# HP Color LaserJet 2820/2830/2840<br>用户指南

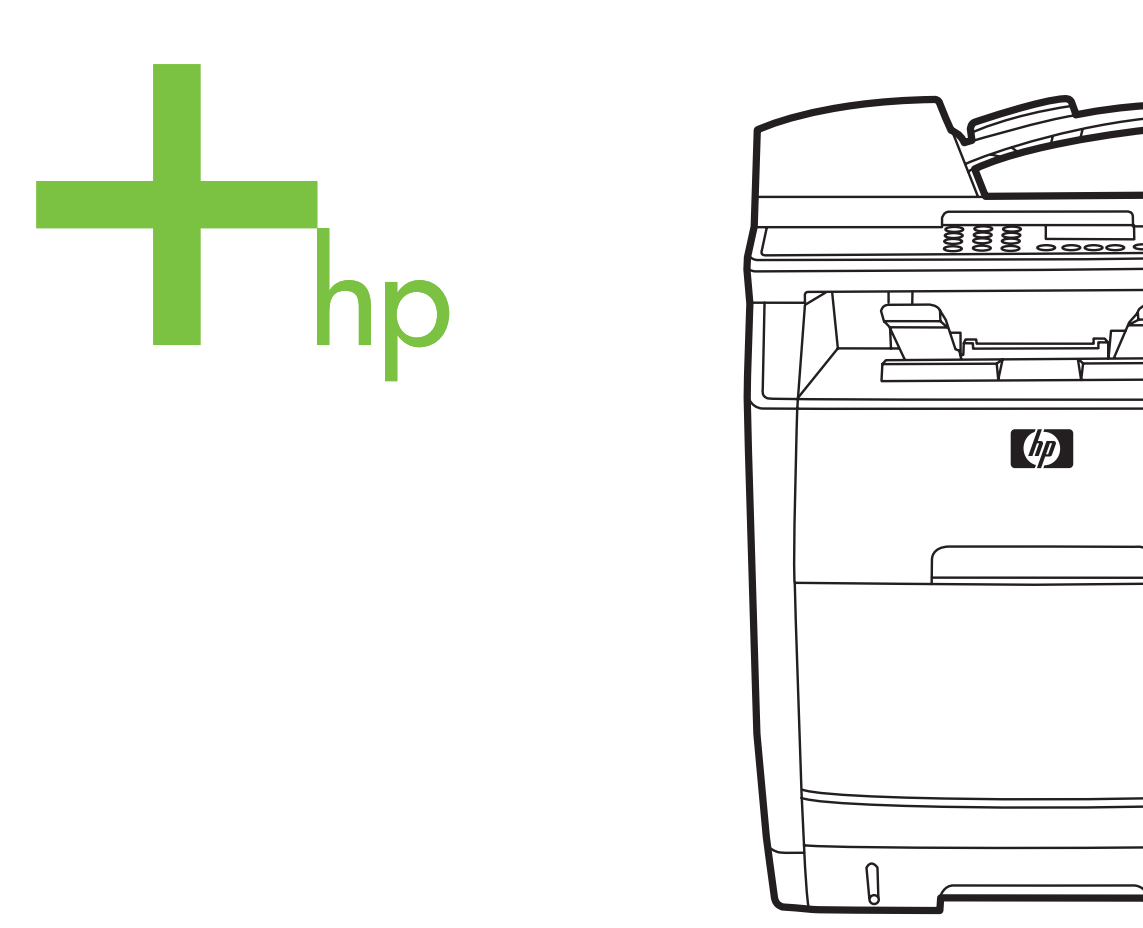

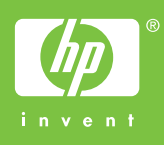

<u>ತಿತಿ ಪಿ</u>

 $\overline{\mathbb{H}^{\mathbb{N}_0}_{\mathbb{Z}^2}}$ 

用户指南 \_\_\_\_\_\_\_\_\_\_\_\_\_\_

#### 版权与许可

© 2004 版权所有 Hewlett-Packard Development Company, LP

未经事先书面许可,严禁进行任何形式的复 制、改编或翻译,除非版权法另有规定。

此处包含的信息如有更改,恕不另行通知。

HP 产品及服务的保修仅以随该产品及服务 提供的书面保修声明为准。 此处内容不代表 任何额外保修。 HP 公司对此处任何技术性 或编辑性的错误或遗漏概不负责。

部件号 Q3948-90915

Edition 1, 12/2004

#### **FCC** 要求(美国)

经测试,本设备符合 FCC 规则第 15 部分对 B 类数字设备的限制规定。 这些限制旨在合 理地避开居住环境中的有害干扰。 本设备可 以产生、利用并发射无线射频能量。如果不 按说明中的要求安装和使用本设备,有可能 对无线电通信产生有害干扰。 但也不能保证 在特定的安装中不会产生干扰问题。 如果本 设备确实对无线电或电视接收造成干扰(可 以通过开关设备来确定),建议用户采取以 下一种或多种措施排除干扰:

重新调整接收天线的方向或位置。

增加设备和接收器之间的距离。

将本设备电源插座与接收器电源的插座设在 不同的电路上。

向经销商或有经验的无线电技术人员/电视技 术人员咨询。

未经 HP 公司的明确同意而擅自更改或改动 本打印机,可能会使用户无法操作此设备。

使用屏蔽的接口电缆时必须遵循 FCC 规则 第 15 部分中的 B 类限制。

本设备符合 FCC 规则第 68 部分要求。在设 备背面所附的标签中包含本设备的 FCC 注 册号和振铃等效值 (REN) 等其它一些信 息。 如有要求,必须向电话公司提供此信 息。 REN 用于确定可连接至电话线的设备 数量。 电话线上的 REN 过高可能会导致设 备在应答来电呼叫时无响铃。 在大多数地区 (并非所有地区), REN 的总和应不超过 5.0。 要确定可以连接至电话线的设备数量 (由 REN 总和确定),请联系电话公司确 定呼叫地区的最大 REN。

本设备使用以下 USOC 插孔: RJ11C。

本设备随附符合 FCC 标准的电话线和模块 化插头。 本设备设计通过兼容的模块化插孔 (符合第 68 部分的限制规定)与电话网进 行连接或实施布线。 本设备不能使用电话公 司提供的硬币服务。 使用"共用电话线路服 务",按国家标准收费。 如果本设备对电话 网造成损害,电话公司将提前通知您可能会 暂时中止为您提供服务。 如果提前通知不可 行, 电话公司会尽快地通知客户。 同时, 也 将告知您有权在认为必要的情况下对 FCC 提出投诉。 电话公司可能会对其影响设备运 行的设施、设备、操作或程序做出更改。如 果出现这种情况,电话公司将提前发出通 知,便于您做出必要的修改以维持不间断的 服务。 如果本设备出现故障,请查看本手册 前面的号码以获取维修和(或)保修信息。 如果故障对电话网造成损害,电话公司可能 会要求您将设备从网络中移走,直至问题解 决完毕。 客户可执行以下维修操作: 更换设 备随附的任何原始器材。 这些器材包括打印 碳粉盒、纸盘和纸槽的支架、电源线和电话 线。 建议客户在本设备连接的交流电源插座 中安装交流电涌放电器。 这样,可避免因雷 击和其它电涌对设备造成损坏。

#### 商标声明

Adobe Photoshop® 和 PostScript 是 Adobe Systems Incorporated 的商标。

Corel® 是 Corel Corporation 或 Corel Corporation Limited 的商标或注册商标。

Microsoft®、Windows® 和 Windows NT® 是 Microsoft Corporation 在美国的注册商 标。

UNIX® 是 Open Group 的注册商标。

ENERGY STAR® 和 ENERGY STAR 徽标 是美国环保署在美国的注册标 记。"Guidelines for Proper use of the ENERGY STAR® Name and International Logo"中详细说明了如何正确使用这些标 记。

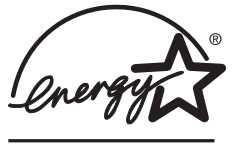

<span id="page-4-0"></span>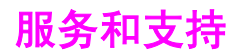

#### **Web** 服务

#### 通过调制解调器或互联网连接每天 **24** 小时随时访问相关信息

万维网: 您可以从 <http://www.hp.com/support/clj2800series> 获得几种语言版本的更新的 HP 设备软件、产品和支持信息以及打印机驱动程序。 (站点语言为英语。)

#### 基于 **Web** 的故障排除工具

HP Instant Support 专业版 (ISPE) 是一个基于 web 的故障排除工具,适用于桌面计算和打印 产品。 ISPE 可帮助您快速识别、诊断并解决计算和打印问题。 可从 <http://instantsupport.hp.com> 访问 ISPE 工具。

#### 电话支持

Hewlett-Packard 在保修期内提供免费的电话支持。 当您打电话时, 电话将转接到准备为您提 供帮助的技术支持小组。 有关您所在国家/地区的电话号码,请参阅产品包装箱中附带的说 明,或者访问 <http://www.hp.com/support/callcenters>。 致电 HP 之前,请准备好以下信息: 产品名称和序列号、购买日期及问题的说明。

您还可以在互联网上找到相关的支持:<http://www.hp.com>。 单击 **support & drivers**(支持及 驱动程序)块。

#### 软件实用程序、驱动程序和电子信息

转至 [http://www.hp.com/go/clj2800\\_software](http://www.hp.com/go/clj2800_software)。 (该站点是英文站点,但可以下载多种语言的 打印机驱动程序。)

有关如何通过电话获得信息,请参阅设备包装箱附带的说明。

#### 直接订购 **HP** 附件或耗材

从以下网站订购耗材:

美国: <http://www.hp.com/sbso/product/supplies>

加拿大: <http://www.hp.ca/catalog/supplies>

欧洲: <http://www.hp.com/go/supplies>

亚太国家/地区: <http://www.hp.com/paper/>

请参阅设备包装箱中附带的说明,或访问 [http://welcome.hp.com/country/us/en/](http://welcome.hp.com/country/us/en/wwcontact.html) [wwcontact.html](http://welcome.hp.com/country/us/en/wwcontact.html)

有关更多信息,请参[阅附件和订购信息](#page-270-0)。

要通过电话订购耗材或附件,请拨打以下号码:

美国: 800-538-8787

加拿大: 800-387-3154

要查找其它国家/地区的电话号码,请参阅设备包装箱中附带的说明。

#### 客户自行维修

HP 客户自行维修程序为北美地区的客户提供最快捷的保修服务或合同服务。 通过该程序, HP 将更换部件直接发送给您(最终用户),您可以自行更换。 使用该程序,您可以在自己方 便的时候更换部件。

#### **HP** 服务信息

要查找美国或加拿大地区经 HP 授权的经销商,请拨打 800-243-9816 (美国) 或 800-387-3867(加拿大)。 或转至 <http://www.hp.com/go/cposupportguide>。

有关其它国家/地区的 HP 产品服务,请致电您所在国家/地区的客户支持号码。 请参阅设备包 装箱中附带的说明。

#### **HP** 服务协议

致电: 800-HPINVENT [800-474-6836 (U.S.)] 或 800-268-1221 (加拿大) 。

保修外服务:800-633-3600。

延长服务: 请致电 800-HPINVENT [800-474-6836 (U.S.)] 或 800-268-1221 (加拿大) 。 或 转至 HP 的 Care Pack™ 服务网站 <http://www.hpexpress-services.com/10467a>。

#### **HP Toolbox (HP** 工具箱**)**

要检查设备状态和设置并查看故障排除信息及联机文档,请使用 HP Toolbox (HP 工具箱) 软 件。 如果设备是直接连接至计算机,或者设备连接至网络,则会看到 HP Toolbox (HP 工具 箱)。 要使用 HP Toolbox (HP 工具箱),您必须先完成软件安装。 请参[阅设备管理和维护](#page-184-0)。

HP Toolbox (HP 工具箱) 不支持 Macintosh 操作系统。

#### 软件帮助

HP Color LaserJet 2820/2830/2840 all-in-one (HP Color LaserJet 2820/2830/2840 一体机) 附 带的 HP 扫描软件包含在线帮助, 提供操作设备附带的软件的说明。

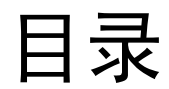

# 1 设备基本信息

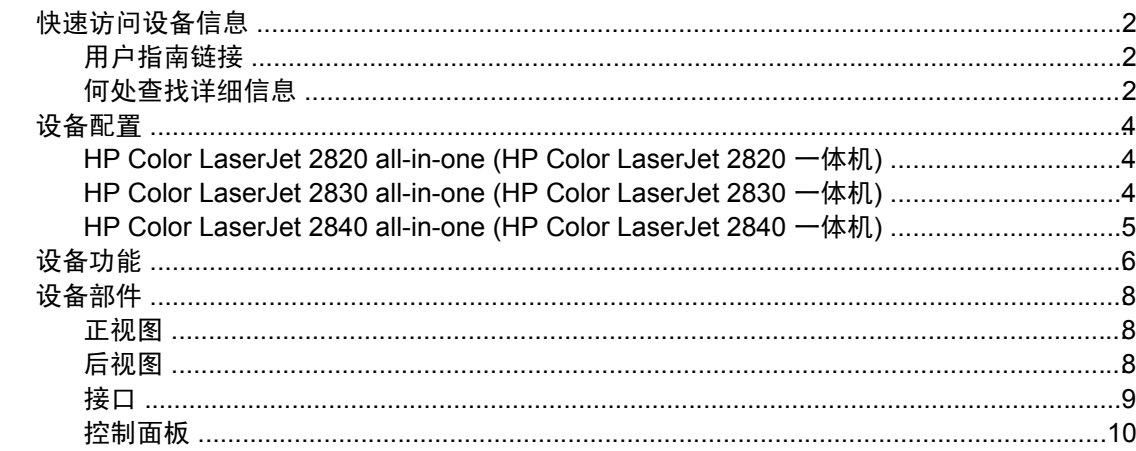

# 2 软件

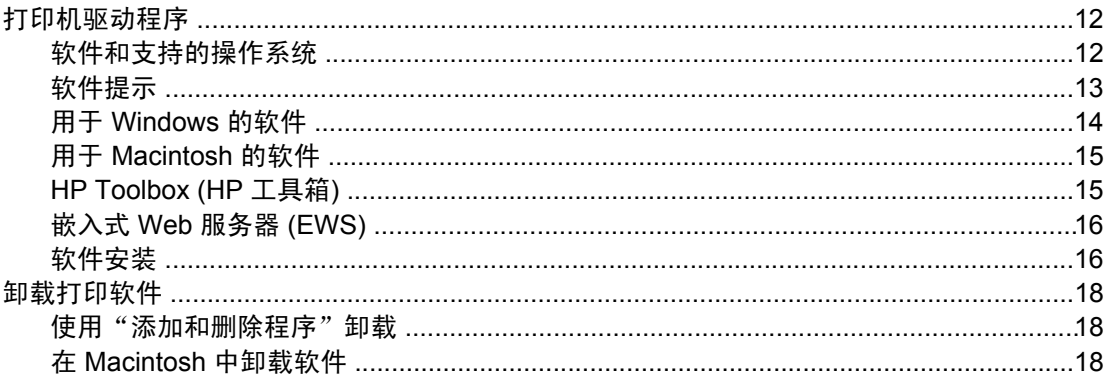

## 3 介质规格

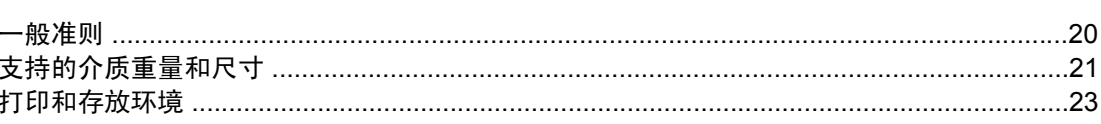

## 4 使用设备

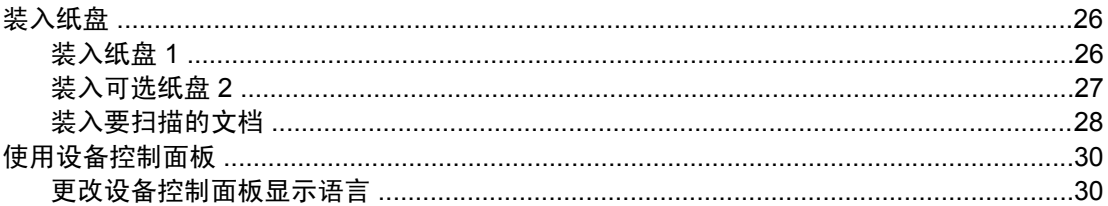

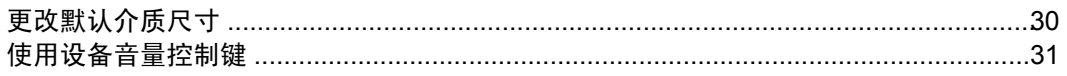

# 5打印

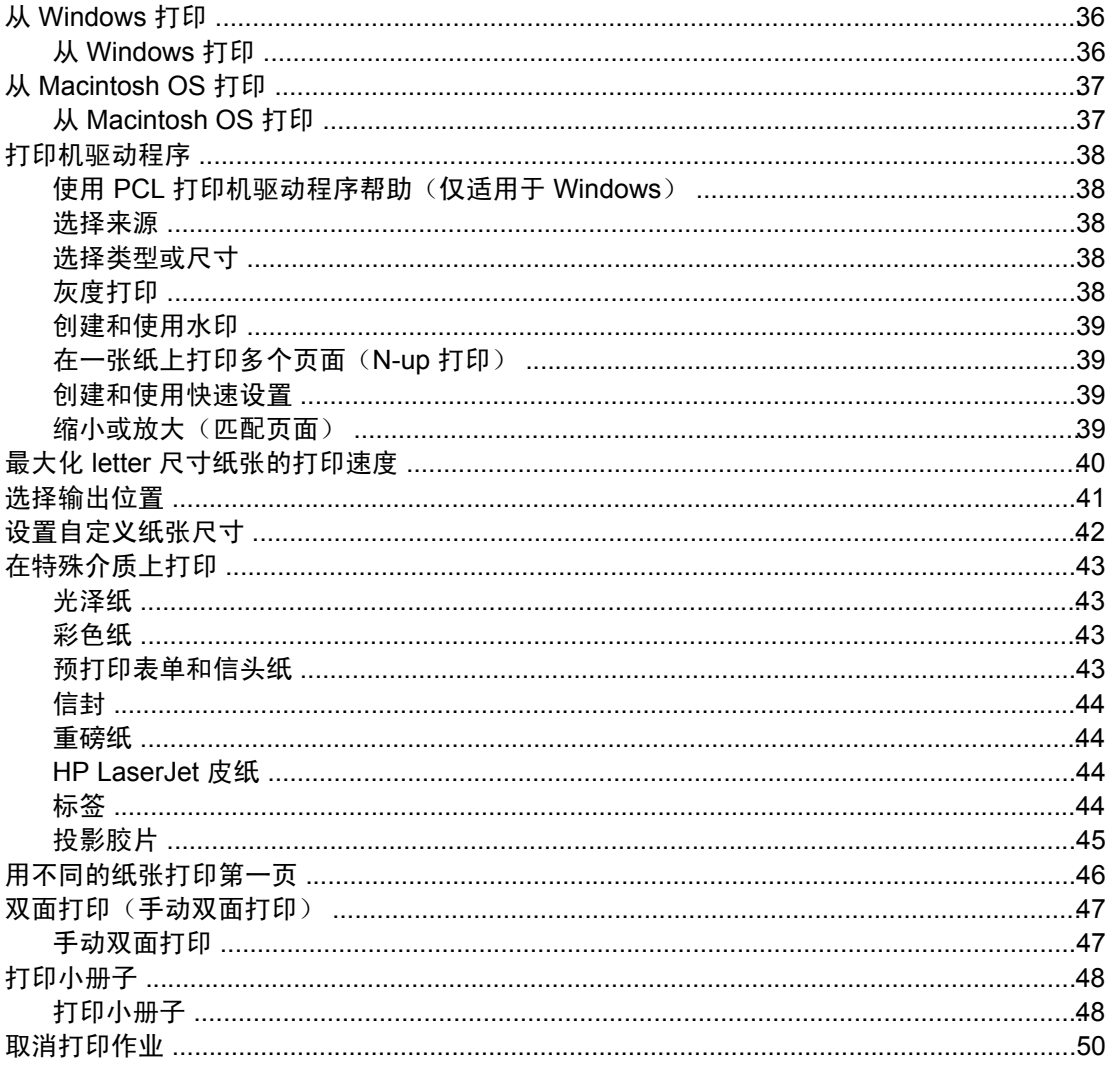

# 6 彩色打印

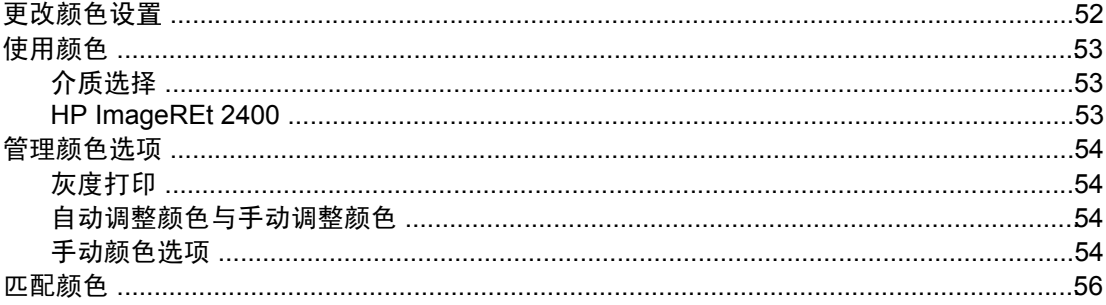

# 7复印

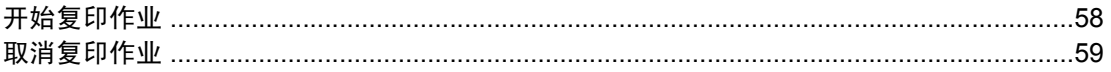

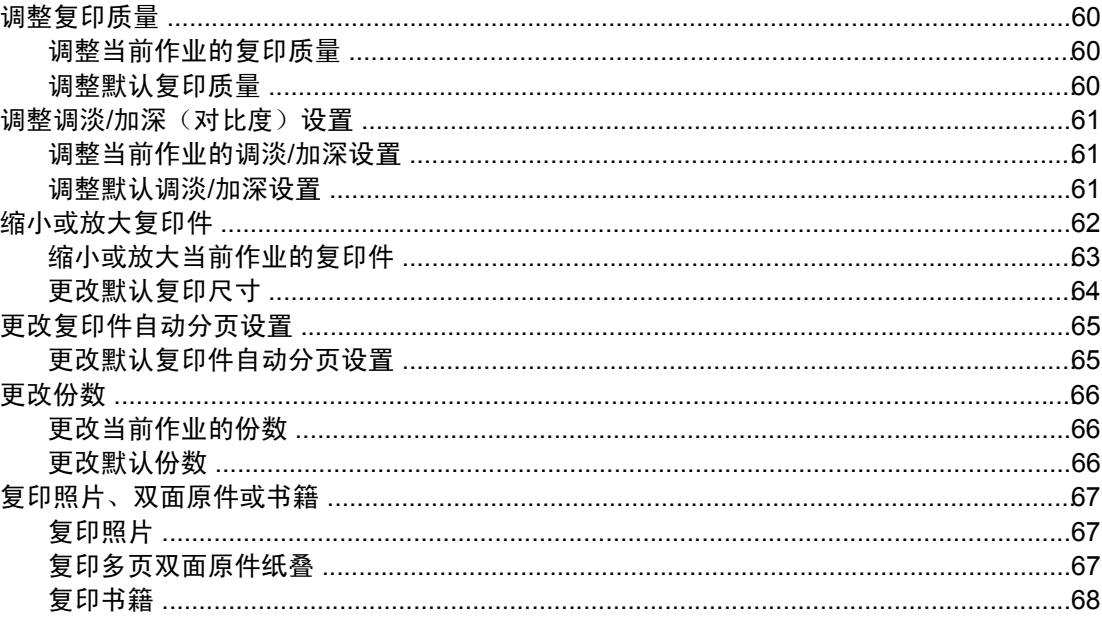

# 8 传真

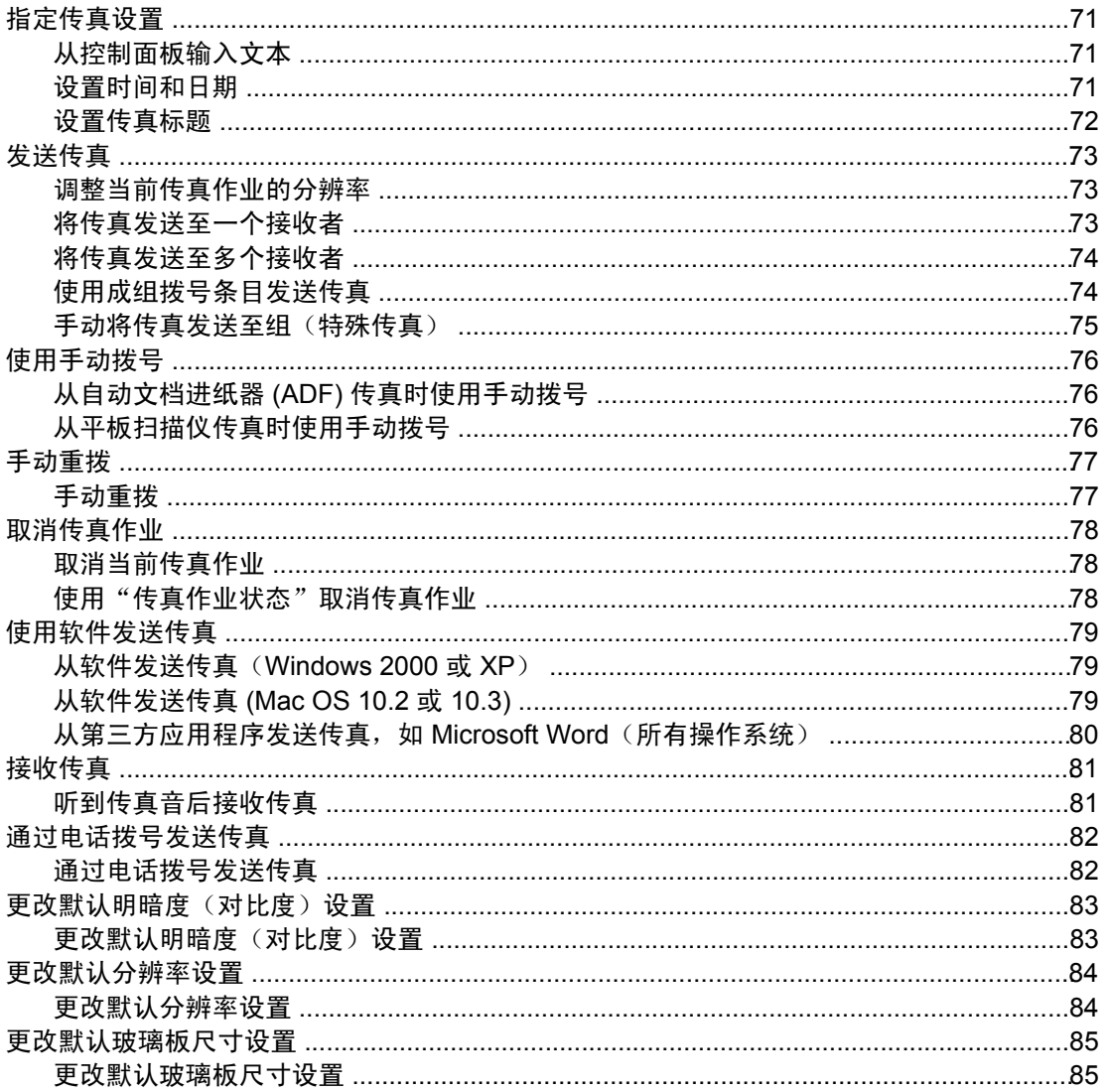

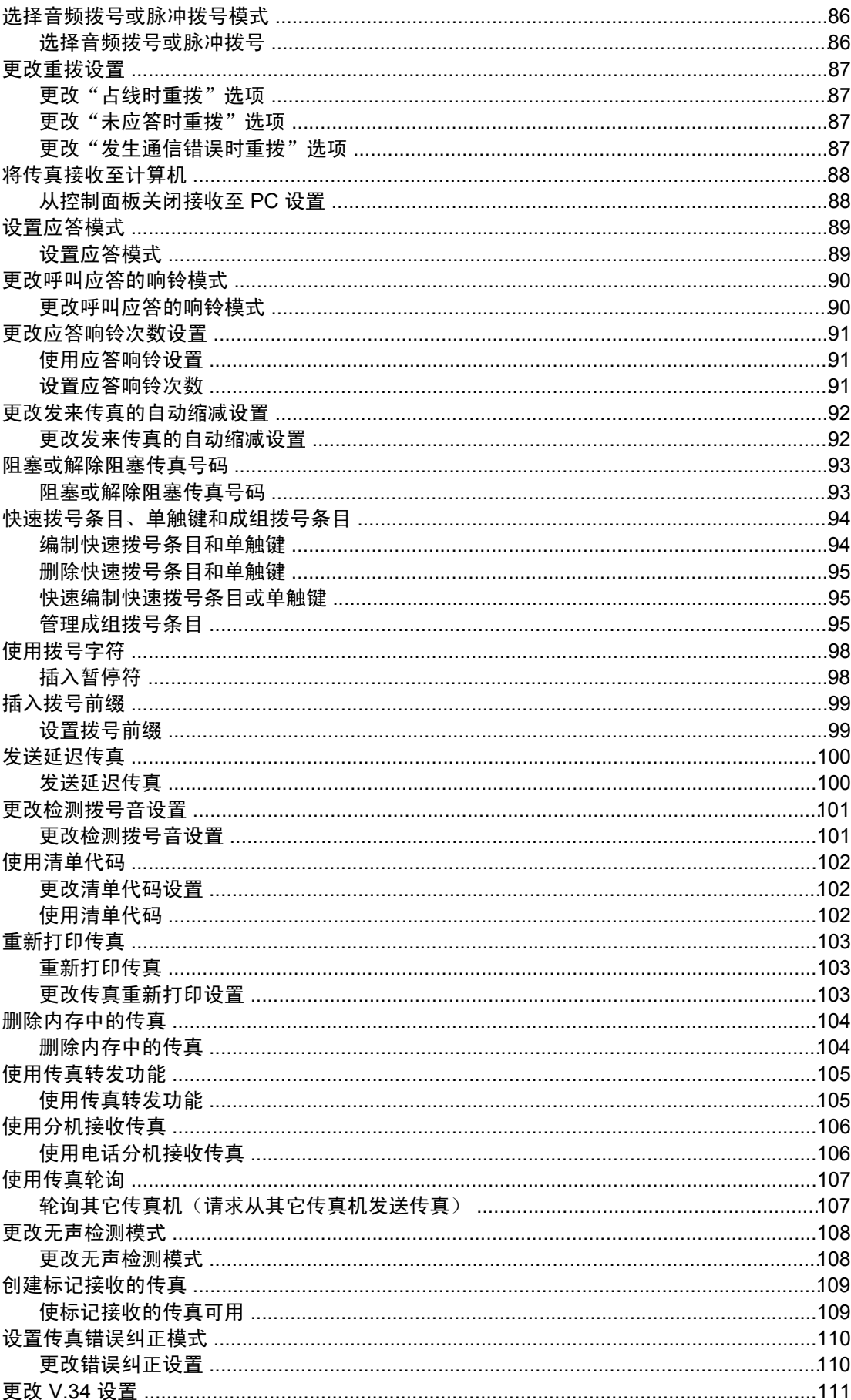

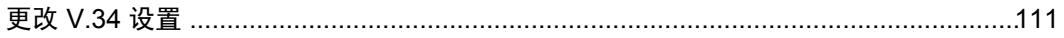

## 9扫描

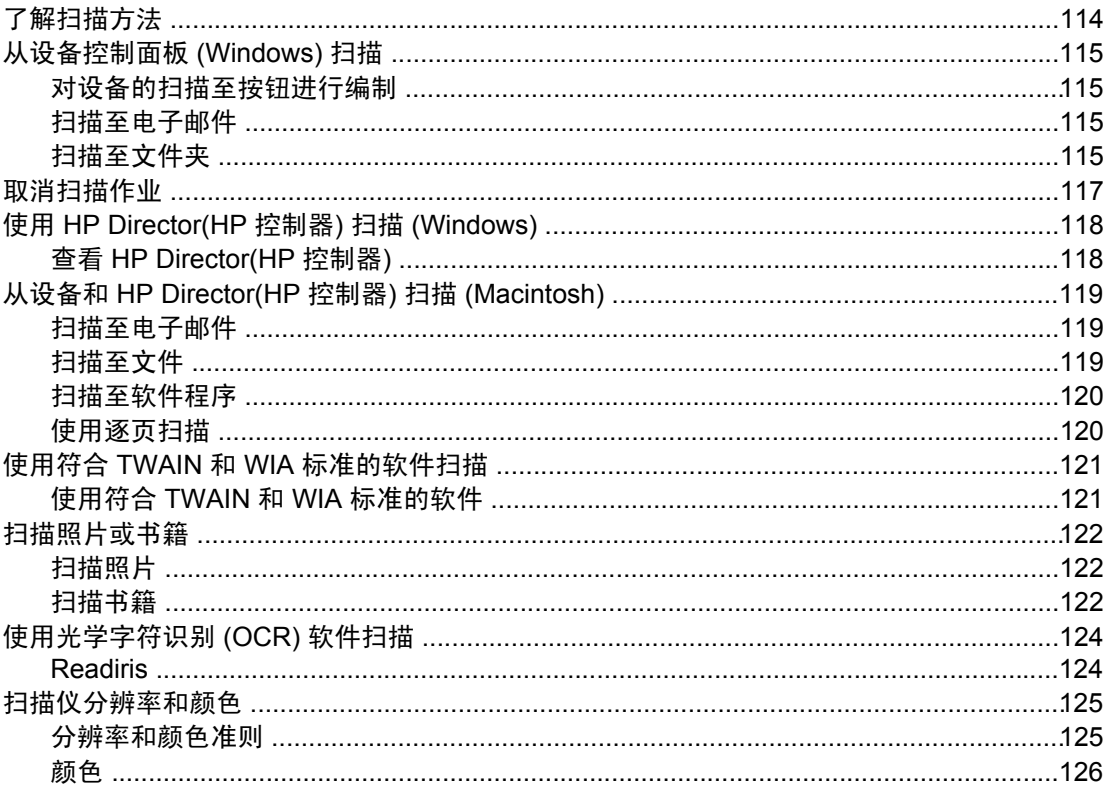

# 10 照片

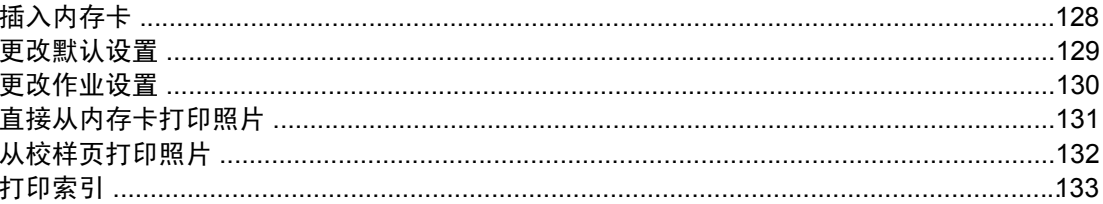

## 11 我如何?

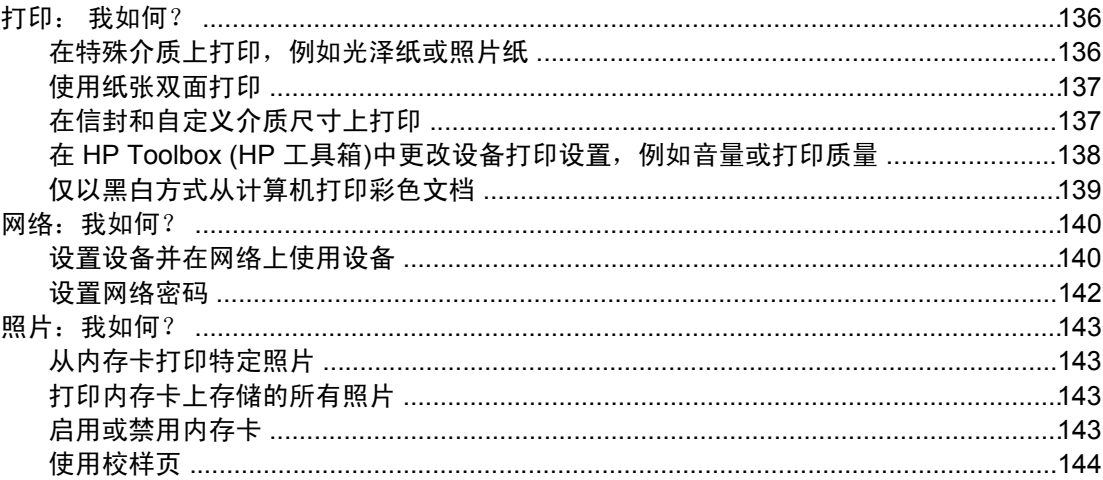

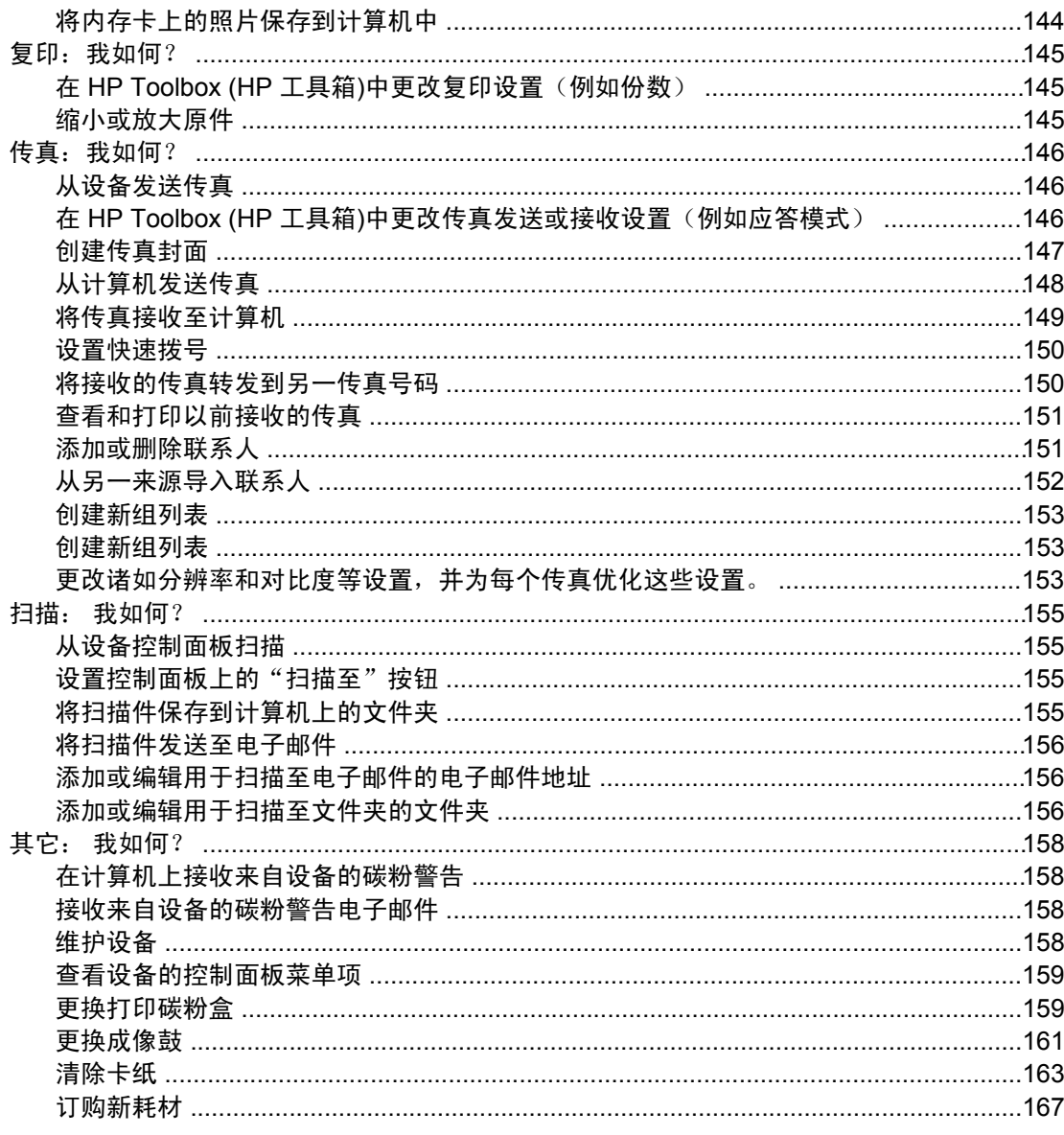

## 12 设备管理和维护

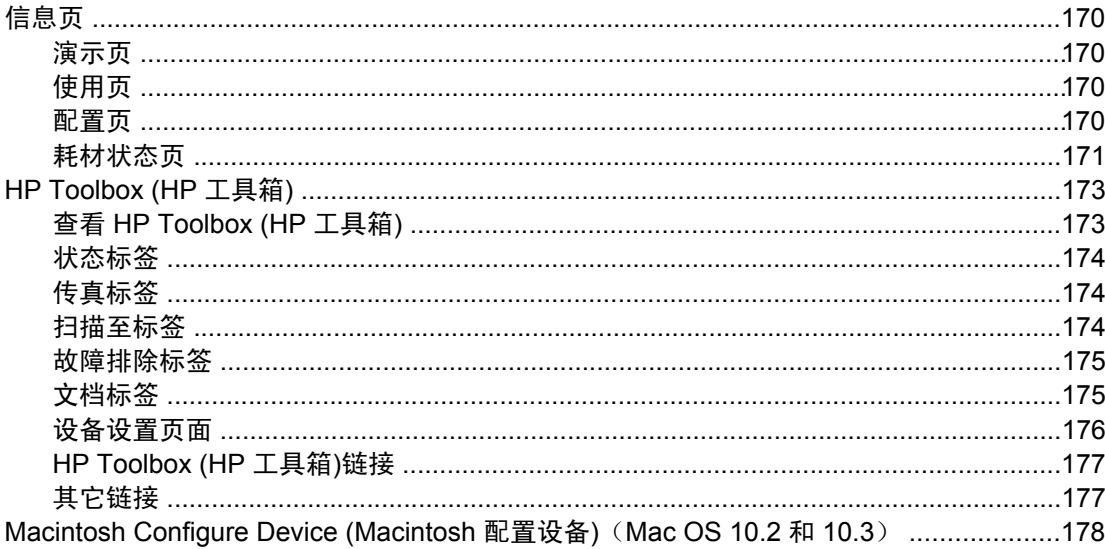

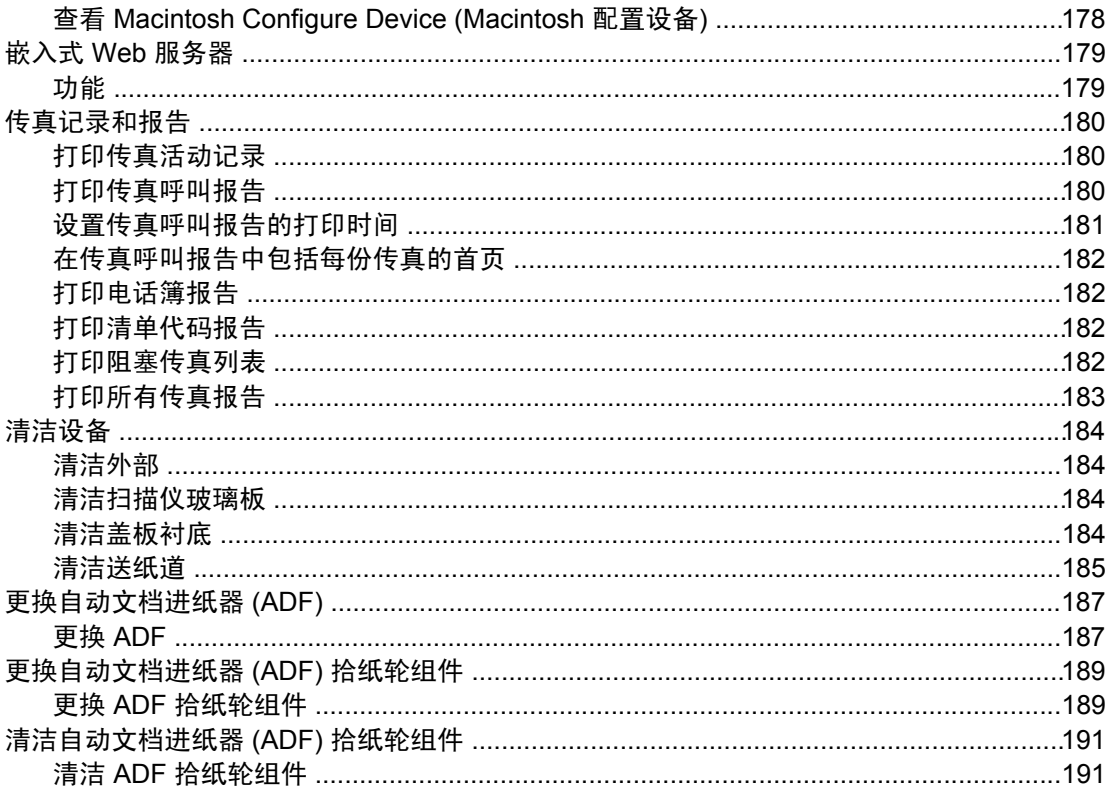

# 13 管理耗材

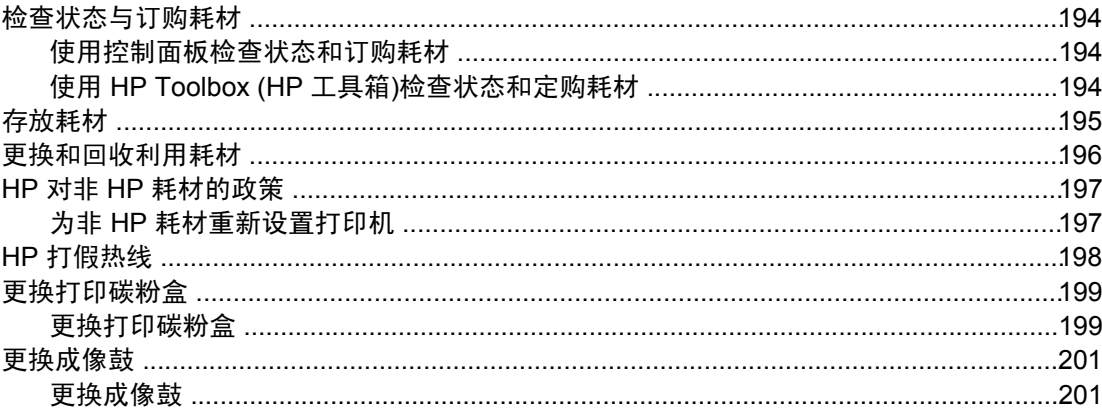

## 14 故障排除

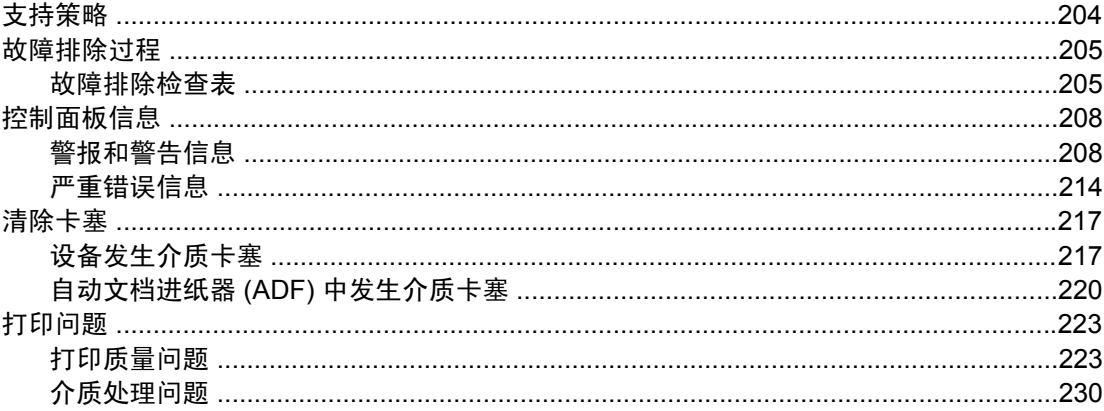

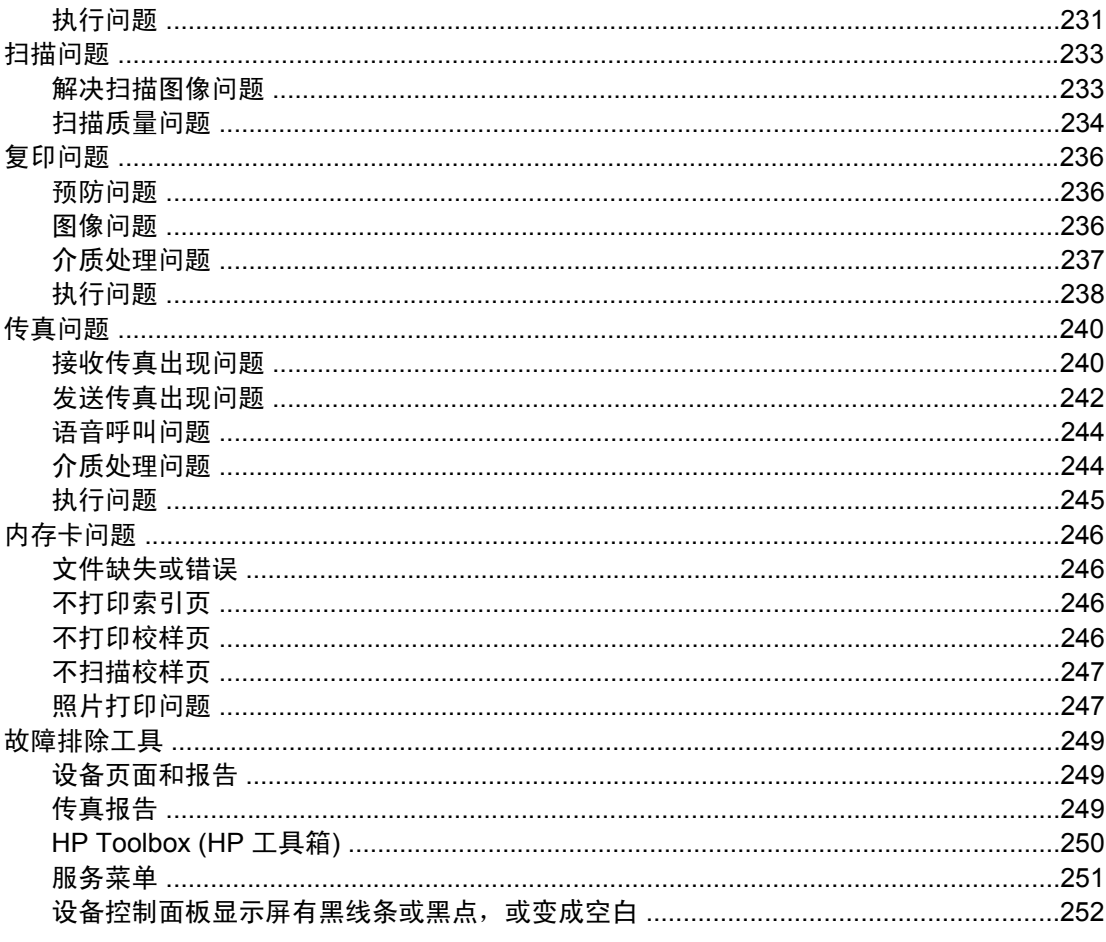

# 附录 A 附件和订购信息

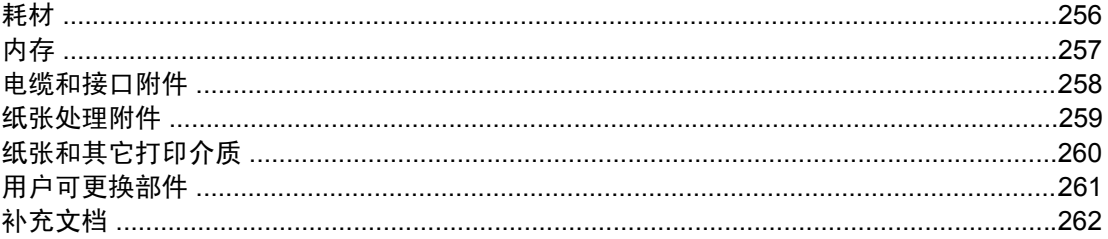

# 附录 B 服务和支持

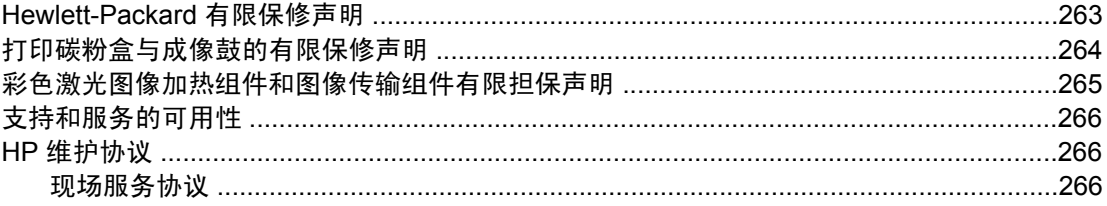

# 附录 C 设备规格

# 附录 D 管制信息

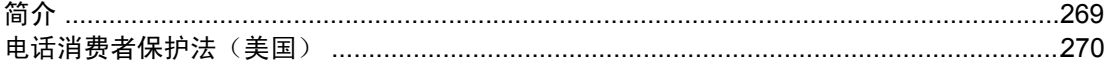

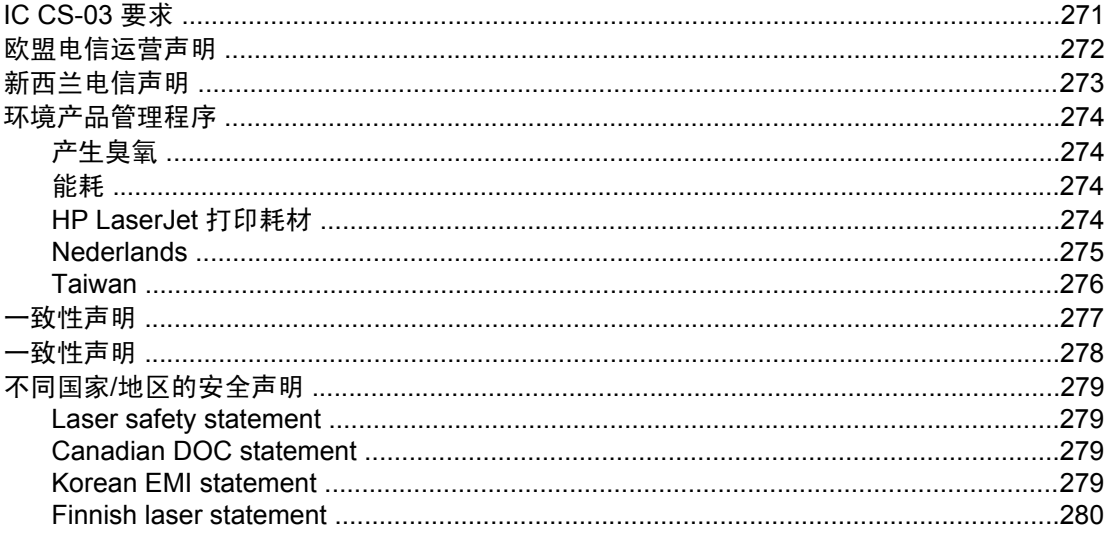

## 词汇

索引

<span id="page-16-0"></span>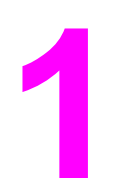

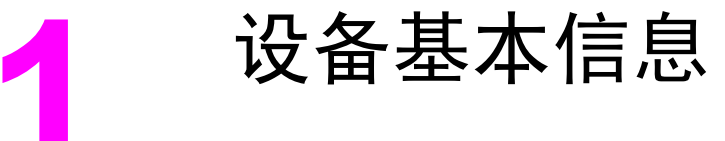

此部分提供有关以下主题的信息:

- [快速访问设备信息](#page-17-0)
- [设备配置](#page-19-0)
- [设备功能](#page-21-0)
- [设备部件](#page-23-0)

<span id="page-17-0"></span>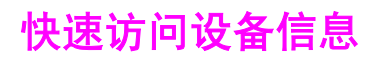

# 用户指南链接

- [设备部件](#page-23-0)
- [控制面板](#page-25-0)
- [故障排除](#page-218-0)

## 何处查找详细信息

HP 提供了几份参考,以便您使用本设备。 请访问 <http://www.hp.com/support/clj2800series>。

## 设置设备

《入门指南》(印刷品)- 逐步讲解如何安装和设置设备。 此指南随附在设备包装箱内。

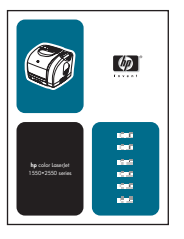

动画《入门指南》- 逐步讲解如何安装和设置设备。 此指南可在设备附带的 CD-ROM 上找 到。

《附件和耗材安装指南》- 此类指南提供设备附件和耗材安装的逐步说明。

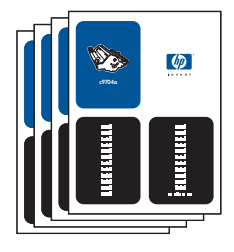

## 使用设备

《用户指南》- 内含有关设备使用与故障排除的详细信息。 此指南可在设备附带的 CD-ROM 上找到。 也可通过 HP Toolbox (HP 工具箱)软件获得。

另外提供一份基于 Web (HTML) 的用户指南。 转 至 [http://www.hp.com/support/](http://www.hp.com/support/clj2800series) [clj2800series](http://www.hp.com/support/clj2800series)。 连接后,请选择手册。

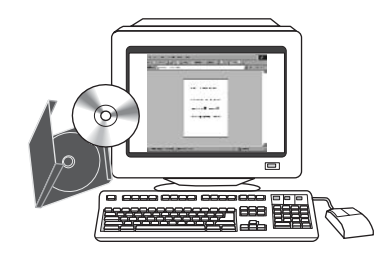

联机帮助 - 包含由打印机驱动程序所提供的设备选项的相关信息。要查看"帮助"文件,请通 过打印机驱动程序打开联机"帮助"。

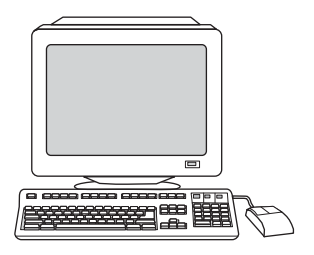

<span id="page-19-0"></span>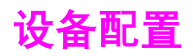

提供以下设备配置。

## **HP Color LaserJet 2820 all-in-one (HP Color LaserJet 2820** 一 体机**)**

HP Color LaserJet 2820 all-in-one printer, scanner, copier (HP Color LaserJet 2820 打印、扫 描、复印一体机) 是一种四色激光打印机,在黑白模式下打印 letter 尺寸页面,速度可达每分 钟 20 页 (ppm),打印 A4 尺寸页面,速度可达 19 ppm;在彩色模式下打印 letter/A4 尺寸页 面,速度可达 4 ppm。 内含 PCL 6 打印机驱动程序,并具有 HP postscript 3 级仿真。

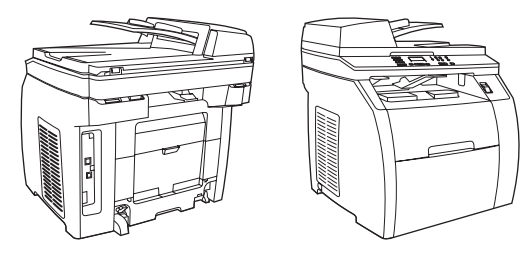

- 纸盘。设备配备多用途纸盘(纸盘 1),最多能装 125 张各种打印介质或 10 个信封。
- 打印碳粉盒。此型号的标准配件包括彩色打印碳粉盒(青色、黄色和品红色),以 5% 的 覆盖率打印时,可打印多达 2,000 页。 另外,还提供黑色打印碳粉盒,以 5% 的覆盖率打 印时,可打印多达 5,000 页。 (典型商业信函的覆盖率为 5%。)
- 连接。此设备提供高速通用串行总线 (USB) 2.0 端口, 并配有用于连接至 10/100Base-T 网络的端口。
- 内存。此设备的标准配置为 96 兆字节 (MB) 随机存取内存 (RAM)。
- 纸张处理。此设备配有平板扫描仪和 50 页自动文档进纸器 (ADF)。
- 可扩展性。此设备有一个可用的 DIMM 插槽,可用于内存扩展和附加字体支持。 内存可 扩展至 224 MB。

## **HP Color LaserJet 2830 all-in-one (HP Color LaserJet 2830** 一 体机**)**

HP Color LaserJet 2830 all-in-one printer, scanner, fax, copier (HP Color LaserJet 2830 打 印、扫描、传真、复印一体机) 具有与 HP Color LaserJet 2820 all-in-one (HP Color LaserJet 2820 一体机) 相同的功能,并配有 V.34 传真调制解调器和 4-MB 传真闪存。 另外,此型号的 标准配置还提供大容量彩色打印碳粉盒,以 5% 的覆盖率打印时,可打印多达 4,000 页。

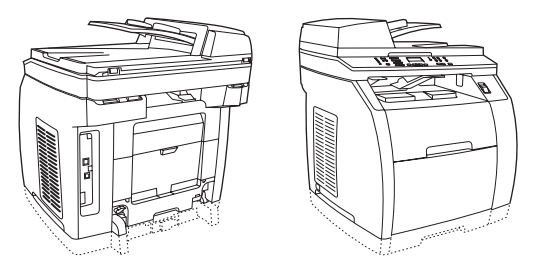

# <span id="page-20-0"></span>**HP Color LaserJet 2840 all-in-one (HP Color LaserJet 2840** 一 体机**)**

HP Color LaserJet 2840 all-in-one printer, scanner, fax, copier (HP Color LaserJet 2840 打 印、扫描、传真、复印一体机) 具有与 HP Color LaserJet 2830 all-in-one (HP Color LaserJet 2830 一体机) 相同的功能,包括大容量彩色打印碳粉盒(以 5% 覆盖率可打印多达 4,000 页),同时它还包含一个可装入标准尺寸介质的 250 页纸盘(纸盘 2)。 此型号还具有额定 的内存卡插槽。

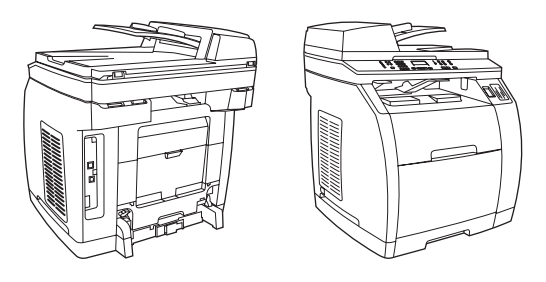

# <span id="page-21-0"></span>设备功能

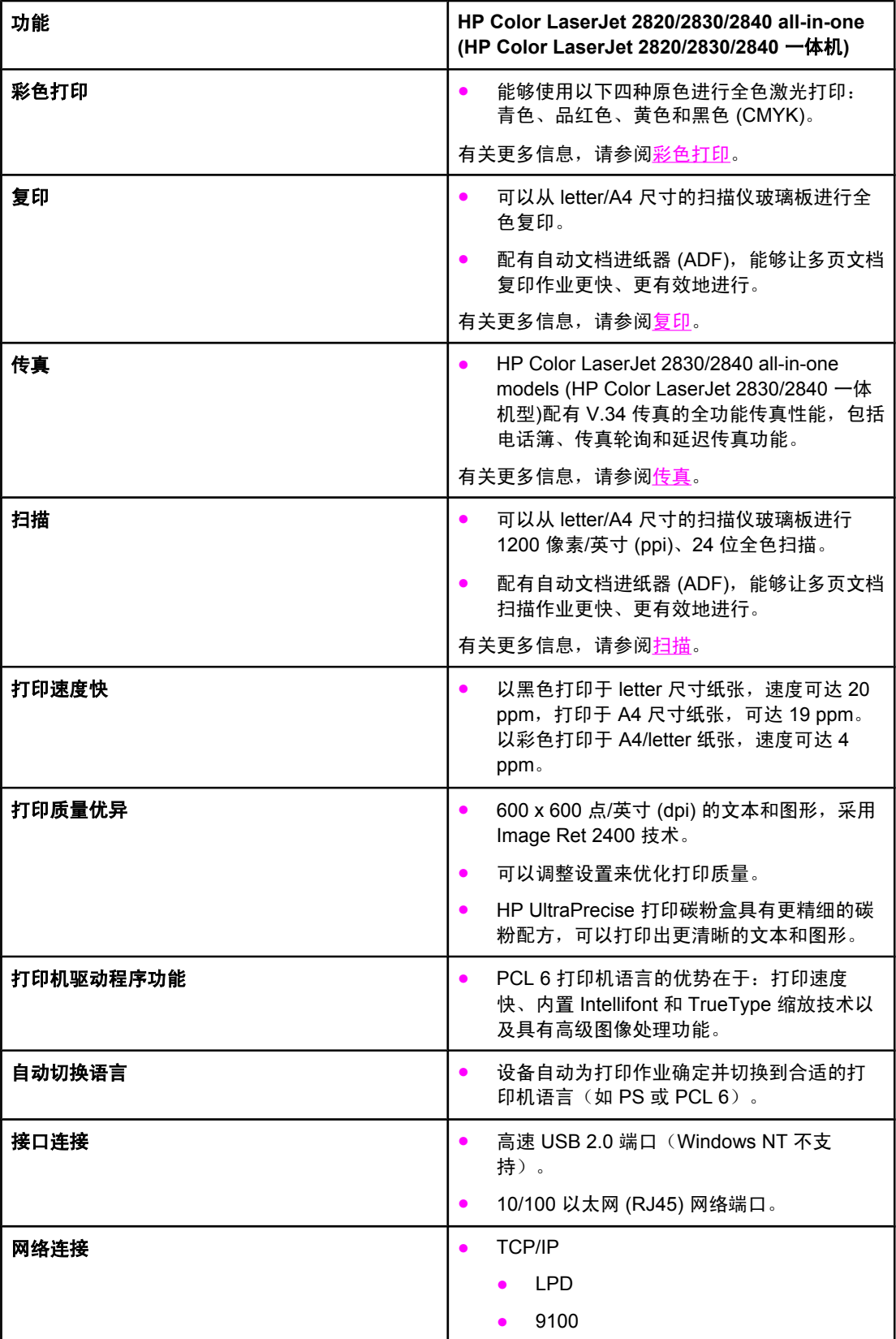

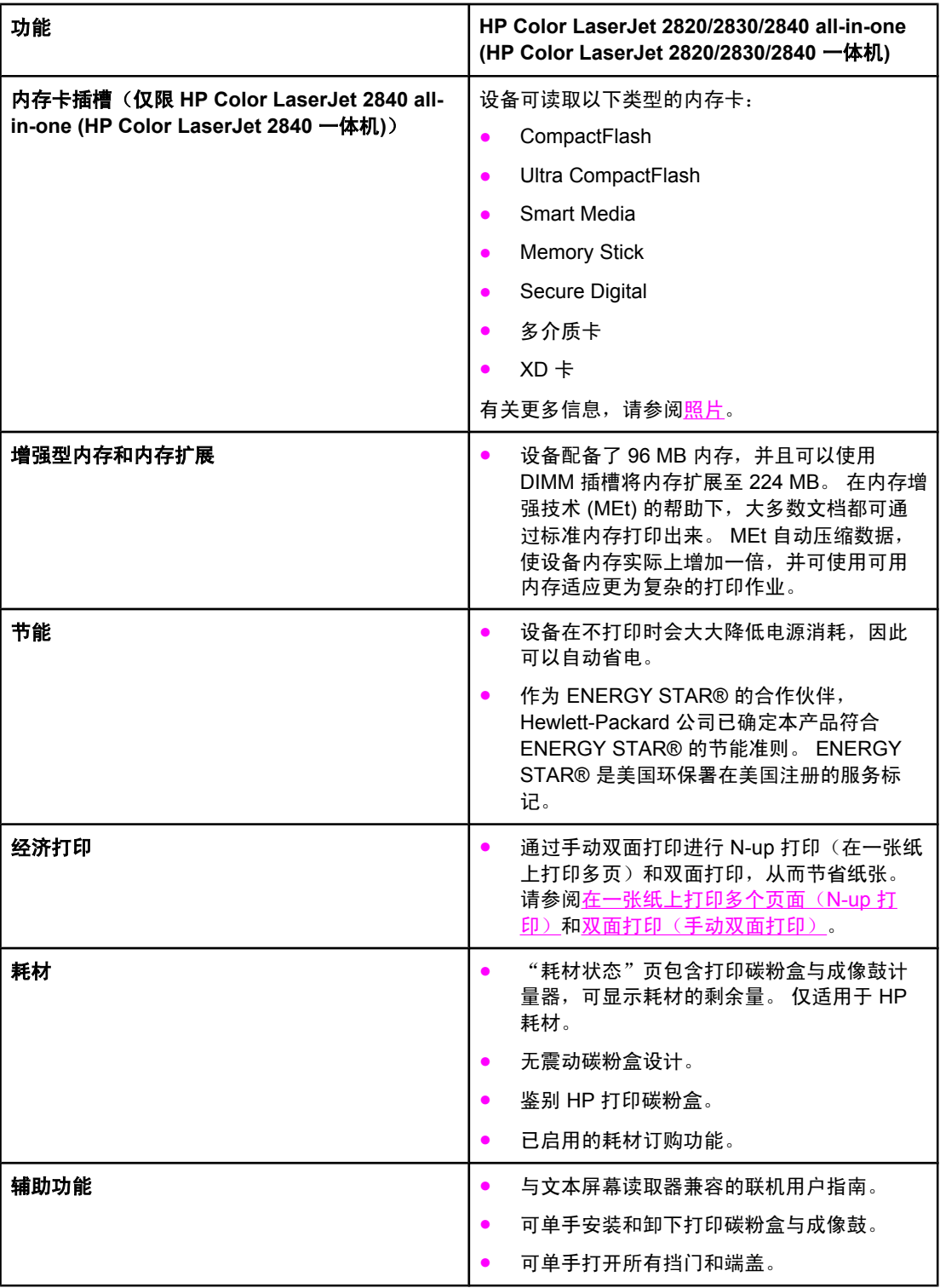

<span id="page-23-0"></span>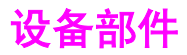

在使用设备之前,请先熟悉设备的各个部件。

正视图

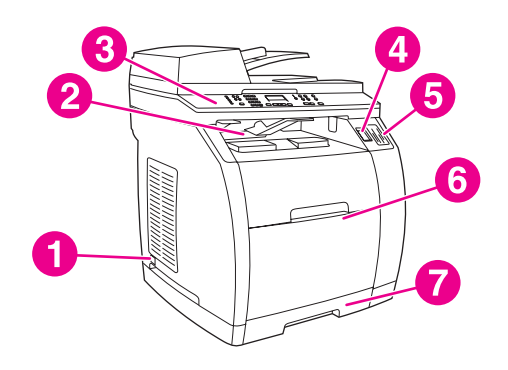

- 1 电源开关<br>2 顶部 (面)
- 顶部(面朝下)出纸槽
- 3 控制面板
- 4 扫描仪释放按钮<br>5 内存卡插槽(仅
- 内存卡插槽(仅限 HP Color LaserJet 2840 all-in-one (HP Color LaserJet 2840 一体机))
- 6 纸盘 1
- 7 纸盘 2 (仅 HP Color LaserJet 2840 all-in-one (HP Color LaserJet 2840 一体机) 配有此纸盘)

# 后视图

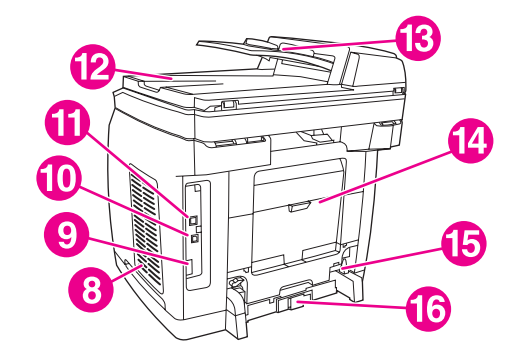

- 8 DIMM 挡盖
- 9 传真端口(仅限 HP Color LaserJet 2830/2840 all-in-one models (HP Color LaserJet 2830/2840 -体机型))
- 10 高速 USB 2.0 端口
- 11 网络端口
- 12 ADF 出纸槽
- 13 ADF 进纸盘
- 14 后部(面朝上)出纸盖
- 15 电源接口
- 16 纸盘 2 纸张长度调整控制钮

# <span id="page-24-0"></span>接口

设备有两个接口: 一 个 10/100Base-T (RJ-45) 网络端口和一个高速 USB 2.0 端口。 HP Color LaserJet 2830/2840 all-in-one models (HP Color LaserJet 2830/2840 一体机型)还 具有传真端口。

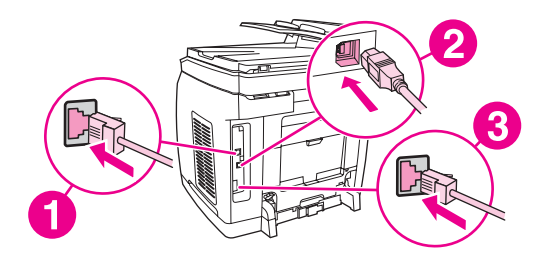

- 1 网络端口<br>2 高速 USE
- 2 高速 USB 2.0 端口
- 3 传真端口(仅限 HP Color LaserJet 2830/2840 all-in-one models (HP Color LaserJet 2830/2840 -体机型))

## <span id="page-25-0"></span>控制面板

参照以下图示识别设备控制面板组件。

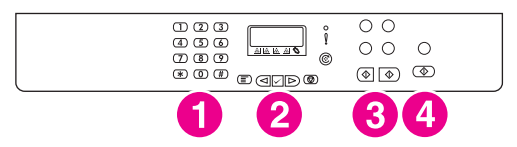

**HP Color LaserJet 2820 all-in-one printer, scanner, copier (HP Color LaserJet 2820** 打 印、扫描、复印一体机**)**

- 1 字母数字按钮。使用字母数字按钮在设备控制面板显示屏中键入数据,并拨叫要传真的电话号码。 有关使用字母数字键字符的信息,请参阅<mark>传真</mark>。
- 2 莱单控制键和取消控制键。使用这些控制键可选择菜单选项、确定设备状态以及取消当前作业。
- 3 **复印控制键。**使用这些控制键可更改常用默认设置并开始[复印。](#page-72-0) 有关复印说明,请参阅复印。
- 4 扫描控制键。使用这些控制键可扫描至电子邮件或文件夹。 有关扫描说明,请参阅[扫描。](#page-128-0)

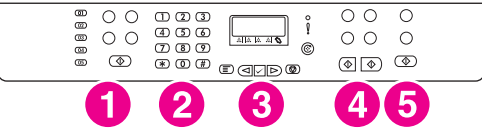

**HP Color LaserJet 2830 all-in-one printer, scanner, fax, copier (HP Color LaserJet 2830** 打印、扫描、传真、复印一体机**)**

- 1 传真控制键。使用传真控制键更改常用的传真设置。 有关使用传真控制键的信息,请参阅[传真。](#page-84-0)
- 2 字母数字按钮,使用字母数字按钮在设备控制面板显示屏中键入数据,并拨叫要传真的电话号码。 有关使用字母数字键字符的信息,请参阅[传真。](#page-84-0)
- 3 **莱单控制键和取消控制键**。使用这些控制键可选择菜单选项、确定设备状态以及取消当前作业。
- 4 复印控制键。使用这些控制键可更改常用默认设置并开始[复印。](#page-72-0) 有关复印说明,请参阅复印。
- 5 **扫描控制键。**使用这些控制键可扫描至电子邮件或文件夹。 有关扫描说明,请参阅[扫描。](#page-128-0)

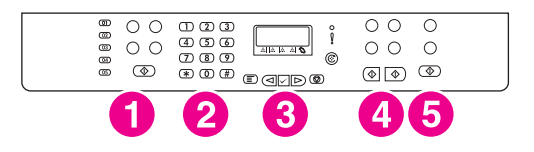

**HP Color LaserJet 2840 all-in-one printer, scanner, fax, copier (HP Color LaserJet 2840** 打印、扫描、传真、复印一体机**)**

- 1 传真控制键。使用传真控制键更改常用的传真设置。 有关使用传真控制键的信息,请参阅[传真。](#page-84-0)
- 2 字母数字按钮。使用字母数字按钮在设备控制面板显示屏中键入数据,并拨叫要传真的电话号码。 有关使用字母数字键字符的信息,请参阅[传真。](#page-84-0)
- 3 案单控制键和取消控制键。使用这些控制键可选择菜单选项、确定设备状态以及取消当前作业。
- 4 复印控制键。使用这些控制键可更改常用默认设置并开始[复印。](#page-72-0) 有关复印说明,请参阅复印。
- 5 照片和扫描控制键。使用这些控制键可从内存卡打印照片,或扫描至电子邮件/文件夹。 有关使用内 存卡的说明,请参阅<u>[照片](#page-142-0)</u>。 有关扫描说明,请参阅<u>扫描</u>。

<span id="page-26-0"></span>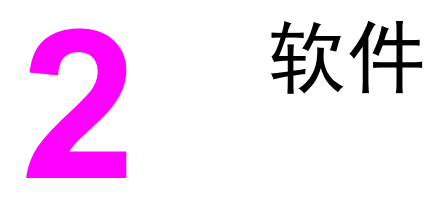

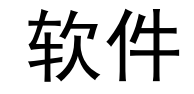

本节提供以下主题的相关信息:

- [打印机驱动程序](#page-27-0)
- [卸载打印软件](#page-33-0)

## <span id="page-27-0"></span>软件和支持的操作系统

为方便设置设备和访问所有设备功能,HP 强烈建议您安装提供的软件。 并非所有语言都提供 了所有软件。 请参阅入门指南获取安装说明,并参阅自述文件了解最新软件信息。

通过互联网和其它来源可以获得最新的驱动程序、附加驱动程序和其它软件。 如果您不能访问 互联网,请参[阅服务和支持](#page-4-0)。

设备支持以下操作系统:

- Microsoft<sup>®</sup> Windows<sup>®</sup> 98 SE、Windows 2000、Windows Millennium Edition (Me) 以及 Windows  $XP(32$ 位
- Windows NT 4.0 和 Windows XP (64 位): 仅限于驱动程序, 其它设备软件不可用
- Macintosh OS 9.2.2 和 OS 10.2、10.3
- UNIX<sup>®</sup>、Linux 和 OS/2 (功能受限)
- Windows Server 2003 (打印机驱动程序, 仅限从 Web 访问)

下表列出了各操作系统所适用的软件。 完整的软件安装仅适用于满足建议系统要求的 Windows 2000 和 Windows XP 系统。 有关[软件安装](#page-31-0)的更多信息,请参阅软件安装。

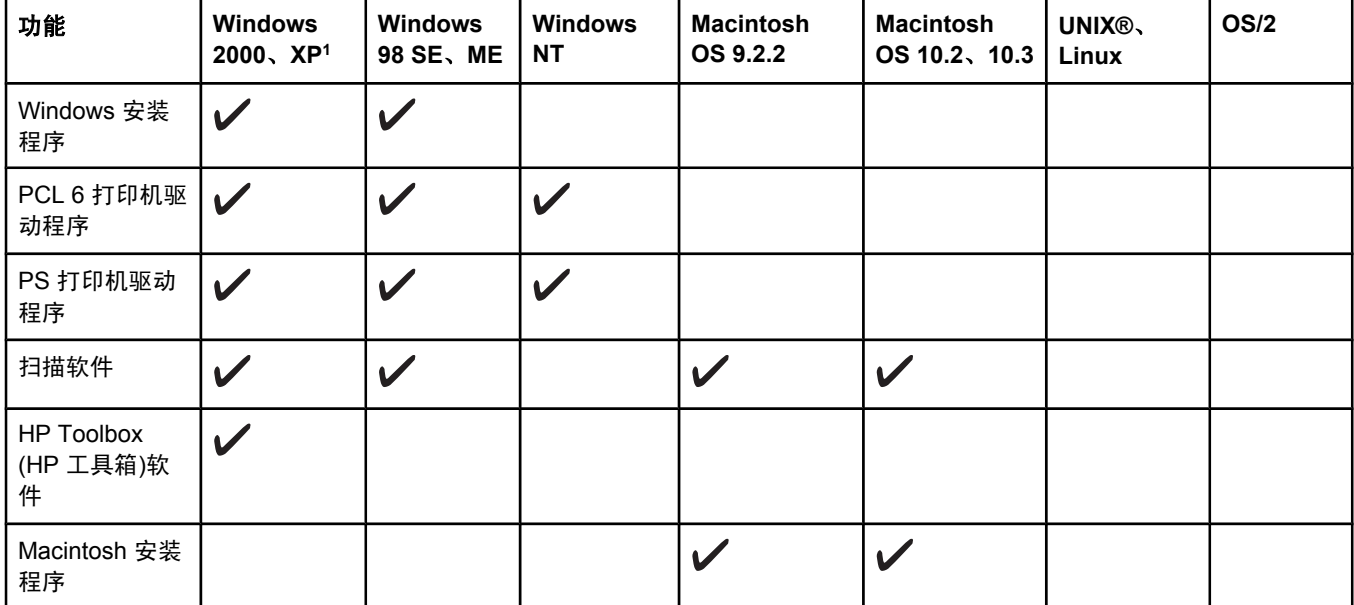

#### **HP Color LaserJet 2820/2830/2840 all-in-one (HP Color LaserJet 2820/2830/2840** 一体机**)**软件

## <span id="page-28-0"></span>**HP Color LaserJet 2820/2830/2840 all-in-one (HP Color LaserJet 2820/2830/2840** 一体机**)**软件 (续)

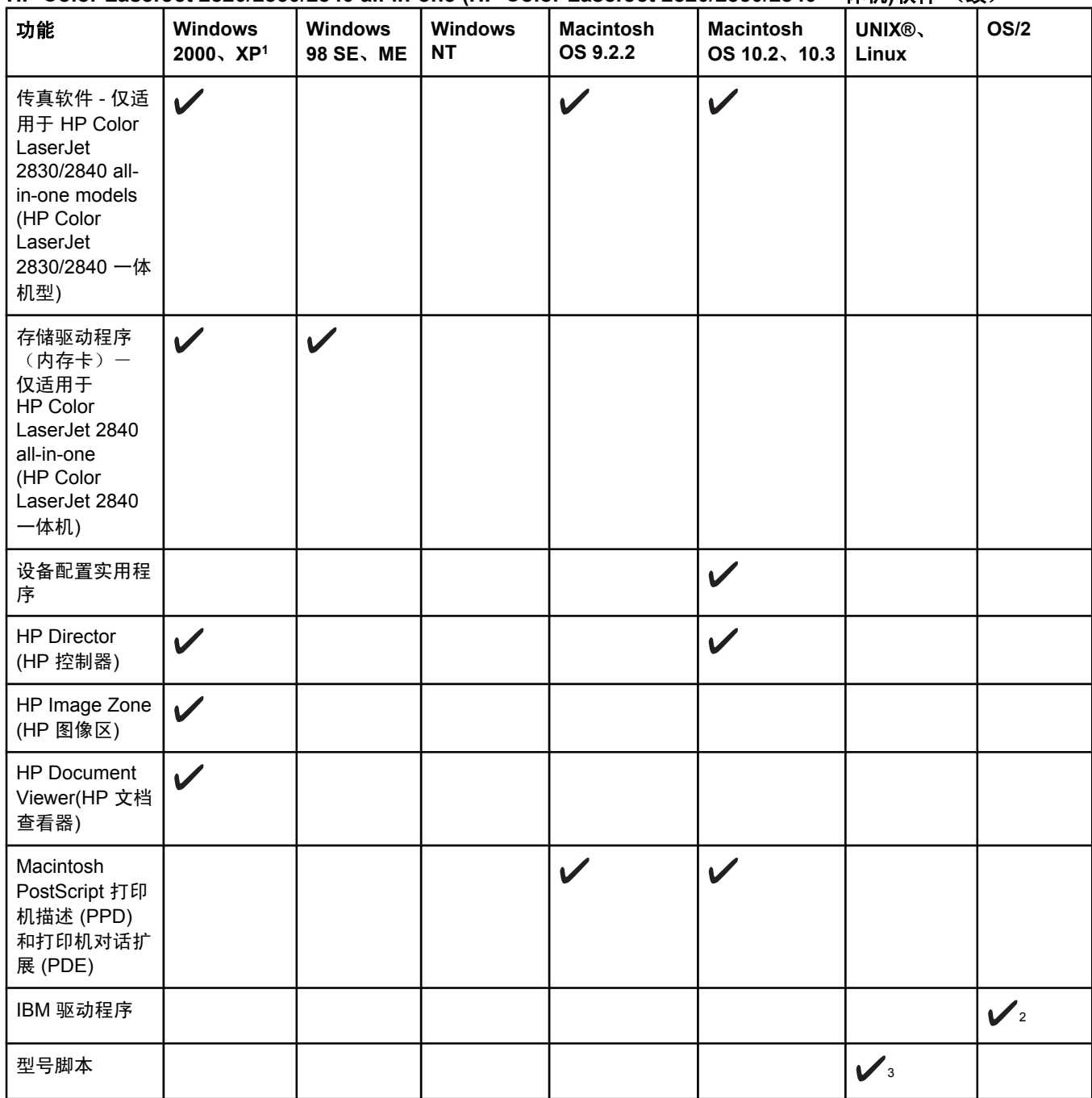

1Windows XP 64 位版本仅支持打印机驱动程序。  $2$ 可通过 HP 网站获得。

<sup>3</sup>可通过 HP 网站获得。 并非专用于此设备。

# 软件提示

以下是使用设备软件的一些提示。

## <span id="page-29-0"></span>如何访问设备的功能?

设备功能可在打印机驱动程序中使用。 某些功能(如自定义纸张尺寸和页面方向)也可以在创 建文件所用的程序中使用。 如有可能,请在程序中更改设置,因为在程序中所做的更改将覆盖 在打印机驱动程序中所做的更改。

从打印机驱动程序(或 Macintosh 操作系统的 **Print**(打印)对话框)访问设备的高级功能。 要打开 Windows 打印驱动程序,请完成以下步骤:

1. 在 Windows 任务栏中, 依次单击开始、设置、打印机。

在 Windows XP 中, 单击开始, 然后单击打印机和传真。

此时将打开一个对话框。

2. 右击想要打开的驱动程序,然后单击打印首选项。

驱动程序打开并可以进行更改。

一些设备特性和功能也可以通过 HP Toolbox (HP 工具箱)来使用(不适用于 Macintosh)。 有 关 HP Toolbox (HP 工具箱)的详细信息,请参阅 HP Toolbox (HP 工具箱)在线帮助。

设备 CD-ROM 包含 HP 扫描软件。 有关 HP 扫描软件的详细信息,请参阅软件在线帮助。

## 如何获得最新的打印软件?

如果您要查看和安装软件的升级版本,则可以从万维网或 HP 文件传输协议 (FTP) 服务器下载 驱动程序。

#### 下载驱动程序

- 1. 转至 <http://www.hp.com>。 单击 **support & drivers**(支持及驱动程序)块。
- 2. 键入 color laserjet 2800 作为产品名称。 驱动程序的网页可能是英文网页, 但是您 可以下载多种语言的驱动程序。

如果您不能访问互联网,请联系 HP 客户服务中心。 请参[阅服务和支持或](#page-4-0)设备包装箱中的支持 说明。 有关其它版本信息,请参阅自述文件。

## 其它还有哪些软件可用?

设备 CD-ROM 包含 HP 扫描软件。 有关附加、包括的软件和支持的语言,请参阅 HP Color LaserJet 2820/2830/2840 all-in-one (HP Color LaserJet 2820/2830/2840 一体机) CD-ROM 中 的自述文件。

## 用于 **Windows** 的软件

安装用于 Windows 的软件时,您可以使用 USB 电缆直接将设备连接至计算机,您还可以使用 内置打印服务器将设备连接至网络。 请参阅入门指南获取安装说明,并参阅自述文件了解最新 软件信息。

以下软件可供所有设备用户使用,不管您是使用 USB 电缆将设备直接连接至计算机,还是使 用打印服务器将设备连接至网络。

## 打印机驱动程序

打印机驱动程序是一个软件组件,它使您能够使用设备功能,并且为计算机与设备通信提供了 途径。 使用打印机驱动程序时如需帮助,请参阅[使用帮助。](#page-30-0)

<span id="page-30-0"></span>根据您使用设备的方式选择打印机驱动程序。

- 使用 PCL 6 驱动程序可充分利用设备的功能。
- 使用 PostScript (PS) 打印机驱动程序可满足与 PS 兼容的需要。 某些设备功能在该打印 机驱动程序中不可用。

视您所选的驱动程序而定,本设备可在 HP postscript 3 级仿真和 PCL 打印机语言之间自动切 换。

## 使用帮助

打印机驱动程序中有帮助对话框,您可以使用打印机驱动程序的帮助按钮、计算机键盘上的 **F1** 键或者打印机驱动程序右上角的问号 **(?)** 激活该对话框。 这些帮助对话框提供了有关特定 打印机驱动程序的详细信息。 驱动程序的帮助文件独立于程序的帮助文件,单独提供。

## 用于 **Macintosh** 的软件

如果是 Mac 9.2.2,必须安装 Apple LaserWriter 8 驱动程序才能使用 PPD 文件。 使用 Macintosh 提供的 Apple LaserWriter 8 驱动程序。 如果是 Mac OS 10.2 和 10.3, 请使用"打 印中心"进行打印。

设备提供以下适用于 Macintosh 计算机的软件。

## **HP Director(HP** 控制器**)**

HP Director(HP 控制器) 是用于处理文档的软件应用程序。 将文档装入自动文档进纸器 (ADF) 且计算机直接连接至设备时, HP Director(HP 控制器) 将出现在计算机屏幕上, 指导您通过 Macintosh Configure Device (Macintosh 配置设备)应用程序在设备上进行传真、扫描或更改设 置。

另外还包含 HP all-in-one Setup Assistant, 它可以设置传真和打印队列。

## **PPD (Mac OS 9.2.2)**

如果将 PPD 与 LaserWriter 驱动程序配合使用,还可以访问打印机功能或在计算机与设备之 间进行通信。 用于 Macintosh 的 HP Color LaserJet 2820/2830/2840 all-in-one (HP Color LaserJet 2820/2830/2840 一体机) CD-ROM 中提供了 PPD 的安装程序。

## **PDE**(**Mac OS 10.2** 和 **10.3)**

PDE 是代码插件,通过它可以访问份数信息、双面打印及质量设置等设备功能。 PDE 及其它 软件的安装程序可在用于 Macintosh 的 HP Color LaserJet 2820/2830/2840 all-in-one (HP Color LaserJet 2820/2830/2840 一体机) CD-ROM 中查找。

## **HP Toolbox (HP** 工具箱**)**

要使用 HP Toolbox (HP 工具箱), 您必须先完成软件安装。

HP Toolbox (HP 工具箱)提供到设备状态信息和帮助信息的链接(例如此用户指南),以及用 于诊断和解决问题的工具。 有关更多信息,请参阅<u>管理耗材</u>。

注意 Macintosh 计算机不支持 HP Toolbox (HP 工具箱)。

## <span id="page-31-0"></span>嵌入式 **Web** 服务器 **(EWS)**

EWS 是一个基于 Web 的接口,通过它可以简单方便地访问设备状态和设备配置,包括网络配 置和智能打印耗材 (SPS) 功能。

设备连接网络后即可访问 EWS。在 Web 浏览器中键入设备 IP 地址, 即可在浏览器中显示设 备 EWS 的主页。从该主页中,您可以使用标签和左侧的导航菜单,来查看设备的状态、配置 设备或检查耗材的状态。

支持的浏览器包括:

- Internet Explorer 5.0 或更高版本
- Netscape Navigator 4.75 或更高版本
- Opera 6.05 或更高版本
- Safari 1.2 或更高版本

## 软件安装

如果您的计算机满足所建议的最低要求,那么在从设备随附的 CD-ROM 中安装软件时有两种 选择。

## 典型安装

注意 过某人的计算机不满足最低要求,此选项将不可用。有关最低要求的更多信息,请参阅设备包 装箱上的内容。

> 这是推荐的安装选项。选择此选项将安装从计算机打印和扫描所需的软件,同时还将安装下列 程序:

> ● HP Toolbox (HP 工具箱):利用该程序,您可以方便地从计算机监控和设定设备设置,并 且它还提供了设备帮助和故障排除功能。通过 HP Toolbox (HP 工具箱),可以从桌面访问 设备传真电话簿和记录。

有关 HP Toolbox (HP 工具箱)的更多信息,请于软件安装完成后参阅 HP Toolbox (HP 工 具箱)联机帮助。

● HP Image Zone(HP 图像区): 利用该程序, 您可以查看、管理和编辑图像, 以及直接从照 相机或存储卡载入图像,利用它您还可以与其他人分享这些图像。它也包括用于扫描和生 成创造性项目(例如小册子和传单)的程序。

有关 HP Image Zone(HP 图像区) 的更多信息,请于软件安装完成后参阅 HP Image Zone (HP 图像区) 联机帮助。

● HP Document Viewer(HP 文档查看器):利用该程序,您可以查看和评注 PDF 和 TIFF 文 件,以及将文档导出至其它软件程序。它也包含光学字符识别 (OCR) 软件,可以扫描纸张 文档并将其转换为可编辑的电子文档。

有关 HP Document Viewer(HP 文档查看器)的更多信息,请于软件安装完成后参阅 HP Document Viewer(HP 文档查看器)联机帮助。

## 最小安装

Windows 98 SE、Windows ME 操作系统以及内存不足的系统必须执行最小安装,以确保计算 机以最佳状态持续运行。

此过程将安装从计算机打印和扫描所必需的软件。 但您将不能从设备进行扫描。 对于 HP Color LaserJet 2840 all-in-one printer, scanner, fax, copier (HP Color LaserJet 2840 打 印、扫描、传真、复印一体机), 最小安装也支持从 Windows 资源管理器查看设备中的内存 卡。

<span id="page-33-0"></span>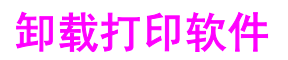

按以下适用于您的操作系统的说明卸载软件。

## 使用"添加和删除程序"卸载

在 Windows 中使用添加和删除程序删除设备软件。 此方法不需使用软件 CD。

- 1. 在开始菜单上,将鼠标指向设置,然后单击控制面板。
	- 在 Windows XP 中, 单击开始, 然后单击控制面板。
- 2. 双击添加或删除程序。
- 3. 滚动查看软件程序列表,然后单击 **HP Color LaserJet 2820/2830/2840 all-in-one (HP Color LaserJet 2820/2830/2840** 一体机**)**。
- 4. 单击删除。

## 在 **Macintosh** 中卸载软件

要从 Macintosh 删除打印软件, 请打开 Finder, 浏览至 Applications/HP LaserJet aio/HP Uninstaller, 然后运行该应用程序。

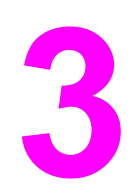

<span id="page-34-0"></span>**3** 介质规格

本节包含有关介质质量规格、介质使用准则以及介质存放准则的信息。

- [一般准则](#page-35-0)
- [支持的介质重量和尺寸](#page-36-0)
- [打印和存放环境](#page-38-0)

<span id="page-35-0"></span>一般准则

某些介质可能符合本手册中的所有准则,但是打印结果仍不尽如人意。 此问题的原因可能是操 作有误、温度和湿度超出可接受的范围或 Hewlett-Packard 无法控制的其它变化因素。

在购买大量打印介质之前,请务必先测试介质样品,确保其符合本《用户指南》和《*HP LaserJet* 打印机系列打印介质指南》中规定的要求,您可以在 [http://www.hp.com/support/](http://www.hp.com/support/ljpaperguide) [ljpaperguide](http://www.hp.com/support/ljpaperguide) 上查看到该指南。 有关订购信息, 请参[阅附件和订购信息](#page-270-0)。

小心 使用不符合 HP 规格的介质会使打印机出现问题,进而需要维修。 此类维修不在惠普保修和服 务协议范围内。

> 此打印机可在多种介质上打印,如裁切纸(再生纤维纸的成分可达 100%)、信封、标签、投 影胶片、光泽纸、HP LaserJet 皮纸和自定义尺寸纸张。 影响打印机性能和输出质量的重要因 素包括重量、成分、纹理和湿度等属性。 不符合本手册中所列准则的介质可导致以下问题:

- 打印质量差
- 卡纸次数增多
- 设备过早磨损,需要维修
# 支持的介质重量和尺寸

要获得最佳效果,请使用常规 75 至 90 g/m<sup>2</sup> (20 至 24 磅) 的复印纸。 检验纸张质量是否良 好,且没有切口、缺口、撕裂、污点、碎屑、灰尘、皱褶、孔隙、卷曲和折边。

注意 计工作 计备支持多种标准和自定义尺寸的打印介质。 视介质重量、厚度和环境状况不同,纸盘和纸槽 的容量可能会有所不同。 请仅使用专为 HP color LaserJet 打印机设计的投影胶片。 此设备不 支持喷墨和黑白投影胶片。

#### 纸盘 **1** 规格

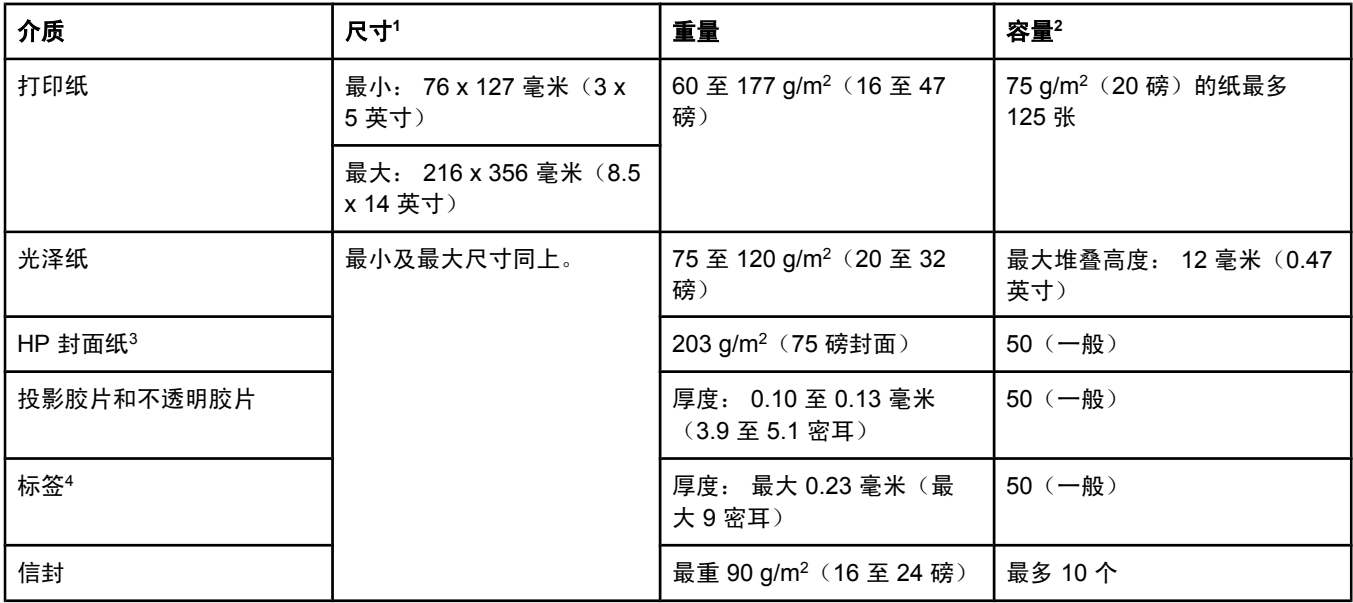

1打印机支持多种标准和自定义尺寸的打印介质。 有关支持的尺寸,请查看打印机驱动程序。

<sup>2</sup>容量随介质的重量和厚度以及环境条件的不同而不同。

3若使用其它类型的重磅纸打印, Hewlett-Packard 不保证生成的结果无误。

<sup>4</sup>光滑度: 100 至 250 (Sheffield)。

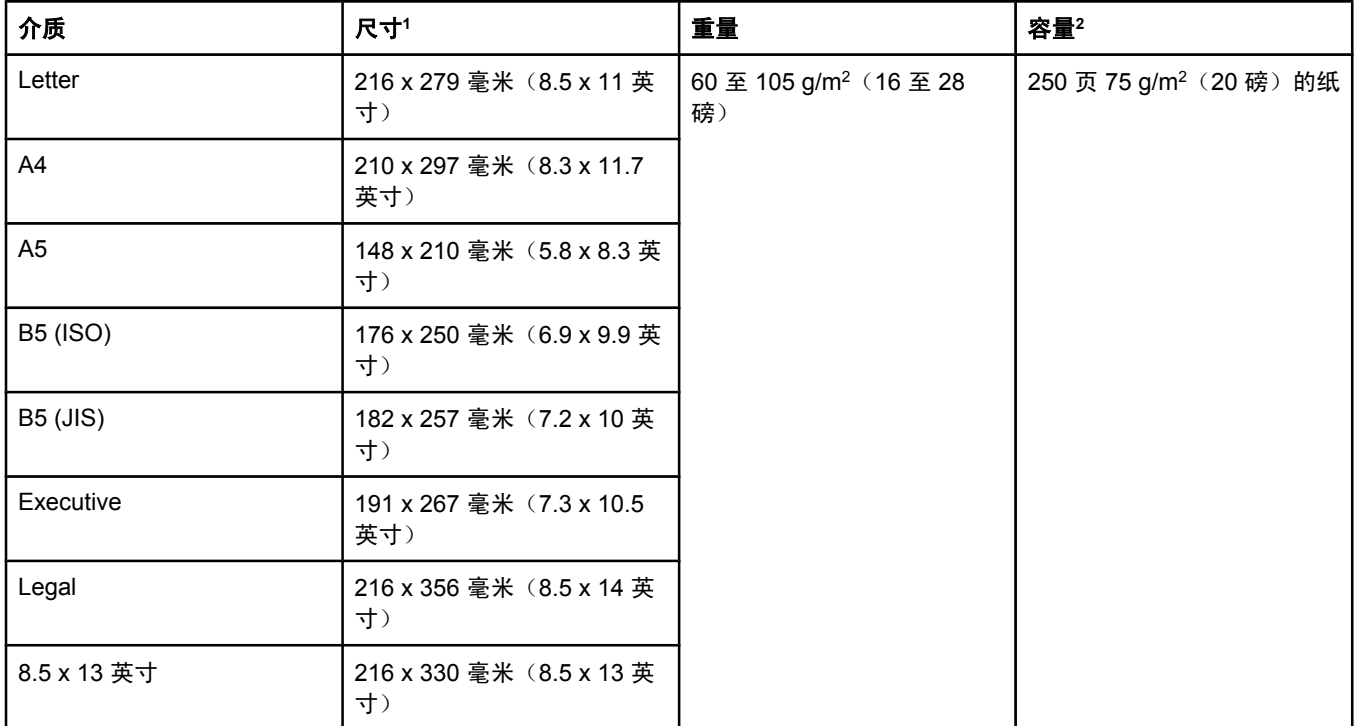

1打印机支持多种标准和自定义尺寸的打印介质。 有关支持的尺寸,请查看打印机驱动程序。 <sup>2</sup>容量随介质的重量和厚度以及环境条件的不同而不同。

#### 自动文档进纸器 **(ADF)** 纸张尺寸

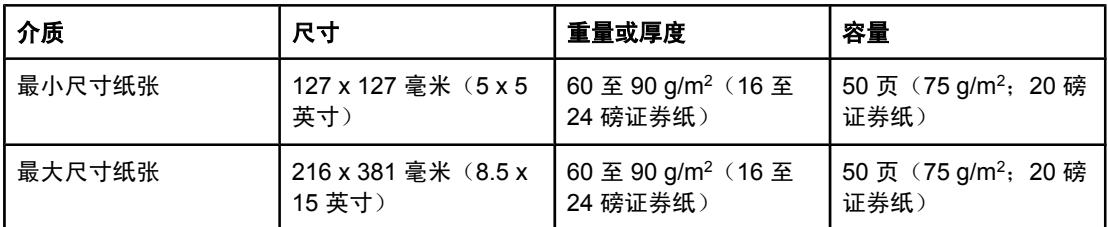

注意 如果原件易碎、较薄、较厚、对 ADF 或照片来说太小,请使用平板扫描仪进行传真(仅限 HP Color LaserJet 2830/2840 all-in-one models (HP Color LaserJet 2830/2840 一体机 型))、复印和扫描。 平板扫描仪还可用来将"匹配页面"功能用于复印。 平板扫描仪可提供 最佳传真、复印及扫描分辨率。

# 打印和存放环境

打印和介质存放环境的理想温度是室温或接近室温,空气既不太干也不太潮。 请记住,纸张能 很快地吸收和失去水分。

加热有利于驱除湿气,但是会损坏纸张。 加热可使纸中的湿气挥发,而降温会使湿气凝结在纸 上。 加热系统和空调可驱除房间内的大部分湿气。 纸张在打开后和使用期间将失去湿气,从 而产生条纹和污迹。 潮湿的天气或水冷却器可增加房间的湿度。 纸张在打开后和使用期间会 吸收过多的湿气,从而产生打印色浅和丢字现象。 同样,纸张在失去和吸收湿气时会变形。 此问题会导致卡纸。

因此,纸张的存放和处理与纸张的制造工艺本身一样重要。 纸张的存放环境条件直接影响进纸 操作和打印质量。

购买纸张时请多加考虑,以能在短期内用完为佳(约三个月)。 纸张存放的时间一久,就会经 受热和潮湿两种极端情况,从而使其受到损坏。 作好计划对于防止损坏大量的纸张很重要。

未开封的纸张在使用前可保持数月稳定。 纸张的包装打开后,受到环境损坏的可能性增加,尤 其是未用防潮隔层包装的纸更易损坏。

应保持适当的介质存放环境,以确保设备性能达到最佳状态。 温度要求为 20°到 24°C (68° 到 75°F),相对湿度要求为 45% 到 55%。 以下准则有助于评估纸张的存放环境:

- 打印介质应存放在室温或接近室温的环境下。
- 空气不宜太干也不宜太潮。
- 如果一叠纸张已经开封,其最佳的存放方法就是用防潮包装将其紧紧地重新包起来。 如果 设备经常处于干燥和潮湿两种极端环境下,则只打开当天要使用的纸量,这样可防止不必 要的湿度变化。
- 避免将纸张和打印介质存放在加热系统和空调通风孔附近或者经常打开的门窗附近。

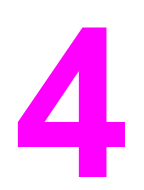

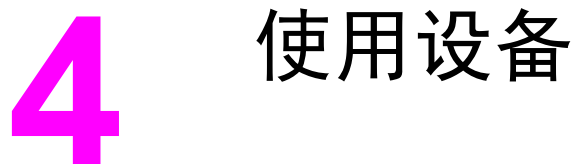

本节提供有关使用 HP Color LaserJet 2820/2830/2840 all-in-one (HP Color LaserJet 2820/2830/2840 一体机)的信息。

- [装入纸盘](#page-41-0)
- [使用设备控制面板](#page-45-0)

<span id="page-41-0"></span>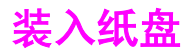

仅在纸盘 1 中装入信封、标签、投影胶片等特殊打印介质。

注意 中国于并非所有型号的打印机都配备了纸盘 2,因此,本文档中将纸盘 2 称为可选纸盘 2。

# 装入纸盘 **1**

纸盘 1 (多用途纸盘)最多可以放 125 张纸或其它打印介质,或者最多可以放 10 个信封。

小心 打印机正在打印时,请勿向纸盘 1 中添加打印介质,否则可能发生卡纸。 将纸张装入纸盘之 前,请勿展开纸张,并避免在纸盘内装入过多纸张。

# 将介质装入纸盘 **1**

1. 打开纸盘 1。

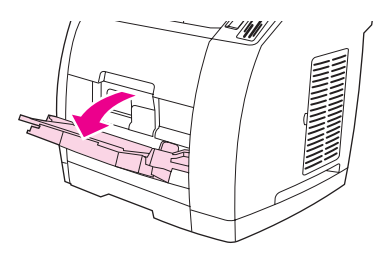

- 2. 向外抽出纸盘延伸板。如果要装入的打印介质长度超过 23 厘米(9 英寸), 则还需要打 开附加的纸盘延伸板。
- 3. 将介质宽度导板轻轻滑出,使其比打印介质稍宽。

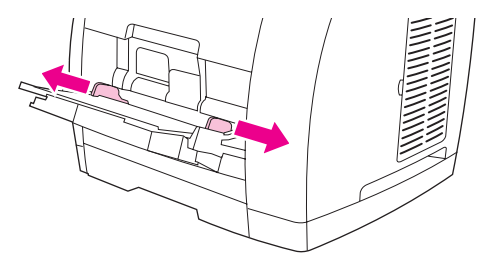

4. 将打印介质放入纸盘,打印面朝上,顶部短边在前。

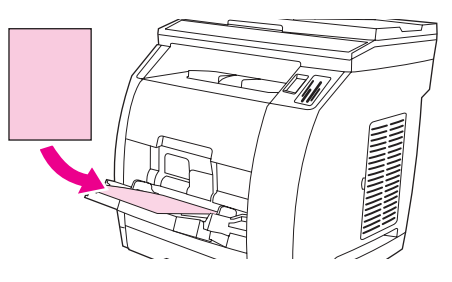

注意 如果您要手动双面打印,请参阅<u>双面打印(手动双面打印)</u>,了解装入介质的说明。

5. 向内滑动介质宽度导板,直至它们刚好抵住打印介质叠的两侧,并且没有挤压介质叠。 确 保介质宽度导板上的压片压住打印介质。

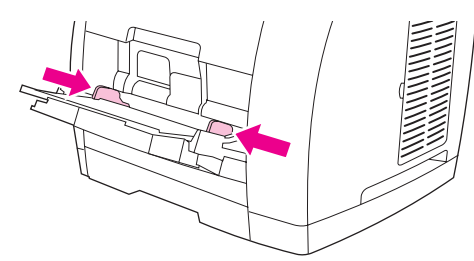

小心 待打印机完成打印后再合上纸盘 1。如果在打印机完成打印之前合上,则可能导致卡纸。

6. 如果您要使用特殊介质(例如标签、信封、重磅或轻磅纸)打印,请放下打印机的后部出 纸盖,以防介质卷曲。

小心 有次纸张退出设备时,将纸张取出,以防出现卡塞错误信息。

## 装入可选纸盘 **2**

纸张包括平均重量的信头纸和预先打名乐有关信头纸和预先打孔纸的详情,请参阅[在特殊介](#page-58-0) [质上打印](#page-58-0)。

小心 标签和投影胶片等特殊打印介质只能通过纸盘 1 打印。 通过可选纸盘 2 在特殊打印介质上打 印将会导致卡纸。 将纸张装入纸盘之前,请勿展开纸张,并避免在纸盘内装入过多纸张。

## 将介质装入可选纸盘 **2**

1. 从打印机中拉出可选纸盘 2,然后取出所有纸张。

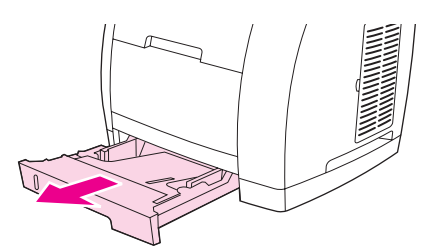

2. 移动介质宽度导板,使其与您要装入的纸张尺寸匹配。 可选纸盘 2 可装入多种标准尺寸的 纸张。

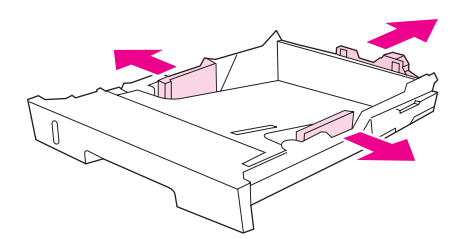

- 3. 调节纸盘后面的纸张长度调整控制钮,直至标记的箭头指向您所装入纸张的尺寸。
- 4. 装入纸张。如果装入的是特殊纸张,例如信头纸,则装入时应使打印面朝下,顶边朝向纸 盘前端。

注意 如果您要进行手动双面打印,请参阅<u>双面打印(手动双面打印)</u>,了解装入介质的说明。

- 5. 确保纸盘内的纸叠四角平展,并且低于纸盘后部介质长度导板上的高度压片。 向下推动金 属介质升降板,使其锁定到位。
- 6. 将纸盘滑入打印机。 如果将纸盘后部调节为能够放更长的纸张,则纸盘后部将从打印机背 面伸出。

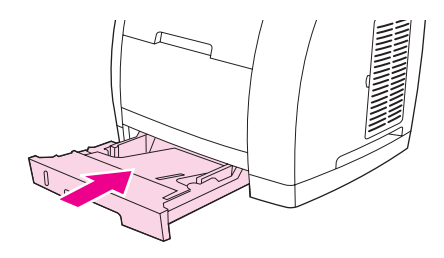

# 装入要扫描的文档

按以下说明将原件装入设备,以便扫描。 要获得最佳的扫描质量,请使用平板扫描仪。

#### 将原件装入平板扫描仪

- 1. 确保自动文档进纸器 (ADF) 中没有介质。
- 2. 提起平板扫描仪端盖。
- 3. 将原文档正面朝下放在平板扫描仪上,使文档左上角位于玻璃板的右下角。

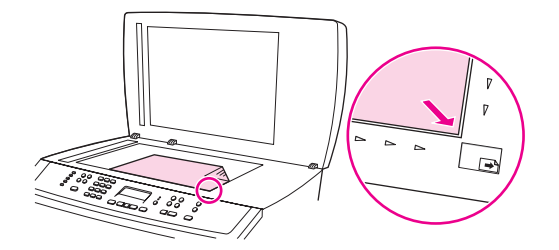

4. 轻轻合上扫描仪盖板。 文档准备就绪可以进行扫描。

小心 为避免损坏设备,请勿将扫描仪盖板掉落到平板扫描仪表面上。 不使用设备时,请始终合上扫 描仪盖板。

## 将原件装入自动文档进纸器 **(ADF)**

注意 ADF 最多可容纳 50 张 75 g/m2的介质。

ADF 中的最小介质尺寸为 127 x 127 毫米。 对于较小尺寸的介质,请使用平板扫描仪。 ADF 中的最大介质尺寸为 216 x 381 毫米。

- 1. 确保平板扫描仪中没有介质。
- 2. 合上平板扫描仪端盖,将原件纸叠的顶端放入 ADF 进纸盘,使介质纸叠正面朝上,且要 复印的第一页在纸叠的最上面。

小心 为防止损坏设备,请勿使用带有修正带、涂改液、曲别针或订书钉的原件。 同时,请勿在 ADF 中装入照片、过小的和易碎的原件。

3. 将纸叠滑入 ADF 进纸盘,直到纸叠无法移动为止。

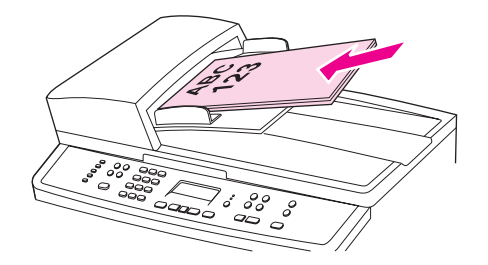

控制面板显示屏显示已装入文档的消息。

4. 调整介质导板,直到其紧贴介质。

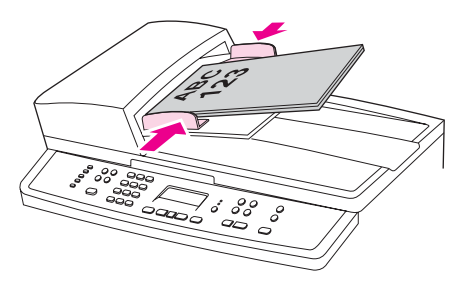

5. 文档现已准备就绪,可以进行复印。

<span id="page-45-0"></span>您可以通过设备控制面板配置设置。

## 更改设备控制面板显示语言

使用此步骤更改语言,以使用您所在国家/地区的默认语言以外的语言打印报告,或在设备控制 面板显示屏上显示信息。

#### 更改设备控制面板显示语言

- 1. 按下MENU (菜单)。
- 2. 使用<或>按钮选择System setup (系统设置),然后按下ENTER (输入)。
- 3. 使用< 或 > 按钮选择Language (语言), 然后按下ENTER (输入)。
- 4. 使用 < 或 > 按钮选择所需的语言。
- 5. 按下ENTER (输入)以保存选择。

本设备会自动重新启动。

# 更改默认介质尺寸

介质设置应设为通常装入介质进纸盘的介质尺寸和类型。 设备会使用这些设置进行复印、打印 报告、打印传真(仅适用于 HP Color LaserJet 2830/2840 all-in-one models (HP Color LaserJet 2830/2840 一体机型))、决定是否自动缩减发来传真的尺寸(仅适用于 HP Color LaserJet 2830/2840 all-in-one models (HP Color LaserJet 2830/2840 一体机型))、打印校样 页(仅适用于 HP Color LaserJet 2840 all-in-one (HP Color LaserJet 2840 一体机))或进行索 引打印(仅适用于 HP Color LaserJet 2840 all-in-one (HP Color LaserJet 2840 一体机))。

#### 更改默认介质尺寸

- 1. 按下MENU (菜单)。
- 2. 使用<或>按钮选择System setup (系统设置),然后按下ENTER (输入)。
- 3. 使用<或>按钮选择Paper setup (纸张设置),然后按下 ENTER (输入)。
- 4. 使用<或>按钮选择Def. paper size (默认纸张尺寸), 然后按下ENTER (输入)。
- 5. 使用 < 或 > 按钮选择所需的纸张尺寸。
- 6. 按下ENTER (输入)以保存选择。

#### 更改默认介质类型

- 1. 按下MENU (菜单)。
- 2. 使用<或>按钮选择System setup (系统设置), 然后按下 ENTER (输入)。
- 3. 使用<或>按钮选择Paper setup (纸张设置), 然后按下 ENTER (输入)。
- 4. 使用 < 或 > 按钮选择**Def. paper type (**默认纸张类型**)**,然后按下 ENTER (输入)。
- 5. 使用 < 或 > 按钮选择所需的纸张尺寸。
- 6. 按下ENTER (输入)以保存选择。

#### 更改默认纸盘配置

默认纸盘配置(尺寸和类型)设置为 **Any (**任意**)**,意味着可以从该纸盘打印任何类型和尺寸的 受支持介质。 如果您经常需要在特定尺寸和类型的介质上打印,请按照以下说明配置纸盘的尺 寸和类型。

#### 更改默认纸盘尺寸

- 1. 按下MENU (菜单)。
- 2. 使用<或>按钮选择System setup (系统设置), 然后按下 ENTER (输入)。
- 3. 使用 < 或 > 按钮选择 Paper setup (纸张设置), 然后按下 ENTER (输入)。
- 4. 使用<或>按钮选择Tray 1 (纸盘 1) (或可选纸盘 2), 然后按下 ENTER (输入)。
- 5. 使用< 或 > 按钮选择 Paper size (纸张尺寸), 然后按下 ENTER (输入)。
- 6. 使用 < 或 > 按钮选择所需的纸张尺寸。
- 7. 按下ENTER (输入)以保存选择。

#### 更改默认纸盘类型

- 1. 按下MENU (菜单)。
- 2. 使用 < 或 > 按钮选择**System setup (**系统设置**)**,然后按下 ENTER (输入)。
- 3. 使用<或>按钮选择Paper setup (纸张设置),然后按下 ENTER (输入)。
- 4. 使用<或>按钮选择Tray 1 (纸盘 1) (或可选纸盘 2), 然后按下 ENTER (输入)。
- 5. 使用< 或 > 按钮选择Paper type (纸张类型), 然后按下 ENTER (输入)。
- 6. 使用 < 或 > 按钮选择所需的纸张类型。
- 7. 按下ENTER (输入)以保存选择。

## 使用设备音量控制键

您可以控制以下声音的音量:

- 设备在需要引起注意(如设备挡门打开)时发出的警报声。
- 按下设备控制面板按钮时发出的哔声。
- 发出传真的电话线声音(仅限 HP Color LaserJet 2830/2840 all-in-one models (HP Color LaserJet 2830/2840 一体机型))。
- 接收传真的响铃音量(仅限 HP Color LaserJet 2830/2840 all-in-one models (HP Color LaserJet 2830/2840 一体机型))。

#### 更改警报音量

设备发出警报或严重错误信息时的警报声。 报警持续时间为一秒钟或三秒钟,视错误类型而 定。

- 1. 按下MENU (菜单)。
- 2. 使用<或>按钮选择System setup (系统设置), 然后按下ENTER (输入)。
- 3. 使用<或>按钮选择Volume settings (音量设置), 然后按下ENTER (输入)。
- 4. 按下ENTER (输入)选择**Alarm volume (**警报音量**)**。
- 5. 使用 < 或 > 按钮选择**Off (**关**)**、**Soft (**轻柔**)**、**Medium (**适中**)**或**Loud (**高声**)**。
- 6. 按下ENTER (输入)以保存选择。

注意 警报音量的出厂默认设置为**Soft (**轻柔**)**。

#### 更改传真音量

此设置决定设备发送或接收传真作业时的各种传真声音音量。

- 1. 按下VOLUME (音量)。
- 2. 使用 < 或 > 按钮选择**Off (**关**)**、**Soft (**轻柔**)**、**Medium (**适中**)**或**Loud (**高声**)**。
- 3. 按下ENTER (输入)以保存选择。

注意 出厂默认设置为**Soft (**轻柔**)**。

#### 更改传真响铃音量

设备开始发送或接收呼叫时的传真响铃声。 响铃持续时间视当地电信响铃模式的持续时间而 定。

- 1. 按下MENU (菜单)。
- 2. 使用<或>按钮选择System setup (系统设置),然后按下ENTER (输入)。
- 3. 使用<或>按钮选择Volume settings (音量设置), 然后按下ENTER (输入)。
- 4. 按下<或>按钮选择Ring volume (响铃音量), 然后按下ENTER (输入)。
- 5. 使用 < 或 > 按钮选择**Off (**关**)**、**Soft (**轻柔**)**、**Medium (**适中**)**或**Loud (**高声**)**。
- 6. 按下ENTER (输入)以保存选择。

#### 注意 出厂默认设置为**Soft (**轻柔**)**。

## 更改设备控制面板的按键音量

按键音量控制着按下设备控制面板按钮时发出的声音。

- 1. 按下MENU (菜单)。
- 2. 使用 < 或 > 按钮选择System setup (系统设置), 然后按下ENTER (输入)。
- 3. 使用<或>按钮选择Volume settings (音量设置), 然后按下ENTER (输入)。
- 4. 使用<或>按钮选择Key Press volume (按键音量), 然后按下ENTER (输入)。
- 5. 使用 < 或 > 按钮选择**Off (**关**)**、**Soft (**轻柔**)**、**Medium (**适中**)**或**Loud (**高声**)**。
- 6. 按下ENTER (输入)以保存选择。

注意 设备控制面板按键音量的出厂默认设置是**Soft (**轻柔**)**。

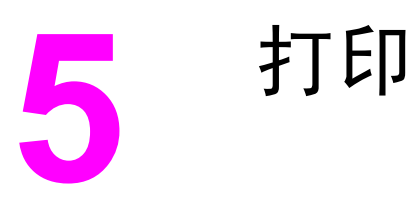

本部分提供了有关常见打印任务的信息。

- 从 [Windows](#page-51-0) 打印
- 从 [Macintosh](#page-52-0) OS 打印
- [打印机驱动程序](#page-53-0)
- 最大化 letter [尺寸纸张的打印速度](#page-55-0)
- [选择输出位置](#page-56-0)
- [设置自定义纸张尺寸](#page-57-0)
- [在特殊介质上打印](#page-58-0)
- [用不同的纸张打印第一页](#page-61-0)
- [双面打印\(手动双面打印\)](#page-62-0)
- [打印小册子](#page-63-0)
- [取消打印作业](#page-65-0)

有关使用 HP Toolbox (HP 工具箱)管理打印机及其设置的信息,请参[阅管理耗材](#page-208-0)。

注意 本章所述的许多功能还可以通过 HP Toolbox (HP 工具箱)来执行。 有关使用 HP Toolbox (HP 工具箱)的说明,请参阅 HP Toolbox (HP 工具箱)在线帮助。

# <span id="page-51-0"></span>从 **Windows** 打印

## 从 **Windows** 打印

- 1. 确保打印机中已装入打印介质。
- 2. 在您的计算机上,打开一个文档。
- 3. 在文件菜单中单击页面设置或类似命令。 确保这些设置适用于此文档。
- 4. 在文件菜单中单击打印、打印设置或类似的命令。 此时将打开打印对话框。
- 5. 选择此打印机并按需要更改设置。 请不要更改您在页面设置对话框中设定的任何设置, 例 如页面尺寸或方向。
- 6. 如果此作业使用标准尺寸和重量的纸张打印,则您可能不需要更改**来源**(纸盘)、**类型**或 尺寸设置,您可以转至步骤 8,否则请执行步骤 7。
- 7. 如果此作业不使用标准尺寸或重量的纸张打印,请选择打印机的取纸方式。
	- 要按来源(纸盘)打印,请在打印对话框中选择纸盘(如有可能)。
	- 要按来源(纸盘)打印,但**打印**对话框中没有该设置时,请单击**属性**,然后在**纸张**标 签的**来源**字段中选择纸盘。
	- 要按类型或尺寸打印,请单击属性,然后在纸张标签的类型或尺寸字段中选择类型或 尺寸。 (对于某些纸张,例如信头纸、标签、光泽纸或照片纸,您可以同时设置类型 和尺寸。)

注意 对于特殊打印介质(如标签或投影胶片),请务必按类型打印。 请仅使用专为 HP color LaserJet 打印机设计的投影胶片。 此设备不支持喷墨和黑白投影胶片。

- 8. 如果您尚未按上述内容操作,请单击属性。 此时将打开打印机驱动程序。
- 9. 在各种标签上,根据需要设定在**页面设置**或打印对话框中未出现的设置。 有关打印机驱动 程序设置的详情,请参阅打印机驱动程序在线帮助。
- 10. 在默认情况下,打印机将打印至顶部出纸槽,对大多数打印作业(包括投影胶片)来说这 是最好的出纸位置。 对于标签、重磅纸或其它特殊打印介质,请放低打印机的后部出纸 盖。
- 11. 选择打印命令以打印作业。

# <span id="page-52-0"></span>从 **Macintosh OS** 打印

# 从 **Macintosh OS** 打印

- 1. 确保打印机中已装入纸张。
- 2. 在 **File** 菜单中单击 **Page Setup**。
- 3. 确保已在 **Format for** 弹出式菜单中选定此打印机。
- 4. 选择要用于打印的纸张尺寸。
- 5. 选择 **Orientation** 和 **Scale**(如有必要),然后单击 **OK**。
- 6. 在 **File** 菜单上,单击 **Print**。
- 7. 使用以下一个方法选择打印所用的来源(纸盘)或介质类型。对于特殊打印介质(如标签 或投影胶片),请务必按类型打印。
	- Mac OS 9.2.2: 在 General(常规)弹出式菜单中,从 Page Source(纸张来源) 弹出式菜单中选择纸盘或介质类型。
	- **Mac OS 10.2 或 10.3: 从 Paper Feed**(进纸)弹出式菜单中选择纸盘或介质类型。
- 8. 根据您的需要设定其它设置,例如水印。
- 9. 在默认情况下,打印机将打印至顶部出纸槽,对大多数打印作业(包括投影胶片)来说这 是最好的出纸位置。 对于标签、重磅纸或其它需要直通送纸道的作业,请放低打印机的后 部出纸盖。
- 10. 选择 **Print** 命令以打印作业。

# <span id="page-53-0"></span>使用 **PCL** 打印机驱动程序帮助(仅适用于 **Windows**)

进入打印机驱动程序之后,您可以使用其帮助,驱动程序的帮助不同于程序的帮助。 您可以通 过两种途径激活打印机驱动程序的帮助。

- 单击出现在打印机驱动程序中任何地方的**帮助**按钮。 "帮助"窗口将提供正在使用的特定 打印机驱动程序的详细信息。
- 看到 $\leq$  (泡状图标)时,单击此图标可以查看泡状图标旁边的字段、选项或按钮的相关 信息。

### 选择来源

您可以按来源(纸盘)、类型或尺寸打印。 要按来源打印,请执行以下步骤。 对于 Macintosh 操作系统,类型和尺寸一并出现在 **Paper Source**(纸张来源)弹出式菜单中。

- Windows: 如有可能,从软件程序的打印对话框中选择来源(纸盘)。 否则,请在打印 机驱动程序的**纸张**标签上,从来源字段中选择纸盘。
- Mac OS 9.2.2: 在 **Print**(打印)对话框中,从 **General**(常规)弹出式菜单的 **Paper Source**(纸张来源)弹出式菜单中选择纸盘。
- Mac OS 10.2 或 10.3: 从 Print (打印) 对话框的 Paper Feed (进纸)弹出式菜单中选 择纸盘或介质类型。

#### 选择类型或尺寸

您可以按来源(纸盘)、类型或尺寸打印。 如果您使用特殊打印介质(如重磅纸)打印,要获 得优良的打印效果,请务必按类型打印。 要按类型或尺寸打印,请执行以下步骤。 对于 Macintosh 操作系统,类型和尺寸一并出现在 **Paper Source**(纸张来源)弹出式菜单中。

- Windows: 在打印机驱动程序中, 从纸张标签的类型字段中选择类型。 或者, 从尺寸字 段中选择尺寸。 对于某些纸张,例如信头纸,您需要同时选择类型和尺寸。
- Mac OS 9.2.2: 在 **Print**(打印)对话框中,从 **General**(常规)弹出式菜单的 **Paper Source**(纸张来源)上拉菜单中选择类型。
- Mac OS 10.2 或 10.3: 在 Print (打印) 对话框中, 从 Paper Feed (进纸) 上拉菜单中 选择纸盘或介质类型。

## 灰度打印

如果您创建了彩色文档,则打印机会自动以彩色打印。 或者,您可以设置打印机只以灰度(黑 白)方式打印彩色文档。

- Windows: 在打印机驱动程序的颜色标签中选择灰度打印选项。
- Mac OS: 在 Print (打印) 对话框内选择 Color Options (颜色选项)标签, 然后选中 **Print Color as Grav**(以灰度打印彩色)复选框。

# 创建和使用水印

使用"水印"选项可指定将要放在现有文档"下面"(在背景中)的文字。 例如,您可能要 将"草稿"或"机密"之类的灰色大字对角放置在文档的首页或所有页面上。 您可以更改水印 的颜色、位置和其中的文字。

注意 如果使用 Windows 2000 或 XP,则必须具备管理员权限才能创建水印。 您无需具备管理员权 限就可以将现有的水印添加在文档上。

- Windows: 您可以从打印机驱动程序的效果标签访问水印选项。
- Mac OS: 您可以从 Print (打印) 对话框的 Watermark/overlay (水印/重叠) 下拉菜单中 访问 **Watermark**(水印)选项。 (注:OS X 可能不支持水印功能。)

# 在一张纸上打印多个页面(**N-up** 打印)

N-up 打印是指能够在一张纸上打印多个页面。 N-up 打印时页面尺寸将会缩小。 您最多可以 指定在一张纸上打印九个页面,如果您使用默认排列方式,这些页面将如下图所示排列在纸 上。 您还可以选择是否在每个页面的四周打印边框。

- Windows: 您可以从打印机驱动程序的完成标签访问每张打印页数。
- Mac OS: 您可以通过在 **Print**(打印)对话框中选择 **Layout**(布局)弹出式菜单,访问 Pages per sheet (每张打印页数)功能。

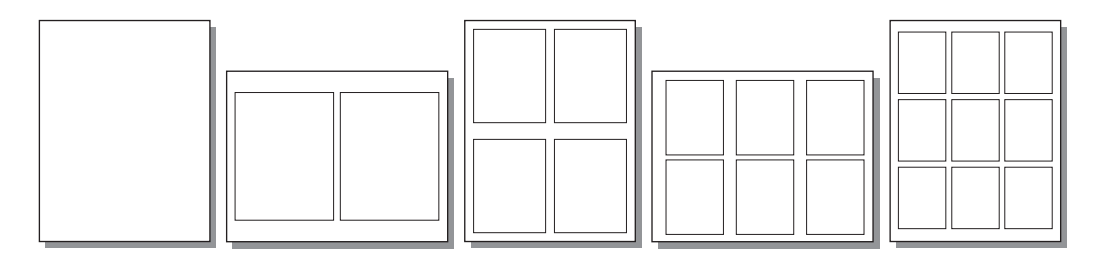

## 创建和使用快速设置

使用"快速设置"可保存当前的打印驱动程序设置,例如页面方向、N-up 打印或纸张来源, 以备将来使用。 您最多可以保存 30 个快速设置。 为了方便起见,您可以从大多数打印机驱动 程序标签选择和保存"快速设置"。

注意 如果您使用 Windows 2000,则必须具备管理员权限才能保存 "快速设置"。

- Windows: 可从大多数打印机驱动程序标签创建"快速设置"。 之后,您可以从打印机 驱动程序的**完成**标签访问"快速设置"。
- Mac OS: 不支持此功能。

# 缩小或放大(匹配页面)

使用匹配页面选项可使您将文档按其正常尺寸的百分比进行缩放。 您也可以选择将文档缩放至 适合打印机支持的任何纸张尺寸。

- Windows: 您可以从打印机驱动程序的效果标签访问匹配页面设置。
- Mac OS: 您可以从 Page Setup (页面设置) 对话框访问缩小和放大 (Scale) 设置。

# <span id="page-55-0"></span>最大化 **letter** 尺寸纸张的打印速度

用黑白模式在 letter 尺寸纸张上打印时,打印机速度为 20 ppm。 如果从纸盘 2 打印 letter 尺 寸页面,打印机会自动按此速度打印。

如果使用纸盘 1,打印机将按出厂设置,以 19 ppm 的速度在 letter 尺寸纸张上用黑白模式打 印。 要使从纸盘 1 打印时,速度达到 20 ppm,请将纸盘 1 的尺寸设为 **letter**。 要设置纸盘 1 的尺寸,请打开 HP Toolbox (HP 工具箱),依次单击**设置**标签、**配置设备、纸张处理**。 将纸 盘 1 的尺寸设为 **letter**。

如果纸盘 1 配置为 letter, 但打印作业指定为其它介质尺寸(如信封), 则"错误"指示灯会 闪烁,直至您在纸盘 1 中装入正确的打印介质并按下 ENTER (输入)。

此外,要使打印速度达到 20 ppm(A4 纸为 19 ppm),您必须将设备设置为灰度打印。 有关 更多信息,请访[问灰度打印](#page-53-0)。

<span id="page-56-0"></span>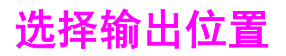

打印机配备了顶部出纸槽和一个通过直通送纸道输出打印件的后部出纸盖。 后部出纸盖合上 时,打印作业将从顶部出纸槽送出。 后部出纸盖打开时,打印作业将从打印机后部送出。

- 打印大多数作业使用顶部出纸槽,包括使用平均重量的纸张、信头纸及投影胶片打印的作 业。 顶部出纸槽最多可容纳 125 张纸。 避免顶部出纸槽中堆叠的纸张多于 125 张, 否则 将会卡纸。
- 如果在打印到顶部出纸槽时,或在卡片纸、信封、标签或照片纸之类的介质上打印时出现 问题,请使用后部出纸盖(直通送纸道)。 在每一张纸退出打印机时,将其取出。

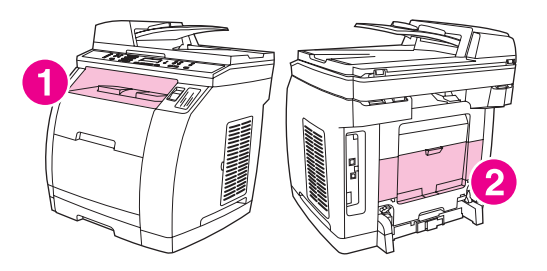

- 1 顶部出纸槽
- 2 后部出纸盖

<span id="page-57-0"></span>设置自定义纸张尺寸

使用"自定义纸张"功能,将打印机设置为使用非标准尺寸的纸张打印。

- Windows: 尝试按以下顺序从以下位置之一设定此设置: 程序中的页面设置对话框、程 序中的打印对话框或打印机驱动程序中的纸张标签。
- Mac OS 9.2.2: 从 **Page Setup**(页面设置)对话框中访问自定义纸张功能。 从 **Page Attributes**(页面属性)弹出式菜单中选择 **Custom Page Size**(自定义页面尺寸)。
- Mac OS 10.2 或 10.3: 要设置自定义纸张尺寸, 请单击 File (文件), 然后单击 Page **Setup**(页面设置)。 单击 **Page Attributes**(页面属性)弹出式菜单,然后选择 **Custom Paper Size**(自定义纸张尺寸)。

# <span id="page-58-0"></span>在特殊介质上打印

在特殊类型的介质上打印时请遵循以下准则。

**注意 在特殊介质上打印时,请使用后部出纸盖(直通送纸道)。** 

## 光泽纸

● 在软件应用程序或驱动程序中,选择**Glossy (**光泽纸**)**作为介质类型,或者从配置为光泽纸 的纸盘进行打印。

对于重达 105 g/m<sup>2</sup> (28 磅证券纸) 的介质,选择Glossy (光**泽纸)**。 对于重达 120 g/m<sup>2</sup> (32 磅证券纸)的介质,选择**Heavy glossy (**重磅光泽纸**)**。

因为这会影响所有打印作业,所以在打印作业完成后,请将打印机恢复到原始设置,这一 点非常重要。

注意 惠普建议您在本打印机上使用 HP Color LaserJet 柔软光泽纸。 配套使用 HP 产品将取得最佳 的打印效果。 如果本打印机不使用 HP Color LaserJet 柔软光泽纸,打印质量可能会打折扣。

请仅使用专为 HP Color LaserJet 打印机设计的光泽纸。 此设备不支持喷墨光泽纸。

#### 彩色纸

- 彩色纸应具有与白色复印纸同样高的质量。
- 所用颜料必须能够在 190°C (374°F) 的打印机加热温度下保持 0.1 秒钟而不褪色。
- 请勿使用带有在造纸后添加的彩色涂层的纸张。
- 打印机通过打印点图案、重叠或改变点距以形成各种颜色的方法来创建颜色。 改变纸张的 色调或颜色会影响所打印颜色的色调。

## 预打印表单和信头纸

在预打印表单和信头纸上打印时,为达到最佳效果,请遵循以下准则:

- 打印表单和信头纸时必须使用耐热油墨,油墨应不易融化、不易蒸发,在约 190°C (374° F) 的打印机加热温度下能够保持 0.1 秒钟而不释放有害物质。
- 油墨必须是不可燃的,而且不会对任何打印机拾纸轮产生负面影响。
- 表单和信头纸必须用防潮包装封存,防止在存放期间发生变化。
- 在装入预打印纸(如表单和信头纸)之前,请检查纸张上的油墨是否已经变干。 在加热过 **程中, 湿油墨会从预打印纸上掉落下来。**
- 在 HP Color LaserJet 2820/2830/2840 all-in-one (HP Color LaserJet 2820/2830/2840 体机)上双面打印时,请将预打印的表单和信头纸装入纸盘 2,第一面朝上,顶边朝向纸盘 后端。 要将预打印表单和信头纸装入纸盘 1 时,请将第一面朝下,底边先送入。
- 单面打印时,将预打印表单和信头纸装入纸盘 2,打印面朝下,顶边朝向设备。 要将预打 印表单和信头纸装入纸盘 1, 请将打印面朝上, 顶部短边先送入。

# 信封

注意 法意义 信封仅可从纸盘 1 打印。将纸盘介质尺寸设置为指定信封尺寸。

要确保正确打印信封并防止打印机卡塞,请遵循以下准则:

- 装入纸盘 1 中的信封不得超过 10 个。
- 信封的重量额定值不应超过 90 g/m<sup>2</sup> (24 磅证券纸)。
- 信封应放平。
- 请勿使用带有透明纸窗或钩环的信封。
- 信封不应起皱、有缺口或有其它任何损坏。
- 带可剥离粘性封条的信封必须使用能够承受设备加热过程中产生的热度和压力的粘合剂。
- 装入信封时,打印面应朝上,信封顶边朝左,短边先送入设备。

#### 重磅纸

- 所有纸盘打印的最重介质不超过 105 g/m $^2$  (28 磅证券纸 )。
- 在纸盘 1 中仅使用卡片纸(135 g/m² 至 216 g/m²;50 至 80 磅封面纸)。
- —在软件应用程序或打印机驱动程序中,选择**Heavy (重磅纸)**(106 g/m<sup>2</sup> 至 163 g/m<sup>2</sup>; 28 至 43 磅证券纸)和Cardstock (卡片纸) (135 g/m<sup>2</sup> 至 216 g/m<sup>2</sup>; 50 至 80 磅封面纸)作 为介质类型,或者从配置为重磅纸的纸盘中进行打印。 因为此设置会影响所有打印作业, 所以打印作业完成后,请将打印机恢复到原始设置,这一点非常重要。

小心 一般情况下,请勿使用重量超过打印机规定的介质规格的纸张。 否则会导致进纸错误、卡纸、 打印质量降低以及机械磨损过度。 但是,某些稍重的介质(如:HP 封面纸)仍可以放心使 用。

### **HP LaserJet** 皮纸

在 HP LaserJet 皮纸上打印时,请遵循下列准则:

- 抓住 HP LaserJet 皮纸的边缘。 如果手指上的油脂沉积在 HP LaserJet 皮纸上, 将会导致 打印质量问题。
- 此打印机只能使用 HP LaserJet 皮纸。 配套使用 HP 产品将取得最佳的打印效果。
- 在软件应用程序或打印机驱动程序中,选择**Tough Paper (**皮纸**)**作为介质类型,或者从配 置为使用 HP LaserJet 皮纸的纸盘进行打印。

#### 标签

注意 在应用程序或打印机驱动程序中,选择**Labels (**标签**)**作为介质类型,或为标签配置纸盘 1。

打印标签时,请遵循下列准则:

- 检查标签的粘性物质是否能够在 190°C (374°F) 下保持 0.1秒。
- 检查标签之间是否有暴露在外的粘性物质。 暴露的区域会导致标签在打印过程中剥离,从 而导致卡纸。 暴露在外的粘性物质还会导致打印机组件受损。
- 请勿重新放入标签。

#### **44** 第 5 章 打印 ZHCN

- 检查标签是否放平。
- 不要使用有皱褶、气泡或有其它任何损坏的标签。

# 投影胶片

在投影胶片上打印时,请遵循下列准则:

- 抓住投影胶片的边缘。 如果手指上的油脂沉积在投影胶片上,将会导致打印质量问题。
- 请仅使用推荐用于本打印机的投影透明胶片。 惠普建议您在本打印机上使用 HP Color LaserJet 投影胶片。 配套使用 HP 产品将取得最佳的打印效果。
- 在软件应用程序或驱动程序中,选择**Transparency (**投影胶片**)**作为介质类型,或者从配 置为投影胶片的纸盘进行打印。

小心 请仅使用专为 HP Color LaserJet 打印机设计的投影胶片。 此设备不支持喷墨和黑白投影胶 片。 非 Color LaserJet 打印专用的透明介质会在打印机中融化,从而损坏打印机。

# <span id="page-61-0"></span>用不同的纸张打印第一页

如果您打印信件,用不同的纸张打印第一页这项功能将会非常有用。例如使用信头纸打印第一 页,然后使用普通纸打印以后的页面。 在打印机驱动程序中,打印作业的所有页面尺寸必须相 同。

- Windows: 尝试按以下顺序从以下位置之一设定此设置: 程序中的页面设置对话框、程 序中的**打印**对话框或打印机驱动程序中的纸张标签。
- Mac OS 9.2.2: 从 **Print**(打印)对话框的 **General**(常规)弹出式菜单中,选择 **First** Page from (第一页来源)选项。 然后, 为第一页选择纸张来源。
- Mac OS 10.2 或 10.3: 从 Print (打印) 对话框的 Paper Feed (进纸) 弹出式菜单中, 选择 **First Page from**(第一页来源)选项。 然后,为第一页选择纸张来源。

# <span id="page-62-0"></span>双面打印(手动双面打印)

要在纸张的两面打印,您必须回到打印机旁,在打印第一面之后,手动重新装入纸张。

小心 黄勿在标签或投影胶片的两面打印。 否则可能损坏打印机或导致卡纸。

注意 Macintosh 操作系统不支持手动双面打印。

# 手动双面打印

- 1. 在其中一个纸盘中装入充足的纸张以供打印作业使用。 如果您装入特殊纸张(如信头 纸),则按以下其中一种方式装入纸张。
	- 在纸盘 1 中装入信头纸时,请使其正面朝下,底边先送入打印机。
	- 在可选纸盘 2 中装入信头纸时, 请使其正面朝上, 顶边朝向纸盘后端。

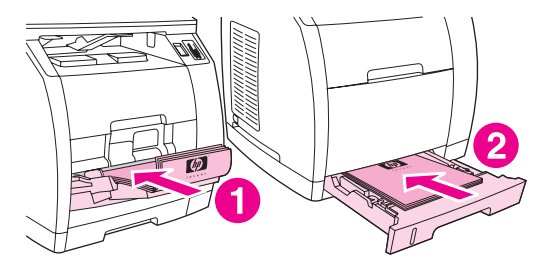

<sup>1</sup> 纸盘 1 2 可选纸盘 2

- 2. 在打印机驱动程序中选择双面打印选项,然后发送要打印的作业。
- 3. 完成打印作业后,从纸盘 1 中取出所有空白纸张,然后将已打印页放入,使其空白面朝 上,顶边向前先送入打印机。 从纸盘 1 打印第二面。

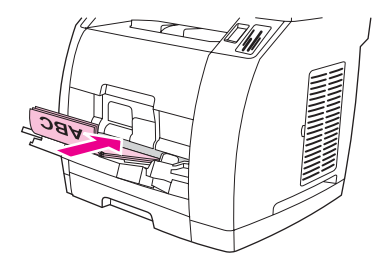

4. 按下ENTER (输入)继续打印。

<span id="page-63-0"></span>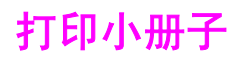

注意 **Macintosh 不支持打印小册子。** 

您可以在 letter、legal 或 A4 介质上打印小册子。

# 打印小册子

1. 将打印介质装入介质进纸盘。

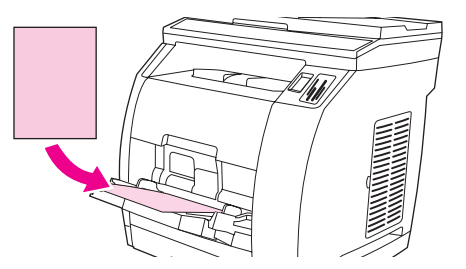

- 2. 在软件程序中,打开设备属性(打印机驱动程序)。
- 3. 在完成标签上,选择双面打印。

注意 如果双面打印选项呈暗色或无法使用,则打开设备属性(打印机驱动程序)。 有关说明,请参 阅<u>软件提示</u>。 在**设备设置**标签或配置标签上,选择允许手动双面打印选项,然后单击确定。 重复步骤 2 和 3。

> 并非所有打印机驱动程序或操作系统均可使用所有设备功能。 有关驱动程序可用功能的信息, 请参阅设备属性(驱动程序)联机帮助。

- 4. 将每张打印页面数设为 2 页。 选择相应的装订选项, 然后单击确定。
- 5. 打印小册子。
- 6. 第一面打印完之后,从进纸盘中取出剩余纸张放在一旁,直到完成打印小册子作业。

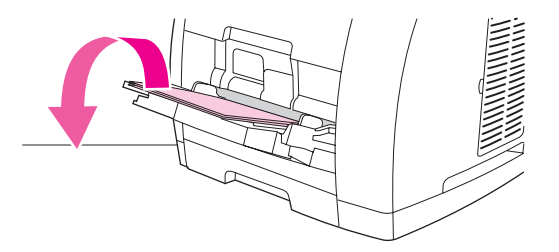

7. 收集打印好的页面,将打印过的一面朝下,并使纸叠齐整。

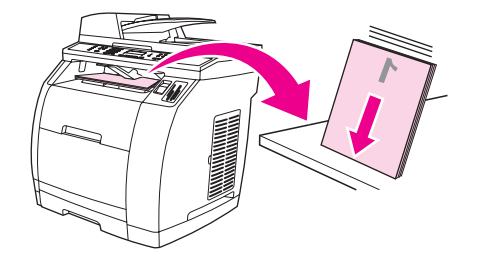

8. 将已打印第一面的页面再次放入进纸盘。 第一面应朝下,顶边应先送入设备。

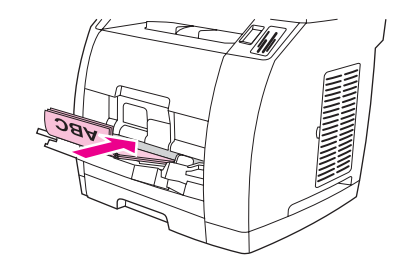

- 9. 单击确定(在计算机屏幕上), 等待打印第二面。
- 10. 折叠并装订页面。

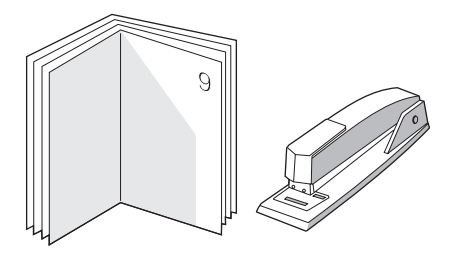

# <span id="page-65-0"></span>取消打印作业

如果您正在打印作业,则可以按下设备控制面板上的CANCEL (取消)取消打印作业。

小心 按下CANCEL (取消)可以清除设备当前正在处理的作业。 如果有多个进程正在运行(例如设备在 接收传真的同时打印文档), 则按下CANCEL (取消)会清除当前显示在设备控制面板上的进程。

您还可以从软件程序或打印队列取消打印作业。

要立即停止打印作业,请从设备取出剩余打印介质。 停止打印后,请使用以下一个选项:

- 设备控制面板:要取消打印作业,请按下然后松开设备控制面板上的CANCEL (取消)。
- 软件程序: 通常, 计算机屏幕上会短暂出现一个对话框, 可使您取消打印作业。
- **Windows** 打印队列:如果作业正在打印队列(计算机内存)或打印后台程序中等待打 印,则可从中删除作业。
	- Windows 98、Windows Me 或 Windows 2000: 转到打印机对话框。 依次单击开 始、设置、打印机。 双击设备图标打开窗口, 选择打印作业, 然后单击删除。
	- **Windows XP**:单击开始,然后单击打印机和传真。 双击设备图标打开窗口,选择打 印作业,然后单击删除。
- 桌面打印队列 **(Macintosh)**:双击 **Finder** 中的设备图标,打开打印队列。 突出显示打印 作业,然后单击 **Trash**。

**6** 彩色打印

本章说明设备如何提供极佳的彩色打印效果。 另外还将说明如何产生最佳的彩色打印效果。 其中包括以下主题:

- [更改颜色设置](#page-67-0)
- [使用颜色](#page-68-0)
- [管理颜色选项](#page-69-0)
- [匹配颜色](#page-71-0)

<span id="page-67-0"></span>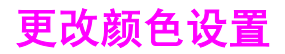

在以彩色打印时,打印机驱动程序将自动设定最佳的颜色设置。 但是,您可以手动调整设备以 彩色打印文本、图形和照片的方式。 有关更多信息,请参阅<u>管理颜色选项</u>。

- Windows: 在打印机驱动程序的颜色标签中,单击设置。
- Mac OS 9.2.2: 在 **Print**(打印)对话框内,选择 **Color Options**(颜色选项)标签或 **Color Matching**(颜色匹配)标签。
- Mac OS 10.2 或 10.3: 在 Print (打印) 对话框内, 单击 Color Options (颜色选项) 标 签,然后单击 **Show Advanced Options**(显示高级选项)按钮。

<span id="page-68-0"></span>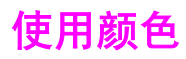

您一旦设置了颜色之后,设备就可以提供绚丽的色彩。 它提供了一套自动配色功能,可以为一 般用户生成极好的颜色效果,另外,还为有经验的专业用户提供了复杂的颜色工具。 设备提供了经精心设计和检测的颜色表,可以均匀、准确地演绎所有可打印的颜色。

# 介质选择

要获得最佳的色彩和图像质量,需要从打印机软件菜单或打印机驱动程序选择合适的介质类 型,这一点很重要。 有关更多信息,请参阅[介质规格。](#page-34-0)

# **HP ImageREt 2400**

HP ImageREt 2400 技术能够提供最佳的彩色打印质量,同时您又无须更改驱动程序设置或者 降低打印质量、性能或内存。 ImageREt 2400 采用激光打印技术,能够打印出色彩逼真的图 像和清晰的文本。

HP ImageREt 2400 通过多层次打印流程, 提供仿真 2400 dpi 彩色激光级别质量。 此流程通 过在单点内合成多达四种颜色并改变给定区域内的碳粉量,来精确控制颜色。 因此,具有 600 x 600 引擎分辨率的 ImageREt 2400 能够生成数百万种平滑色彩。

<span id="page-69-0"></span>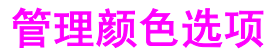

打印彩色文档时, 将颜色选项设置为自动一般都能生成最佳的打印质量。 但在某些情况下, 您 可能需要以灰度方式(黑色和不同程度的灰色)打印彩色文档,或更改其中一个设备颜色选 项。

- Windows: 使用打印机驱动程序**颜色**标签中的设置来以灰度打印或更改颜色选项。
- Mac OS 9.2.2: 使用 **Print**(打印)对话框中的 **Color Matching**(颜色匹配)弹出式菜单 来以灰度打印或更改颜色选项。
- Mac OS 10.2、10.3: 选择 **Color Options**(颜色选项),然后单击 **Print**(打印)对话框 中的 **Show Advanced Options**(显示高级选项)来以灰度打印或更改颜色选项。

### 灰度打印

从打印机驱动程序选择**灰度打印**选项可以黑色或不同程度的灰色打印文档。 此选项对于打印准 备复印或传真的彩色文档非常有用。

如果选择了灰度打印,设备将进入单色模式。 以此模式打印可减少对彩色打印碳粉盒的磨损。

#### 自动调整颜色与手动调整颜色

自动颜色调整选项可以对文档中的每个元素进行中性灰色处理、半色调和边缘增强优化。 有关 详细信息,请参阅打印机驱动程序联机帮助。

注意 またら まいのの言えの自动,建议在打印所有彩色文档时都使用该设置。

使用手动颜色调整选项可为文本、图形和照片调整中性灰色处理、半色调和边缘增强效果。 要 访问手动颜色选项,请在颜色标签上单击手动,然后单击设置。

#### 手动颜色选项

使用手动颜色调整功能可调整颜色(或颜色映射)和半色调选项。

注意 某些软件程序会将文本或图形转换成光栅图像。 在这些情况下,**照片**设置同样可控制文本和图 形。

#### 半色调选项

通过采用半色调处理方法,设备可按不同比例混合四原色(青色、品红色、黄色和黑色),从 而生成数百万种颜色。 半色调选项会影响彩色输出的分辨率和清晰度。 半色调有两个选项, 平滑和细节。

- 平滑洗项在打印大面积的单色填充区域时,效果会比较理想。 它还可以通过提供平滑细腻 的颜色梯度来增强照片的颜色效果。 如果您着重于在统一的平滑区域填色,则选择此选 项。
- 细节选项则适用于要求轮廓分明、色彩逼真的文本和图形输出,或要求突出细节的图像。 如果您着重于边缘和细节清晰,则选择此选项。

#### 中性灰色

中性灰色设置决定如何生成文本、图形和照片中的灰色。

- **仅黑色**选项只使用黑色碳粉生成中性色(灰色和黑色)。 此选项可确保中性颜色不会造成 颜色阴影,一般可产生最佳效果的文本和图形。
- **4** 色通过混合所有四种碳粉颜色来生成中性颜色。 此选项会给非中性颜色带来更平滑的梯 度和过渡。 它还可以尽可能地产生颜色最深的黑色。

#### **RGB** 颜色

**RGB** 颜色选项确定如何着色。

- 默认将 RGB 颜色解释为标准红绿蓝 (sRGB),它是许多软件公司和组织(如 Microsoft 和 World Wide Web Consortium)认可的标准。 sRGB 标准可以自动将设备与计算机显示器 和其它输入设备(扫描仪和数码相机)的色彩相匹配,您无需成为色彩专家,也可具备较 高的配色能力。 有关更多信息,请访问 <http://www.w3c.org>。
- 鲜明引导设备以半色调增加色彩饱和度, 从而使色彩较淡的对象生成的颜色更加鲜明。 打印商业图形时建议使用此值。
- 设备设置设备在原设备模式下打印 RGB 数据。 要在选定此选项的情况下正确地给照片着 色,您必须在当前使用的程序或操作系统的程序中管理颜色。
- 鲜明引导设备去匹配基于胶片的照片的颜色复制。 建议将此值设为默认值,当从内存卡插 槽上直接打印图像时使用此值。

<span id="page-71-0"></span>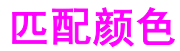

打印机与计算机显示器用来生成颜色的方法不同,使设备输出颜色与计算机屏幕显示颜色匹配 是个很复杂的过程。 显示器是通过光像素使用 RGB(红色、绿色和蓝色)三色原理来显示颜 色,而打印机则使用 CMYK (青色、品红色、黄色和黑色) 四色原理来打印颜色。

以下因素可以影响打印颜色与屏幕颜色的匹配程度:

- 打印介质
- 设备色料(如油墨或碳粉)
- 打印流程(如喷墨、印刷或激光技术)
- 投影照明
- 程序
- 打印机驱动程序
- 计算机操作系统
- 显示器
- 显卡和驱动程序
- 操作环境(很潮湿或很干燥)
- 个人对颜色感觉的差异

在屏幕颜色与打印颜色不能很好匹配时,请注意上述这些因素。 对于大多数用户来说, 如果要 使显示器颜色与设备颜色匹配,最好的方法就是打印 sRGB 颜色。 设备使用 sRGB 颜色,可 自动优化颜色输出效果。

有关如何解决与颜色输出相关的问题的信息,请参阅<u>解决彩色文档问题</u>。
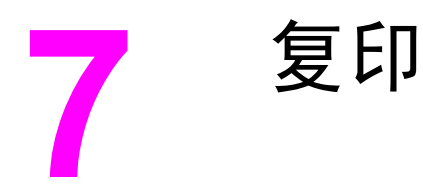

按以下说明在设备上执行复印任务:

- [开始复印作业](#page-73-0)
- [取消复印作业](#page-74-0)
- [调整复印质量](#page-75-0)
- 调整调淡/[加深\(对比度\)设置](#page-76-0)
- [缩小或放大复印件](#page-77-0)
- [更改复印件自动分页设置](#page-80-0)
- [更改份数](#page-81-0)
- [复印照片、双面原件或书籍](#page-82-0)

注意 本章所述的许多功能还可以通过 HP Toolbox (HP 工具箱)来执行。 有关使用 HP Toolbox (HP 工具箱)的说明,请参阅 HP Toolbox (HP 工具箱)在线帮助。

<span id="page-73-0"></span>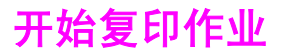

要使用设备进行复印,请按以下说明进行操作。

1. 将原文档正面朝下放置在平板扫描仪上(每次一页),使文档左上角位于玻璃板的右下 角。

或

将原文档正面朝上放在自动文档进纸器 (ADF) 的进纸盘中。 建议将 ADF 用于复印多页文 档。

- 2. 按下设备控制面板上的START BLACK (开始黑色)或START COLOR (开始彩色)开始复印。
- 3. 每次复印均重复执行此操作。

有关将原件放在平板扫描仪或放入 ADF 进纸盘的详细说明,请参阅[装入要扫描的文档。](#page-43-0)

注意 如果 ADF 进纸盘和平板扫描仪上都有原件,则设备会自动从 ADF 扫描,而忽略放在平板扫描 仪上的原件。

# <span id="page-74-0"></span>取消复印作业

要取消复印作业,请按下设备控制面板上的CANCEL (取消)。 如果有多个进程正在运行, 则按下 CANCEL (取消)会清除当前显示在设备控制面板显示屏中的进程。

注意 如果取消了复印作业,请从平板扫描仪或自动文档进纸器 (ADF) 中取出原文档。

<span id="page-75-0"></span>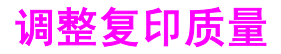

复印质量的出厂默认设置为**Text (**文本**)**。 此设置最适用于以文本为主的项目。

如果要复印照片或图形,可以选择**Photo (**照片**)**设置以提高复印质量。要复印同时带有文本和 图形的文档,请选择**Mixed (**混合**)**设置。

如果您要节省碳粉,且复印质量并不十分重要,请选择**Draft (**草稿**)**。

### 调整当前作业的复印质量

- 1. 在设备控制面板上,按下QUALITY (质量),以查看复印件当前的质量设置。
- 2. 使用 < 或 > 按钮滚动查看各个质量设置选项。
- 3. 选择一项设置,然后按下START BLACK (开始黑色)或START COLOR (开始彩色)以保存选择并 立即开始复印作业,或者按下ENTER (输入)以保存选择,而不开始复印作业。

注意 对此设置所做的更改在复印作业完成后的两分钟内仍然有效。 在此期间,设备的控制面板显示 屏上将显示**Settings=Custom (**设置**=**自定义**)**。

### 调整默认复印质量

- 1. 在设备控制面板上按下MENU (菜单)。
- 2. 使用<或>按钮选择Copy setup (复印设置),然后按下ENTER (输入)。
- 3. 按下ENTER (输入)选择**Default Quality (**默认质量**)**。
- 4. 使用 < 或 > 按钮滚动查看选项。
- 5. 按下ENTER (输入)以保存选择。

# <span id="page-76-0"></span>调整调淡**/**加深(对比度)设置

调淡/加深设置会影响复印件的明暗度(对比度)。 要只更改当前复印作业的对比度,请按以 下步骤操作。

### 调整当前作业的调淡**/**加深设置

- 1. 在设备控制面板上,按下LIGHTER/DARKER (调淡色/加深颜色)以查看当前的对比度设置。
- 2. 使用 < 或 > 按钮来调整设置。 向左移动滑块,使复印件比原件更淡,或向右移动滑块, 使复印件比原件更深。
- 3. 按下START BLACK (开始黑色)或START COLOR (开始彩色)以保存选择并立即开始复印作业, 或者按下ENTER (输入)以保存选择而不开始复印作业。

注意 对此设置所做的更改在复印作业完成后的两分钟内仍然有效。 在此期间,设备的控制面板显示 屏上将显示**Settings=Custom (**设置**=**自定义**)**。

### 调整默认调淡**/**加深设置

注意 法法认的调淡/加深设置会影响所有的复印作业。

- 1. 在设备控制面板上按下MENU (菜单)。
- 2. 使用<或>按钮选择Copy setup (复印设置), 然后按下ENTER (输入)。
- 3. 使用 < 或 > 按钮选择**Def. Light/Dark (**默认亮度**/**暗度**)**,然后按下ENTER (输入)。
- 4. 使用 < 或 > 按钮来调整设置。 向左移动滑块, 使所有复印件比原件更淡, 或向右移动滑 块,使所有复印件比原件更深。
- 5. 按下ENTER (输入)以保存选择。

<span id="page-77-0"></span>缩小或放大复印件

本设备可将复印件缩小为原件的 25%,或将其放大为原件的 400%。 它还可自动进行以下缩 小或放大操作:

- **Original=100% (**原件**=100%)**
- **Lgl > Ltr=78%**
- **Lgl > A4=83%**
- **A4 > Ltr=94%**
- **Ltr > A4=97%**
- **Full Page=91% (**整页**=91%)**
- **Fit to page (**匹配页面**)**
- **2 pages/sheet (2** 页**/**张**)**
- **4 pages/sheet (4** 页**/**张**)**
- **Custom: 25-400% (**自定义:**25-400%)**

注意 使用**Fit to page (**匹配页面**)**设置时,请仅从平板扫描仪复印。

使用**2 pages/sheet (2** 页**/**张**)**或**4 pages/sheet (4** 页**/**张**)**设置时,请仅从自动文档进纸器 (ADF) 复印。 另外,选择**2 pages/sheet (2** 页**/**张**)**或**4 pages/sheet (4** 页**/**张**)**选项后,您必须 选择页面方向(纵向或横向)。

# 缩小或放大当前作业的复印件

要仅缩小或放大当前作业的复印件,请按以下说明操作。

- 1. 在设备控制面板上按下REDUCE/ENLARGE (缩小/放大)。
- 2. 选择作业复印件要缩小或放大的尺寸。 您可以选择以下尺寸:
	- **Original=100% (**原件**=100%)**
	- **Lgl > Ltr=78%**
	- **Lgl > A4=83%**
	- **A4 > Ltr=94%**
	- **Ltr > A4=97%**
	- **Full Page=91% (**整页**=91%)**
	- **Fit to page (**匹配页面**)**
	- **2 pages/sheet (2** 页**/**张**)**
	- **4 pages/sheet (4** 页**/**张**)**
	- **Custom: 25-400% (**自定义:**25-400%)**

如果您选择**Custom: 25-400% (**自定义:**25-400%)**,请使用字母数字按钮键入百分比。 如果您选择**2 pages/sheet (2** 页**/**张**)**或**4 pages/sheet (4** 页**/**张**)**,请选择方向(纵向或横 向)。

- 3. 按下START BLACK (开始黑色)或START COLOR (开始彩色)以保存选择并立即开始复印作业, 或者按下ENTER (输入)以保存选择而不开始复印作业。
- 注意 对此设置所做的更改在复印作业完成后的两分钟内仍然有效。 在此期间,设备的控制面板显示 屏上将显示**Settings=Custom (**设置**=**自定义**)**。

您必须将介质进纸盘的默认介质尺寸更改为与输出尺寸相匹配,否则部分复印件可能会被截 切。 有关说明,请参阅[更改默认介质尺寸。](#page-45-0)

## 更改默认复印尺寸

注意 默认复印尺寸是复印件通常被缩小或放大的尺寸。 如果您保留**Original=100% (**原件**=100%)**的 出厂默认尺寸设置,则所有复印件尺寸均与原文档相同。

- 1. 按下MENU (菜单)。
- 2. 使用 < 或 > 按钮选择Copy setup (复印设置), 然后按下ENTER (输入)。
- 3. 使用<或>按钮选择Def. Redu/Enlrg (默认缩小/放大),然后按下ENTER (输入)。
- 4. 使用 < 或 > 按钮选择通常缩小或放大复印件所需的选项。 您可以选择以下选项:
	- **Original=100% (**原件**=100%)**
	- **Lgl > Ltr=78%**
	- **Lgl > A4=83%**
	- **A4 > Ltr=94%**
	- **Ltr > A4=97%**
	- **Full Page=91% (**整页**=91%)**
	- **Fit to page (**匹配页面**)**
	- **2 pages/sheet (2** 页**/**张**)**
	- **4 pages/sheet (4** 页**/**张**)**
	- **Custom: 25-400% (**自定义:**25-400%)**

如果您选择**Custom: 25-400% (**自定义:**25-400%)**,请键入您复印时通常使用的一个相对 于原件尺寸的百分比。

如果您选择**2 pages/sheet (2** 页**/**张**)**或**4 pages/sheet (4** 页**/**张**)**,请选择方向(纵向或横 向)。

5. 按下ENTER (输入)以保存选择。

<span id="page-80-0"></span>更改复印件自动分页设置

您可以设置设备,使之自动将多份复印件整理成组。 例如,如果要制作两份三页的复印件且已 启动自动分页功能,则页面将按以下顺序打印: 1,2,3,1,2,3. 如果自动分页功能关闭,则页面 将按以下顺序打印: 1,1,2,2,3,3.

要使用自动分页功能,原文档必须符合内存大小。 如果不符合,则设备仅会复印一份文档并显 示一则信息,通知您更改操作。 如果出现此情况,请使用下述方法之一完成作业:

- 将作业分成几个含有较少页面的小作业。
- 一次仅复印一份文档。
- 关闭自动分页功能。

除非更改设置,否则您选定的自动分页设置将应用于所有复印件。

### 更改默认复印件自动分页设置

- 1. 在设备控制面板上按下MENU (菜单)。
- 2. 使用 < 或 > 按钮选择Copy setup (复印设置), 然后按下ENTER (输入)。
- 3. 按下ENTER (输入)选择**Def. Collation (**默认自动分页**)**。
- 4. 使用 < 或 > 按钮选择**On (**开**)**或**Off (**关**)**。
- 5. 按下ENTER (输入)以保存选择。

注意 复印件自动分页的出厂默认设置为**On (**开**)**。

<span id="page-81-0"></span>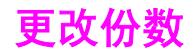

您可以选择将默认份数设为 1 到 99 间的任一值。

### 更改当前作业的份数

- 1. 使用字母数字按钮,键入您所需的当前作业的复印份数(1到 99 之间)。
- 2. 按START BLACK (开始黑色)或START COLOR (开始彩色)按钮开始复印作业。

注意 计过分 对此设置所做的更改在复印作业完成后的两分钟内仍然有效。 在此期间,设备的控制面板显示 屏上将显示**Settings=Custom (**设置**=**自定义**)**。

### 更改默认份数

- 1. 在设备控制面板上按下MENU (菜单)。
- 2. 使用<或>按钮选择Copy setup (复印设置), 然后按下ENTER (输入)。
- 3. 使用<或>按钮选择Def. # of copies (默认份数), 然后按下ENTER (输入)。
- 4. 使用字母数字按钮,键入您要设为默认值的份数(1到 99 之间)。
- 5. 按下ENTER (输入)以保存选择。

注意 份数的出厂默认设置为 **1**。

**66** 第 7 章 复印 ZHCN

# <span id="page-82-0"></span>复印照片、双面原件或书籍

## 复印照片

注意 照片应从平板扫描仪而非自动文档进纸器 (ADF) 进行复印。

1. 将照片有图像的一面朝下放在平板扫描仪上,同时照片的左上角位于玻璃板右下角。

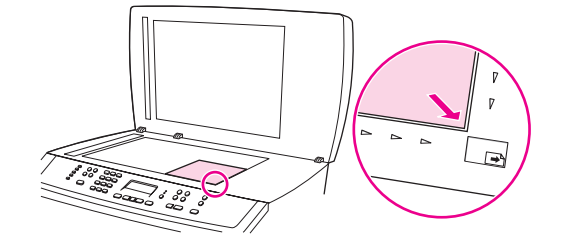

- 2. 轻轻合上扫描仪盖板。
- 3. 按下START BLACK (开始黑色)或START COLOR (开始彩色)。

### 复印多页双面原件纸叠

1. 将要复印的原件纸叠第一页朝上放入自动文档进纸器 (ADF), 使页面顶端朝向 ADF。

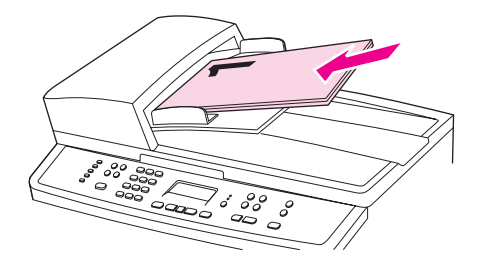

- 2. 按下START BLACK (开始黑色)或START COLOR (开始彩色)。 奇数页即被复印和打印出来。
- 3. 将纸叠从 ADF 出纸盘取出, 然后将纸叠最后一页朝上重新装入, 使页面顶端朝向 ADF。

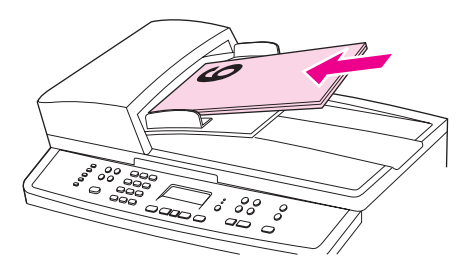

4. 按下START BLACK (开始黑色)或START COLOR (开始彩色)。 偶数页即被复印和打印出来。

5. 设备会对奇数页和偶数页打印副本自动分页。

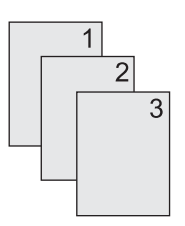

## 复印书籍

1. 提起盖板,将书籍放在平板扫描仪上,使要复印的页面位于玻璃板的右下角。

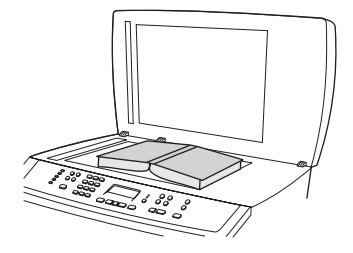

2. 轻轻合上扫描仪盖板。

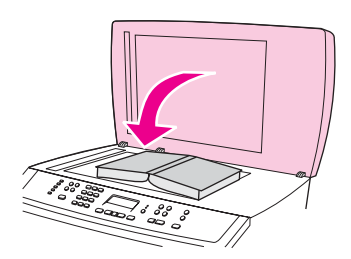

3. 轻轻按下盖板,使书籍紧贴平板扫描仪表面。

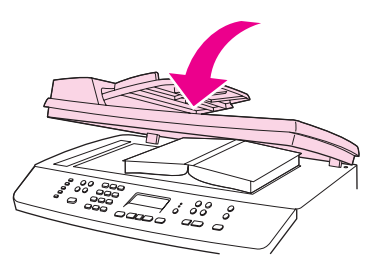

4. 按下START BLACK (开始黑色)或START COLOR (开始彩色), 或用其它扫描方法复印书籍。 有 关更多信息,请参[阅了解扫描方法](#page-129-0)。

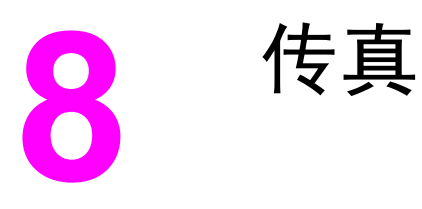

请按以下说明执行传真任务:

- [指定传真设置](#page-86-0)
- [发送传真](#page-88-0)
- [使用手动拨号](#page-91-0)
- [手动重拨](#page-92-0)
- [取消传真作业](#page-93-0)
- [使用软件发送传真](#page-94-0)
- [接收传真](#page-96-0)
- [通过电话拨号发送传真](#page-97-0)
- [更改默认明暗度\(对比度](#page-98-0))设置
- [更改默认分辨率设置](#page-99-0)
- [更改默认玻璃板尺寸设置](#page-100-0)
- [选择音频拨号或脉冲拨号模式](#page-101-0)
- [更改重拨设置](#page-102-0)
- [将传真接收至计算机](#page-103-0)
- [设置应答模式](#page-104-0)
- [更改呼叫应答的响铃模式](#page-105-0)
- [更改应答响铃次数设置](#page-106-0)
- [更改发来传真的自动缩减设置](#page-107-0)
- [阻塞或解除阻塞传真号码](#page-108-0)
- [快速拨号条目、单触键和成组拨号条目](#page-109-0)
- [使用拨号字符](#page-113-0)
- [插入拨号前缀](#page-114-0)
- [发送延迟传真](#page-115-0)
- [更改检测拨号音设置](#page-116-0)
- [使用清单代码](#page-117-0)
- [重新打印传真](#page-118-0)
- [删除内存中的传真](#page-119-0)
- [使用传真转发功能](#page-120-0)
- [使用分机接收传真](#page-121-0)
- [使用传真轮询](#page-122-0)
- [更改无声检测模式](#page-123-0)
- [创建标记接收的传真](#page-124-0)
- [设置传真错误纠正模式](#page-125-0)
- 更改 [V.34](#page-126-0) 设置

注意 本章中介绍的许多功能还可以通过 HP Toolbox (HP 工具箱)来执行。 有关使用 HP Toolbox (HP 工具箱)的详细信息,请参阅 HP Toolbox (HP 工具箱)在线帮助。

<span id="page-86-0"></span>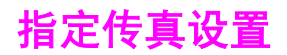

开始使用本设备的传真功能之前,您必须完成以下任务:

- 设置时间和日期
- 设置传真标题

注意 如果您在计算机上安装设备软件,则可以跳过本章中的其它说明。 软件安装程序会自动帮您设 置传真设置,除非您使用的是 Microsoft Windows® 95 或 Windows NT®。

在美国及其它许多国家/地区,法律要求设置时间、日期和其它传真标题信息。

### 从控制面板输入文本

遵照以下说明,用字母数字按钮和 < 及 > 按钮从设备控制面板输入信息:

- **数字:**要输入数字,请按与所需数字相对应的数字按钮。
- 字母:要输入字母,请重复按您需要的字母所在的数字按钮,直到该字母出现。 (例如, 如果要输入的第一个字母是"C",请重复按 2, 直到 C 出现在控制面板显示屏上。)
- 标点符号:要输入标点符号,请重复按 \*,直到所需的字符出现在控制面板显示屏上。
- 空格:输入任何字符后,按 > 按钮两次即可在此字符后插入一个空格,并将光标移到此空 格后的插入点。
- 错误: 如果输入了错误字符, 请使用 < 按钮删除错误字符, 然后输入正确字符。

注意 有关控制面板字符的更多信息,请参[阅使用拨号字符](#page-113-0)。

#### 设置时间和日期

要设置或更改时间和日期,请按以下步骤操作。 如果需要如何输入信息的帮助,请参阅从控制 面板输入文本。

- 1. 在设备控制面板上按下MENU (菜单)。
- 2. 使用 < 或 > 按钮选择**Time/Date,Header (**时间**/**日期,标题**)**,然后按下ENTER (输入)。
- 3. 按下ENTER (输入)选择**Time/Date (**时间**/**日期**)**。
- $4.$  使用 < 或 > 按钮指定 12 小时制或 24 小时制时钟, 然后按下ENTER (输入)。
- 5. 使用字母数字按钮输入当前时间。
- 6. 完成以下操作之一:

如果指定 12 小时制时钟,则使用 < 或 > 按钮将光标移至第五个字符处。 选择 **1** 代表上 午, 或选择 2 代表下午, 然后按下ENTER (输入)。

如果指定 24 小时制时钟, 则按下ENTER (输入)。

- 7. 使用 < 或 > 按钮指定日期格式, 然后按下 ENTER (输入)。
- 8. 使用字母数字按钮输入当前日期。 务必使用两位数来指定月份和日期(例如,用"05"表示五月,"01"表示五月的第一 天)。
- 9. 按下ENTER (输入)。

# 设置传真标题

要设置或更改传真标题信息,请完成以下步骤。 如果需要如何输入信息的帮助,请参阅[从控制](#page-86-0) [面板输入文本](#page-86-0)。

- 1. 在设备控制面板上按下MENU (菜单)。
- 2. 使用 < 或 > 按钮选择**Time/Date,Header (**时间**/**日期,标题**)**,然后按下ENTER (输入)。
- 3. 使用<或>按钮选择Fax Header (传真标题), 然后按下ENTER (输入)。
- 4. 使用字母数字按钮输入传真号码,然后按下ENTER (输入)。
- 5. 使用字母数字按钮输入公司名称,然后按下ENTER (输入)。

注意 法法许的传真号码的最大字符数为 20。允许的公司名称的最大字符数为 25。

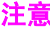

<span id="page-88-0"></span>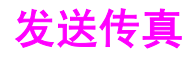

本节介绍如何传真文档。

### 调整当前传真作业的分辨率

- 1. 在设备控制面板上按下RESOLUTION (分辨率), 以显示当前的分辨率设置。
- 2. 使用 < 或 > 按钮选择相应的分辨率设置。
- 3. 按下ENTER (输入)以保存选择。

注意 此步骤只更改当前传真作业的传真分辨率。 有关更改默认传真分辨率的说明,请参阅[更改默认](#page-99-0) [分辨率设置](#page-99-0)。

注意 要更改传真对比度或玻璃板扫描尺寸,您必须更改默认设置。 请参阅<u>更改默认明暗度(对比</u> [度\)设置](#page-98-0)[或更改默认玻璃板尺寸设置](#page-100-0)。

### 将传真发送至一个接收者

1. 使用以下方法之一拨打传真号码:

使用设备控制面板上的字母数字按钮拨号。

如果您呼叫的传真号码已指定了单触键,则按下该键。

如果您呼叫的传真号码具有快速拨号条目,则按下PHONE BOOK (电话簿),使用字母数字按 钮输入快速拨号条目,然后按下ENTER (输入)。

注意 使用字母数字按钮拨号时,请包括所有暂停符或其它必需的号码,如区号、PBX 系统外号码的 接入代码(通常为 9)或长途电话前缀码。 有关更多信息,请参[阅使用拨号字符](#page-113-0)。

- 2. 将文档装入自动文档进纸器 (ADF) 的进纸盘, 或放在平板扫描仪上。
- 3. 按下START FAX (开始传真)。
- 4. 如果从平板扫描仪上扫描,请在出现**Send from glass? 1=Yes 2=No (**从玻璃板发送? **1=** 是 **2=**否**)**时,按 1 选择**YES(**是**)**,然后按下 ENTER (输入)。
- 5. 完成以下步骤之一:
	- 如果您要扫描更多页面,请按下 1 选择**YES(**是**)**,然后对传真作业的每一页重复步骤 4。
	- 如果已完成,则按下 2 选择**NO (**否**)**。

按下**NO (**否**)**后,设备将自动发送所有页面。

传真的最后一页退出设备后,您既可开始发送另一份传真,也可进行复印或扫描操作。

对于经常使用的传真号码,您可以为其指定一个单触键或快速拨号条目。 请参阅[编制快速拨号](#page-109-0) [条目和单触键](#page-109-0)[和编制成组拨号条目。](#page-111-0) 如果您具有电子电话簿, 则可用其选择接收者。 电子电 话簿用第三方软件程序生成。

# 将传真发送至多个接收者

您可一次将一份传真发送给多个传真号码。 如果您要将一份传真发送给已指定成组拨号条目的 一组传真号码,请参阅<u>使用成组拨号条目发送传真</u>。 如果您要将一份传真发送给没有指定成组 拨号条目的一组传真号码(最多 20 个),请参阅[手动将传真发送至组\(特殊传真\)。](#page-90-0)

极少情况下,如果文档所需的内存空间不够,请完成以下操作之一:

- 从传真内存中清除保存的传真。有关更多信息,请访[问删除内存中的传真](#page-119-0)。
- 将文档拆分为若干个较小的部分,然后作为多个传真作业进行发送。

### 使用成组拨号条目发送传真

- 1. 将文档装入自动文档进纸器 (ADF) 的进纸盘, 或放在平板扫描仪上。
- 2. 在设备控制面板上,使用以下方法之一选择组。 按下用于组的单触键。

按PHONE BOOK (电话簿), 再按分配给该组的成组拨号条目, 然后按ENTER (输入)。

3. 按下START FAX (开始传真)。

如果从平板扫描仪上扫描,请在出现**Send from glass? 1=Yes 2=No (**从玻璃板发送? **1=** 是 **2=**否**)**时选择**YES(**是**)**,然后按ENTER (输入)。

本设备可以将文档扫描进内存,然后将传真发送给指定的每一个号码。 如果组中的某个号 码占线或无应答,设备会根据其重拨设置重新拨打该号码。 如果所有重拨尝试均告失败, 设备将通过添加错误信息更新传真活动记录,然后继续拨打组中的下一个号码。

注意 用于 Microsoft Windows 95 或 Windows NT 的软件不支持传真活动记录功能, 但您可以使用 控制面板打印传真活动记录。 有关说明,请参阅[打印传真活动记录。](#page-195-0)

**74** 第 8 章 传真 ZHCN

## <span id="page-90-0"></span>手动将传真发送至组(特殊传真)

按以下说明将传真发送至未指定成组拨号条目的一组接收者:

- 1. 将文档装入自动文档进纸器 (ADF) 的进纸盘, 或放在平板扫描仪上。
- 2. 在设备控制面板上,使用以下方法之一拨打第一个传真号码。 使用字母数字按钮。

如果您要呼叫的传真号码指定了单触键,则按下该键。

如果您呼叫的传真号码已分配有快速拨号条目,则按下PHONE BOOK (电话簿),使用字母数 字按钮输入快速拨号条目,然后按下ENTER (输入)。

注意 使用字母数字按钮拨号时,请包括所有暂停符或其它必需的号码,如区号、PBX 系统外号码的 接入代码(通常为 9)或长途电话前缀码。 有关更多信息,请参[阅使用拨号字符](#page-113-0)。

- 3. 按下ENTER (输入)。
- 4. 完成以下任务之一:

要继续拨号,请重复步骤 2 和 3。

如果拨号完毕,则继续执行下一步。

5. 按下START FAX (开始传真)。

如果从平板扫描仪上扫描,请在出现**Send from glass? 1=Yes 2=No (**从玻璃板发送? **1=** 是 **2=**否**)**时选择**YES(**是**)**,然后按ENTER (输入)。

6. 设备会将传真发送给每个传真号码。如果组中的某个号码占线或无应答,设备会根据其重 拨设置重新拨打该号码。 如果所有重拨尝试均告失败,设备将通过添加错误信息更新传真 活动记录,然后继续拨打组中的下一个号码。

注意 用于 Microsoft Windows 95 或 Windows NT 的软件不支持传真活动记录功能, 但您可以使用 控制面板打印传真活动记录。 有关说明,请参阅[打印传真活动记录。](#page-195-0)

<span id="page-91-0"></span>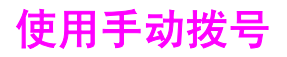

正常情况下,按下START FAX (开始传真)后,设备即会拨号。 但是,有时您可能希望在您按下 每个号码后设备才开始拨号。 例如,如果将传真呼叫费用计至电话卡,则需要拨传真号码,等 待电话公司的接受音,然后再拨电话卡号码。 拨打国际号码时,您可能需要先拨部分号码,在 听到拨号音后再继续拨号。

#### 从自动文档进纸器 **(ADF)** 传真时使用手动拨号

- 1. 将文档装入自动文档进纸器 (ADF) 的进纸盘, 或放在平板扫描仪上。
- 2. 在设备控制面板上按下START FAX (开始传真)。
- 3. 开始拨号。 设备即在您按下每位数字的同时拨出该号码。 这使您可以在继续拨号前等待 暂停符、拨号音、国际接入音或电话卡接受音。

### 从平板扫描仪传真时使用手动拨号

- 1. 在设备控制面板上按下START FAX (开始传真)。 控制面板显示屏显示以下信息: **Send from glass? 1=Yes 2=No (**从玻璃板发送? **1=**是 **2=**否**)**.
- 2. 按下 1 以选择**YES(**是**)**。 控制面板显示屏显示以下信息: **Load page:X Press [enter] (**装 入第 X 页, 按 [输入] 键), 此处的 X 代表页码。
- 3. 将单页文档打印面朝下放在平板扫描仪上,然后按下ENTER (输入),将页面扫描进内存。 扫描完页面后,设备控制面板显示屏会显示以下信息: **Another page? 1=Yes 2=No (**其 它页? **1=**是 **2=**否**)**.
- 4. 完成以下步骤之一:

如果您要扫描更多页面,请按下 1 选择YES(是),然后对传真作业的每一页重复步骤 3。 如果已完成,则按下 2 选择NO (否), 然后转至下一步。

5. 将所有页面扫描进内存后,开始拨号。 设备即在您按下每位数字的同时拨出该号码。 这 使您可以在继续拨号前等待暂停符、拨号音、国际接入音或电话卡接受音。

<span id="page-92-0"></span>手动重拨

如果要将另一个文档发送至上次拨打的传真号码,请按照以下步骤进行手动重拨。 如果要尝试 重新发送第一次发送的文档,则需等待片刻,直到自动重拨已停止或您已手动将其停止。 否 则,接收者可能会收到两次传真: 一次是从手动重拨收到,一次是从自动重拨收到。

注意 进度停止当前为发送某传真而进行的重拨,或取消为发送某传真而即将进行的所有自动重拨,请 参[阅取消传真作业](#page-93-0)。要更改重拨设置,请参阅[更改重拨设置。](#page-102-0)

### 手动重拨

- 1. 将文档装入自动文档进纸器 (ADF) 的进纸盘, 或放在平板扫描仪上。
- 2. 在设备控制面板上按下REDIAL/PAUSE (重拨/暂停)。
- 3. 按下START FAX (开始传真)。 设备将重拨上次拨打的号码并尝试发送传真。

如果从平板扫描仪上扫描,请在出现**Send from glass? 1=Yes 2=No (**从玻璃板发送? **1=** 是 **2=**否**)**时选择**YES(**是**)**,然后按ENTER (输入)。

<span id="page-93-0"></span>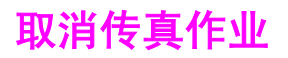

请按以下说明取消当前正在拨号的单个传真,或取消正处于传输或接收过程中的传真。

# 取消当前传真作业

按下控制面板上的CANCEL (取消)。 所有尚未传输的页面都将被取消。 按下CANCEL (取消)也会 停止成组拨号作业。

### 使用"传真作业状态"取消传真作业

可在下列情况下按照以下步骤取消传真作业:

- 遇到忙音、无应答呼叫或通信错误后,设备正等待重拨。
- 打算在未来某一时间发送传真。

按以下步骤使用"传真作业状态"取消传真作业:

- 1. 在设备控制面板上按下MENU (菜单)。
- 2. 按下ENTER (输入)选择**Fax Job status (**传真作业状态**)**。
- 3. 使用 < 或 > 按钮滚动查看等待处理的作业,直至找到要清除的作业。
- 4. 按下ENTER (输入)选择要取消的作业。
- 5. 按下ENTER (输入)确认您要取消该作业。

# <span id="page-94-0"></span>使用软件发送传真

本节包含有关使用设备随附软件发送传真的基本说明。 与软件有关的其它所有主题在软件帮助 中均有介绍,您可以从软件程序的**帮助**菜单将其打开。

注意 Windows 98、Windows ME 或 Windows NT 不支持传真软件和 HP Toolbox (HP 工具箱)。 Macintosh 不支持 HP Toolbox (HP 工具箱)软件。

以下情况下,您可以从计算机传真电子文档:

- 设备直接连接至计算机,或者通过 TCP/IP 网络连接至计算机。
- 设备软件已安装在计算机上。
- 您使用的是 Microsoft Windows 2000 或 XP,Mac OS 9.2.2、10.2 或 10.3。

### 从软件发送传真(**Windows 2000** 或 **XP**)

根据所用系统不同,发送传真的步骤也有所不同。 最为常见的步骤如下。

- 1. 依次单击开始、程序(或在 Windows XP 中单击所有程序)、**Hewlett Packard**。
- 2. 单击 **HP LaserJet 2830** 或 **HP LaserJet 2840**,然后单击发送传真。 传真软件即会出 现。
- 3. 输入一个或多个接收者的传真号码。
- 4. 将文档装入自动文档进纸器 (ADF) 的进纸盘。
- 5. 添加封页。(此步骤为可选步骤。)
- 6. 单击现在发送,或单击以后发送并输入日期和时间。

注意 您也可以从 HP Toolbox (HP 工具箱)发送传真,方法是浏览至**传真任务**部分,然后单击**传真发** 送按钮。

### 从软件发送传真 **(Mac OS 10.2** 或 **10.3)**

- 1. 打开 HP Toolbox (HP 工具箱), 然后单击 Fax。 传真软件即会出现。
- 2. 从 **Copies and Pages** 下拉列表中选择 **Addressing**。
- 3. 输入一个或多个接收者的传真号码。
- 4. 将文档装入自动文档进纸器 (ADF) 的进纸盘。
- 5. 添加封页(此步骤为可选步骤)。
- 6. 单击 **Scan Now**,然后单击 **Print**。
- 注意 从 Mac OS 9.2.2 发送传真的步骤有所不同。

# 从第三方应用程序发送传真,如 **Microsoft Word**(所有操作系 统)

- 1. 在第三方程序中打开一个文档。
- 2. 单击文件菜单,然后单击打印。
- 3. 从打印机下拉列表中选择传真打印驱动程序。 传真软件即会出现。
- 4. 完成以下操作之一:

**Windows** 用户:完成[从软件发送传真\(](#page-94-0)Windows 2000 或 XP)中的步骤 2 至 5。 **Mac** 用户:完[成从软件发送传真](#page-94-0) (Mac OS 10.2 或 10.3)中的步骤 2 至 6。

<span id="page-96-0"></span>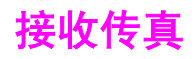

您可以将传真接收至本设备或您的计算机。 通常, 设备会自动应答发来的传真。 但是, 如果 您更改了与设备连接在同一电话线上的设备,则必须更改设备应答发来传真的方式。 有关说 明,请参[阅设置应答模式](#page-104-0)。

按本节所述的步骤管理发送至设备的传真。

### 听到传真音后接收传真

如果您的电话线既可以接收传真,又可以接听电话,且在接听电话时听到传真音,则可以按以 下两种方法之一接收传真:

- 如果离设备很近,则按下控制面板上的START FAX (开始传真)。
- 如果在接听连接至该线路的电话(电话分机)时听到传真音,本设备应自动开始应答呼 叫。如果没有自动应答,请依次按下电话键盘上的 1-2-3 (仅适用于音频拨号模式), 然 后在听到传真传输声音后挂机。

注意 要使用第二种方法正常接收,电话分机设置必须设为**YES(**是**)**。 要查看或更改设置,请参阅[使](#page-121-0) [用分机接收传真。](#page-121-0)

<span id="page-97-0"></span>通过电话拨号发送传真

有时,您可能需要从与本设备连接至同一线路的电话拨打传真号码。 例如,如果要发送一份传 真,而接收者的设备处于手动接收模式,则您可以先进行语音呼叫,以提醒对方接收传真。

### 通过电话拨号发送传真

注意 电话必须连接至"电话"端口(由电话图标标记的端口)。

1. 将文档装入自动文档进纸器 (ADF) 的进纸盘。

注意 通过电话拨号发送传真时,不能使用平板扫描仪。

- 2. 拿起与本设备连接至同一线路的电话的听筒。 使用电话键盘拨打传真号码。
- 3. 接收者应答时,通知其启动传真机。
- 4. 听到传真音后,按下START FAX (开始传真),待**Connecting (**连接中**)**出现于控制面板显示 屏后挂断电话。

# <span id="page-98-0"></span>更改默认明暗度(对比度)设置

对比度会影响要发送的传真输出件的亮度和暗度。

### 更改默认明暗度(对比度)设置

默认明暗度是指传真件通常使用的对比度。滑块位于中间即表示正在使用默认设置。

- 1. 在设备控制面板上按下MENU (菜单)。
- 2. 使用< 或 > 按钮选择Fax setup (传真设置), 然后按下ENTER (输入)。
- 3. 使用<或>按钮选择Fax Send setup (传真发送设置), 然后按下ENTER (输入)。
- 4. 使用 < 或 > 按钮选择**Def. Light/Dark (**默认亮度**/**暗度**)**,然后按下ENTER (输入)。
- 5. 使用 < 按钮向左移动滑块,使传真件比原件更亮,或者使用 > 按钮向右移动滑块,使传真 件比原件更暗。
- 6. 按下ENTER (输入)以保存选择。

<span id="page-99-0"></span>更改默认分辨率设置

以每英寸点数 (dpi) 表示的分辨率会影响传真文档的质量。 它还会影响传输速度,因为较高的 分辨率会生成较大文件,从而需要较长的传输时间。 分辨率的出厂默认设置为**Fine (**细微**)**。 使用此步骤将所有传真作业的默认分辨率更改为以下任一项:

- Standard (标准): 此设置生成的质量最低, 但所需传输时间最短。
- Fine (细微): 此设置生成的质量比Standard (标准)高, 通常适合文本文档。
- Superfine (极精细): 此设置最适用于综合了文本和图像的文档。 所需传输时间比Fine **(**细微**)**长,但比**Photo (**照片**)**短。
- **Photo (照片): 此设置能生成最佳图像, 但也大大延长了传输时间。**

### 更改默认分辨率设置

- 1. 在设备控制面板上按下MENU (菜单)。
- 2. 使用 < 或 > 按钮选择Fax setup (传真设置), 然后按下ENTER (输入)。
- 3. 使用<或>按钮选择Fax Send setup (传真发送设置), 然后按下ENTER (输入)。
- 4. 使用 < 或 > 按钮选择**Def. Resolution (默认分辨率)**,然后按下ENTER (输入)。
- 5. 使用 < 或 > 按钮来更改分辨率设置。
- 6. 按下ENTER (输入)以保存选择。

注意 有关仅更改当前传真作业的分辨率的说明,请参阅<u>调整当前传真作业的分辨</u>率。

<span id="page-100-0"></span>更改默认玻璃板尺寸设置

此设置决定通过扫描仪发送传真时平板扫描仪扫描的纸张尺寸。 出厂默认设置由您购买设备所 在的国家/地区决定。

### 更改默认玻璃板尺寸设置

- 1. 在设备控制面板上按下MENU (菜单)。
- 2. 使用< 或 > 按钮选择Fax setup (传真设置), 然后按下ENTER (输入)。
- 3. 使用<或>按钮选择Fax Send setup (传真发送设置), 然后按下ENTER (输入)。
- 4. 使用<或>按钮选择Def. Glass Size (默认玻璃板尺寸), 然后按下ENTER (输入)。
- 5. 使用 < 或 > 按钮选择正确的纸张尺寸设置: **A4(A4)** 或 **Letter(**书信**)**。
- 6. 按下ENTER (输入)以保存选择。

# <span id="page-101-0"></span>选择音频拨号或脉冲拨号模式

使用以下步骤将本设备设为音频拨号或脉冲拨号模式。 出厂默认设置为**Tone (**音频**)**。 除非确 定您的电话线不能使用音频拨号,否则请勿更改此设置。

### 选择音频拨号或脉冲拨号

- 1. 在设备控制面板上按下MENU (菜单)。
- 2. 使用< 或 > 按钮选择Fax setup (传真设置), 然后按下ENTER (输入)。
- 3. 使用<或>按钮选择Fax Send setup (传真发送设置), 然后按下ENTER (输入)。
- 4. 使用<或>按钮选择Dialing Mode (拨号模式),然后按下ENTER (输入)。
- 5. 使用 < 或 > 按钮选择**Tone (**音频**)**或**Pulse (**脉冲**)**,然后按下ENTER (输入)保存所做选择。

注意 计非所有国家/地区均提供脉冲拨号选项。

<span id="page-102-0"></span>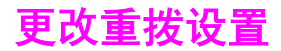

如果由于接收传真机未应答或正忙而造成设备无法发送传真,设备会根据"占线时重 拨"、"未应答时重拨"和"发生通信错误时重拨"选项的设置进行重拨。 使用本节所述的步 骤启用或关闭这些选项。

### 更改"占线时重拨"选项

如果启用了此选项,设备在遇到忙音时会自动重拨。"占线时重拨"选项的出厂默认设置为 **On (**开**)**。

- 1. 在设备控制面板上按下MENU (菜单)。
- 2. 使用< 或 > 按钮选择Fax setup (传真设置), 然后按下ENTER (输入)。
- 3. 使用<或>按钮选择Fax Send setup (传真发送设置),然后按下ENTER (输入)。
- 4. 使用<或>按钮选择Redial if busy (占线时重拨), 然后按下ENTER (输入)。
- 5. 使用 < 或 > 按钮选择On (开)或Off (关), 然后按下ENTER (输入)。

#### 更改"未应答时重拨"选项

如果启用了此选项,设备在接收传真机未应答时会自动重拨。"未应答时重拨"选项的出厂默 认设置为**Off (**关**)**。

- 1. 在设备控制面板上按下MENU (菜单)。
- 2. 使用< 或 > 按钮选择Fax setup (传真设置), 然后按下ENTER (输入)。
- 3. 使用<或>按钮选择Fax Send setup (传真发送设置), 然后按下ENTER (输入)。
- 4. 使用 < 或 > 按钮选择Redial-no answer (无应答时重拨),然后按下ENTER (输入)。
- 5. 使用 < 或 > 按钮选择On (开)或Off (关), 然后按下ENTER (输入)。

#### 更改"发生通信错误时重拨"选项

如果启用了此选项,设备在发生某类通信错误时会自动重拨。 "发生通信错误时重拨"选项的 出厂默认设置为**On (**开**)**。

- 1. 在设备控制面板上按下MENU (菜单)。
- 2. 使用< 或 > 按钮选择Fax setup (传真设置), 然后按下ENTER (输入)。
- 3. 使用<或>按钮选择**Fax Send setup (传真发送设置)**, 然后按下ENTER (输入)。
- 4. 使用<或>按钮选择Redial Comm Err. (通信错误时重拨),然后按下ENTER (输入)。
- 5. 使用 < 或 > 按钮选择On (开)或Off (关),然后按下ENTER (输入)。

<span id="page-103-0"></span>将传真接收至计算机

要将传真接收至计算机,您必须启用软件中的接收至 PC 设置(请参阅设备软件中的帮助)。 您只能从某台计算机启用接收至 PC 设置。 如果由于某种原因计算机不再可用,请按以下步骤 从设备控制面板关闭接收至 PC 设置。

### 从控制面板关闭接收至 **PC** 设置

- 1. 在设备控制面板上按下MENU (菜单)。
- 2. 使用<或>按钮选择Fax functions (传真功能), 然后按下ENTER (输入)。
- 3. 使用<或>按钮选择Stop Recv to PC (停止接收到 PC), 然后按下ENTER (输入)确认所做 选择。

选择**Stop Recv to PC (**停止接收到 **PC)**设置后,留在设备内存中的任何传真都会被打印出 来。

注意 如果您使用 Macintosh 软件、Windows 98、Windows ME 或 Windows NT, 则不能使用接收 至 PC 功能。

<span id="page-104-0"></span>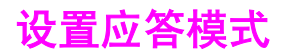

根据您的情况,可以将设备应答模式设为**Automatic (**自动**)**或**Manual (**手动**)**。 出厂默认设置 为**Automatic (**自动**)**。

- Automatic (自动):在此应答模式下, 设备在指定的响铃次数或识别特殊传真音后, 即会 应答来电呼叫。 要指定响铃次数,请参阅[更改应答响铃次数设置。](#page-106-0)
- **Manual**(手动)**:**在此应答模式下,设备永远不会应答呼叫。 您必须按下控制面板上的 START FAX (开始传真)按钮,或者拿起连接至同一线路的电话并拨打 1-2-3(仅适用于音频 拨号模式),自己启动传真接收程序。
- 注意 不对于 医管大多数用户将应答模式设为Automatic (自动),但如果电话没有应答,或在指定的应答响 铃次数后仍未挂机,则拨打传真电话号码的语音呼叫者将听到传真音。 如果您不希望语音呼叫 者听到传真音,请使用**Manual (**手动**)**设置。 但请记住,模式设为**Manual (**手动**)**时,设备不会 自动接收传真呼叫。

### 设置应答模式

要设置或更改应答模式,请完成以下步骤:

- 1. 在设备控制面板上按下MENU (菜单)。
- 2. 使用 < 或 > 按钮选择Fax setup (传真设置), 然后按下ENTER (输入)。
- 3. 使用<或>按钮选择Fax Recv. setup (传真接收设置), 然后按下ENTER (输入)。
- 4. 按下ENTER (输入)选择**Answer mode (**应答模式**)**。
- 5. 使用<或>按钮选择Automatic (自动)或Manual (手动), 然后按下ENTER (输入)。 控制面板显示屏上显示出您指定的应答模式设置。

# <span id="page-105-0"></span>更改呼叫应答的响铃模式

某些国家/地区电话公司提供响铃模式或特殊响铃服务。 这种服务允许您在一条电话线上有多 个电话号码。 每个电话号码都有唯一的响铃模式,以便您应答语音呼叫,而本设备则应答传真 呼叫。

如果您从电话公司预订了响铃模式服务,则必须将本设备设为应答正确的响铃模式。 并非所有 国家/地区都支持唯一响铃模式。 请与您的电话公司联系,确定您所在国家/地区是否提供这种 服务。

注意 如果您没有响铃模式服务,且将默认响铃模式**All Rings (**全部响铃**)**更改为其它设置,则设备可 能无法接收传真。

所包括的设置如下:

- All Rings (全部响铃): 设备应答电话线上的所有呼叫。
- Single (一次响铃): 设备应答任何生成一次响铃模式的呼叫。
- Double (两次响铃): 设备应答任何生成两次响铃模式的呼叫。
- Triple (三次响铃): 设备应答任何生成三次响铃模式的呼叫。
- **Double&Triple (**两次响铃和三次响铃**)**:设备应答任何生成两次或三次响铃模式的呼叫。

### 更改呼叫应答的响铃模式

要更改呼叫应答的响铃模式,请完成以下步骤:

- 1. 在设备控制面板上按下MENU (菜单)。
- 2. 使用< 或 > 按钮选择Fax setup (传真设置), 然后按下ENTER (输入)。
- 3. 使用<或>按钮选择Fax Recv. setup (传真接收设置), 然后按下ENTER (输入)。
- 4. 使用<或>按钮选择Answer Ring Type (应答响铃类型),然后按下ENTER (输入)。
- 5. 使用 < 或 > 按钮选择所需的响铃模式, 然后按下ENTER (输入)。
- 6. 安装完设备后,请别人给您发一份传真,以检验响铃模式服务是否正常工作。

<span id="page-106-0"></span>更改应答响铃次数设置

将应答模式设为**Automatic (**自动**)**时,设备的应答响铃设置会决定设备应答来电呼叫之前电话 响铃的次数。

如果设备连接到既可以接收传真又可以接收语音呼叫的线路(共用线路),并且该线路还使用 应答机,可能需要调整应答响铃设置。 设备的应答响铃次数必须多于应答机的应答响铃次 数。 这使应答机可以应答来电呼叫,并在该呼叫是语音呼叫时记录信息。 在应答机应答呼叫 时,设备会监听呼叫,并在检测到传真音后自动应答呼叫。

在美国和加拿大,应答响铃的默认设置为五次,其它国家/地区则为二次。

#### 使用应答响铃设置

使用下表确定要使用的应答响铃次数。

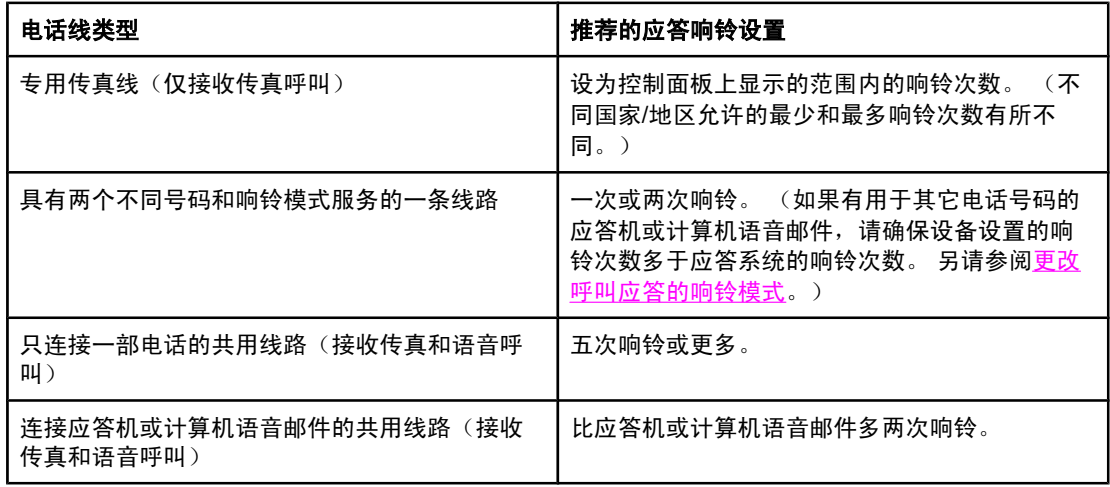

### 设置应答响铃次数

要设置或更改应答响铃的次数,请按以下步骤操作:

- 1. 在设备控制面板上按下MENU (菜单)。
- 2. 使用< 或 > 按钮选择Fax setup (传真设置), 然后按下ENTER (输入)。
- 3. 使用<或>按钮选择Fax Recv. setup (传真接收设置), 然后按下ENTER (输入)。
- 4. 使用<或>按钮选择Rings to answer (应答响铃), 然后按下ENTER (输入)。
- 5. 使用字母数字按钮输入应答响铃次数,然后按下ENTER (输入)。

# <span id="page-107-0"></span>更改发来传真的自动缩减设置

如果启用了匹配页面选项,设备会自动将较长的传真缩小到 75%,以匹配默认纸张尺寸信息 (例如,将传真从 legal 缩小为 letter 尺寸)。

如果关闭匹配页面选项,则较长传真会按原尺寸打印在多页纸上。 自动缩减发来传真的出厂默 认设置为**On (**开**)**。

如果启用了"标记接收的传真"选项,您可能也需要启用自动缩减。 这样会使发来传真的尺寸 稍微缩小,以防止页面标记将传真强制分成两页。

注意 确保介质尺寸设置与介质进纸盘中装入的介质尺寸相匹配。 要[更改](#page-45-0)默认介质尺寸,请参阅<u>更改</u> [默认介质尺寸](#page-45-0)。

### 更改发来传真的自动缩减设置

- 1. 在设备控制面板上按下MENU (菜单)。
- 2. 使用<或>按钮选择Fax setup (传真设置), 然后按下ENTER (输入)。
- 3. 使用<或>按钮选择Fax Recv. setup (传真接收设置), 然后按下ENTER (输入)。
- 4. 使用< 或 > 按钮选择Fit to page (匹配页面), 然后按下ENTER (输入)。
- 5. 使用<或>按钮选择On (开)或Off (关), 然后按下ENTER (输入)保存所做选择。
# **阻**塞或解除阻塞传真号码

如果您不想接收某个人或企业的传真,则可以使用控制面板阻塞多达 30 个传真号码。 将某个 传真号码阻塞后,如果有人用该号码给您发送传真,控制面板显示屏将指出此号码已被阻塞, 传真不会被打印,也不会保存在内存中。 从被阻塞的传真号码发来的传真显示在传真活动记录 中时,会带有"已放弃"标记。 您可以一次解除一个传真号码的阻塞,也可以一次性全部解 除。

注意 要打印阻塞的号码列表,请参阅<u>打印阻塞传真列表</u>。 要[打印传真活](#page-195-0)动记录,请参阅打印传真活 [动记录](#page-195-0)。

### 阻塞或解除阻塞传真号码

请按以下步骤使用控制面板阻塞或解除阻塞传真号码:

- 1. 在设备控制面板上按下MENU (菜单)。
- 2. 使用< 或 > 按钮选择Fax setup (传真设置), 然后按下ENTER (输入)。
- 3. 使用<或>按钮选择Fax Recv. setup (传真接收设置), 然后按下ENTER (输入)。
- 4. 使用<或>按钮选择Block faxes (阻塞传真),然后按下ENTER (输入)。
- 5. 执行以下操作之一:

要阻塞传真号码,请使用 < 或 > 按钮选择Add entry (添加条目), 然后按下ENTER (输  $\lambda$ )。 输入传真号码,要与标题中的完全一样(包括空格),然后按下ENTER (输入)。 输入 阻塞号码的名称,然后按下ENTER (输入)。

要解除单个传真号码的阻塞,请使用<或>按钮选择Delete entry (删除条目),然后按下 ENTER (输入)。 使用 < 或 < 按钮选择您要删除的传真号码,然后按下ENTER (输入)确认删 除。

要解除所有传真号码的阻塞,请使用<或>按钮选择Clear all (全部清除),然后按下 ENTER (输入)。 再次按下ENTER (输入)以确认删除。

# <span id="page-109-0"></span>快速拨号条目、单触键和成组拨号条目

您可以将常拨的传真号码或传真号码组存储为单触键、快速拨号条目或成组拨号条目。

在设备电话簿中,共有 120 个条目可用于快速拨号条目和成组拨号条目。 例如, 如果您将 100 个条目编制成快速拨号条目,则剩余的 20 个条目可用作成组拨号条目。

有关如何使用快速拨号条目、单触键和成组拨号条目的更多信息,请参阅以下步骤。

### 编制快速拨号条目和单触键

快速拨号条目 1 至 5 还与它们在控制面板上的对应单触键相关联。 单触键可用于快速拨号条 目或成组拨号条目。 单个传真号码最多包含 50 个字符。

注意 使用软件可以更容易地编制快速拨号条目、单触键和成组拨号条目。 有关使用 HP Toolbox (HP 工具箱)编制快速拨号条目、单触键和成组拨号条目的说明,请参阅 HP Toolbox (HP 工具 箱)在线帮助。

请按以下步骤操作,通过设备控制面板编制快速拨号条目和单触键:

- 1. 在设备控制面板上按下MENU (菜单)。
- 2. 使用 < 或 > 按钮选择 **Fax setup (传真设置)**, 然后按下 ENTER (输入)。
- 3. 按下ENTER (输入)选择**Phone Book (**电话簿**)**。
- 4. 按下ENTER (输入)选择**Individual setup (**个体设置**)**。
- 5. 按下ENTER (输入)选择**Add (**添加**)**。
- 6. 使用字母数字按钮,输入想要与此传真号码相关联的快速拨号条目,然后按下ENTER (输 入)。 在 1 到 5 中选择一个数字后, 也会将此传真号码与对应的单触键相关联。

注意 键入传真号码时,如果要在拨号序列中插入暂停符,请按下PAUSE/REDIAL (暂停/重拨),直至逗 号 (**,**) 出现;如果要设备等候拨号音,请按下 \*,直至 **W** 出现。

- 7. 使用字母数字按钮输入传真号码。 传真号码应包括所有暂停符或其它必需的号码,如区 号、PBX 系统外号码的接入代码 (通常为 9 或 0) 或长途电话前缀码。
- 8. 按下ENTER (输入)。
- 9. 使用字母数字按钮为传真号码输入一个名称。 要输入名称,您只需重复按您需要的字母所 在的字母数字按钮,直到该字母出现。 (有关字符列表,请参阅[使用拨号字符。](#page-113-0))

注意 要插入标点符号,请重复按星号 (\*) 按钮直到您想要的字符出现,然后按 > 按钮移到下一空 格。

- 10. 按下ENTER (输入)以保存信息。
- 11. 如果要编制多个快速拨号条目或单触键,请重复步骤 1 至 10。

# 删除快速拨号条目和单触键

- 1. 在设备控制面板上按下MENU (菜单)。
- 2. 使用<或>按钮选择Fax setup (传真设置), 然后按下ENTER (输入)。
- 3. 按下ENTER (输入)选择**Phone Book (**电话簿**)**。
- 4. 按下ENTER (输入)选择**Individual setup (**个体设置**)**。
- 5. 使用< 或 > 按钮选择Delete (删除), 然后按下ENTER (输入)。
- 6. 使用字母数字按钮输入您要删除的快速拨号条目的号码,然后按下ENTER (输入)。
- 7. 按下ENTER (输入)以确认删除。

### 快速编制快速拨号条目或单触键

注意 いっとの しいすい 以下步骤不能用于[编制成组拨号条目。](#page-111-0) 有关成组拨号条目的说明,请参阅<u>编制成组拨号条目</u>。 请按以下步骤操作,通过设备控制面板轻松编制快速拨号条目和单触键:

- 1. 在设备控制面板上,完成以下任务之一: 按下PHONE BOOK (电话簿),输入尚未编制过的快速拨号条目,然后按下ENTER (输入)。 按一个尚未编制过的单触键。 控制面板显示屏会通知您该快速拨号条目或单触键尚未编制 过。
- 2. 按下ENTER (输入)以编制快速拨号条目或单触键。
- 3. 输入传真号码,然后按下ENTER (输入)。 传真号码应包括所有暂停符或其它必需的号码, 如区号、PBX 系统外号码的接入代码 (通常为 9 或 0) 或长途电话前缀码。 (有关更多 信息,请参[阅使用拨号字符](#page-113-0)。)
- 注意 输入传真号码时,请按下PAUSE/REDIAL (暂停/重拨),直至逗号 (**,**) 出现,以在拨号序列中插入 暂停符。 如果希望设备等候拨号音,请按下 \*,直至 **W** 出现。
	- 4. 使用字母数字按钮为传真号码输入一个名称。 要输入名称,您只需重复按您需要的字母所 在的字母数字按钮,直到该字母出现。 (有关字符列表,请参阅[使用拨号字符。](#page-113-0))
	- 5. 按下ENTER (输入)以保存信息。

### 管理成组拨号条目

如果您需要定期向同一组人发送信息,则可通过编制成组拨号条目来简化任务。 成组拨号条目 由快速拨号条目组成。 使用数字 1 至 5 的成组拨号条目还与它们在控制面板上的对应单触键 相关联。

您可将任意一个快速拨号条目添加至组中。 在将组成员添加到成组拨号条目之前,您必须已为 所有组成员指定了已编制的快速拨号条目或单触键。

按以下说明管理您的成组拨号条目。

注意 使用软件可以更容易地编制快速拨号条目、单触键和成组拨号条目。 有关使用 HP Toolbox (HP 工具箱)编制快速拨号条目、单触键和成组拨号条目的说明,请参阅 HP Toolbox (HP 工具 箱)在线帮助。

### <span id="page-111-0"></span>编制成组拨号条目

- 1. 为您想要编制到组中的每个传真号码指定一个快速拨号条目。 (有关说明,请参阅<u>[编制快](#page-109-0)</u> [速拨号条目和单触键](#page-109-0)。)
- 2. 在设备控制面板上按下MENU (菜单)。
- 3. 使用< 或 > 按钮选择Fax setup (传真设置), 然后按下ENTER (输入)。
- 4. 按下ENTER (输入)选择**Phone Book (**电话簿**)**。
- 5. 使用<或>按钮选择Group setup (组设置), 然后按下ENTER (输入)。
- 6. 使用 < 或 > 按钮选择**Add/Edit group (**添加**/**编辑组**)**,然后按下ENTER (输入)。
- 7. 使用字母数字按钮输入您要与此组关联的数字,然后按下ENTER (输入)。 选择 1 至 5 后, 也会将该组与对应的单触键相关联。
- 8. 使用字母数字按钮为此组输入一个名称,然后按下ENTER (输入)。
- 9. 完成以下步骤之一:

按下单触键,然后再次按下ENTER (输入)以确认此添加操作。 对您想要添加的每一个组成 员都重复执行此步骤。

选择**Phone Book (**电话簿**)**,然后为您要添加的组成员选择快速拨号条目。按下ENTER (输 入)以确认此添加操作。 对您想要添加的每一个组成员都重复执行此步骤。

- 10. 完成后请按ENTER (输入)。
- 11. 如果您要指定多个成组拨号条目,请按ENTER (输入),然后重复执行步骤 1 至 10。

#### 删除成组拨号条目

- 1. 在设备控制面板上按下MENU (菜单)。
- 2. 使用<或>按钮选择Fax setup (传真设置), 然后按下ENTER (输入)。
- 3. 按下ENTER (输入)选择**Phone Book (**电话簿**)**。
- 4. 使用<或>按钮选择Group setup (组设置), 然后按下ENTER (输入)。
- 5. 使用<或>按钮选择Delete group (删除组), 然后按下ENTER (输入)。
- 6. 使用字母数字按钮输入您要删除的成组拨号条目的号码,然后按下ENTER (输入)。
- 7. 按下ENTER (输入)以确认删除。

### 删除成组拨号条目中的个体

- 1. 在设备控制面板上按下MENU (菜单)。
- 2. 使用 < 或 > 按钮选择Fax setup (传真设置), 然后按下ENTER (输入)。
- 3. 按下ENTER (输入)选择**Phone Book (**电话簿**)**。
- 4. 使用<或>按钮选择Group setup (组设置), 然后按下ENTER (输入)。
- 5. 使用<或>按钮选择Del. # in group (删除组中的号码), 然后按下ENTER (输入)。
- 6. 使用 < 或 > 按钮选择要从组中删除的成员。
- 7. 按下ENTER (输入)以确认删除。
- 8. 完成以下任务之一: 要从组中删除其它成员,请重复步骤 6 和 7。 完成后请按CANCEL (取消)。

注意 脚除某快速拨号条目还会将其从任何包含此快速拨号条目的成组拨号条目中删除。

### 删除所有电话簿条目

您可以删除在本设备内编制的所有快速拨号条目、单触键和成组拨号条目。

小心 快速拨号条目、单触键和成组拨号条目被删除后,不能再恢复。

- 1. 在设备控制面板上按下MENU (菜单)。
- 2. 使用< 或 > 按钮选择Fax setup (传真设置), 然后按下ENTER (输入)。
- 3. 按下ENTER (输入)选择**Phone Book (**电话簿**)**。
- 4. 使用<或>按钮选择Delete all (全部删除), 然后按下ENTER (输入)。
- 5. 按下ENTER (输入)以确认删除。

<span id="page-113-0"></span>使用拨号字符

使用控制面板在标题中输入姓名,或输入单触键、快速拨号条目或成组拨号条目的名称时,请 重复按相应的字母数字按钮,直到您需要的字母出现。 然后按 > 按钮选择该字母并移至下一 个空格。 下表显示了默认语言为英语时,出现在每个字母数字按钮上的字母和数字:

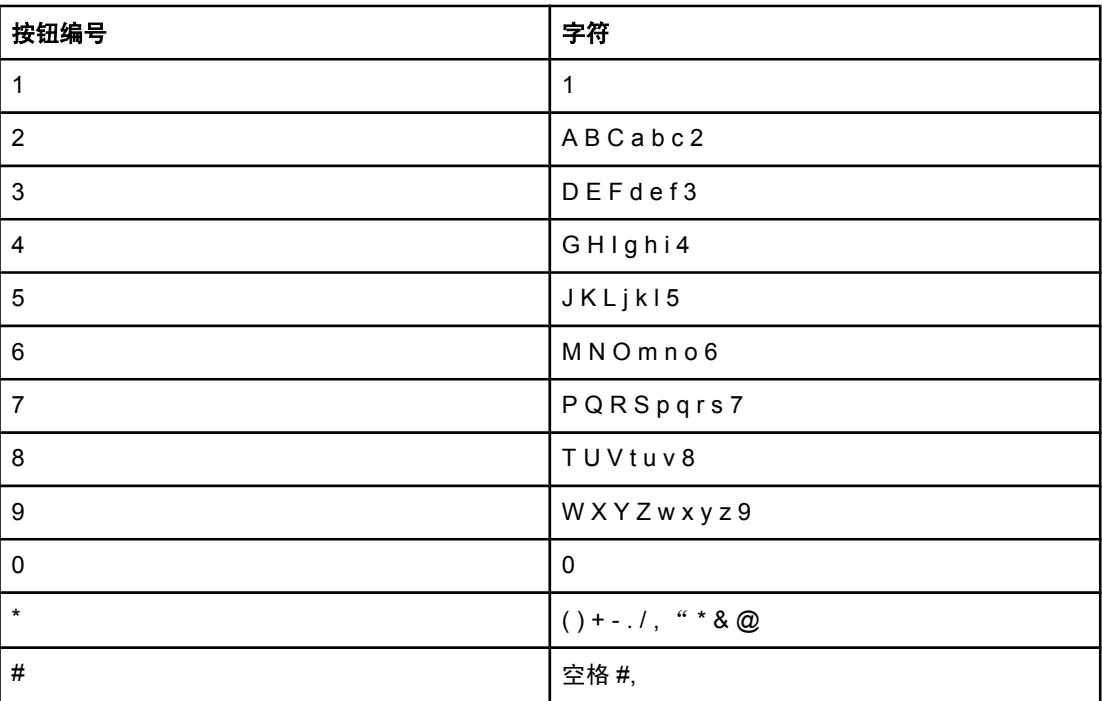

# 插入暂停符

您可以将暂停符插入正在拨打的传真号码,或插入要编制为单触键、快速拨号条目或成组拨号 条目的传真号码中。 拨打国际号码或连接至外部线路时,通常需要使用暂停符。

- 重复按 # 号, 直到控制面板显示屏上出现一个逗号 (,), 表示拨号进行到该处时会出现暂 停。
- 重复按下 \*,直至 W 出现在控制面板显示屏上,以使设备等到拨号音后再拨打剩余电话号 码。
- 重复按下 \*,直至 R(R) 出现在控制面板显示屏上,以使设备执行闪挂。

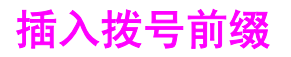

拨号前缀可以是一位数或几位数,在从控制面板或软件输入传真号码时,前缀码会自动添加在 每个号码的前面。 拨号前缀最多可包含 50 个字符。

默认设置为Off (关)。 如果必须拨一个号码(如 9)才可接到公司电话系统外的电话线上, 则 可能要启用此设置并输入前缀码。 此设置被激活后,您可以使用手动拨号拨打不带拨号前缀的 传真号码。 有关说明, 请参阅<u>使用手动拨号</u>。

# 设置拨号前缀

- 1. 在设备控制面板上按下MENU (菜单)。
- 2. 使用<或>按钮选择Fax setup (传真设置), 然后按下ENTER (输入)。
- 3. 按下 > 按钮一次, 选择Fax Send setup (传真发送设置), 然后按下ENTER (输入)。
- 4. 使用< 或 > 按钮选择Dial Prefix (拨号前缀), 然后按下ENTER (输入)。
- 5. 使用 < 或 > 按钮选择On (开)或Off (关), 然后按下ENTER (输入)。
- 6. 如果您选择**On (**开**)**,请使用字母数字按钮输入前缀,然后按下ENTER (输入)。 您可以使用 数字、暂停符和拨号符。

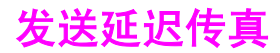

您可以安排在未来某一时间将一份传真自动发送给一个或多个人。 完成此步骤后,设备会将文 档扫描进内存并返回"就绪"状态,以便执行其它任务。

注意 如果设备无法在预定的时间发送传真,则会在传真呼叫报告(如果该选项已启用)中指出此信 息或将此情况记录在传真活动记录中。 传真发送呼叫未被应答或由于占线而使重拨尝试停止时 均可能中止传输。(有关更多信息,请参阅[设置传真呼叫报告的打印时间](#page-196-0)[和打印传真活动记](#page-195-0) [录](#page-195-0)。)

> 如果已设定在未来某一时间发送传真,但需要在传真中添加一些内容,则可以将附加信息作为 另一个作业发送。 安排在同一时间发送至同一传真号码的所有传真将作为一个传真发送。

### 发送延迟传真

- 1. 将文档装入自动文档进纸器 (ADF) 的进纸盘, 或放在平板扫描仪上。
- 2. 在设备控制面板上按下MENU (菜单)。
- 3. 使用<或>按钮,直到出现Fax functions (传真功能),然后按下ENTER (输入)。
- 4. 使用 < 或 > 按钮,直到出现Send fax later (稍后发送传真),然后按下ENTER (输入)。
- 5. 使用字母数字按钮输入起始时间,然后完成以下任务之一:

如果设备设为 12 小时制模式,请使用 > 按钮将光标移到第五个字符处,设置上午或下 午。选择 1 代表上午, 或者选择 2 代表下午, 然后按下ENTER (输入)。

如果设备设为 24 小时制模式,则按下ENTER (输入)。

- 6. 完成以下任务之一: 使用字母数字按钮输入日期,然后按下ENTER (输入)。 按下ENTER (输入)接受默认日期。
- 7. 输入传真号码,输入快速拨号条目或按单触键。 (此功能不支持未定义的 [特殊] 组。)
- 8. 按下ENTER (输入)或START FAX (开始传真)。 设备会将文档扫描进内存并在指定时间发送。

更改检测拨号音设置

正常情况下,设备会立即拨打传真号码。 如果本设备与电话使用同一线路,请启用检测拨号音 设置。 这可防止设备在有人通话时发送传真。

在法国和匈牙利,检测拨号音的出厂默认设置为**On (**开**)**,其它国家/地区则为**Off (**关**)**。

# 更改检测拨号音设置

- 1. 在设备控制面板上按下MENU (菜单)。
- 2. 使用<或>按钮选择Fax setup (传真设置), 然后按下ENTER (输入)。
- 3. 按下 > 按钮一次,选择Fax Send setup (传真发送设置),然后按下ENTER (输入)。
- 4. 使用<或>按钮选择Detect dial tone (检测拨号音), 然后按下ENTER (输入)。
- 5. 使用< 或 > 按钮选择On (开)或Off (关), 然后按下ENTER (输入)。

# 使用清单代码

如果已启用了清单代码功能,系统会提示用户输入每个传真的清单代码。 发送的每个传真页上 都具有清单代码。 这包括所有类型的传真,轮询接收、由传真转发或由计算机下载的传真除 外。 对于未定义的组或成组拨号传真,成功发送至每个目的地的所有传真上都具有清单代 码。要打印显示每个清单代码的传真总数的报告,请参阅[打印清单代码报告。](#page-197-0)

清单代码设置的出厂默认设置为**Off (**关**)**。 清单代码可以是 1 至 250 之间的任一数值。

# 更改清单代码设置

- 1. 在设备控制面板上按下MENU (菜单)。
- 2. 使用 < 或 > 按钮选择**Fax setup (**传真设置**)**,然后按下ENTER (输入)。
- 3. 使用<或>按钮选择Fax Send setup (传真发送设置), 然后按下ENTER (输入)。
- 4. 使用<或>按钮选择Billing codes (清单代码), 然后按下ENTER (输入)。
- 5. 使用<或>按钮选择On (开)或Off (关), 然后按下ENTER (输入)。

### 使用清单代码

- 1. 在设备控制面板上,通过单触键,或通过快速拨号条目或成组拨号条目,手动输入电话号 码。
- 2. 将原件装入自动文档进纸器 (ADF) 的进纸盘, 或放在平板扫描仪上。
- 3. 按下START FAX (开始传真)。
- 4. 输入清单代码,然后按下START FAX (开始传真)。

传真作业即被发送并记录在清单代码报告中。 有关[打印清单](#page-197-0)代码报告的信息,请参阅打印清单 [代码报告](#page-197-0)。

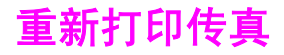

如果由于打印碳粉盒已空或传真打印在错误类型的介质上而需要重新打印传真,则可以尝试重 新打印。 可用内存量决定可以存储以备重新打印的传真的实际数量。 最近的传真会先打印, 最早存储的传真会最后打印。

这些传真连续存储于内存中。 重新打印它们并不会将它们从内存中清除。 要从内存中清除这 些传真,请参[阅删除内存中的传真](#page-119-0)。

## 重新打印传真

请按以下步骤重新打印传真:

注意 如果由于卡纸或介质用完而不能打印传真,则无需使用此步骤。 在这些情况下,传真会被接收 至内存。 只要您清除卡纸或再装上介质,传真会自动继续打印。

- 1. 在设备控制面板上按下MENU (菜单)。
- 2. 按下 > 按钮一次,随即出现**Fax functions (**传真功能**)**。
- 3. 按下ENTER (输入)。
- 4. 使用 < 或 > 按钮,直到出现**Reprint last (**重新打印最后的传真**)**。
- 5. 按下ENTER (输入)。 设备即开始重新打印最近打印过的传真。

注意 要随时停止打印,请按CanceL (取消)。

# 更改传真重新打印设置

默认的传真重新打印设置为**On (**开**)**。 要从设备控制面板更改此设置,请完成以下步骤:

- 1. 在设备控制面板上按下MENU (菜单)。
- 2. 使用 < 或 > 按钮选择Fax setup (传真设置), 然后按下 ENTER (输入)。
- 3. 使用<或>按钮选择Fax Recv. setup (传真接收设置), 然后按下 ENTER (输入)。
- 4. 使用<或>按钮选择Reprint faxes (重新打印传真), 然后按下 ENTER (输入)。
- 5. 使用<或>按钮选择On (开)或Off (关), 然后按下ENTER (输入)。

仅在担心其他人访问您的设备并可能重新打印内存中的传真时,才使用此步骤。

<span id="page-119-0"></span>小心 除清除重新打印内存中的传真外,此步骤还会清除当前正在发送的传真、等待重拨而未发送的 传真、计划在未来某一时间发送的传真以及未打印或未转发的传真。

# 删除内存中的传真

- 1. 在设备控制面板上按下MENU (菜单)。
- 2. 按下 > 按钮一次, 显示Fax functions (传真功能), 然后按下ENTER (输入)。
- 3. 使用<或>按钮选择Clear saved faxs (清除保存的传真), 然后按下ENTER (输入)。
- 4. 按下ENTER (输入)以确认删除。

# 使用传真转发功能

您可以设置设备将发来的传真转发至另一个传真号码。 传真到达设备后会存储于内存中。 设 备随后会拨打您指定的传真号码并发送传真。 如果由于发生错误(如占线)且重拨失败而无法 转发传真,设备将打印该传真。

如果设备在接收传真时内存用尽,则设备将终止接收传真,并只转发已存储在内存中的部分页 面。

如果使用了传真转发功能,则设备(而非计算机)必须可以接收传真,且应答模式必须设为 **Automatic (**自动**)**(请参[阅设置应答模式](#page-104-0))。

# 使用传真转发功能

- 1. 在设备控制面板上按下MENU (菜单)。
- 2. 使用< 或 > 按钮选择Fax setup (传真设置), 然后按下ENTER (输入)。
- 3. 使用<或>按钮选择Fax Recv. setup (传真接收设置), 然后按下ENTER (输入)。
- 4. 使用<或>按钮选择Forward fax (转发传真),然后按下ENTER (输入)。
- 5. 按下 > 按钮选择On (开)或Off (关), 然后按下ENTER (输入)。
- 6. 如果启用了传真转发功能,请使用字母数字按钮指定将接收传真的传真号码,然后按下  $ENTER (  $\lambda)$ 以保存选择。$

启用此设置后,通过依次按电话键盘上的 1-2-3 键,您可提醒本设备接收发来的传真。 默认设 置为**On (**开**)**。 仅在使用脉冲拨号或电话公司提供的某项服务也使用 1-2-3 序列时,才禁用此 设置。 如与本设备发生冲突,电话公司的服务无法实现。

# 使用电话分机接收传真

- 1. 在设备控制面板上按下MENU (菜单)。
- 2. 使用< 或 > 按钮选择Fax setup (传真设置), 然后按下ENTER (输入)。
- 3. 使用<或>按钮选择Fax Recv. setup (传真接收设置), 然后按下ENTER (输入)。
- 4. 使用<或>按钮选择Extension Phone (电话分机), 然后按下ENTER (输入)。
- 5. 使用<或>按钮选择On (开)或Off (关), 然后按下ENTER (输入)保存所做选择。

# 使用传真轮询

如果其他人设置了要轮询的传真,您可以请求将该传真发送至您的设备。 (这便是轮询其它机 器)。

# 轮询其它传真机(请求从其它传真机发送传真)

- 1. 在设备控制面板上按下MENU (菜单)。
- 2. 使用<或>按钮选择Fax functions (传真功能), 然后按下ENTER (输入)。
- 3. 使用<或>按钮选择Polling receive (轮询接收), 然后按下ENTER (输入)。
- 4. 使用字母数字按钮输入您要请求其发送传真的传真机号码,然后按下ENTER (输入)。 设备会拨打其它传真机的号码并请求传真。

此设置决定了您是否可从较旧型号的传真机上接收传真,这类传真机在传真传输过程中不会发 出传真信号。 本书出版时,这些无声型传真机在应用中只占极少一部分。 默认设置为**Off (**关**)**。 仅当您定期接收使用较旧型号传真机的人发来的传真时,才应更改无声检测模式设置。

# 更改无声检测模式

- 1. 在设备控制面板上按下MENU (菜单)。
- 2. 使用<或>按钮选择Fax setup (传真设置), 然后按下ENTER (输入)。
- 3. 使用<或>按钮选择Fax Recv. setup (传真接收设置), 然后按下ENTER (输入)。
- 4. 使用<或>按钮选择Silence Detect (静音检测), 然后按下ENTER (输入)。
- 5. 使用<或>按钮选择On (开)或Off (关), 然后按下ENTER (输入)保存所做选择。

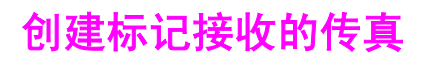

设备会在接收的每份传真的顶部打印发送者的识别信息。 您也可以选择在接收到的每份传真上 打印自己的标题信息,以确认接收传真的日期和时间。 标记接收的传真选项的出厂默认设置为 **Off (**关**)**。

注意 法应收进项仅用于设备打印的接收到的传真。

# 使标记接收的传真可用

- 1. 在设备控制面板上按下MENU (菜单)。
- 2. 使用< 或 > 按钮选择Fax setup (传真设置), 然后按下ENTER (输入)。
- 3. 使用<或>按钮选择Fax Recv. setup (传真接收设置), 然后按下ENTER (输入)。
- 4. 使用<或>按钮选择Stamp faxes (标记传真),然后按下ENTER (输入)。
- 5. 使用 < 或 > 按钮选择**On (**开**)**或**Off (**关**)**,然后按下ENTER (输入)保存所做选择。

# 设置传真错误纠正模式

通常,本设备会在发送或接收传真时监视电话线路上的信号。 如果设备在传输过程中检测到错 误且错误纠正设为**On (**开**)**,则设备会请求重新发送部分传真。 错误纠正的出厂默认设置为**On (**开**)**。

仅在发送或接收传真时出现问题且希望接受传输中的错误时,才应关闭错误纠正。 向国外或使 用卫星电话发送或接收传真时,关闭此设置可能会有用。

# 更改错误纠正设置

- 1. 在设备控制面板上按下MENU (菜单)。
- 2. 使用< 或 > 按钮选择Fax setup (传真设置), 然后按下ENTER (输入)。
- 3. 使用<或>按钮选择All faxes (所有传真), 然后按下ENTER (输入)。
- 4. 使用<或>按钮选择Error correction (纠错), 然后按下ENTER (输入)。
- 5. 使用 < 或 > 按钮选择**On (**开**)**或**Off (**关**)**,然后按下ENTER (输入)保存所做选择。

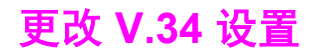

V.34 设置是设备发送传真所用的调制解调器协议。 此协议是用于全双工调制解调器的全球标 准,可以高达 33,600 比特/秒 (bps) 的速率通过电话线发送和接收数据。 V.34 设置的出厂默 认设置为**On (**开**)**。

仅在从特定设备发送或接收传真出现问题时,才应更改 V.34 设置。 向国外或使用卫星电话发 送或接收传真时,关闭此设置可能会有用。

# 更改 **V.34** 设置

- 1. 在设备控制面板上按下MENU (菜单)。
- 2. 使用<或>按钮选择Fax setup (传真设置), 然后按下ENTER (输入)。
- 3. 使用<或>按钮选择All faxes (所有传真),然后按下ENTER (输入)。
- 4. 使用 < 或 > 按钮选择V.34, 然后按下ENTER (输入)。
- 5. 使用< 或 > 按钮选择On (开)或Off (关), 然后按下ENTER (输入)。

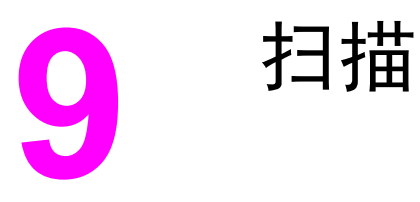

请按以下说明执行扫描任务:

- [了解扫描方法](#page-129-0)
- [从设备控制面板](#page-130-0) (Windows) 扫描
- [取消扫描作业](#page-132-0)
- 使用 [HP Director\(HP](#page-133-0) 控制器) 扫描 (Windows)
- 从设备和 [HP Director\(HP](#page-134-0) 控制器) 扫描 (Macintosh)
- 使用符合 TWAIN 和 WIA [标准的软件扫描](#page-136-0)
- [扫描照片或书籍](#page-137-0)
- [使用光学字符识别](#page-139-0) (OCR) 软件扫描
- [扫描仪分辨率和颜色](#page-140-0)

注意 本章所述的许多功能还可以通过 HP Toolbox (HP 工具箱)来执行。 有关使用 HP Toolbox (HP 工具箱)的说明,请参阅 HP Toolbox (HP 工具箱)在线帮助。

<span id="page-129-0"></span>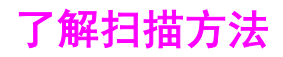

您可以使用以下方法进行扫描。

从设备扫描: 使用设备控制面板的扫描按钮直接从设备开始扫描。可对ScAN To (扫描至) 按钮进行编程,以便扫描至文件夹(仅适用于 Windows)或扫描至电子邮件。

注意 HP Color LaserJet 2830 all-in-one (HP Color LaserJet 2830 一体机 )包括独立的 Scan To FOLDER (扫描至文件夹)和ScAN TO EMAIL (扫描至电子邮件)按钮,而不是一个ScAN To (扫描至)按 钮。

有关更多信息,请参[阅从设备控制面板](#page-130-0) (Windows) 扫描.

- 从 HP Director(HP 控制器) 扫描 (Windows):按下设备控制面板上的START ScAN (开始扫 描),启动 HP Director(HP 控制器) 软件。如果设备已连接至网络(仅限于直接连接), 则 不能通过按下START SCAN (开始扫描)启动 HP Director(HP 控制器) 软件。您还可以从计算 机直接启动 HP Director(HP 控制器) 软件。请参阅 使用 [HP Director\(HP](#page-133-0) 控制器) 扫描 [\(Windows\)](#page-133-0)。
- 从 HP Director(HP 控制器) 扫描 (Macintosh): 将原件插入自动文档进纸器 (ADF) 进纸 盘以打开 HP Director(HP 控制器) 窗口。您还可以通过单击计算机桌面上的 Dock 快捷图 标(Macintosh OS 10.2 或 10.3)或桌面快捷图标,来启动 HP Director(HP 控制器)。请 参阅从设备和 [HP Director\(HP](#page-134-0) 控制器) 扫描 (Macintosh)。
- 从符合 **TWAIN** 或 **Windows** 成像应用程序 **(WIA)** 标准的软件扫描:此设备符合 TWAIN 及 WIA 标准,可与支持符合 TWAIN 或 WIA 标准的扫描设备的 Windows 和 Macintosh 程 序结合使用。 此设备的扫描软件同样符合 TWAIN 及 WIA 标准。 有关更多信息,请参阅 使用符合 TWAIN 和 WIA [标准的软件扫描](#page-136-0)。
- 注意 要了解并使用光学字符识别 (OCR) 软件,请从软件 CD-ROM 安装 Readiris 程序。

# <span id="page-130-0"></span>从设备控制面板 **(Windows)** 扫描

注意 Macintosh 用户: 有关从设备控制面板开始扫描的信息,请参阅从设备和 [HP Director\(HP](#page-134-0) 控 制器) 扫描 [\(Macintosh\)](#page-134-0)。

按以下说明,直接从设备控制面板扫描。

注意 要获得最佳扫描质量,请将原件放在平板扫描仪上,而不要将其装入自动文档进纸器 (ADF) 的 进纸盘中。

必须打开设备连接的计算机。

# 对设备的扫描至按钮进行编制

要对设备的SCAN TO (扫描至)按钮进行编制,您必须访问设备设置。 打开 HP Toolbox (HP 工 具箱),然后单击**扫描至**标签。 有关更多信息,请参阅 HP Toolbox (HP 工具箱)在线帮助。

注意 HP Color LaserJet 2830 all-in-one (HP Color LaserJet 2830 一体机 )包括独立的 Scan тo FOLDER (扫描至文件夹)和ScAN TO EMAIL (扫描至电子邮件)按钮,而不是一个ScAN To (扫描至)按 钮。

## 扫描至电子邮件

要使用设备控制面板上的SCAN TO (扫描至)按钮扫描至电子邮件,请按以下说明操作:

<mark>注意 要在 Windows 中使用这项功能</mark>,您必须在**扫描至**标签中编制电子邮件收件人。 请参阅<u>对设备</u> 的扫描至按钮进行编制。 对于 Macintosh 操作系统,请从 **Monitor Device** 标签设置此功 能。 请参阅 HP Director(HP 控制器) 在线帮助。

> 1. 将要扫描的原件正面朝上装入自动文档进纸器 (ADF) 的进纸盘中。 调整介质导板,使原件 固定到位。

#### 或

提起平板扫描仪盖板,将要扫描的原件正面朝下放在平板扫描仪上,使文档的左上角位于 玻璃板的右下角。 轻轻合上扫描仪盖板。

2. 在设备控制面板上按下SCAN TO (扫描至)。

注意 在 HP Color LaserJet 2830 all-in-one (HP Color LaserJet 2830 一体机)控制面板上,按下 SCAN TO EMAIL (扫描至电子邮件)。

- 3. 使用 < 或 > 按钮选择电子邮件收件人。
- 4. 按下START ScAN (开始扫描)或ENTER (输入)。 扫描内容附加在电子邮件信息中,然后自动 发送给选定的电子邮件收件人。

# 扫描至文件夹

要使用设备控制面板上的SCAN TO (扫描至)按钮扫描至文件夹,请按以下步骤操作:

注意 要在 Windows 中使用此功能,您必须先在扫描至标签中设置一个文件夹,然后才能使用。 请 参[阅对设备的扫描至按钮进行编制](#page-130-0)。

> 1. 将要扫描的原件正面朝上装入自动文档进纸器 (ADF) 的进纸盘中, 使文档顶部朝前, 然后 调整介质导板。

#### 或

提起平板扫描仪盖板,将要扫描的原件正面朝下放在平板扫描仪上,使文档的左上角位于 玻璃板的右下角。 轻轻合上扫描仪盖板。

2. 在设备控制面板上按下SCAN TO (扫描至)。

注意 在 HP Color LaserJet 2830 all-in-one (HP Color LaserJet 2830 一体机)控制面板上,按下 SCAN TO FOLDER (扫描至文件夹)。

- 3. 使用 < 或 > 按钮选择一个文件夹。
- 4. 按下START SCAN (开始扫描)或ENTER (输入)。 文档将被扫描到文件, 然后保存在您在步骤 3 选定的文件夹中。

<span id="page-132-0"></span>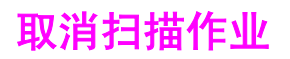

要取消扫描作业,请执行以下任一步骤。

- 在设备控制面板上按下CANCEL (取消)。
- 单击屏幕对话框中的取消按钮。

如果您取消了扫描作业,请从平板扫描仪或自动文档进纸器 (ADF) 的进纸盘中取出原件。

注意 的复数主义性步骤随 Macintosh 操作系统的不同而不同。

# <span id="page-133-0"></span>使用 **HP Director(HP** 控制器**)** 扫描 **(Windows)**

使用 HP Director(HP 控制器) 软件程序扫描文档或照片。

# 查看 **HP Director(HP** 控制器**)**

● 双击 Windows 桌面上的 HP Director(HP 控制器) 图标。

或

● 在 Windows 任务栏中,依次单击开始、程序(或在 Windows XP 中单击所有程序)、 **HP**,然后单击 **HP Director(HP** 控制器**)**。

有关从 HP Director(HP 控制器) 扫描的详细说明,请参阅 HP Director(HP 控制器) 在线帮助。

# <span id="page-134-0"></span>从设备和 **HP Director(HP** 控制器**)** 扫描 **(Macintosh)**

本部分所述的步骤适用于 Macintosh OS 10.2 和 10.3。用于 Macintosh OS 9.2.2 的步骤可能 有所不同。

有关本部分所述的任务及设置的更多信息,请参阅 HP Director(HP 控制器) 在线帮助。

有关将原文档放在平板扫描仪上或[装入](#page-43-0)自动文档进纸器 (ADF) 进纸盘的详细说明, 请参阅装入 [要扫描的文档](#page-43-0)。

### 扫描至电子邮件

1. 将要扫描的原件正面朝上装入自动文档进纸器 (ADF) 的进纸盘中。 调整介质导板,使原件 固定到位。

#### 或

提起平板扫描仪盖板,将要扫描的原件正面朝下放在平板扫描仪上,使文档的左上角位于 玻璃板的右下角。 轻轻合上扫描仪盖板。

- 2. 在设备控制面板上按下SCAN TO (扫描至)。
- 3. 使用 < 或 > 按钮选择电子邮件程序,例如 Apple Mail。
- 4. 按下START SCAN (开始扫描)。 原件即被扫描。 您在步骤 3 中选定的电子邮件程序会在计 算机上打开。 屏幕上将打开一封空白电子邮件,扫描的文档作为附件出现在电子邮件中。

注意 如果单击 HP Director(HP 控制器) 中的 Scan to Email 开始扫描,原件将被扫描到默认的电子 邮件程序。

5. 输入电子邮件收件人,添加文本或其它附件,然后发送邮件。

## 扫描至文件

1. 将要扫描的原件正面朝上装入自动文档进纸器 (ADF) 的进纸盘中。 调整介质导板, 使原件 固定到位。

#### 或

提起平板扫描仪盖板,将要扫描的原件正面朝下放在平板扫描仪上,使文档的左上角位于 玻璃板的右下角。 轻轻合上扫描仪盖板。

2. 如果设备直接连接到计算机,则将原件插入 ADF 进纸盘后, HP Director(HP 控制器) 会打 开。

或

如果您从平板扫描仪进行扫描(或 HP Director(HP 控制器) 未自动打开), 则双击桌面上 的 HP Director(HP 控制器) 快捷图标。

- 3. 单击 HP Director(HP 控制器) 中的 **HP LaserJet Scan**。 屏幕将出现原件的扫描预览。
- 4. 单击 **Save As** 图标。
- 5. 输入文件名和文件类型。
- 6. 单击 **Save**。 原件即被扫描并保存。
- 7. 单击 **Done** 关闭 HP LaserJet Scan。

# 扫描至软件程序

要扫描至软件程序,您可以使用程序本身进行扫描。 任何符合 TWAIN 标准的程序都可以扫描 图像。 如果您所用的程序不符合 TWAIN 标准,则可以将扫描图像保存到文件,然后在软件程 序中放置、打开或导入文件。 有关更多信息,请参阅使用符合 TWAIN 和 WIA [标准的软件扫](#page-136-0) [描](#page-136-0)。

# 使用逐页扫描

注意 要获得最佳效果,请将原件装入自动文档进纸器 (ADF) 的进纸盘中,而不放在平板扫描仪上。

- 1. 将要扫描的原件正面朝上装入 ADF 进纸盘中。 调整介质导板,使原件固定到位。
- 2. 如果设备直接连接到计算机,则将原件插入自动文档进纸器 ADF 进纸盘后, HP Director (HP 控制器) 会打开。 如果 HP Director(HP 控制器) 未自动打开,请双击桌面上的 HP Director(HP 控制器) 快捷图标。
- 3. 要打开 **HP LaserJet Scan** 对话框,请单击 HP Director(HP 控制器) 中的 **HP LaserJet Scan** 按钮。
- 4. 指定图像类型。
- 5. 单击 **Scan**。
- 6. 扫描过程完成后,单击 **Scan next page**。
- 7. 对原件的每一页重复步骤 6。
- 8. 扫描完所有页面后,单击 **Send Now!**。

#### 或

单击 **Save As** 图标将页面保存到文件。

# <span id="page-136-0"></span>使用符合 **TWAIN** 和 **WIA** 标准的软件扫描

本设备符合 TWAIN 和 Windows 成像应用程序 (WIA) 标准。 本设备可与支持符合 TWAIN 和 WIA 标准的扫描设备的 Windows 及 Macintosh 程序结合使用。

## 使用符合 **TWAIN** 和 **WIA** 标准的软件

如果使用支持 TWAIN 或 WIA 的程序,则可以访问扫描功能,并可以将图像直接扫描到打开的 程序中。 有关更多信息,请参阅符合 TWAIN 或 WIA 标准的软件程序附带的帮助文件或说明 文件。

### 从支持 **TWAIN** 的程序扫描

注意 Macintosh 设备软件符合 TWAIN 1.9 版本要求。

一般来说,如果一个软件程序中有 **Acquire**、**File Acquire**、**Scan**、**Import New Object**、 **Insert from** 或 **Scanner** 等命令,则支持 TWAIN。 如果您不能确定程序是否符合 TWAIN 标 准,或者您不了解调用的命令,请参阅软件程序帮助或说明文件。

从支持 TWAIN 的程序扫描时, HP LaserJet Scan 软件程序可能会自动启动。如果 HP LaserJet Scan程序启动, 则可以在预览图像时更改图像。 如果程序没有自动启动, 则图 像会立即进入支持 TWAIN 的程序。

#### 从支持 **TWAIN** 的程序扫描

从支持 TWAIN 的程序开始扫描。 有关要使用的命令和步骤的信息,请参阅软件程序帮助或说 明文件。

#### 从支持 **WIA** 的程序扫描(仅适用于 **Windows XP**)

WIA 是将图像直接扫描至软件程序(如 Microsoft Word)的另一种方法。 WIA 使用 Microsoft 软件而不是 HP LaserJet Scan软件扫描。

一般来说,如果软件程序的"插入"或"文件"菜单中有图片**/**从扫描仪或相机等命令,则支 持 WIA。 如果您不能确定程序是否支持 WIA,请参阅软件程序帮助或说明文件。

#### 从支持 **WIA** 的程序扫描

从支持 WIA 的程序开始扫描。 有关要使用的命令和步骤的信息,请参阅软件程序帮助或说明 文件。

#### 或

在"相机和扫描仪"文件夹中,双击设备图标。 这将打开支持 WIA 的标准软件程序, 您可以 用它扫描至文件。

<span id="page-137-0"></span>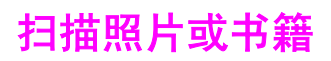

按以下步骤扫描照片或书籍。

# 扫描照片

1. 将照片有图像的一面朝下放在平板扫描仪上,同时照片的左上角位于玻璃板右下角。

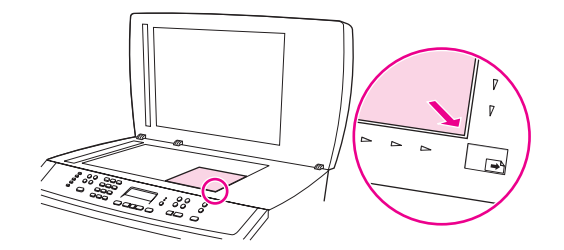

- 2. 轻轻合上扫描仪盖板。
- 3. 您现已准备就绪,可以使用任一扫描方法扫描照片。 有关更多信息,请参[阅了解扫描方](#page-129-0) [法](#page-129-0)。

# 扫描书籍

1. 提起盖板,将书籍放在平板扫描仪上,使要复印的页面位于玻璃板的右下角。

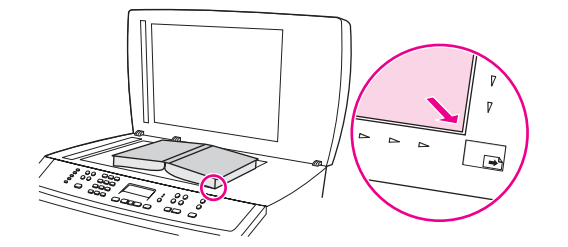

2. 轻轻合上扫描仪盖板。

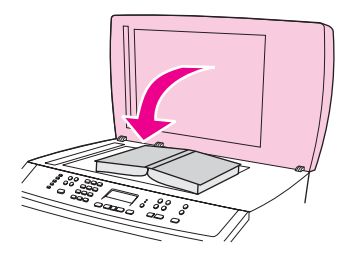

3. 轻轻按下盖板,使书籍紧贴平板扫描仪表面。

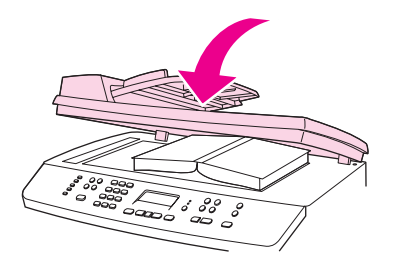

4. 您现已准备就绪,可以使用任一扫描方法扫描书籍。 有关更多信息,请参阅<u>了解扫描方</u> [法](#page-129-0)。

# <span id="page-139-0"></span>使用光学字符识别 **(OCR)** 软件扫描

您可以使用第三方 OCR 软件将扫描文本导入所需的字处理程序以进行编辑。

# **Readiris**

设备软件 CD-ROM 包括 Readiris OCR 程序。如果您要使用 Readiris 程序,请从相应软件 CD-ROM 进行安装,然后按在线帮助中的说明执行操作。

<span id="page-140-0"></span>扫描仪分辨率和颜色

如果您正在打印扫描图像,且未获得预期质量,则可能在扫描仪软件中选择了不符合您需要的 分辨率或颜色设置。 分辨率和颜色会影响扫描图像的以下特征:

- 图像清晰度
- 层次变化(平滑或粗糙)
- 扫描时间
- 文件大小

扫描分辨率以每英寸像素 (ppi) 计算。彩色、灰度级和黑白可定义可能的颜色种数。扫描仪硬 件分辨率最大可调整到 1200 ppi。软件可执行高达 9,600 ppi 的增强分辨率。您可以将颜色和 灰度级设为 1 位(黑白)或 8 位(256 级灰度)到 24 位(真彩色)。

分辨率和颜色准则表列出了您可遵循的简单提示,以满足扫描需求。

注意 法自动的辨率和颜色设置为较高值会创建出较大文件,这样会占用大量磁盘空间并降低扫描速度。 设置分辨率和颜色前,请先确定扫描图像的用途。

注意 与自动文档进纸器 (ADF) 相比,从平板扫描仪扫描可获得适合彩色和灰度级图像的最佳分辨 率。

# 分辨率和颜色准则

下表列出了适用于不同类型扫描作业的建议分辨率和颜色设置。

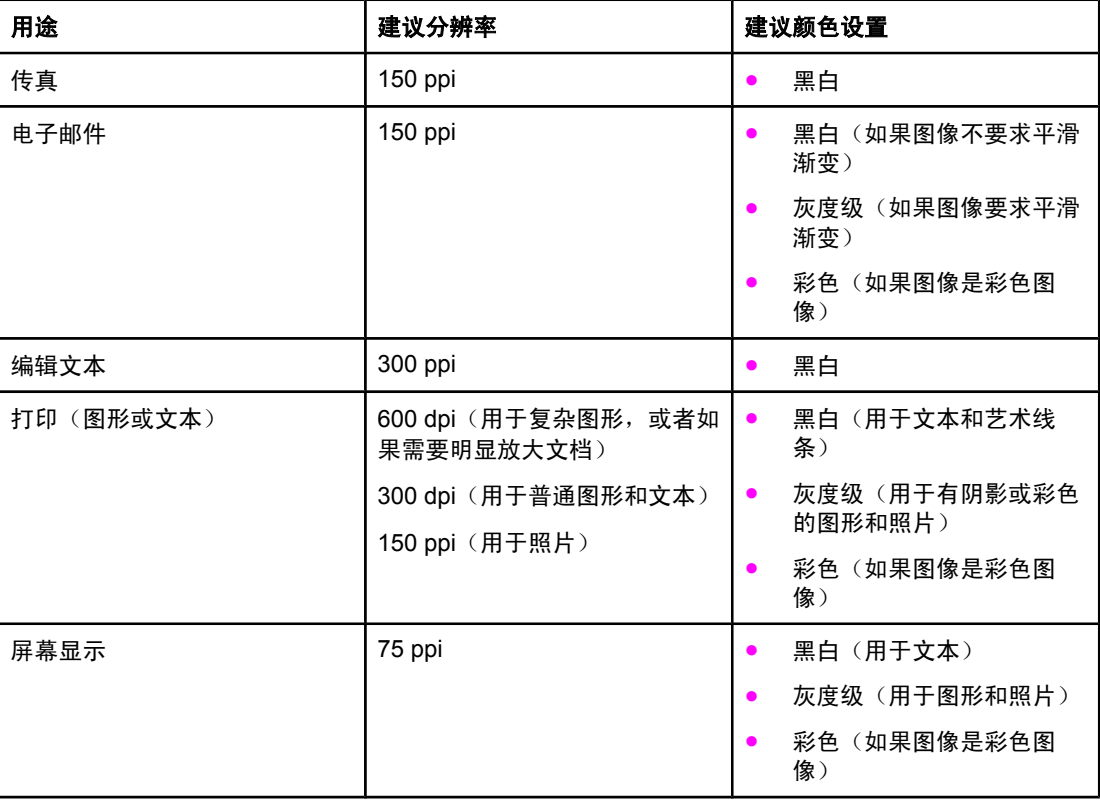

# 颜色

扫描时,您可以将颜色值设为以下设置。

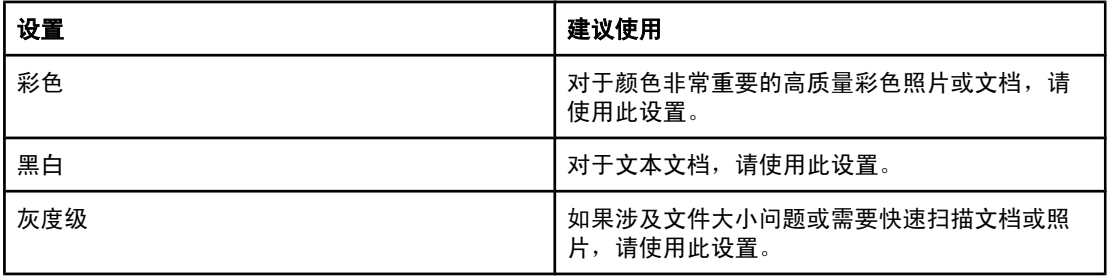

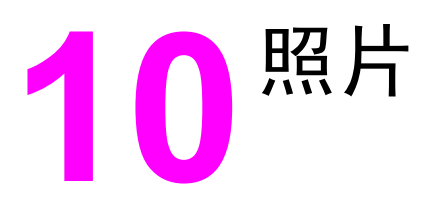

注意 本节仅适用于 HP Color LaserJet 2840 all-in-one printer, scanner, fax, copier (HP Color LaserJet 2840 打印、扫描、传真、复印一体机)。

请按以下说明执行与照片相关的任务:

- [插入内存卡](#page-143-0)
- [更改默认设置](#page-144-0)
- [更改作业设置](#page-145-0)
- [直接从内存卡打印照片](#page-146-0)
- [从校样页打印照片](#page-147-0)
- [打印索引](#page-148-0)

<span id="page-143-0"></span>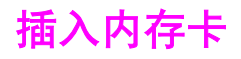

HP Color LaserJet 2840 all-in-one (HP Color LaserJet 2840 一体机) 可读取以下类型的内存 卡:

- CompactFlash
- Memory Stick 和 Memory Stick PRO
- MultiMedia
- Secure Digital (SD)
- **SmartMedia**
- xD
- 

注意 当从设备控制面板进行打印时,HP Color LaserJet 2840 all-in-one (HP Color LaserJet 2840 一体机)存储卡阅读器只能识别 .JPEG 文件和 sRGB 颜色格式。 要打印其它类型的文件,必须 使用相关软件,例如设备附带的 CD-ROM 中所提供的 HP Image Zone(HP 图像区)。 有关如 何从计算机打印照片的信息,请参阅软件的联机帮助。 Windows 操作系统用户还可以使用 Windows 资源管理器将其它类型的文件移至本机,然后从本机上打印这些文件。

> 将内存卡插入 HP Color LaserJet 2840 all-in-one (HP Color LaserJet 2840 一体机) 上相应的 插槽。要确定内存卡需要插入哪个插槽,请参见下面的插图。

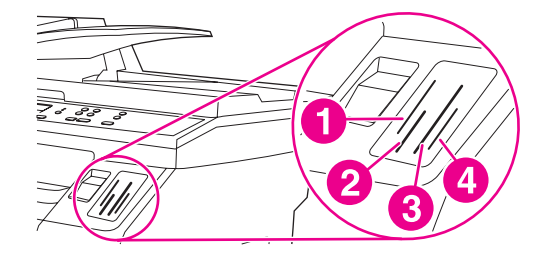

- 1 插入 xD 和 SmartMedia 内存卡。
- 2 插入 MultiMedia、Memory Stick 和 Memory Stick PRO 内存卡。
- 3 插入 CompactFlash 内存卡。
- 4 插入 Secure Digital 内存卡。

设备读取内存卡,之后设备控制面板显示 **X Photos found on card**,其中 **X** 代表在内存卡上 发现的可识别 .JPEG 文件的个数。

现在您可以使用 HP Color LaserJet 2840 all-in-one (HP Color LaserJet 2840 一体机) 来打印 照片了。

注意 一次只能在设备中使用一块内存卡。如果插入了两块或多块内存卡,设备将显示一条错误信 息。有关内存卡信息的详情,请参阅<u>内存卡问题</u>。

注意 HP Color LaserJet 2840 all-in-one (HP Color LaserJet 2840 一体机) 可识别容量不超过 2 GB 的内存卡。
<span id="page-144-0"></span>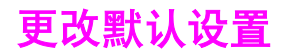

HP Color LaserJet 2840 all-in-one (HP Color LaserJet 2840 一体机) 出厂时带有默认设置。可 以从设备控制面板更改照片打印的默认设置。

注意 在更改并再次保存之前,默认设置仍保持选定值。如果您想针对某个特定的照片打印作业暂时 更改设置,请参阅 [更改作业设置。](#page-145-0)

- 1. 按下MENU (菜单)。
- 2. 使用 < 或 > 按钮选择Photo Setup (照片设置), 然后按下 Enter (输入)。
- 3. 使用 < 或 > 按钮选择下列菜单项之一, 然后按下 ENTER (输入)。
	- **Def. Image Size (**默认图像尺寸**)**:选择此项可更改将要打印的图像尺寸。
	- Def. # of copies (默认份数): 选择此项可更改要打印的份数。
	- Def. Output Color (默认输出颜色): 选择此项可设定要进行彩色还是黑白打印。
- 4. 使用 < 或 > 按钮更改设置, 然后按下 ENTER (输入) 保存所做更改。

<span id="page-145-0"></span>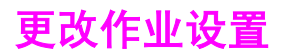

- 1. 将内存卡插入设备。
- 2. 按下PHOTO (照片)。
- 3. 使用 < 或 > 按钮选择**Print photos (**打印照片**)**。
- 4. 使用 < 或 > 按钮选择**Job settings (**作业设置**)**。
- 5. 使用 < 或 > 按钮对下列每个菜单项进行选择, 然后按下 ENTER (输入)。
	- **Image Size**(图像尺寸): 更改要打印的图像尺寸。
	- **Media Size**(介质尺寸): 更改要使用的介质尺寸。
	- **Paper type (**纸张类型**)**: 更改要使用的介质类型。
	- **# of copies**(份数): 更改要打印的份数。
	- **Output color**(输出颜色): 设定要进行彩色还是黑白打印。
- 6. 按下 ENTER (输入) 以保存更改。

完成作业设置的更改后,您就可以打印照片了。请参[阅直接从内存卡打印照片](#page-146-0)[或从校样页打印](#page-147-0) [照片](#page-147-0)。

注意 ファント 取下内存卡后,这些设置将恢复为默认值。 如果想永久更改设置,请参阅<u>更改默认设置</u>。

<span id="page-146-0"></span>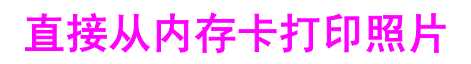

要直接从内存卡打印照片,请执行下列步骤:

- 1. 将内存卡插入设备。请参[阅插入内存卡](#page-143-0)。
- 2. 按下PHOTO (照片)。
- 3. 使用 < 或 > 按钮选择**Print photos (**打印照片**)**。
- 4. 使用<或>按钮选择Select photos (选择照片), 然后按下 ENTER (输入)。
- 5. 使用 < 或 > 按钮选择下列菜单项之一, 然后按下 Enter (输入)。
	- **All (1-X) (**全部 **(1-X))**: **X** 代表设备在卡上检测到的 JPEG 文件数目。选择此选项可打 印内存卡上的所有 JPEG 文件。再次按下 ENTER (输入) 以确认打印作业。
	- Custom (自定义): 选择此选项可以选择要打印的特定照片。 用字母数字键输入照片 编号。 使用 # 键在照片编号之间插入逗号 (,), 或使用\* 键插入一个破折号 (-), 以打印 某一范围内的照片。 例如,输入 **1-9** 则指示设备打印编号为 1 至 9 的照片。照片编号 输入完毕后,按下 ENTER (输入)。 再次按下 ENTER (输入) 以确认打印作业。

注意 内存卡上的 JPEG 文件按字母顺序编号。如果不清楚内存卡上照片的顺序,可以打印一个显示 照片顺序的索引。有关打印索引的更多信息,请参[阅打印索引](#page-148-0)。

# <span id="page-147-0"></span>从校样页打印照片

此功能可以从校样页打印照片,并允许您在打印之前预览图像。 一张校样页可以包含多达 20 幅图像。 该功能针对原装 HP 碳粉耗材进行了优化和测试(色差变化可能会影响该功能的效 果)。

- 1. 将内存卡插入设备。请参[阅插入内存卡](#page-143-0)。
- 2. 按下PHOTO (照片)。
- 3. 使用 < 或 > 按钮选择Proof sheet (校样页), 然后按下 ENTER (输入)。

如果内存卡上有超过 20 个 JPEG 文件,请使用 < 或 > 按钮选择下列菜单项之一, 然后按 下 ENTER (输入)。

- **All (1-X) (**全部 **(1-X))**: **X** 代表设备在卡上检测到的 JPEG 文件数目。选择此选项可打 印内存卡上的所有 JPEG 文件。
- **Last 20(**最后 **20)**: 选择此选项可打印内存卡上按字母顺序列出的最后 20 个 JPEG 文 件。
- Custom (自定义): 选择此选项可以选择要打印的特定照片。 使用字母数字键输入第 一张照片的号码,然后按下 ENTER (输入)。 使用字母数字键输入最后一张照片的编  $\exists$ , 然后按下 Enter (输入)。
- 4. 再次按下 ENTER (输入) 以确认打印作业。
- 5. 在要打印的每张照片下面,用深蓝色或黑色钢笔标上椭圆形或气泡形。 同时填充气泡以指 示图像布局和介质类型。
- 6. 将校样页正面朝下放在平板扫描仪上,使文档左上角位于玻璃板的右下角。
- 7. 按下PHOTO (照片)。
- 8. 使用 < 或 > 按钮选择Proof sheet (校样页), 然后按下 ENTER (输入)。
- 9. 使用 < 或 > 按钮选择Scan (扫描), 然后按下 ENTER (输入)。

设备扫描校样页,并打印您标记的照片。对每个校样页重复步骤 5 至 9。

注意 法以此方法打印的照片只能进行彩色打印。

注意 内存卡上的 JPEG 文件按字母顺序编号。如果不清楚内存卡上照片的顺序,可以打印一个显示 照片顺序的索引。有关打印索引的更多信息,请参[阅打印索引](#page-148-0)。

# <span id="page-148-0"></span>打印索引

- 1. 将内存卡插入设备。请参[阅插入内存卡](#page-143-0)。
- 2. 按下PHOTO (照片)。
- 3. 使用<或>按钮选择Index print (索引打印), 然后按下 ENTER (输入)。
- 4. 再次按下 ENTER (输入) 以确认打印作业。

设备将打印一份索引,其中包含内存卡上每张照片的小预览图像。每个索引页可以包含多 达 30 个预览图像。

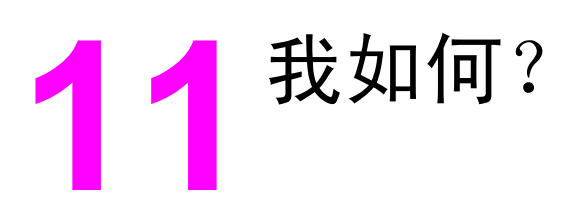

参阅本节,通过 HP Color LaserJet 2820/2830/2840 all-in-one (HP Color LaserJet 2820/2830/2840 一体机) 执行基本任务。

- 打印: [我如何?](#page-151-0)
- [网络:我如何?](#page-155-0)
- [照片:我如何?](#page-158-0)
- [复印:我如何?](#page-160-0)
- [传真:我如何?](#page-161-0)
- 扫描: [我如何?](#page-170-0)
- 其它: [我如何?](#page-173-0)

<span id="page-151-0"></span>使用本节信息来处理打印方面的问题。

## 在特殊介质上打印,例如光泽纸或照片纸

可以使用打印机驱动程序中的优化功能,在诸如投影胶片、标签、重磅纸、光泽纸、照片纸和 卡片纸之类的特殊介质上打印。

- 1. 打开直通出纸挡门。
- 2. 在介质进纸盘中装入介质。 确保介质的顶边在前且要打印的面(投影胶片的粗糙面)朝 上。
- 3. 根据介质宽度调整介质导板。
- 4. 在诸如 Microsoft Word 之类的程序中打开文档。
- 5. 选择打印命令。对于大多数程序,请单击文件菜单,然后单击打印。打印对话框出现。
- 6. 在打印对话框中,单击属性。
- 7. 在纸张或质量标签上,选择下列介质类型中的一种:
	- 普通纸
	- 预打印纸
	- 信头纸
	- 投影胶片
	- 预先打孔纸
	- 标签
	- 证券纸
	- 再生纸
	- 轻磅纸 **<70 g/m2**
	- 重磅纸 **91-105 g/m2**
	- 彩纸
	- 光泽纸 **75-105 g/m2**
	- 卡片纸 **106-163 g/m2**
	- 重磅光泽纸 **106-163 g/m2**
	- 信封
	- 皮纸
- 8. 打印文档。打印时为防止打印介质粘在一起,需从设备中取出打印好的介质,然后将其放 在一个平整表面上。

也可以在 HP Toolbox (HP 工具箱) 中选择和配置介质类型。 要从 HP Toolbox (HP 工具 箱) 配置这些介质类型,请单击**设备设置**,再单击**系统设置**标签,然后打开打印模式页 面。 进行必要的更改, 然后单击Apply(应用)以保存更改。

要在信头纸上打印单页的信函首页,并随后打印多页文档,请在纸盘 1 中装入一张信头 纸。信头纸打印完毕后,设备会提醒您装入纸张。 装入打印剩余文档所需的纸张。

## 使用纸张双面打印

要手动地在纸张两面打印,必须使纸张两次穿过打印机。 可以使用介质出纸槽或直通介质出纸 道进行打印。 惠普建议您在打印轻磅纸时使用介质出纸槽,打印重磅介质或打印易卷曲的介质 时则使用直通出纸通道。

小心 请勿在标签或投影胶片的两面打印。 否则可能损坏设备或导致卡纸。

- 1. 在其中一个纸盘中装入充足的纸张以供打印作业使用。如果您装入特殊纸张(如信头 纸),则按以下其中一种方式装入纸张。
	- 在纸盘 1 中装入信头纸时,请使其正面朝下, 底边先送入打印机。
	- 在可选纸盘 2 中装入信头纸时,请使其正面朝上, 顶边朝向纸盘后端。

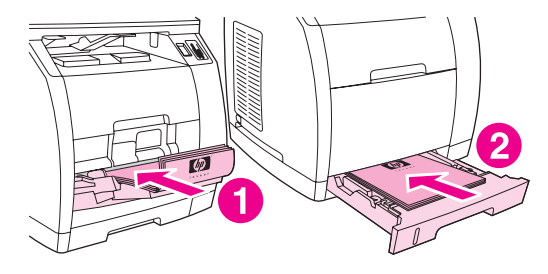

- 1 纸盘 1
- 2 可选纸盘 2
- 2. 在打印机驱动程序中选择双面打印选项,然后发送要打印的作业。
- 3. 完成打印作业后, 从纸盘 1 中取出所有空白纸张, 然后将已打印页放入, 使其空白面朝 上,顶边向前送入打印机。从纸盘 1 打印第二面。

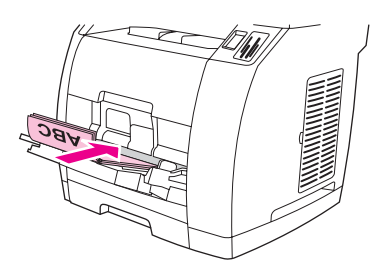

4. 按下ENTER (输入)继续打印。

注意 インパイ Macintosh 操作系统不支持手动双面打印。

## 在信封和自定义介质尺寸上打印

要打印信封,请完成以下步骤。

- 1. 将纸盘 1 设置为正确的介质尺寸。请参阅<u>装入纸盘 1</u>。
- 2. 装入不超过 10 张信封, 信封打印面应朝上, 顶边朝左, 短边先送入设备。
- 3. 使用计算机软件程序完成打印过程。

注意 请勿使用带有透明纸窗或钩环的信封,并且不要使用有皱褶、缺口、卷曲或有其它形式破损的 信封。

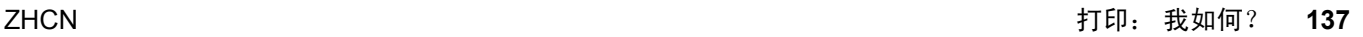

要在自定义介质尺寸上打印,请完成以下步骤。

- 1. 打开直通出纸挡门。
- 2. 装入介质时,应使其窄边在前且要打印的面朝上。
- 3. 调整两侧和后部的介质导板,使其正好将介质固定住。
- 4. 在计算机上诸如 Microsoft Word 之类的程序中打开文档。
- 5. 选择打印命令。对于大多数程序,请单击文件菜单,然后单击打印。打印对话框出现。
- 6. 在打印对话框中,单击属性。
- 7. 在纸张或质量标签上,选择正确的介质尺寸。

注意 法解决 法人工资金覆盖对设备属性的更改。

- 8. 单击确定。
- 9. 打印文档。

## 在 **HP Toolbox (HP** 工具箱**)**中更改设备打印设置,例如音量或打印 质量

要在 HP Toolbox (HP 工具箱)中更改默认打印设置,请完成下列步骤。

注意 在 HP Toolbox (HP 工具箱)中对打印设置所作的更改适用于以后所有的打印作业。

- 1. 打开 HP Toolbox (HP 工具箱), 然后单击**设备设置**。
- 2. 单击系统设置标签。
- 3. 在系统设置标签上,可以修改以下页面上的设置。每页都提供了有关其它信息的帮助。
	- 设备信息
	- 纸张处理
	- 打印质量
	- 打印浓度
	- 打印模式
	- 系统设置
	- 音量
	- 日期**/**时间
	- 服务
	- 设备轮询
	- 保存**/**恢复
- 4. 单击**Apply(**应用**)**以保存您在这些页面上所作的更改。

注意 如果打印机驱动程序中有类似设置,则这些设置优先于 HP Toolbox (HP 工具箱)中的设置。

# 仅以黑白方式从计算机打印彩色文档

对于 Windows 2000 和 Windows XP 32 位操作系统的用户而言,在安装过程中安装了两个 HP Color LaserJet 2820/2830/2840 all-in-one (HP Color LaserJet 2820/2830/2840 一体机) 打 印驱动程序: HP Color LaserJet 28**XX** PCL 6 驱动程序和 HP CLJ28**XX** PCL 6 - Black\_White 驱动程序,其中 **XX** 代表 20、30 或 40,取决于您拥有的 HP Color LaserJet 型 号。

默认打印驱动程序为 HP Color LaserJet 28XX PCL 6, 它为要进行彩色打印的打印作业提供了 全彩打印功能。 HP CLJ28**XX** PCL 6 - Black\_White 驱动程序可以用黑白代替彩色来打印文 档。

对于某些打印作业,如果包含无需进行彩色打印的彩色文本或图形,有两个选项可以输出黑白 文档:

- 在软件程序中,从打印对话框中选择 **HP CLJ28XX PCL 6 Black\_White** 打印驱动程 序,然后单击确定。 此单色驱动程序将仅以黑白方式打印彩色文档。
- 在软件程序中,选择 HP Color LaserJet 28XX PCL 6 打印驱动程序,单击属性,再单击 彩色标签,然后选中灰度打印复选框。 单击确定以保存打印属性, 然后再次单击确定以打 印文档。

# <span id="page-155-0"></span>网络:我如何?

使用本节信息来处理网络方面的问题。

## 设置设备并在网络上使用设备

Hewlett-Packard 建议使用设备随附的 CD-ROM 上的 HP 软件安装程序,来为下列网络设置完 成打印机驱动程序设定。

#### 配置通过网络端口连接的设备(直接模式或点对点打印)

在此配置中,设备直接与网络相连,并且网络上的所有计算机都直接打印到设备上。

注意 法某人 医横式是本设备推荐的网络配置。

- 1. 通过将网络电缆插入设备的网络端口,直接将设备连接至网络。
- 2. 在设备上,使用控制面板打印一张配置页。请参[阅配置页](#page-185-0)。
- 3. 将设备软件 CD-ROM 插入计算机中。如果已经安装好了设备,请单击安装软件以启动软 件安装程序。如果软件安装程序没有启动,则浏览至 CD-ROM 上的 hpsetup.exe 文件, 然后双击该文件。
- 4. 单击安装 **HP Color LaserJet** 软件。
- 5. 在欢迎屏幕上,单击下一步。
- 6. 在安装程序更新屏幕上,单击是以搜索 Web 上的安装程序更新版本。
- 7. 对于 Windows 2000, 在安装选项屏幕中选择安装选项。Hewlett-Packard 建议选择典型安 装(如果您的系统支持该选项)。
- 8. 在许可证协议屏幕上,阅读许可证协议,表明您接受这些条款,然后单击下一步。
- 9. 对于 Windows 2000, 在 HP 扩展功能屏幕上, 选择是否需要扩展功能, 然后单击下一 步。
- 10. 在目标文件夹屏幕上,选择目标文件夹,然后单击下一步。
- 11. 在安装就绪屏幕上,单击下一步开始安装。
- 注意 如果要更改设置,则不要单击**下一步**,而是单击**后退**以返回上一屏幕,然后更改设置。
	- 12. 在连接类型屏幕上,选择通过网络,然后单击下一步。
	- 13. 在**识别打印机**屏幕上,通过搜索或指定硬件/IP 地址来确定设备,在您此前打印的配置页 上列出了硬件/IP 地址。在大多数情况下,系统都指定了 IP 地址,如需更改,请单击**识别** 打印机屏幕上的指定打印机(按地址)。单击下一步。
	- 14. 等待安装过程结束。

### 配置直接连接的共享设备(客户机**/**服务器打印)

在此配置中,设备通过 USB 电缆连接至一台计算机,该计算机与网络相连,并且与网络上的 其它计算机共享设备。

- 1. 将设备软件 CD-ROM 插入计算机中。如果已经安装好了设备,请单击安装软件以启动软 件安装程序。如果软件安装程序没有启动,则浏览至 CD-ROM 上的 hpsetup.exe 文件, 然后双击该文件。
- 2. 单击安装 **HP Color LaserJet** 软件。
- 3. 在欢迎屏幕上,单击下一步。
- 4. 在安装程序更新屏幕上,单击是以搜索 Web 上的安装程序更新版本。
- 5. 对于 Windows 2000, 在安装选项屏幕中选择安装选项。Hewlett-Packard 建议选择典型安 装(如果您的系统支持该选项)。
- 6. On the **License Agreement** screen, read the license agreement, indicate that you accept the terms, and then click **Next**.
- 7. 对于 Windows 2000,在 **HP** 扩展功能屏幕上,选择是否需要扩展功能,然后单击下一 步。
- 8. 在目标文件夹屏幕上,选择目标文件夹,然后单击下一步。
- 9. 在安装就绪屏幕上,单击下一步开始安装。

注意 如果要更改设置,则不要单击**下一步**,而是单击**后退**以返回上一屏幕,然后更改设置。

- 10. 在连接类型屏幕上,选择直接连接至计算机,然后单击下一步。
- 11. 连接 USB 电缆。
- 12. 等待安装过程结束。
- 13. 在 Windows 任务栏中, 单击开始, 再单击设置, 然后单击打印机。
	- 在 Windows XP 中, 单击开始, 再单击控制面板, 然后双击打印机和传真。
- 14. 在对话框中, 右键单击设备, 然后单击共享。
- 15. 选择共享本打印机,键入打印机名称(如有必要),然后单击确定。

### 从直接连接的共享设备更改为通过网络端口连接的设备

要从直接连接更改为网络配置,请完成下列步骤。

- 1. 卸载直接连接设备的打印机驱动程序。
- 2. 使[用配置通过网络端口连接的设备\(直接模式或点对点打印\)](#page-155-0)中的步骤,按网络配置安装 驱动程序。

## 设置网络密码

使用 HP Toolbox (HP 工具箱)设置网络密码。

- 1. 打开 HP Toolbox (HP 工具箱), 然后单击**设备设置**。
- 2. 单击网络设置标签。

<span id="page-157-0"></span>注意 如果之前已为设备设置了密码,系统将提示您键入密码。键入密码,然后单击 **Apply(**应用**)**。

- 3. 单击密码。
- 4. 在密码框中,键入要设定的密码,然后在确认密码框中,再次键入相同的密码以确认您的 选择。
- 5. 单击**Apply(**应用**)**以保存密码。

# <span id="page-158-0"></span>照片:我如何?

使用本节信息来处理有关照片和内存卡的问题。

## 从内存卡打印特定照片

要直接从内存卡打印特定照片,请执行下列步骤:

- 1. 将内存卡插入设备。
- 2. 按下PHOTO (照片)。
- 3. 使用 < 或 > 按钮选择**Print photos (**打印照片**)**。
- 4. 使用 < 或 > 按钮选择Select photos (选择照片),然后按下 ENTER (输入)。
- 5. 使用 < 或 > 按钮选择 Custom (自定义), 然后按下 ENTER (输入)。
- 6. 使用字母数字键输入要打印照片的编号,然后按下 ENTER (输入)。再次按下 ENTER (输入) 以确认打印作业。

注意 内存卡上的 JPEG 文件按字母顺序编号。如果不清楚内存卡上照片的顺序,可以打印一个显示 照片顺序的索引。有关打印索引的更多信息,请参[阅打印索引](#page-148-0)。

## 打印内存卡上存储的所有照片

要打印内存卡上的所有照片,请执行下列步骤:

- 1. 将内存卡插入设备。请参[阅插入内存卡](#page-143-0)。
- 2. 按下PHOTO (照片)。
- 3. 使用 < 或 > 按钮选择**Print photos (**打印照片**)**。
- 4. 使用<或>按钮选择Select photos (选择照片), 然后按下 ENTER (输入)。
- 5. 使用 < 或 > 按钮选择All (1-X) (全部 (1-X)), 然后按下 ENTER (输入)。
- 6. 再次按下 ENTER (输入) 以确认打印作业。

## 启用或禁用内存卡

使用 HP Toolbox (HP 工具箱) 启用或禁用设备内存卡功能。

注意 如果您不能访问 HP Toolbox (HP 工具箱),则可以使用嵌入式 Web 服务器来启用或禁用设备 内存卡功能。请参阅<u>嵌入式 Web 服务器</u>。

- 1. 打开 HP Toolbox (HP 工具箱)。
- 2. 单击 Device Settings(设备设置), 然后单击 打印设置标签。
- 3. 单击内存卡,然后选中或取消选中启用内存卡复选框。

<mark>注意</mark> 通过设置网络密码,可保护此设置。请参阅<u>设置网络密码</u>。如果控制面板显示**禁用内存卡**,而 且不能更改此设置,则该设置受到网络密码保护。请咨询网络管理员或打印机管理员。

## 使用校样页

此功能可以从校样页打印照片,并允许您在打印之前预览图像。 一张校样页可以包含多达 20 幅图像。 该功能针对原装 HP 碳粉耗材进行了优化和测试(色差变化可能会影响该功能的效 果)。

- 1. 将内存卡插入设备。
- 2. 按下PHOTO (照片)。
- 3. 使用<或>按钮选择Proof sheet (校样页), 然后按下 ENTER (输入)。

如果内存卡上有超过 20 个 JPEG 文件,请使用 < 或 > 按钮选择下列菜单项之一, 然后按 下 ENTER (输入)。

- **All (1-X) (**全部 **(1-X))**: **X** 代表设备在卡上检测到的 JPEG 文件数目。选择此选项可打 印内存卡上的所有 JPEG 文件。
- **Last 20(**最后 **20)**: 选择此选项可打印内存卡上按字母顺序列出的最后 20 个 JPEG 文 件。
- Custom (自定义): 选择此选项可以选择要打印的特定照片。 使用字母数字键输入第 一张照片的号码,然后按下 ENTER (输入)。 使用字母数字键输入最后一张照片的编 号, 然后按下  $E$ NTER  $(\frac{2}{30})$ 。
- 4. 再次按下 ENTER (输入) 以确认打印作业。
- 5. 在要打印的每张照片下面,用深蓝色或黑色钢笔标上椭圆形或气泡形。 同时填充气泡以指 示图像布局和介质类型。
- 6. 将校样页正面朝下放在平板扫描仪上,使文档左上角位于玻璃板的右下角。
- 7. 按下PHOTO (照片)。
- 8. 使用 < 或 > 按钮选择Proof sheet (校样页), 然后按下 ENTER (输入)。
- 9. 使用 < 或 > 按钮选择Scan (扫描), 然后按下 ENTER (输入)。

设备扫描校样页,并打印您标记的照片。对每个校样页重复步骤 5 至 9。

注意 法法律人员法打印的照片只能进行彩色打印。

## 将内存卡上的照片保存到计算机中

使用 HP Director(HP 控制器) 将图像从设备中的内存卡传输到计算机中。

- 1. 打开 HP Director(HP 控制器), 然后单击**传输图像**。
- 2. 在出现的对话框中,完成必要的设置,然后单击开始传输。

图像被传输到计算机中。 有关 HP Director(HP 控制器) 的更多信息,请参阅 HP Director (HP 控制器) 在线帮助。

未安装 HP Director(HP 控制器) 的 Windows 操作系统用户可以使用 Windows 资源管理器将文 件从内存卡上移至本机。

<span id="page-160-0"></span>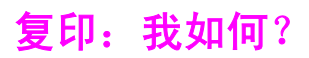

使用本节信息来处理复印方面的问题。

## 在 **HP Toolbox (HP** 工具箱**)**中更改复印设置(例如份数)

注意 在 HP Toolbox (HP 工具箱) 中对复印设置所作的更改适用于以后所有的复印作业。

- 1. 打开 HP Toolbox (HP 工具箱), 然后单击设备设置。
- 2. 单击复印设置标签。
- 3. 在复印页面上,更改需要变更的下列设置。
	- 复印质量
	- 对比度
	- 自动分页
	- 份数
- 4. 单击**Apply(**应用**)**以保存更改。

## 缩小或放大原件

使用 HP Toolbox (HP 工具箱)生成原文档的缩小或放大副本。

- 1. 打开 HP Toolbox (HP 工具箱), 然后单击**设备设置**。
- 2. 单击复印设置标签。
- 3. 缩小**/**放大页面。
- 4. 选择以下选项之一:
	- 标准尺寸: 此选项可缩小或放大到各种标准介质尺寸。
	- **每张打印页数**:此选项可以在一页上打印多份原件。有关更多信息,请参阅<u>[在一张纸](#page-54-0)</u> [上打印多个页面\(](#page-54-0)N-up 打印)。
	- 自定义:此选项可以按精确的百分比设置进行缩小或放大。
- 5. 完成更改后,单击**Apply(**应用**)**。

<span id="page-161-0"></span>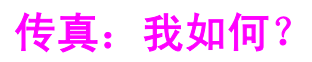

使用本节信息来处理传真方面的问题。

## 从设备发送传真

1. 使用以下方法之一拨打传真号码:

使用设备控制面板上的字母数字按钮拨号。

如果您呼叫的传真号码已指定了单触键,则按下该键。

如果您呼叫的传真号码具有快速拨号条目,则按下PHONE BOOK (电话簿),使用字母数字按 钮输入快速拨号条目,然后按下ENTER (输入)。

注意 使用字母数字按钮拨号时,请包括所有暂停符或其它必需的号码,如区号、PBX 系统外号码的 接入代码(通常为 9)或长途电话前缀码。有关更多信息,请参[阅使用拨号字符](#page-113-0)。

2. 将文档装入自动文档进纸器 (ADF) 的进纸盘, 或放在平板扫描仪上。

如果从平板扫描仪上扫描,请在出现**Send from glass? 1=Yes 2=No (**从玻璃板发送? **1=** 是 **2=**否**)**时选择**YES(**是**)**,然后按ENTER (输入)。

3. 按下START FAX (开始传真)。

传真的最后一页退出设备后,即可开始发送另一份传真,也可进行复印或扫描操作。

对于经常使用的传真号码,可以为其指定一个单触键或快速拨号条目。请参[阅编制快速拨号条](#page-109-0) [目和单触键](#page-109-0)[和编制成组拨号条目。](#page-111-0)如果您具有电子电话簿,则可用其选择接收者。电子电话簿 用第三方软件程序生成。

## 在 **HP Toolbox (HP** 工具箱**)**中更改传真发送或接收设置(例如应答 模式)

使用发送设置页面配置设备的传真发送设置。使用接收设置页面配置设备的传真接收设置。

注意 在 HP Toolbox (HP 工具箱)中对发送和接收设置所作的更改适用于以后所有的传真接收作业。

## 更改默认传真发送设置

- 1. 打开 HP Toolbox (HP 工具箱), 然后单击设备设置。
- 2. 单击传真设置标签,然后单击发送设置。
- 3. 在发送设置页面上,您可以修改以下选项:
	- 分辨率
	- 重拨
	- 拨号模式
	- 拨号前缀
	- 检测拨号音
	- 对比度
	- 清单代码
	- 玻璃板页面大小传真
- 4. 单击**Apply(**应用**)**以保存您在这些页面上所作的更改。

### 更改默认传真接收设置

- 1. 打开 HP Toolbox (HP 工具箱), 然后单击设备设置。
- 2. 单击传真设置标签,然后单击接收设置。
- 3. 在接收设置页面上,您可以修改以下选项:
	- 应答模式
	- 自动
	- 应答响铃(只有在选择自动后才能使用)
	- 应答响铃模式(只有在选择自动后才能使用)
	- 手动
	- 接收选项
	- 电话分机
	- 匹配页面
	- 无声检测
	- 标记接收的传真
- 4. 单击**Apply(**应用**)**以保存您在这些页面上所作的更改。

## 创建传真封面

您可以在 HP LaserJet 发送传真软件中使用软件附带的封面模板来创建传真封面。

#### 创建封面模板

- 1. 在 Windows 任务栏中,单击开始,再单击程序(或在 Windows XP 中单击所有程序), 然后单击 **HP**。
- 2. 单击 **HP LaserJet 2830** 或 **HP LaserJet 2840**,然后单击 **HP LaserJet** 发送传真。
- 3. 单击封面。
- 4. 输入有关接收者和传真的以下信息:
	- 电话号码(必需)
	- 姓名
	- 公司
	- 主题
	- 备注
- 5. 将要传真的页面放入自动文档进纸器 (ADF)。
- 6. 单击文档盘中的页数。
- 7. 从下拉列表中选择一个封面模板。要查看封面,请单击预览。
- 8. 单击现在发送以发送传真。

#### 从程序创建封面

您可以使用 Microsoft Word 等程序创建传真封面,然后将封面用于要发送的传真。

- 1. 创建封面。
- 2. 在文件菜单上,单击打印。打印对话框出现。
- 3. 从设备列表中选择 **HP LaserJet 2830 Fax** 或 **HP LaserJet 2840 Fax** 。
- 4. 要更改设置,请单击打印对话框中的属性,然后调整相应设置。完成更改后单击确定。
- 5. 单击打印。HP LaserJet 发送传真软件出现。
- 6. 如果您还要传真其它页面,请将这些页面放入自动文档进纸器 (ADF),并确保选定文档盘 中的页数。如果您没有要从 ADF 扫描的页面, 则请勿选择文档盘中的页数。
- 7. 单击现在发送以发送传真。

## 从计算机发送传真

从计算机发送传真的方法有几种。

## 从 **HP Toolbox (HP** 工具箱**)**发送传真

- 1. 打开 HP Toolbox (HP 工具箱), 然后单击**传真**标签。
- 2. 单击发送传真。HP LaserJet 发送传真软件会打开。
- 3. 输入接收者的电话号码。
- 4. 将要传真的页面放入自动文档进纸器 (ADF)。

注意 HP LaserJet 发送传真软件不支持从扫描仪玻璃板发送传真。

- 5. 单击文档盘中的页数。
- 6. 单击现在发送以发送传真。

#### 从 **HP LaserJet** 发送传真软件发送传真

- 1. 在 Windows 任务栏中,单击开始,再单击程序(或在 Windows XP 中单击所有程序), 然后单击 **HP**。
- 2. 单击 **HP LaserJet 2830** 或 **HP LaserJet 2840**,然后单击 **HP LaserJet** 发送传真。
- 3. 输入接收者的电话号码。
- 4. 将要传真的页面放入自动文档进纸器 (ADF)。
- 5. 单击文档盘中的页数。
- 6. 单击现在发送以发送传真。

### 直接从其它程序发送传真

- 1. 在程序中打开要作为传真发送的文档。
- 2. 在文件菜单上,单击打印。打印对话框出现。
- 3. 从设备列表中选择 **HP LaserJet 2830 Fax** 或 **HP LaserJet 2840 Fax** 。
- 4. 要更改设置,请单击打印对话框中的属性,然后调整相应设置。完成更改后单击确定。
- 5. 单击打印。HP LaserJet 发送传真软件出现。
- 6. 如果您还要传真其它页面,请将这些页面放入自动文档进纸器 (ADF),并确保选定文档盘 中的页数。如果您没有要从 ADF 扫描的页面, 则请勿选择文档盘中的页数。
- 7. 单击现在发送以发送传真。

### 将传真接收至计算机

- 1. 打开 HP Toolbox (HP 工具箱), 然后单击**传真**标签。
- 2. 在传真接收模式部分中,单击将传真接收至此计算机。
- 3. 如果您想在传真接收至计算机时通知您,请选择**传真接收至此计算机时显示消息**。
- 4. 单击**Apply(**应用**)**。

注意 在关闭此功能之前,所有传真都将接收至该计算机。一次只能设置一台计算机接收传真。

## 设置快速拨号

保留传真电话簿中的前几个条目以便设置快速拨号。列出的快速拨号号码是设备特定的,并与 设备上的快速拨号按钮号码一致。

#### 设置快速拨号

- 1. 打开 HP Toolbox (HP 工具箱), 然后单击传真标签。
- 2. 单击传真电话簿。
- 3. 在添加联系人信息部分,键入以下信息:
	- 条目号(对于快速拨号条目,只能使用旁边有快速拨号按钮的条目号。)
	- 联系人姓名
	- 传真号
- 4. 单击**添加。电话簿条目列表**部分出现联系人信息。

#### 移动已添加到另一快速拨号位置的条目

- 1. 打开 HP Toolbox (HP 工具箱), 然后单击传真标签。
- 2. 单击传真电话簿。
- 3. 单击要移动条目的编辑链接。
- 4. 将条目号更改为所需的快速拨号位置。
- 5. 单击保存。

注意 您必须选择一个未被占用的快速拨号条目位置。如果快速拨号条目位置已被占用,则必须先删 除该条目或将该条目移到空位置。

## 将接收的传真转发到另一传真号码

- 1. 打开 HP Toolbox (HP 工具箱), 然后单击传真标签。
- 2. 在传真接收模式部分,单击将接收的传真转发到不同的传真机。
- 3. 在转发至此传真号码字段,输入您要将传真转发至的传真号码。
- 4. 单击**Apply(**应用**)**。
- 注意 在关闭此功能之前,发送到此设备的所有传真都将被转发至另一传真号码。

## 查看和打印以前接收的传真

- 1. 打开 HP Toolbox (HP 工具箱), 然后单击传真标签。
- 2. 单击传真接收记录。

传真接收记录页面出现。此页面显示设备最近接收的所有传真。

#### 注意 从 HP Toolbox (HP 工具箱)只能查看、打印或转发此计算机收到的传真。

- 3. 要查看**传真接收记录**中的传真,请单击您要查看的传真旁边的**查看链**接。**传真查看器**会打 开选定的传真。
- 4. 要打印传真,请单击可打印版本。

注意 如果您的计算机上没有安装 Adobe® Acrobat® Reader,则需下载 Adobe Acrobat Reader 才 能打开并打印传真。进入 <http://www.adobe.com> 下载该软件。

5. 使用 Adobe Acrobat Reader 打印传真。

您还可以打印当前存储在设备上所有收到的传真。

- 注意 法法律 打印收到传真的顺序不能更改。
	- 1. 打开 HP Toolbox (HP 工具箱), 然后单击传真标签。
	- 2. 在**传真任务**页面上,单击重新打印最后的传真。设备将从最近收到的传真开始,打印存储 在设备上的所有传真。您随时可以按控制面板上的Cancel (取消)按钮取消打印。

## 添加或删除联系人

使用 HP Toolbox (HP 工具箱)添加或删除传真联系人。

#### 添加联系人

- 1. 打开 HP Toolbox (HP 工具箱),然后单击**传真**标签。
- 2. 单击传真电话簿。

注意 保留传真电话簿中的前几个条目以便设置快速拨号。列出的快速拨号号码是设备特定的,并与 设备上的快速拨号按钮号码一致。

- 3. 在添加联系人信息部分,键入以下信息:
	- 条目号(系统应自动输入下一个可用的电话簿条目号)
	- 联系人姓名
	- 传真号
- 4. 单击**添加。电话簿条目列表**部分出现联系人信息。

注意 您必须选择一个未被占用的电话簿条目位置。如果某个条目位置已被占用,则必须先删除该条 目,或者先将该条目移到一个空位置。

#### 删除联系人

- 1. 打开 HP Toolbox (HP 工具箱), 然后单击传真标签。
- 2. 单击传真电话簿。
- 3. 选择您要删除的电话簿条目旁边的复选框。
- 4. 单击删除。删除确认窗口出现。
- 5. 单击删除,以删除该条目。

## 从另一来源导入联系人

您可以导入从外部电子邮件程序(如 Microsoft Outlook 或 Lotus Notes)导出的电话簿数据。 有关从其它程序导出电话簿数据的信息,请参阅程序附带的说明文档或帮助。

- 1. 打开 HP Toolbox (HP 工具箱), 然后单击传真标签。
- 2. 单击传真电话簿。
- 3. 单击导入电话簿。将信息导入传真电话簿页面出现。
- 4. 选择您要从中导入电话簿数据的程序。
- 5. 单击浏览,然后浏览至计算机上存储以前导出的电话簿数据的位置。
- 6. 单击继续。传真电话簿 导入选择条目页面出现。
- 7. 从导入列表部分选择要添加的条目,然后单击添加。

或

单击全部添加以添加导入列表中的所有条目。

- 注意 计关系 机导入列表选择的条目仅添加到电话簿的可用条目位置,并从电话簿部分选定的插入位置开 始。传真电话簿中的现有条目将移到其它位置。如果传真电话簿中的条目数超过最大数目,则 剩余联系人不会保存在电话簿中。
	- 8. 单击保存。
- 注意 您必须单击**保存**才能将导入的条目添加到**传真电话簿**中。

## 创建新组列表

- 1. 打开 HP Toolbox (HP 工具箱), 然后单击传真标签。
- 2. 单击传真电话簿。
- 3. 单击新组。传真电话簿创建新组页面出现。
- 4. 您可以在传真电话簿条目的组信息字段中键入一个号码。 HP Toolbox (HP 工具箱)将自动 输入传真电话簿中的下一个可用条目号。
- 5. 在组名字段中键入组的名称。
- 6. 从全部个体列表中选择要添加到组中的条目,然后单击添加。

或

单击全部添加,将所有电话簿条目添加到组中。

注意 如果您将不需要的名称添加到组中,请在**组中的个体**列表中选择该名称,然后单击**删除**按钮。

7. 单击保存。

### 创建新组列表

- 1. 打开 HP Toolbox (HP 工具箱), 然后单击传真标签。
- 2. 单击传真电话簿。
- 3. 单击新组。传真电话簿创建新组页面出现。
- 4. 您可以在传真电话簿的组信息字段中键入一个号码。 HP Toolbox (HP 工具箱)将自动输入 传真电话簿中的下一个可用条目号。
- 5. 在组名字段中键入组的名称。
- 6. 从全部个体列表中选择要添加到组中的条目,然后单击添加。 或

单击全部添加,将所有电话簿条目添加到组中。

注意 如果您将不需要的名称添加到组中,请在**组中的个体**列表中选择该名称,然后单击**删除**按钮。

7. 单击保存。

### 更改诸如分辨率和对比度等设置,并为每个传真优化这些设置。

有些传真可能只包含文本,有些可能包含图形或照片,还有些传真可能文本、图形和照片都包 含。您可以更改要从 HP LaserJet 发送传真软件或设备控制面板发送的各种传真的传真设置。 有关使用 HP LaserJet 发送传真软件优化传真的更多信息,请参阅软件附带的帮助。 有关使用设备控制面板优化传真的更多信息,请参[阅传真](#page-84-0)。

使用发送设置页面中传真标签上的以下选项,可以更改发送传真时优化传真的方式:

- 分辨率
	- 标准
	- 细微
	- 极精细
	- 照片
- 对比度
	- 选择亮到暗之间的设置。

# <span id="page-170-0"></span>扫描: 我如何?

使用本节信息来处理扫描方面的问题。

## 从设备控制面板扫描

1. 将要扫描的原件装入自动文档进纸器 (ADF),并调整介质导板。

或

提起平板扫描仪盖板,将原件面朝下放在平板扫描仪上,使文档左上角位于玻璃板的右下 角。轻轻合上扫描仪盖板。

2. 按下控制面板上的START SCAN (开始扫描)或SCAN To (扫描至)。

注意 要使用SCAN TO (扫描至)按钮,必须在计算机上安装 HP Toolbox (HP 工具箱)。

## 设置控制面板上的"扫描至"按钮

使用 HP Toolbox (HP 工具箱)设置设备的SCAN TO (扫描至)按钮。

- 1. 打开 HP Toolbox (HP 工具箱), 然后单击扫描至标签。
- 2. 在扫描至电子邮件或文件夹页面上,选择打开扫描至电子邮件或文件夹。
- 3. 在**添加电子邮件地址或文件夹**部分中,键入电子邮件地址,或单击**浏览**,浏览至用于 **Scan To (**扫描至**)**按钮的文件夹。
- 4. 单击添加。

## 将扫描件保存到计算机上的文件夹

注意 如果设备连接至网络,您必须在 HP Toolbox (HP 工具箱)中至少设置一个文件夹才能使用此功 能。有关更多信息,请参阅[添加或编辑用于扫描至电子邮件的电子邮件地址](#page-171-0)或从设备控制面板 扫描。

1. 将要扫描的原件装入自动文档进纸器 (ADF),并调整介质导板。

或

提起平板扫描仪盖板,将要扫描的原文档面朝下放在平板扫描仪上,使文档左上角位于玻 璃板的右下角。轻轻合上扫描仪盖板。

- 2. 要开始扫描,请按控制面板上的ScAN To (扫描至)。
- 注意 有关更改显示在设备显示屏"扫描至"列表中的条目的信息,请参阅[添加或编辑用于扫描至电](#page-171-0) [子邮件的电子邮件地址](#page-171-0)。
	- 3. 使用设备上的 < 或 > 按钮选择要将扫描件发送到的文件夹。
	- 4. 按下设备上的START SCAN (开始扫描), 将扫描件发送到该文件夹。

## 将扫描件发送至电子邮件

<span id="page-171-0"></span>注意 您必须在 HP Toolbox (HP 工具箱)中至少设置一个电子邮件地址才能使用此功能。有关更多信 息,请参阅 HP Toolbox (HP 工具箱)联机帮助。

1. 将要扫描的原件装入自动文档进纸器 (ADF),并调整介质导板。

#### 或

提起平板扫描仪盖板,将原件面朝下放在平板扫描仪上,使文档左上角位于玻璃板的右下 角。轻轻合上扫描仪盖板。

- 2. 按下控制面板上的SCAN TO (扫描至)。
- 3. 使用 < 或 > 按钮选择要将扫描件发送到的电子邮件地址。
- 4. 按下设备上的START SCAN (开始扫描)以发送扫描件。

### 添加或编辑用于扫描至电子邮件的电子邮件地址

您可以配置设备以扫描文档,并将文档发送至一个或多个电子邮件地址,或发送到计算机上的 文件夹。

#### 添加电子邮件地址

- 1. 打开 HP Toolbox (HP 工具箱), 然后单击扫描至标签。
- 2. 在扫描至电子邮件或文件夹页面上,检查打开扫描至电子邮件或文件夹是否选中。
- 3. 在**添加电子邮件地址或文件夹**部分中,选择**电子邮件地址**,然后输入电子邮件地址。如果 输入多个电子邮件地址,请以逗号隔开。
- 4. 在在设备上显示为字段中,输入该地址的描述性名称(例如,键入 accounting)。 按 下设备上的START SCAN (开始扫描)后, 此名称将出现在控制面板显示屏上。
- 5. 单击**添加**。 按下设备上的Scan To (扫描至)后, 将保存此地址并显示在条目列表中。

### 编辑电子邮件地址

- 1. 打开 HP Toolbox (HP 工具箱), 然后单击扫描至标签。
- 2. 在电子邮件地址和文件夹列表中,单击要更改的电子邮件地址旁边的编辑链接。
- 3. 编辑要更改的信息。
- 4. 单击保存。 按下设备上的Scan To (扫描至)后,将更新此信息并显示在条目列表中。

### 添加或编辑用于扫描至文件夹的文件夹

您可以对设备进行配置,使之扫描文档并发送到计算机的文件夹中。

### 添加文件夹

- 1. 打开 HP Toolbox (HP 工具箱), 然后单击扫描至标签。
- 2. 在扫描至电子邮件或文件夹页面上,检查打开扫描至电子邮件或文件夹是否选中。
- 3. 在添加电子邮件地址或文件夹部分中,选择文件夹,然后单击浏览。浏览至计算机上您要 将扫描件发送到的文件夹。
- 4. 在在设备上显示为字段中,输入该文件夹的描述性名称(例如,键入 soccer)。 按下设 备上的START SCAN (开始扫描)后, 此名称将出现在设备显示屏上。
- 5. 单击**添加**。 按下设备上的Scan To (扫描至)后, 将保存此文件夹并显示在条目列表中。

### 编辑文件夹

- 1. 打开 HP Toolbox (HP 工具箱), 然后单击扫描至标签。
- 2. 在电子邮件地址和文件夹列表中,单击要更改的文件夹旁边的编辑链接。
- 3. 编辑要更改的信息。
- 4. 单击保存。 按下设备上的Scan To (扫描至)后, 将更新此信息并显示在列表中。

注意 如果不想保存已更改的条目信息,请单击**Cancel (**取消**)**。

# <span id="page-173-0"></span>其它: 我如何?

使用本节信息来处理关于设备的其它问题。

## 在计算机上接收来自设备的碳粉警告

使用 HP Toolbox (HP 工具箱)对设备进行设置,以便在打印碳粉盒碳粉量不足时,向计算机发 出弹出式警告。

- 1. 打开 HP Toolbox (HP 工具箱), 然后单击警报标签。
- 2. 单击设置状态警报页面。
- 3. 选择打开警报,再选择HP 打印碳粉盒碳粉不足或安装了非 HP 碳粉盒,然后选择作为弹 出消息。
- 4. 单击**Apply(**应用**)**。

## 接收来自设备的碳粉警告电子邮件

使用 HP Toolbox (HP 工具箱)对设备进行设置,以便在打印碳粉盒碳粉量不足时,向计算机发 出电子邮件警告。

- 1. 打开 HP Toolbox (HP 工具箱), 然后单击警报标签。
- 2. 单击设置电子邮件警报页面。
- 3. 在地址 **1**字段中,键入要向其发送消息的电子邮件地址。
- 4. 在**选择警报事件**部分的**地址 1**列中, 选择**碳粉不足。**

注意 如果要针对其它列出的事件接收电子邮件,则同样也对这些事件选中复选框。

5. 单击**Apply(**应用**)**。

注意 您必须设置简单邮件传输协议 (SMTP) 服务器,才能发送电子邮件警报。

### 维护设备

使用 HP Toolbox (HP 工具箱)来维护设备。

### 清洁送纸道

使用 HP Toolbox (HP 工具箱)清洁设备纸张通道。

注意 法法律法诉讼人设备控制面板使用清洁页的方法更彻底。

- 1. 打开 HP Toolbox (HP 工具箱), 然后单击故障排除标签。
- 2. 单击故障排除工具链接。
- 3. 在清洁页部分中,单击打印。 设备将打印一张清洁页。
- 4. 从设备的纸盘 1 中取出所有纸张,然后将清洁页的打印面朝下装入纸盘 1。
- 5. 在 HP Toolbox (HP 工具箱)中,单击清洁页部分中的清洁。 设备将清洁页穿过送纸道。

### 恢复出厂默认设置

使用 HP Toolbox (HP 工具箱)将设备重置为其原始设置。

- 1. 打开 HP Toolbox (HP 工具箱),然后单击**Device Settings(**设备设置**)**。
- 2. 单击服务。
- 3. 在重置部分中,单击恢复。
- 4. 单击确定以确认恢复过程,然后再次单击确定以返回 HP Toolbox (HP 工具箱)。 设备的设置还原为原始的出厂设置。

### 查看设备的控制面板菜单项

使用设备控制面板打印一个"菜单图",该图显示了所有可以访问到的控制面板菜单。

- 1. 在设备控制面板上按下MENU (菜单)。
- 2. 使用 < 或 > 按钮选择Reports (报告), 然后按下Enter (输入)。
- 3. 使用<或>按钮选择Menu structure (菜单结构), 然后按下Enter (输入)。 设备将打印一张菜单图。

## 更换打印碳粉盒

1. 推动扫描仪释放按钮以打开扫描仪组件。

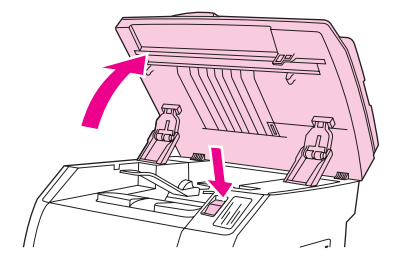

2. 打开顶盖。

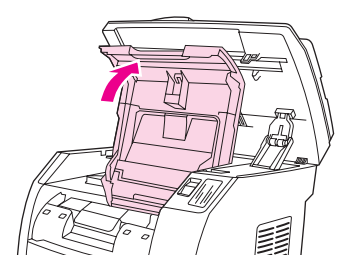

- 3. 确保正确的打印碳粉盒插槽处在装卸位置。
	- 如果正确的打印碳粉盒插槽不是处在装卸位置,请关闭顶盖和扫描仪组件,然后按下 ROTATE CAROUSEL (旋转传送带),直到正确的打印碳粉盒插槽处在装卸位置为止。

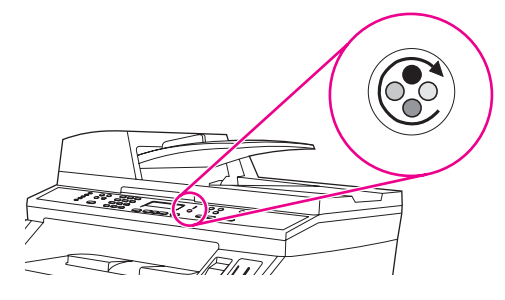

4. 捏紧第一个碳粉盒上的两个蓝色大压片,然后垂直向上提起碳粉盒,将其从传送带上取 出。

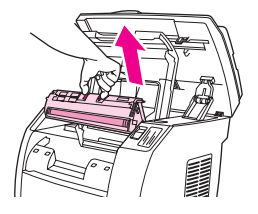

5. 从包装中取出新的打印碳粉盒,取下打印碳粉盒上的橙色遮盖,然后平直拉出橙色标签, 撕下密封胶带。

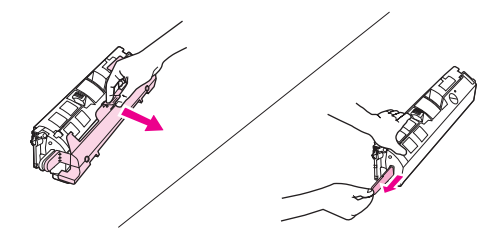

6. 捏住打印碳粉盒上的蓝色释出手柄,拿起碳粉盒并使滚筒朝向自己。将碳粉盒竖直向下放 进传送带,直至其稳固就位。

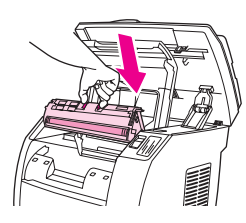

- 如果您需要更换其它碳粉盒,请关闭顶盖和扫描仪组件,按下ROTATE CAROUSEL (旋转 传送带),然后重复执行步骤 4 至 6。
- 7. 合上顶盖,然后关闭扫描仪组件。

## 更换成像鼓

1. 推动扫描仪释放按钮以打开扫描仪组件。

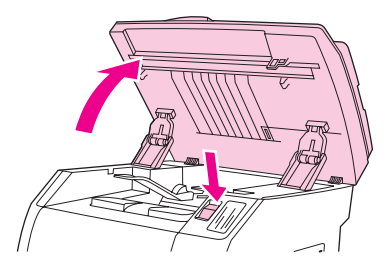

2. 打开顶盖。

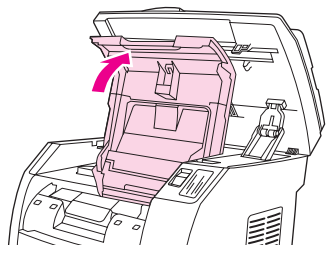

3. 抓住成像鼓的手柄,然后旋转鼓,直至其手柄处于上方。

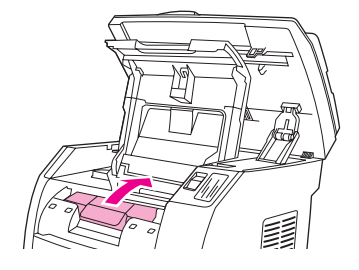

4. 垂直向上提起成像鼓,将其从设备上取出。

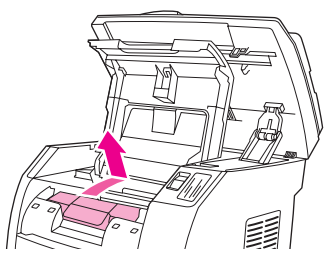

- 5. 从包装袋中取出新的成像鼓。
- 6. 将成像鼓放在平稳坚固的表面上,然后拉动橙色拉环,卸下装运销。

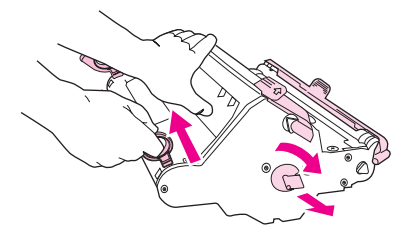

7. 取下成像鼓两端的橙色装运锁,然后取出两个橙色隔片。

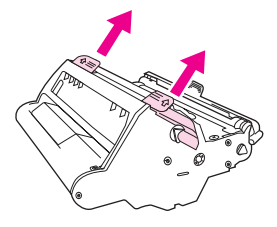

8. 从成像鼓上取下橙色遮盖。

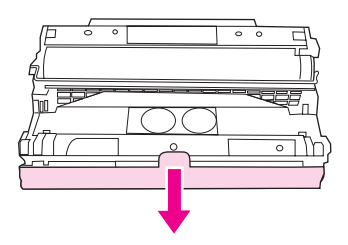

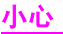

小心 请勿触及滚筒的表面或将滚筒置于光照条件下太长时间。否则可能导致打印质量问题。

9. 使成像鼓两侧的箭头与打印机内的箭头对齐。

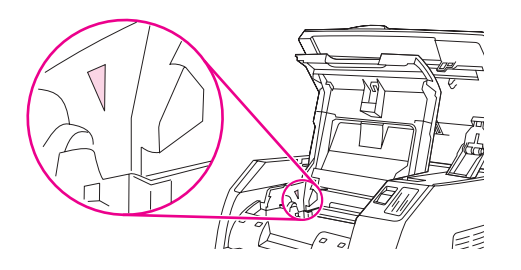

10. 将成像鼓放入打印机, 然后用力将其压入到位。

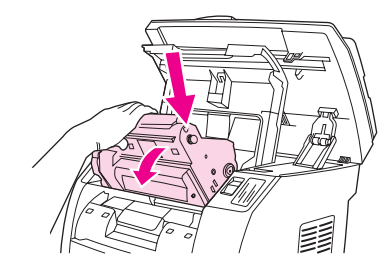

11. 关闭顶盖和扫描仪组件。

## 清除卡纸

在打印作业过程中,纸张或其它打印介质有时会卡在打印机中。 完成下列任务以清除介质卡 塞。

## 清除设备内部的介质卡塞

小心 介质卡塞可能会导致页面上出现浮墨。如果碳粉粘到衣服上,请用干净的布擦除碳粉,然后用 冷水洗净并自然晾干。使用热水或干衣机的热气会使碳粉渗入衣服纤维中。如果手上沾上碳 粉,请用冷水洗涤。

请不要使用尖利的物体(例如铅笔或剪刀)取出卡塞的介质。

1. 打开设备后面的后部出纸盖,然后向下推加热组件控制杆。

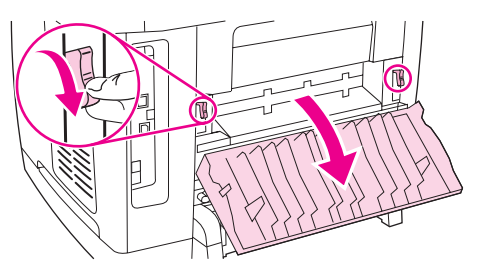

释放加热组件控制杆以减轻设备滚筒上的压力,这样可以更容易地取出卡塞的纸张。

2. 推动扫描仪释放按钮以打开扫描仪组件。

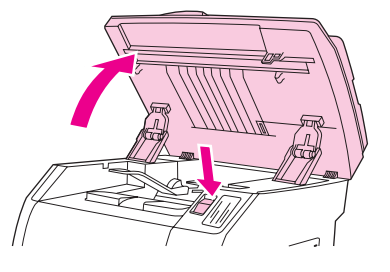

3. 打开顶盖,然后取出成像鼓并放到旁边。

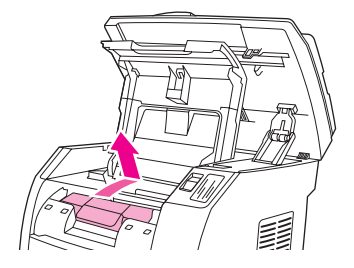

4. 用双手抓住可以看到的介质一边(包括介质中间部分),然后小心地将其从打印机中拉 出。

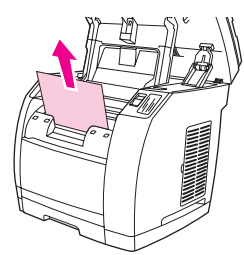

5. 取出卡塞介质后,将成像鼓放回原位,然后合上顶盖和扫描仪组件。

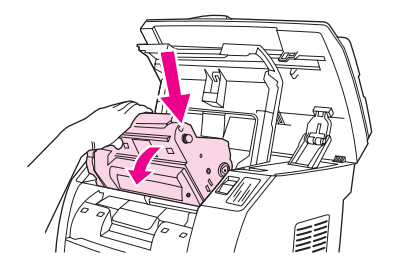

6. 将加热组件控制杆恢复到其原来的向上位置。 清除介质卡塞后,您可能需要关闭设备,然后再将其打开。

注意 添加新介质时,请从进纸盘中取出所有介质,然后添加新介质并压平纸叠,将纸叠放入进纸 盘, 最后再调节介质导板。

## 清除输出区域的卡塞

如果介质在退出设备时发生卡塞,请完成下列步骤。

小心 请不要使用尖利的物体(例如铅笔或剪刀)取出卡塞的介质。

- 1. 推动扫描仪释放按钮以打开扫描仪组件,然后打开顶盖。
- 2. 打开设备后面的后部出纸盖,然后向下推加热组件控制杆。

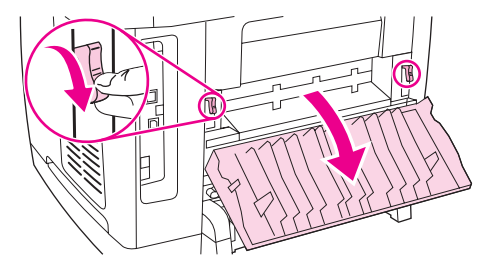

释放加热组件控制杆以减轻设备滚筒上的压力,这样可以更容易地取出卡塞的纸张。

3. 抓住介质的前缘,将介质从出纸槽拉出来。

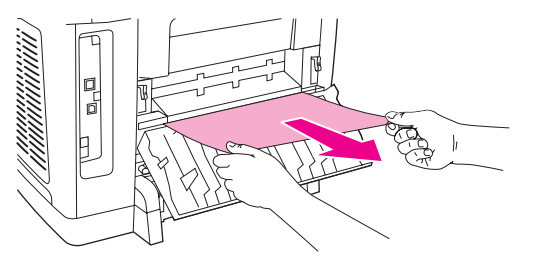
- 4. 将加热组件控制杆恢复到其原来的向上位置,然后关闭后部出纸盖。
- 5. 关闭顶盖和扫描仪组件。

注意 对某人清除介质卡塞前已关闭设备电源,请重新打开,然后重新开始打印或复印作业。

如果卡纸进入设备太深而难于取出,则可能需要取下加热组件。 为此,请完成下列步骤。

- 1. 关闭设备,然后拔下电源线。
- 2. 将加热组件上的锁旋转到打开位置。

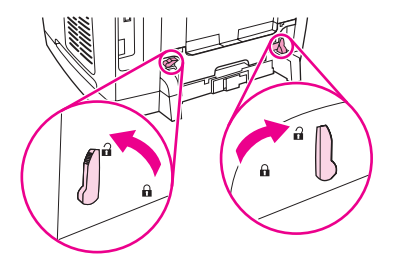

3. 抓住加热组件的手柄,将加热组件从设备取出。

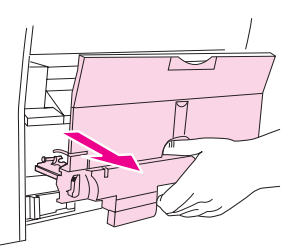

小心 机热组件内表面的部件很热。为避免烫伤自己,请勿触及这些部件。

- 4. 用双手从设备内部缓慢、平稳地取出所有打印介质。然后,小心地重新装入加热组件并锁 定到位。
- 5. 重新连接好电源线,然后打开设备电源。

### 从自动文档进纸器 **(ADF)** 清除卡塞介质

1. 打开 ADF 端盖。

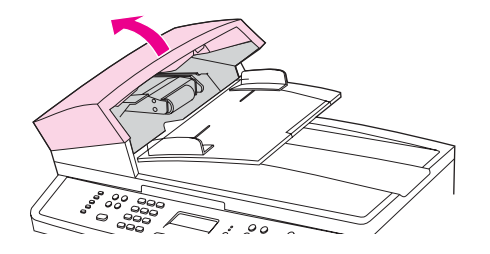

注意 检查是否撕下了 ADF 内部的所有包装带。

2. 卸下卡塞清除部件。用双手提起两个手柄,直到部件啮合部分松开。旋转并提起卡塞清除 部件,然后将其放在一旁。

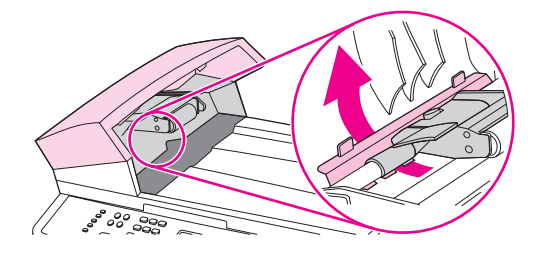

3. 轻轻取出页面,注意不要将其撕破。如果您感觉到阻力,请转至下一步。

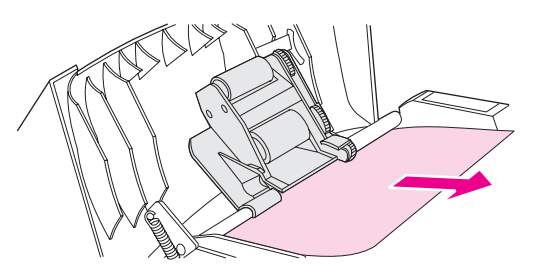

4. 提起绿色手柄,旋转拾纸机件,直至其打开。

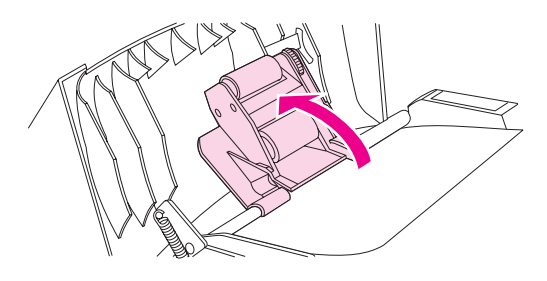

- 5. 打开 ADF 盖板, 用双手轻轻松动介质。
- 6. 介质不受阻时,沿所示方向轻轻将其拉出。

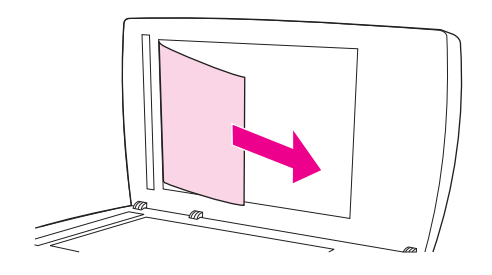

7. 合上平板扫描仪盖板。

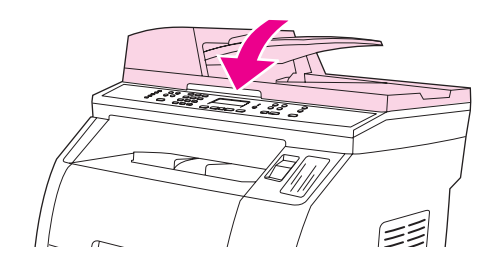

8. 放下绿色手柄。

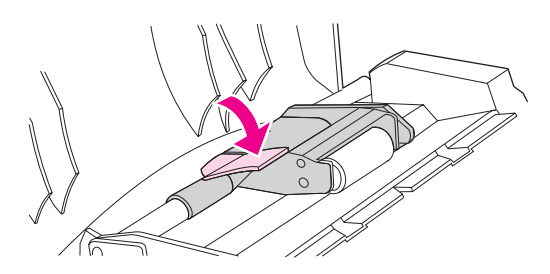

9. 如图所示插入清除部件,以重新安装。按下两个压片,直至部件卡入到位。请正确安装清 除部件,因为如果未能正确重新装入清除部件,以后仍有可能发生卡塞。

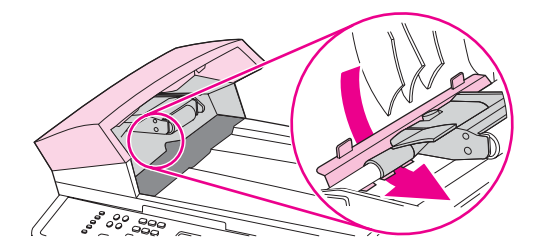

10. 合上 ADF 盖板。

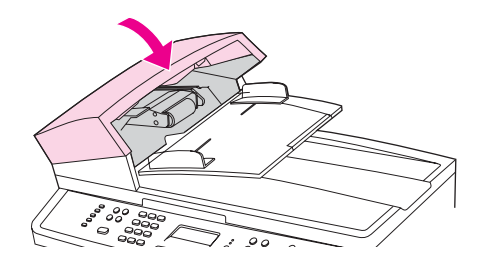

# 订购新耗材

您可以使用 HP Toolbox (HP 工具箱)来订购耗材。 要订购耗材,请完成下列步骤。

- 1. 打开 HP Toolbox (HP 工具箱),然后在其它链接部分中单击订购耗材。 出现一个新的浏览器窗口。
- 2. 单击继续。 浏览器显示 HP 订购网站。
- 3. 按照网站的说明完成订购过程。

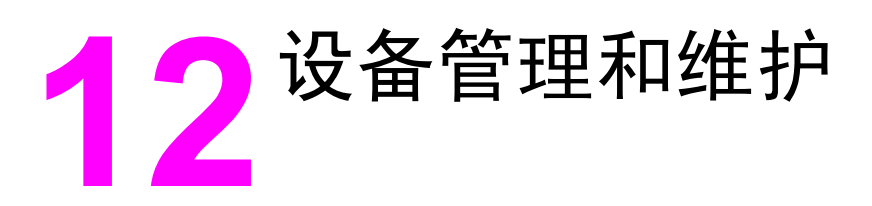

本设备附带了一些软件工具,可以帮助您监控、维护设备并排除故障。 有关使用这些工具的相 关信息见以下部分:

- [信息页](#page-185-0)
- [HP Toolbox](#page-188-0) (HP 工具箱)
- Macintosh Configure Device [\(Macintosh](#page-193-0) 配置设备) (Mac OS 10.2 和 10.3)
- [嵌入式](#page-194-0) Web 服务器
- [传真记录和报告](#page-195-0)
- [清洁设备](#page-199-0)
- [更换自动文档进纸器](#page-202-0) (ADF)
- [更换自动文档进纸器](#page-204-0) (ADF) 拾纸轮组件
- [清洁自动文档进纸器](#page-206-0) (ADF) 拾纸轮组件

# <span id="page-185-0"></span>信息页

信息页驻留在设备内存中。 这些页面可以帮助您诊断和解决设备故障。

注意 如果您在安装期间没有正确设置打印机语言,则可以手动设置语言,以便使用支持的某种语言 打印页面。 使用 [HP Toolbox](#page-188-0) (HP 工具箱)更改语言。 请参阅HP Toolbox (HP 工具箱)。

### 演示页

要打印演示页,请完成以下步骤。

- 1. 在控制面板上,按住MENU (菜单)直到出现**报告**菜单,然后按ENTER (输入)。
- 2. 按住左箭头键或右箭头键,直到出现演示页,然后按ENTER (输入)。

您还可以从 HP Toolbox (HP 工具箱)查看此页面。

### 使用页

"使用页"显示使用统计信息,如从平板扫描仪或自动文档进纸器复印的份数、发送或接收的 传真份数(仅适用于 HP Color LaserJet 2830/2840 all-in-one models (HP Color LaserJet 2830/2840 一体机型))、打印的页数或者扫描仪引擎中卡塞的纸张页数。

您可以从设备或 HP Toolbox (HP 工具箱)打印使用页。 要从设备打印使用页,请完成以下步 骤:

- 1. 在设备控制面板上按下MENU (菜单)。
- 2. 使用< 或 > 按钮选择Reports (报告), 然后按下 ENTER (输入)。
- 3. 使用 < 或 > 按钮选择Usage page (使用页), 然后按下 ENTER (输入)。

#### 配置页

配置页列出了当前设备设置和属性。 您可以从设备或 HP Toolbox (HP 工具箱)打印配置页。 要从设备打印配置页,请完成以下步骤。

- 1. 在控制面板菜单上按下MENU (菜单)。
- 2. 使用< 或 > 按钮选择Reports (报告), 然后按下ENTER (输入)。

<span id="page-186-0"></span>3. 使用<或>按钮选择Config report (配置报告), 然后按下ENTER (输入)。

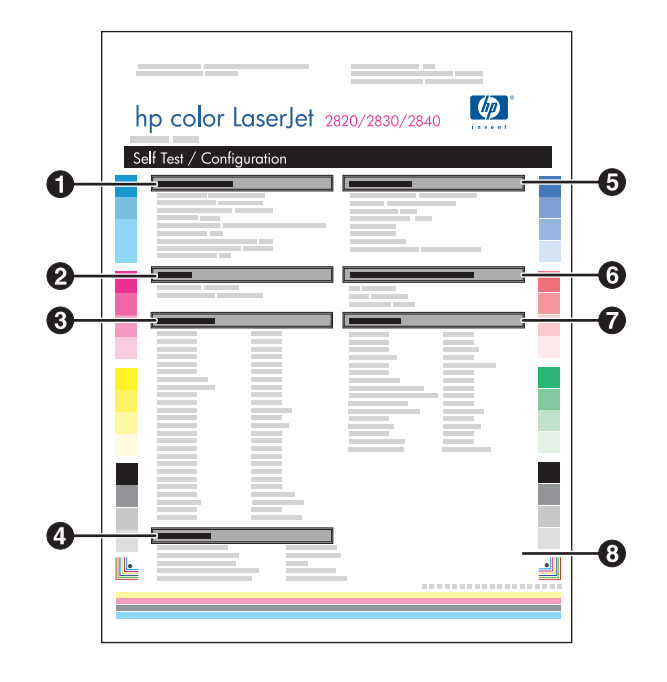

- 1. 产品信息。本部分包含有关设备的基本信息,例如产品名和序列号。
- 2. 内存。本部分列出与内存相关的信息,如已安装的总内存。
- 3. 纸张设置。 本部分列出了每一纸盘中可用介质类型的相关信息以及设备支持的所有介质的 类型设置信息。
- 4. 复印设置。 本节列出了设备的默认复印设置。
- 5. 产品设置。 此部分列出了软件安装过程中收集的信息, 包括语言和公司名称。
- 6. 配备的语言和选项。本部分包含可能安装的选件的信息, 如 DIMM。
- 7. 打印设置。 本部分包含在打印机驱动程序 HP Toolbox (HP 工具箱)中配置的设备设置的相 关信息。
- 8. 状态记录。 本部分包含有关设备错误的信息。

同时会打印另一页。 在该页中,传真设置和成像设置部分提供了有关设备传真设置(仅适用 于 HP Color LaserJet 2830/2840 all-in-one models (HP Color LaserJet 2830/2840 一体机 型))和内存卡设置(仅适用于 HP Color LaserJet 2840 all-in-one (HP Color LaserJet 2840 一 体机))的详细信息。

# 耗材状态页

Supplies Status (耗材状态)页列出了 HP 打印碳粉盒及 HP 成像鼓的剩余寿命。 它还列出估计 的剩余页数、已打印的页数以及其它耗材信息。 您可以从设备或 HP Toolbox (HP 工具箱)打 印Supplies Status (耗材状态)页。 要从设备打印,请完成以下步骤。

- 1. 在控制面板菜单上按下MENU (菜单)。
- 2. 使用<或>按钮选择Reports (报告), 然后按下ENTER (输入)。
- 3. 使用<或>按钮选择Supplies Status (耗材状态),然后按下ENTER (输入)。

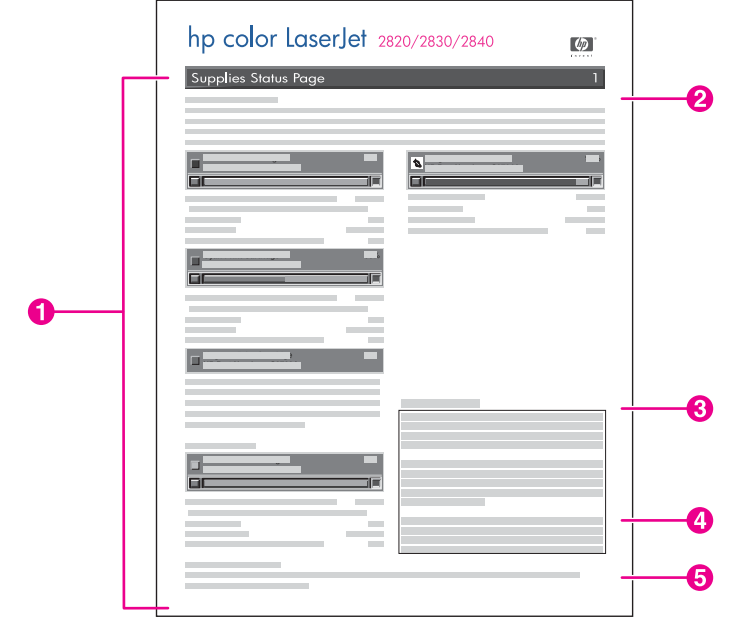

- 1. 打印碳粉盒区域。 此区域包含四部分,分别介绍每个 HP 打印碳粉盒并提供相关的信 息。 信息包括每个打印碳粉盒的产品号、每个打印碳粉盒的碳粉是否不足,以及用百分 比、图形和估计的剩余页数表示的每个打印碳粉盒的剩余寿命。 对于非 HP 耗材,可能不 提供此类信息。 在某些情况下, 如果安装了非 HP 耗材, 会显示警报消息。
- 2. 成像鼓区域。 此区域包含的成像鼓信息与打印碳粉盒区域为打印碳粉盒提供的信息相同。
- 3. 保修注释。 本部分包含有关使用非 HP 耗材对设备保修有何影响的信息。 如果您检测到 某个非 HP 耗材作为原装 HP 耗材卖给您,请拨打 HP [打假热](#page-213-0)线。 (请参阅HP 打假热 [线](#page-213-0)。)
- 4. 订购信息。 本部分包含有关如何订购新 HP 耗材的基本信息。 请参阅<u>[检查状态与订购耗](#page-209-0)</u> [材](#page-209-0)。
- 5. 回收利用信息。本部分包含一个链接,您可通过该链接访问相关网站,获取有关回收利用 的信息。 请参阅[更换和回收利用耗材。](#page-211-0)

# <span id="page-188-0"></span>**HP Toolbox (HP** 工具箱**)**

HP Toolbox (HP 工具箱)是一个 Web 应用程序, 可以使用它执行以下任务:

- 检查设备状态。
- 配置设备设置。
- 查看故障排除信息。
- 查看联机文档。

设备与计算机直接相连或者将设备连接至网络后,便可查看 HP Toolbox (HP 工具箱)。要使 用 HP Toolbox (HP 工具箱), 您必须先完成软件安装。

注意 HP Toolbox (HP 工具箱)不支持 Windows 98 SE、Windows NT 和 Macintosh 操作系统。 要 使用 HP Toolbox (HP 工具箱),必须在计算机上安装 TCP/IP 协议。

注意 您不必访问互联网就可打开和使用 HP Toolbox (HP 工具箱)。但是,如果您在**其它链接**区域单 击一个链接,则必须访问互联网才能进入该链接关联的站点。有关更多信息,请参阅[其它链](#page-192-0) [接](#page-192-0)。

# 查看 **HP Toolbox (HP** 工具箱**)**

- 1. 使用以下方法之一打开 HP Toolbox (HP 工具箱):
	- 在 Windows 系统托盘中,双击 HP Toolbox (HP 工具箱)设备状态和警报图标。
	- 在 Windows 开始菜单上, 依次单击程序(或在 Windows XP 中单击所有程序)、 **HP**、**HP Color LaserJet 2820/2830/2840** 和 **HP Toolbox (HP** 工具箱**)**。

#### 注意 打开 URL 之后,您即可将其加入书签,以便将来快速返回该地址。

- 2. 在 Web 浏览器中打开 HP Toolbox (HP 工具箱)。 HP Toolbox (HP 工具箱)软件包含以下 部分:
	- [状态标签](#page-189-0)
	- [传真标签](#page-189-0)
	- [扫描至标签](#page-189-0)
	- [故障排除标签](#page-190-0)
	- [文档标签](#page-190-0)
	- [设备设置页面](#page-191-0)
	- [HP Toolbox](#page-192-0) (HP 工具箱)链接
	- [其它链接](#page-192-0)

### <span id="page-189-0"></span>状态标签

状态标签包含以下主要页面的链接:

- 设备状态。 查看设备状态信息。 此页面将显示设备状况,如中卡纸或纸盘已空。 纠正设备 的问题后,请单击**刷新状态**以更新设备状态。
- **Supplies Status (**耗材状态**)**。查看耗材的具体状态,如打印碳粉盒中剩余碳粉的估计百分 比,以及当前打印碳粉盒已打印的页数。此页还包含用来订购耗材和查找回收信息的链 接。
- 设置状态警报。 设置设备,使之在发生特定事件(例如碳粉量不足)时发出弹出式警报。
- 设置电子邮件警报。 设置设备,使之在发生特定事件(例如碳粉量不足)时发出电子邮件 警报信息。
- 设备配置。 查看有关设备当前配置的详细说明,包括安装的内存量以及是否安装了可选纸 盘。
- 网络配置。 查看有关当前网络配置的详细说明, 包括 IP 地址和网络状态。
- 打印信息页。 打印配置页及各种与设备相关的其它信息页,例如耗材状态页和演示页。
- 一**事件记录**。 查看有关设备错误的历史记录。最新错误位于列表顶部。

#### 传真标签

使用传真标签从计算机执行传真任务。 传真标签包含以下主要页面的链接:

- 传真任务。 执行某些传真相关的任务,例如发送传真、清除传真内存或设置传真接收模 式。
- 传真电话簿。 添加、编辑或删除设备电话簿中的条目。
- 传真发送记录。 查看最近从设备发出的所有传真。
- 传真接收记录。 查看设备最近接收的所有传真。
- —**传真数据属性**。 管理用于在计算机上存储传真的空间。只有在您选择从计算机远程发送或 接收传真时,这些设置才适用。
- 传真报告。 从计算机打印部分或所有传真报告。
- 详细的传真设置。 使用传真设置向导或传真设置标签的链接来更改设备传真设置。
- 我如何?。 查看设备传真任务的帮助主题。

### 扫描至标签

使用扫描至标签设置设备的SCAN TO (扫描至)按钮。 SCAN TO (扫描至)按钮可以从设备进行扫 描,而不是从计算机上的软件程序执行扫描。

注意 HP Color LaserJet 2830 all-in-one printer, scanner, fax, copier (HP Color LaserJet 2830 打 印、扫描、传真、复印一体机) 具有一个Scan To EMAIL (扫描至电子邮件)按钮, 您也可以用此 标签对其进行设置。

<span id="page-190-0"></span>扫描至标签包含以下主要页面的链接:

- 扫描至电子邮件或文件夹。 激活或停用扫描至功能。 也可以为此功能添加、编辑或删除 目标电子邮件地址或文件夹。
- 扫描首选项。 更改设备扫描至功能的扫描首选项设置, 包括扫描分辨率和文件类型。
- 我如何?。 查看涉及Scan To (扫描至)或Scan To EMAIL (扫描至电子邮件)的设备任务的帮 助主题(仅适用于 HP Color LaserJet 2830 all-in-one (HP Color LaserJet 2830 一体 机))。

### 故障排除标签

故障排除标签包含以下主要页面的链接:

- 控制面板信息。 查看设备控制面板信息的说明。
- 清除卡塞。 查看有关确定卡塞位置和清除卡塞的信息。
- 打印问题。 查看有助于您解决打印问题的帮助主题。
- 扫描问题。 杳看有助于您解决扫描问题的帮助主题。
- 复印问题。 查看有助于您解决复印问题的帮助主题。
- 传真问题。 查看有助于您解决传真问题的帮助主题。
- 内存卡问题。 查看有助于您解决内存卡问题的帮助主题。
- **连接问题**。 查看有助于您解决联网问题的帮助主题。
- 故障排除工具。 利用诸如清洁页或彩色诊断页等的故障排除工具来维护设备。
- 动画演示。 查看设备的动画帮助演示。

#### 文档标签

文档标签包含以下主要页面的链接:

- 打印: 我如何? 查看有关打印问题的"我如何?"帮助。
- 传真: 我如何? 查看有关传真问题的"我如何?"帮助。
- 复印: 我如何**?** 查看有关复印问题的"我如何?" 帮助。
- **扫描: 我如何?** 查看有关扫描问题的"我如何?"帮助。
- **照片: 我如何?** 查看有关内存卡问题的"我如何?"帮助。
- 网络: 我如何**?** 查看有关网络问题的"我如何?" 帮助。
- 其它: 我如何**?** 查看有关其它设备问题的"我如何?" 帮助。
- 用户指南。 查看与设备的使用、保修、规格以及您当前正在阅读的支持等有关的信息。用 户指南有 HTML 和 PDF 两种格式。
- 自述。 查看用户指南中没有提及的与设备相关的重要信息。 最新自述信息包含有关设备 的最新信息(仅有英文版)。

#### <span id="page-191-0"></span>设备设置页面

单击设备设置按钮后,HP Toolbox (HP 工具箱)将显示设备使用的设备设置。 设备设置屏幕包 含以下标签:

- 系统设置
- 打印设置
- 传真设置
- 复印设置
- 网络设置

注意 打印机驱动程序设置可以覆盖 HP Toolbox (HP 工具箱)中所设定的设置。

#### 系统设置标签

系统设置标签包含对以下主要页面的链接:

- 设备信息。 查看有关设备的信息, 例如设备说明和联系人。
- 纸张处理。更改设备的纸张处理设置,例如默认纸张尺寸和默认纸张类型。
- 打印质量。 更改设备的打印质量设置, 例如颜色校准和灰度打印。
- 打印浓度。 更改设备的打印浓度设置,例如对比度和阴影。
- 打印模式。更改各种介质类型的设备模式设置,例如信头纸、预先打孔纸或光面纸。
- 系统设置。更改设备的系统设置,例如设备语言和卡塞恢复。
- 音量。更改设备的音量设置,例如电话线(仅适用于 HP Color LaserJet 2830/2840 all-inone models (HP Color LaserJet 2830/2840 一体机型))和警报音量。
- 日期**/**时间。 更改设备的日期和时间设置。
- 服务。 访问维护设备所需的各种操作步骤。
- 设备轮询。 更改设备的轮询设置,以确定 HP Toolbox (HP 工具箱)从设备采集数据的频 率。
- 保存**/**恢复设置。 将设备的当前设置保存于计算机的一个文件内。 使用此文件将相同设置 加载至另一设备,或以后在此设备上恢复这些设置。

#### 打印设置标签

打印设置标签包含以下主要页面的链接:

- 打印。 更改默认的设备打印设置,例如份数和纸张方向。
- **PCL6**。 查看和更改 PCL6 设置。
- **PostScript**。 查看和更改 PS 设置。
- 内存卡。 查看和更改默认的设备内存卡设置(仅适用于 HP Color LaserJet 2840 all-inone (HP Color LaserJet 2840 一体机))。

#### <span id="page-192-0"></span>传真设置标签

传真设置标签包含以下主要页面的链接:

- 常规。 更改一些基本的传真设置, 例如传真标题和错误报告。
- 传真发送。 更改诸如分辨率和重拨等传真发送设置。
- **传真接收**。更改诸如应答模式和匹配页面选项等传真接收设置。
- 传真设置向导。 启动 "传真设置向导" 来设定设备传真设置。

#### 复印设置标签

复印设置标签包含以下主要页面的链接:

- 复印。 更改诸如份数和对比度等默认复印设置。
- 缩小**/**放大。 更改设备的缩小/放大设置。

#### 网络设置标签

当设备连接至基于 IP 的网络上时,网络管理员可以使用网络设置标签来控制与网络相关的设 备设置。

#### **HP Toolbox (HP** 工具箱**)**链接

屏幕左侧的 HP Toolbox (HP 工具箱)链接提供以下选项的链接:

- 选择设备。 从所有启用 HP Toolbox (HP 工具箱)的设备中进行选择。
- 查看当前警报。 查看已安装的所有设备的当前警报。 (必须在打印时才能查看当前警 报。)
- 纯文本页。 将 HP Toolbox (HP 工具箱)视为链接至纯文本页的站点地图。

### 其它链接

此部分包含连接至互联网的链接。您必须访问互联网才能使用这些链接。 如果使用拨号连接, 并且在第一次打开 HP Toolbox (HP 工具箱)时并未连接,则必须先进行连接,而后才能访问这 些网站。连接时可能会要求您先关闭 HP Toolbox (HP 工具箱), 然后重新打开。

- **HP Instant Support**。 查看 HP Instant Support 网站。
- 产品注册。 查看 HP 产品注册网站。
- 订购耗材。 在 HP 网站上订购设备耗材。
- 产品支持。 查看 HP Color LaserJet 2820/2830/2840 all-in-one (HP Color LaserJet 2820/2830/2840 一体机) 的支持网站。 在该站点上,您可以就特定问题搜索帮助信息。

# <span id="page-193-0"></span>**Macintosh Configure Device (Macintosh** 配置设备**)**(**Mac OS 10.2** 和 **10.3**)

Macintosh Configure Device (Macintosh 配置设备)是一个 Web 应用程序,可以使用它执行以 下任务:

- 检查设备状态。
- 配置设备设置。

注意 Mac OS 9.2.2 不支持 Macintosh Configure Device (Macintosh 配置设备)。

设备与计算机直接相连或者将设备连接至网络后,便可查看 Macintosh Configure Device (Macintosh 配置设备)。 要使用 Macintosh Configure Device (Macintosh 配置设备), 您必须 先完成软件安装。

注意 您不必访问互联网就可打开和使用 Macintosh Configure Device (Macintosh 配置设备)。 但 是,如果您在其它链接区域单击一个链接,则必须访问互联网才能进入该链接关联的站点。

# 查看 **Macintosh Configure Device (Macintosh** 配置设备**)**

- 1. 单击 Dock 上的 **HP Director(HP** 控制器**)** 图标,打开 HP Director(HP 控制器)。
- 2. 在 HP Director(HP 控制器) 中,单击设置。
- 3. 选择配置设备,然后单击继续。

# <span id="page-194-0"></span>嵌入式 **Web** 服务器

本设备配有一台嵌入式 Web 服务器,通过它可以访问有关设备和网络活动的信息。 Web 服务 器提供一个可以运行 Web 程序的环境,与操作系统(如 Windows)在计算机上为程序提供运 行环境非常相似。 然后可以利用 Web 浏览器(如 Microsoft Internet Explorer、Safari 或 Netscape Navigator)来显示这些程序的输出结果。

"嵌入式"Web 服务器驻留在硬件设备上(如打印机)或固件中,而不是像软件一样加载在网 络服务器上。

嵌入式 Web 服务器的优点是提供了一个设备接口,只要有联网的计算机和标准 Web 浏览器, 就可以对设备进行访问。无需安装或配置特殊的软件,但计算机必须具有受支持的 Web 浏览 器。要访问嵌入式 Web 服务器,请在浏览器的地址行中键入设备的 IP 地址。(如要查找 IP 地址,可打印一张配置页。有关打印配置页的更多信息,请参[阅配置页](#page-185-0)。)

注意 The Macintosh 操作系统,您可以通过 USB 连接使用 EWS。

#### 功能

通过 HP 嵌入式 Web 服务器,可以从计算机查看设备和网卡状态以及管理打印功能。利用 HP 嵌入式 Web 服务器, 可以执行下列功能:

- 查看设备状态信息
- 确定所有耗材的剩余寿命以及订购新耗材
- 查看和更改纸盘配置
- 查看和更改设备控制面板菜单配置
- 查看和打印内部页面
- 添加或定制其它网站的链接
- 洗择显示嵌入式 Web 服务器页面的语言
- 查看和更改网络配置
- 查看设备特定的支持内容以及与设备当前状态相关的支持内容

有关嵌入式 Web 服务器的特性和功能的完整说明,请参阅嵌入式 Web 服务器联机帮助。有关 其它帮助资源的更多信息,请参[阅何处查找详细信息](#page-17-0)。

<span id="page-195-0"></span>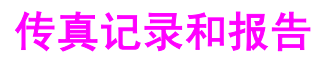

请按以下步骤打印传真记录和报告:

# 打印传真活动记录

传真活动记录提供最近接收、发送或删除的、按时间顺序排列的 40 份传真的历史记录以及出 现的所有错误。 传真活动记录包括以下信息:

- 接收到设备的所有传真
- 从控制面板发送的所有传真
- 从 HP Toolbox (HP 工具箱)和传真软件驱动程序发送的所有传真
- 从 HP Workplace 发送的所有传真(针对与 Macintosh 兼容的、直接连接到本设备的计算 机)

#### 打印传真活动记录

请按以下步骤打印传真活动记录:

- 1. 在设备控制面板上按下MENU (菜单)。
- 2. 使用< 或 > 按钮选择Reports (报告), 然后按下ENTER (输入)。
- 3. 使用<或>按钮选择Fax Activity log (传真活动记录), 然后按下ENTER (输入)。
- 4. 按下ENTER (输入)选择**Print log now (**立即打印日志**)**。 设备退出菜单设置并打印记录。

#### 设置自动打印传真活动记录

您可以决定是否在每处理 40 份传真后自动打印传真记录。 出厂默认设置为**On (**开**)**。 请按以 下步骤设置自动打印传真活动记录:

- 1. 在设备控制面板上按下MENU (菜单)。
- 2. 使用 < 或 > 按钮选择**Reports (**报告**)**,然后按下ENTER (输入)。
- 3. 使用< 或 > 按钮选择Fax Activity log (传真活动记录), 然后按下ENTER (输入)。
- 4. 按一下 > 按钮,选择Auto Log Print (自动日志打印),然后按下ENTER (输入)。
- 5. 使用<或>按钮选择On (开), 然后按下ENTER (输入)确认所做选择。

### 打印传真呼叫报告

传真呼叫报告是说明最近发送或接收的传真状态的简短报告。

#### 打印传真呼叫报告

- 1. 在设备控制面板上按下MENU (菜单)。
- 2. 使用 < 或 > 按钮选择**Reports (**报告**)**,然后按下ENTER (输入)。
- 3. 使用<或>按钮选择Fax Call report (传真呼叫报告), 然后按下ENTER (输入)。
- 4. 按下ENTER (输入)选择**Print report now (**立即打印报告**)**。 设备会退出菜单设置并打印报 告。

注意 要设置自动打印传真呼叫报告,请参阅设置传真呼叫报告的打印时间。

# 设置传真呼叫报告的打印时间

您可以设置设备在出现以下情况后打印传真呼叫报告:

- 每个传真错误(出厂默认设置)
- 发送传真错误
- 接收传真错误
- 每个传真
- 仅发送传真
- 从不

法意 如果选择**Never (从不)**,则在传真传输失败后不会给予提示,除非打印传真活动记录。

#### 设置传真呼叫报告的打印时间

请按以下步骤设置打印传真呼叫报告的时间:

- 1. 在设备控制面板上按下MENU (菜单)。
- 2. 使用< 或 > 按钮选择Reports (报告), 然后按下ENTER (输入)。
- 3. 使用<或>按钮选择Fax Call report (传真呼叫报告), 然后按下ENTER (输入)。
- 4. 按一下 > 按钮, 选择Print report (打印报告), 然后按下ENTER (输入)。
- 5. 使用 < 或 > 按钮选择打印传真呼叫报告时间选项。
- 6. 按下ENTER (输入)以保存选择。

可以使用以下打印时间选项:

- **Every error (**每个错误**)**:每次发生错误时,设备都会打印报告。
- Send error (发送错误): 在设备发送传真的过程中发生错误时, 设备打印报告。
- Receive error (接收错误):在设备接收传真的过程中发生错误时,设备打印报告。
- **Every fax (**每个传真**)**:发送或接收传真后,设备打印报告。
- Send fax only (仅发送传真): 发送传真后, 设备打印报告。
- **Never (从不): 设备从不打印报告。**

# 在传真呼叫报告中包括每份传真的首页

如果启用了该选项,且页面图像仍在设备内存中,则系统会将最近发送或接收传真的首页的缩 略图(缩小 50%)添加到传真呼叫报告中。 此选项的出厂默认设置为**On (**开**)**。

#### 在传真呼叫报告中包括每份传真的首页

请按以下步骤操作,以在传真呼叫报告中包括每份传真的首页:

- 1. 在设备控制面板上按下MENU (菜单)。
- 2. 使用 < 或 > 按钮选择Reports (报告), 然后按下ENTER (输入)。
- 3. 使用<或>按钮选择Fax Call report (传真呼叫报告), 然后按下ENTER (输入)。
- 4. 使用 < 或 > 按钮选择**Include 1st page (**包含首页**)**,然后按下ENTER (输入)。
- 5. 使用 < 或 > 按钮选择**On (**开**)**或**Off (**关**)**,然后按下ENTER (输入)确认所做选择。

#### 打印电话簿报告

电话簿报告列出了指定到单触键、快速拨号条目和成组拨号条目的传真号码。

#### 打印电话簿报告

请按以下步骤打印单触键、快速拨号代码和成组拨号代码报告:

- 1. 在设备控制面板上按下MENU (菜单)。
- 2. 使用< 或 > 按钮选择Reports (报告), 然后按下ENTER (输入)。
- 3. 使用 < 或 > 按钮选择**PhoneBook report (**电话簿报告**)**,然后按下ENTER (输入)。 设备会 退出菜单设置并打印报告。

#### 打印清单代码报告

清单代码报告打印后是一个列表,包括所有传真清单代码以及每一代码包含的传真总数。

注意 计可以报告后,所有清单数据都将被删除。

#### 打印清单代码报告

- 1. 在设备控制面板上按下MENU (菜单)。
- 2. 使用<或>按钮选择Reports (报告), 然后按下ENTER (输入)。
- 3. 使用<或>按钮选择Billing report (清单报告),然后按下ENTER (输入)。 设备会退出菜单 设置并打印报告。

### 打印阻塞传真列表

请按以下步骤打印阻塞的传真号码的列表。 有关阻塞传真号码的信息,请参阅[阻塞或解除阻塞](#page-108-0) [传真号码](#page-108-0)。

#### 打印阻塞传真列表

- 1. 在设备控制面板上按下MENU (菜单)。
- 2. 使用 < 或 > 按钮选择**Reports (**报告**)**,然后按下ENTER (输入)。
- 3. 使用<或>按钮选择Block Fax list (阻塞传真列表),然后按下ENTER (输入)。 设备会退出 菜单设置并打印列表。

# 打印所有传真报告

请按此步骤操作,一次打印以下所有报告:

- 传真活动记录
- 单触键、快速拨号和成组拨号报告
- 配置报告
- 阻塞传真列表
- 清单报告(如果已启用该选项)

#### 打印所有传真报告

请按以下步骤打印所有传真报告:

- 1. 在设备控制面板上按下MENU (菜单)。
- 2. 使用 < 或 > 按钮选择**Reports (**报告**)**,然后按下ENTER (输入)。
- 3. 使用<或>按钮选择All fax reports (所有传真报告), 然后按下ENTER (输入)。 设备会退 出菜单设置并打印报告。

<span id="page-199-0"></span>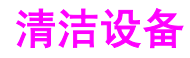

本部分包含有关清洁设备的信息。

# 清洁外部

使用柔软且不起毛的湿布擦除设备外部的灰尘、污迹和污点。

# 清洁扫描仪玻璃板

表面带有指印、污迹、毛发等脏物的玻璃板会降低操作性能,并并影响特定功能的精确性,如匹 配页面和复印。

注意 如果条纹或其它缺陷仅出现在通过自动文档进纸器 (ADF) 复印的复印件上,请清洁扫描仪条带 (步骤 3), 无需清洁扫描仪玻璃板。

- 1. 关闭本设备电源,从电源插座上拔下电源线,然后掀起盖板。
- 2. 使用沾有非磨蚀玻璃清洁剂的软布或海绵清洁玻璃板。

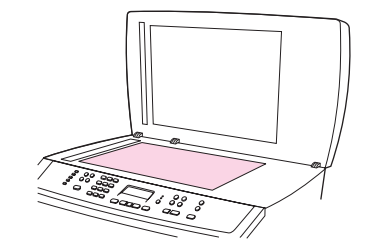

小心 不要使用研磨剂、丙酮、苯、氨水、普通酒精或四氯化碳擦试设备的任何地方,因为它们可能 损坏设备。 切勿将液体直接倒在玻璃板上。 液体可能会渗入并损害设备。

3. 使用沾有非磨蚀玻璃清洁剂的软布或海绵清洁扫描仪条带。

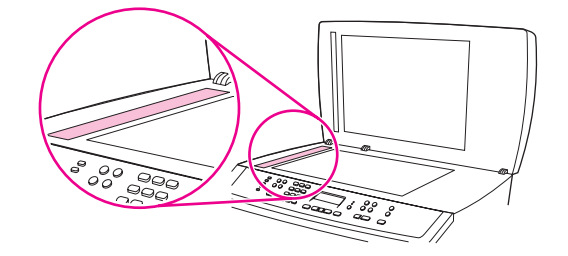

4. 用软皮或纤维海绵擦干玻璃板,以免留下污点。

# 清洁盖板衬底

少量灰尘会积聚在设备盖板下的白色文档盖板衬底上。

1. 关闭本设备电源,从电源插座上拔下电源线,然后掀起盖板。

2. 使用沾有温性肥皂和温水的软布或海绵清洁白色文档盖板衬底。 同样,清洁 ADF 扫描仪 玻璃板旁边的扫描仪条带。

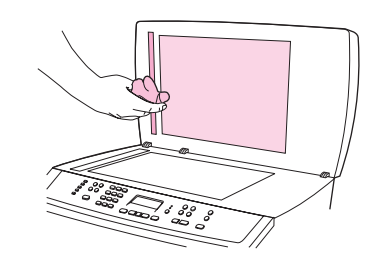

- 3. 轻轻冲洗衬底以除去灰屑;切勿擦洗衬底。
- 4. 用软皮或软布拭干衬底。

小心 不要使用纸质擦拭物,因为它们可能会擦伤衬底。

5. 如果这样做并不能彻底地清洁衬底,请用异丙醇沾湿软布或海绵,并重复上述步骤,然后 用湿布彻底擦拭衬底以清除残留的所有异丙醇。

# 清洁送纸道

在打印过程中,纸张、碳粉和灰尘颗粒都可能在设备内部积聚。 随着时间的推移,这可能会导 致打印质量问题,如出现碳粉斑点或污渍。 此设备具有清洁模式,可以纠正并防止此类问题的 发生。

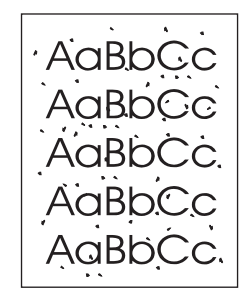

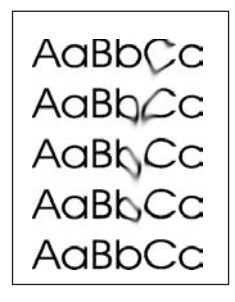

### 从 **HP Toolbox (HP** 工具箱**)**清洁送纸道

使用 HP Toolbox (HP 工具箱)清洁送纸道。 这是推荐的清洁方法。 如果您不能访问 HP Toolbox (HP 工具箱),请使用从设备控制面板清洁送纸道中的方法。

- 1. 确保设备已打开且处于"就绪"状态。
- 2. 打开 HP Toolbox (HP 工具箱)。
- 3. 在故障排除标签上,单击维护,再单击清洁页面,然后单击打印。 设备将打印带图案的页 面。
- 4. 从设备纸盘 1 取出可能存在的所有打印介质。
- 5. 取出已打印的页面,然后将其正面朝下装入纸盘 1。
- 6. 在计算机中单击清洁。

#### 从设备控制面板清洁送纸道

如果您无法访问 HP Toolbox (HP 工具箱),您可以从设备控制面板打印并使用清洁页。

- 1. 按下MENU (菜单)。
- 2. 使用 < 或 > 按钮查找**Service (**服务**)**菜单。
- 3. 按下 ENTER (输入)。
- 4. 使用 < 或 > 按钮查找**Cleaning Mode (**清洁模式**)**。
- 5. 按下 ENTER (输入)。
- 6. 提示后请装入普通的 letter 或 A4 纸。
- 7. 再次按下 ENTER (输入), 以确认并开始清洁过程。
	- 一页纸缓慢穿过打印机。 清洁过程完毕后,请丢弃该页。

# <span id="page-202-0"></span>更换自动文档进纸器 **(ADF)**

如果 ADF 损坏或无法工作,可以对它进行更换。有关订购耗材的信息,请参阅[附件和订购信](#page-270-0) [息](#page-270-0)。

# 更换 **ADF**

1. 打开设备的 ADF 端盖。

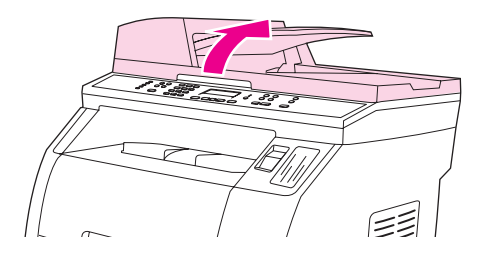

2. 同时挤压两个压片并向上提动以断开连接器。

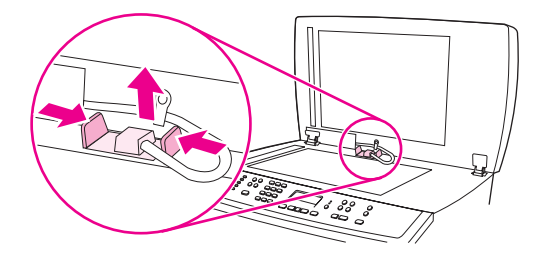

3. 将 ADF 向上提,并在铰链几乎从设备断开时将其向前倾斜,从而取下 ADF。

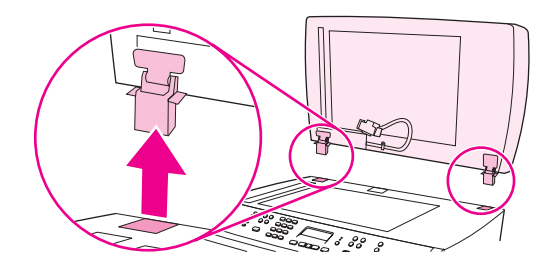

4. 在新的 ADF 上, 展开铰链。

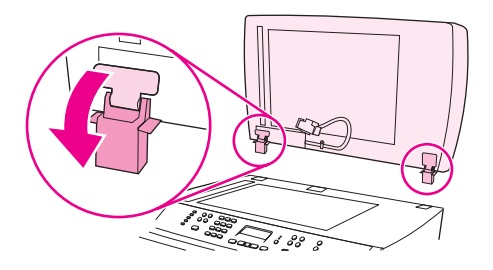

5. 将铰链插入在新的 ADF 上,使它们稍微向前倾斜,然后将 ADF 向下一直推入设备中。

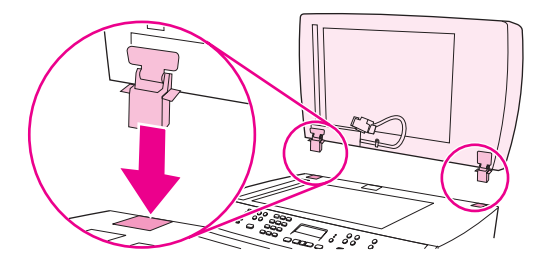

6. 插入并向下按连接器,直到其卡入到位。

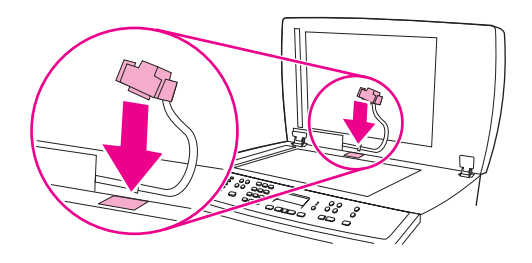

# <span id="page-204-0"></span>更换自动文档进纸器 **(ADF)** 拾纸轮组件

# 更换 **ADF** 拾纸轮组件

如果您的自动文档进纸器 (ADF) 无法拾纸,请更换 ADF 拾纸轮组件。请参阅[附件和订购信](#page-270-0) <mark>[息](#page-270-0)</mark>, 订购 ADF 拾纸轮组件。 要卸下当前组件, 请按以下步骤操作:

1. 关闭设备电源,然后拔下电源线。

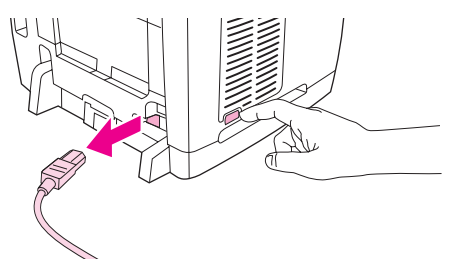

2. 打开自动文档进纸器 (ADF) 端盖。

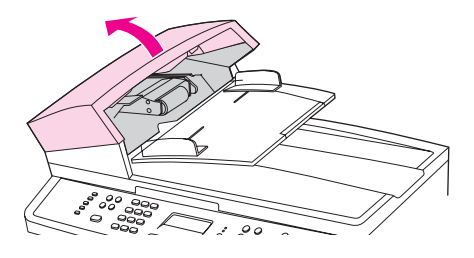

3. 抬起绿色手柄时按下绿色圆形按钮。 旋转绿色手柄,直到其停在打开位置。 旧拾纸轮组 件应保留在表面上。

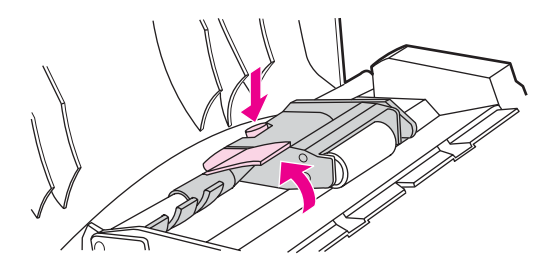

4. 卸下旧组件,然后将新组件放在与旧组件完全相同的位置上。 最大的滚筒已安装到位,而 齿轮端将位于远离您的位置。

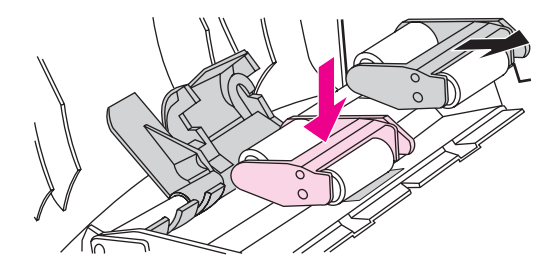

5. 放下绿色手柄,使扁平绿色部件夹在两个滚筒之间。按下绿色手柄,直到听到"咔 嗒"声。

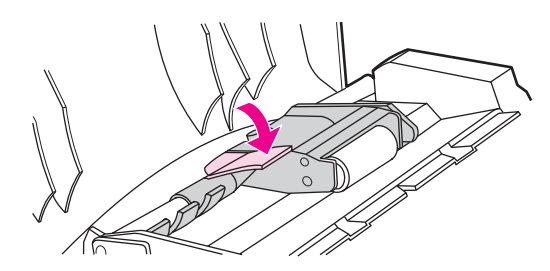

6. 要检查安装是否正确,请提起绿色手柄,直到其处于打开位置。 新的拾纸轮组件应该固定 到杆组件上并且不应落下。

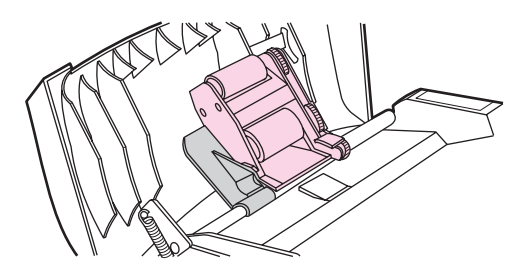

7. 确保通过绿色挂钩固定组件两侧。

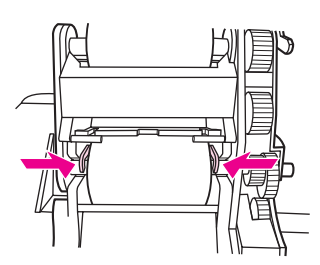

8. 放下绿色手柄组件,然后合上自动文档进纸器 (ADF) 盖板。

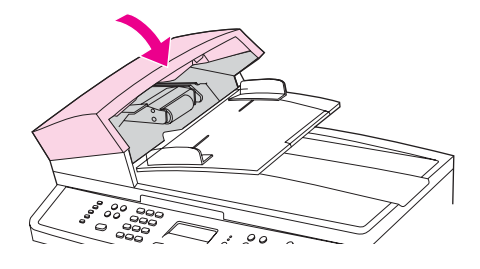

注意 如果 ADF 中出现卡纸,请与您当地 HP 授权的服务供应商联系。请参阅[服务和支持。](#page-4-0)

9. 插上设备电源线,然后将电源开关置于打开位置。

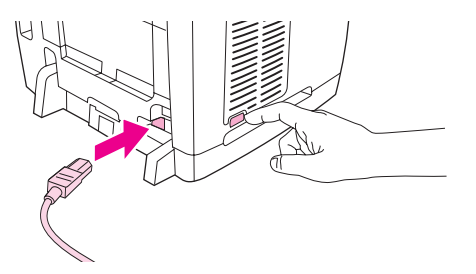

# <span id="page-206-0"></span>清洁自动文档进纸器 **(ADF)** 拾纸轮组件

# 清洁 **ADF** 拾纸轮组件

如果您的自动文档进纸器 (ADF) 无法拾纸, 请清洁 ADF 拾纸轮组件。要清洁该组件, 请按以 下步骤操作:

1. 关闭设备电源,然后拔下电源线。

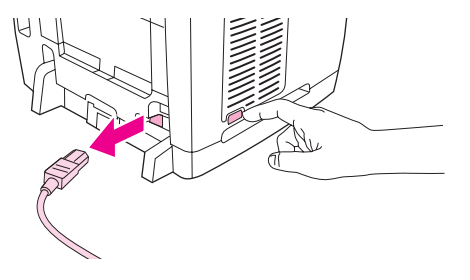

2. 打开自动文档进纸器 (ADF) 端盖。

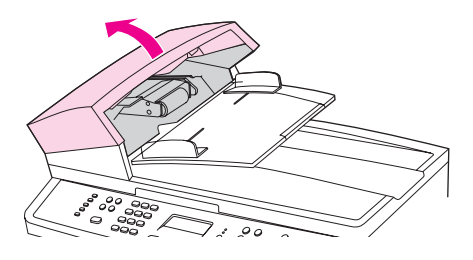

3. 抬起绿色手柄时按下绿色圆形按钮。 旋转绿色手柄,直到其停在打开位置。 拾纸轮组件 应保留在表面上。

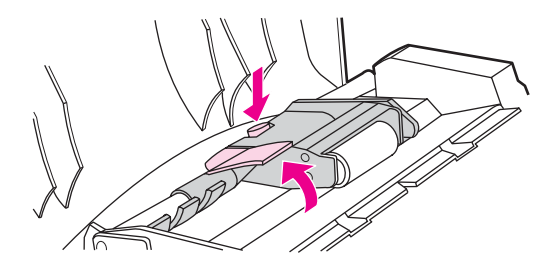

- 4. 卸下该组件,然后用柔软的干布擦拭组件。
- 5. 将组件重新装回 ADF 上的相同位置。最大的滚筒安装到位后,齿轮端将位于远离您的位 置。

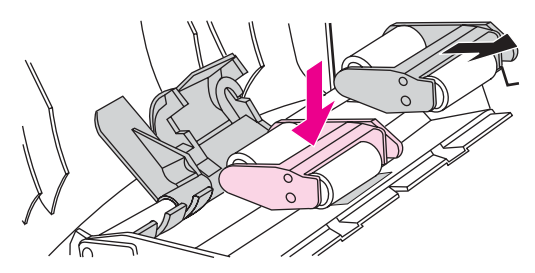

6. 放下绿色手柄,使扁平绿色部件夹在两个滚筒之间。按下绿色手柄,直到听到"咔 嗒"声。

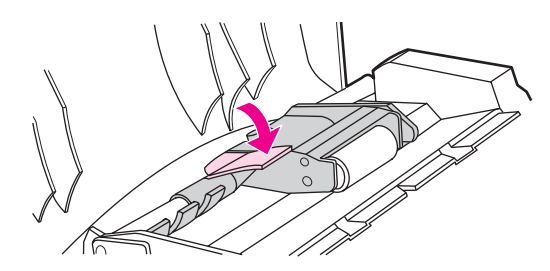

7. 要检查安装是否正确,请提起绿色手柄,直到其处于打开位置。 拾纸轮组件应该固定到杆 组件上并且不应落下。

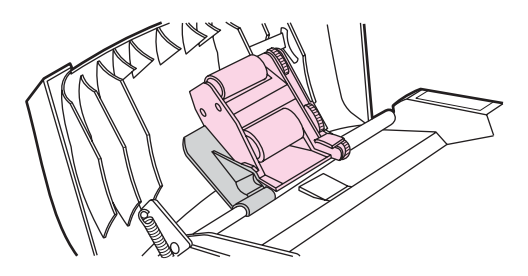

8. 确保通过绿色挂钩固定组件两侧。

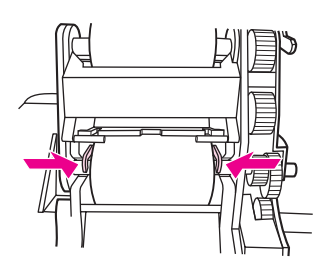

9. 放下绿色手柄组件, 然后合上 ADF 盖板。

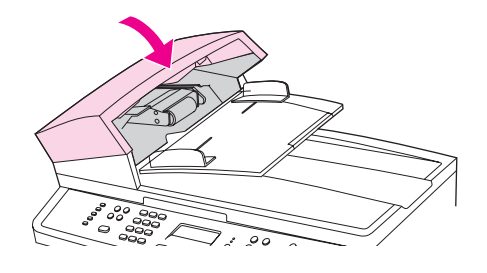

注意 如果 ADF 中出现卡纸,请与当地 HP 授权的服务供应商联系。请参阅[服务和支持。](#page-4-0)

10. 插上设备电源线,然后将电源开关置于打开位置。

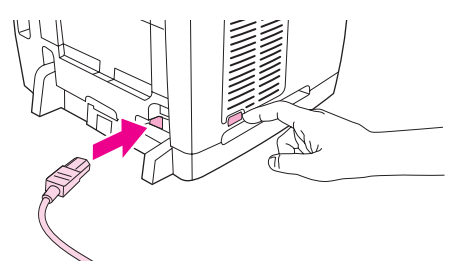

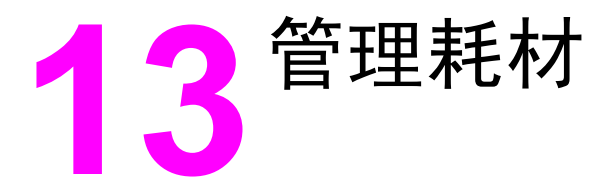

本章包含有关以下维护主题的信息:

- [检查状态与订购耗材](#page-209-0)
- [存放耗材](#page-210-0)
- [更换和回收利用耗材](#page-211-0)
- HP 对非 HP [耗材的政策](#page-212-0)
- HP [打假热线](#page-213-0)
- [更换打印碳粉盒](#page-214-0)
- [更换成像鼓](#page-216-0)

<span id="page-209-0"></span>检查状态与订购耗材

您可以通过以下方式检查耗材状态:使用打印机控制面板、打印Supplies Status (耗材状态) 页,或查看 HP Toolbox (HP 工具箱)。 Hewlett-Packard 建议您在第一次收到打印碳粉盒"碳 粉不足"的消息后即订购打印碳粉盒替换件。 使用新的、原装 HP 打印碳粉盒或成像鼓时, 您 将收到以下类型的耗材信息:

- 剩余的碳粉量或成像鼓使用寿命
- 剩余页数的估计值
- 已打印页数
- 其它耗材信息

注意 如果打印机已连接至网络,您可以设置 HP Toolbox (HP 工具箱),使其在打印碳粉盒碳粉不足 或成像鼓可用寿命将尽时向您发送电子邮件给予通知。 如果打印机已直接连接至计算机,您可 以设置 HP Toolbox (HP 工具箱), 使其在耗材不足时通知您。

### 使用控制面板检查状态和订购耗材

执行以下操作之一:

- 检查设备控制面板,当打印碳粉盒或成像鼓中的碳粉不足或用完时,控制面板会给予指 示。 第一次安装非 HP 打印碳粉盒时,控制面板也会给予指示。 有关更多信息,请参[阅故](#page-264-0) [障排除工具](#page-264-0)。
- 打印Supplies Status ([耗](#page-186-0)材状态)页,然后在页面上检查耗材量。 有关更多信息,请参阅<mark>耗</mark> <u>[材状态页](#page-186-0)</u>。

如果耗材量不足,您可以拨打电话或在线通知本地的 HP 经销商,订购这些耗材。 有关产品号 的信息,请参[阅附件和订购信息](#page-270-0)。 请访问 <http://www.hp.com/go/ljsupplies> 以便在线订购。

### 使用 **HP Toolbox (HP** 工具箱**)**检查状态和定购耗材

您可以配置 HP Toolbox (HP 工具箱),使其在耗材不足时通知您。 您可以选择通过电子邮 件、弹出式消息或任务栏图标接收警报。 要使用 HP Toolbox (HP 工具箱)订购耗材,请在其 它链接区域单击订购耗材。 您必须访问互联网才能连接至相关网站。

有关更多信息,请参阅[HP Toolbox](#page-188-0) (HP 工具箱)。

<span id="page-210-0"></span>存放耗材

按照以下准则存放打印碳粉盒和成像鼓:

● 在准备使用打印碳粉盒或成像鼓之前,请勿将其从包装中取出。

小心 计二进制 为了防止损坏,打印碳粉盒或成像鼓暴露在光线下的时间不要超过数分钟。

- 有关操作和存放温度范围的详情,请参[阅环境规格](#page-283-0)。
- 将耗材存放在平面上。
- 将耗材存放在远离热源和磁源的阴凉干燥处。

<span id="page-211-0"></span>更换和回收利用耗材

要安装新的 HP 打印碳粉盒或成像鼓,请遵循新耗材包装箱中附带的说明进行操作或者参阅入 门指南。

要回收利用耗材,请将用过的耗材放入新耗材的包装箱中。 使用内附的回收标签将用过的耗材 发送至 HP,以便回收利用。 有关完整信息,请参阅随每一新 HP 耗材提供的回收指南。 有 关 HP 回收利用计划的详细信息,请参阅[HP LaserJet](#page-289-0) 打印耗材。

# <span id="page-212-0"></span>**HP** 对非 **HP** 耗材的政策

Hewlett-Packard 公司不建议使用非 HP 耗材,无论此类耗材是新的还是再造的。 由于这些耗 材不是 HP 产品,HP 不能影响其设计或控制其质量。 由于使用非 HP 耗材而导致的服务或维 修不在打印机保修范围之内。

在设备中装入耗材后,设备将通知您装入的是不是原装 HP 耗材。 如果您装入的原装 HP 耗材 已在另一 HP 设备上检测到不足状态,设备会将此耗材识别为非 HP 耗材。 您只需将耗材装回 原设备,重新激活 HP 功能即可。

### 为非 **HP** 耗材重新设置打印机

安装非 HP 打印碳粉盒或成像鼓时, 控制面板会显示未经授权消息。要使用此耗材打印, 您必 须在第一次安装此非 HP 耗材时按下ENTER (输入)。

小心 当此类耗材用完时,设备不会停止打印。 如果设备使用空的打印碳粉盒或成像鼓进行打印,可 能会导致打印机损坏。 请参阅[Hewlett-Packard](#page-278-0) 有限保修声明[和打印碳粉盒与成像鼓的有限保](#page-279-0) [修声明](#page-279-0)。

# <span id="page-213-0"></span>**HP** 打假热线

如果设备或 HP Toolbox (HP 工具箱)指示打印碳粉盒或成像鼓不是 HP 打印碳粉盒,而您认为 它是原装产品,则请拨打 HP 打假热线。 HP 将帮助您确定该产品是否为正品并采取措施解决 问题。

如果发现以下问题,您的打印碳粉盒或成像鼓则可能不是原装 HP 产品:

- 使用打印碳粉盒或成像鼓时遇到很多问题。
- 打印碳粉盒或成像鼓与平常所用的产品不同(例如拉环或包装箱不同)。

在美国,请拨打免费电话: 877-219-3183.

在美国以外的国家**/**地区,您可以拨打对方付费电话。 拨打接线员号码并要求其转接一个对方 付费电话至以下电话号码: 770-263-4745。如果您不会讲英文,将由会说您所在国家语言的 HP 打假热线代表给予帮助。 或者, 如果没有人会说您的语言, 则语言在线翻译器将在您通话 大约一分钟之后接通。 语言在线翻译器是一项服务,将为您和 HP 打假热线代表之间的通话进 行翻译。

<span id="page-214-0"></span>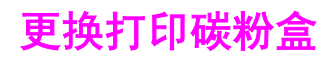

# 更换打印碳粉盒

1. 推动扫描仪释放按钮以打开扫描仪组件。

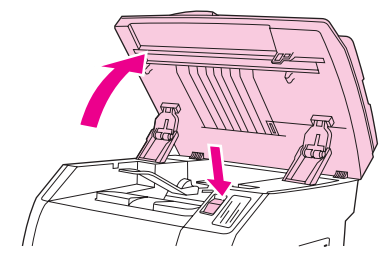

2. 打开顶盖。

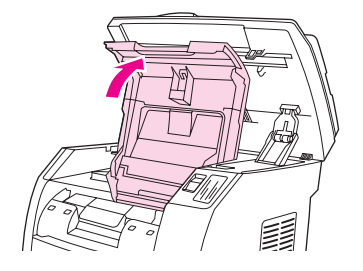

- 3. 确保正确的打印碳粉盒插槽处在装卸位置。
	- 如果正确的打印碳粉盒插槽不是处在装卸位置,请关闭顶盖和扫描仪组件,然后按下 ROTATE CAROUSEL (旋转传送带), 直到正确的打印碳粉盒插槽处在装卸位置为止。

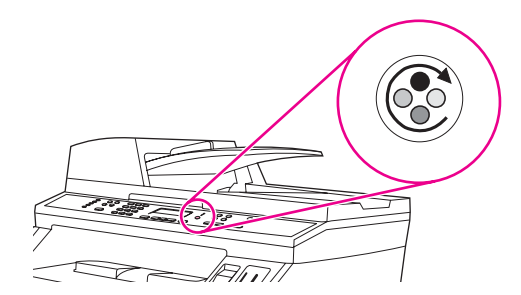

4. 捏紧第一个碳粉盒上的两个蓝色大压片,然后垂直向上提起碳粉盒,将其从传送带上取 出。

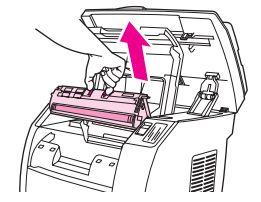

5. 从包装中取出新的打印碳粉盒,取下打印碳粉盒上的橙色遮盖,然后平直拉出橙色标签, 撕下密封胶带。

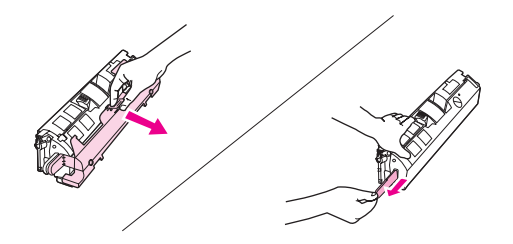

6. 捏住打印碳粉盒上的蓝色释出手柄,拿起碳粉盒并使滚筒朝向自己。 将碳粉盒竖直向下放 进传送带,直至其稳固就位。

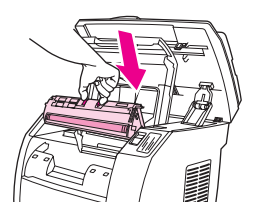

- 如果您需要更换其它碳粉盒,请关闭顶盖和扫描仪组件,按下ROTATE CAROUSEL (旋转 传送带),然后重复执行步骤 4 至 6。
- 7. 关闭顶盖,然后关闭扫描仪组件。

注意 对某人要换了黑色打印碳粉盒,设备将提示您打印清洁页。

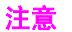
<span id="page-216-0"></span>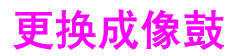

# 更换成像鼓

1. 推动扫描仪释放按钮以打开扫描仪组件。

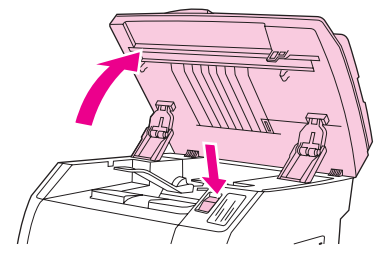

2. 打开顶盖。

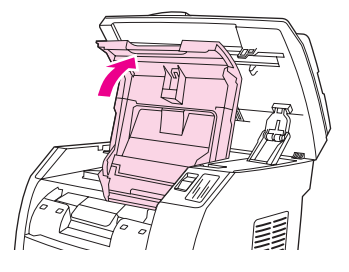

3. 抓住成像鼓的手柄,然后旋转鼓,直至其手柄处于上方。

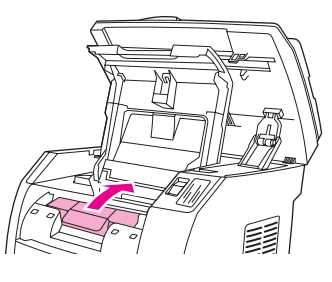

4. 垂直向上提起成像鼓,将其从设备上取出。

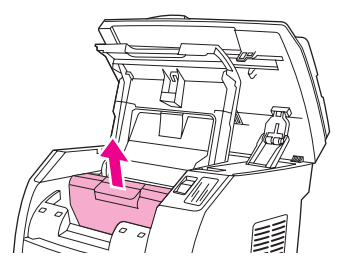

5. 从包装袋中取出新的成像鼓。

6. 将成像鼓放在平稳坚固的表面上,然后拉动橙色拉环,卸下装运销。

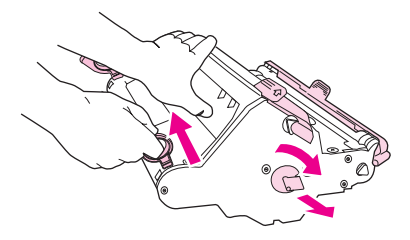

7. 取下成像鼓两端的橙色装运锁,然后取出两个橙色隔片。

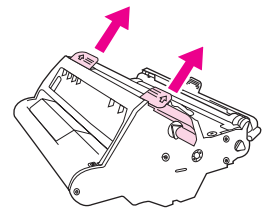

8. 从成像鼓上取下橙色遮盖。

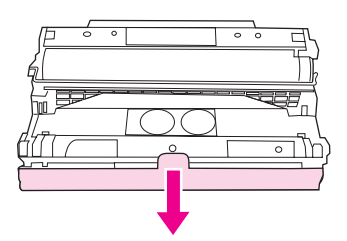

小心 着勿触及滚筒的表面或将滚筒置于光照条件下太长时间。 否则可能导致打印质量问题。

9. 使成像鼓两侧的箭头与打印机内的箭头对齐。

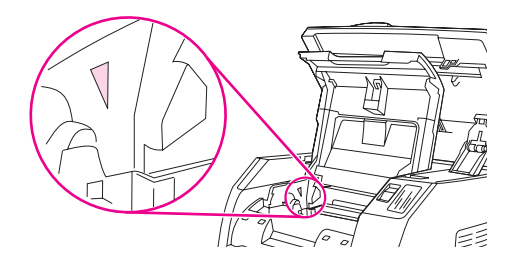

10. 将成像鼓放入打印机,然后用力将其压入到位。

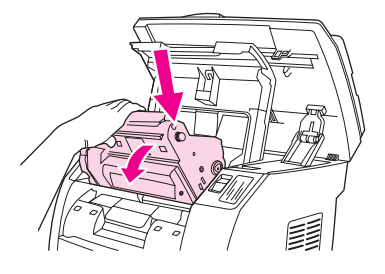

11. 关闭顶盖和扫描仪组件。

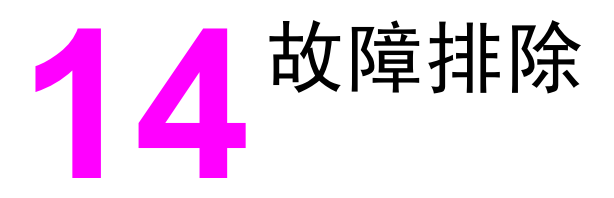

本章整理了一些故障排除信息,以帮助您解决打印问题。 请从以下列表中选择常见主题或问题 类型。

- [支持策略](#page-219-0)
- [故障排除过程](#page-220-0)
- [控制面板信息](#page-223-0)
- [清除卡塞](#page-232-0)
- [打印问题](#page-238-0)
- [扫描问题](#page-248-0)
- [复印问题](#page-251-0)
- [传真问题](#page-255-0)
- [内存卡问题](#page-261-0)
- [故障排除工具](#page-264-0)

<span id="page-219-0"></span>支持策略

本设备包含一年有限保修。保修服务和支持选项可能因国家/地区的不同而不同。 有关联系信 息,请参阅包装箱附带的说明,或访问 <http://www.hp.com>。

您可以在<u>服务和支持</u>中找到其它的支持信息。

<span id="page-220-0"></span>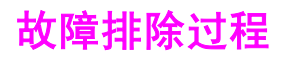

使用故障排除检查表解决设备出现的问题。

# 故障排除检查表

在尝试解决设备出现的问题时,请遵循下面的步骤。

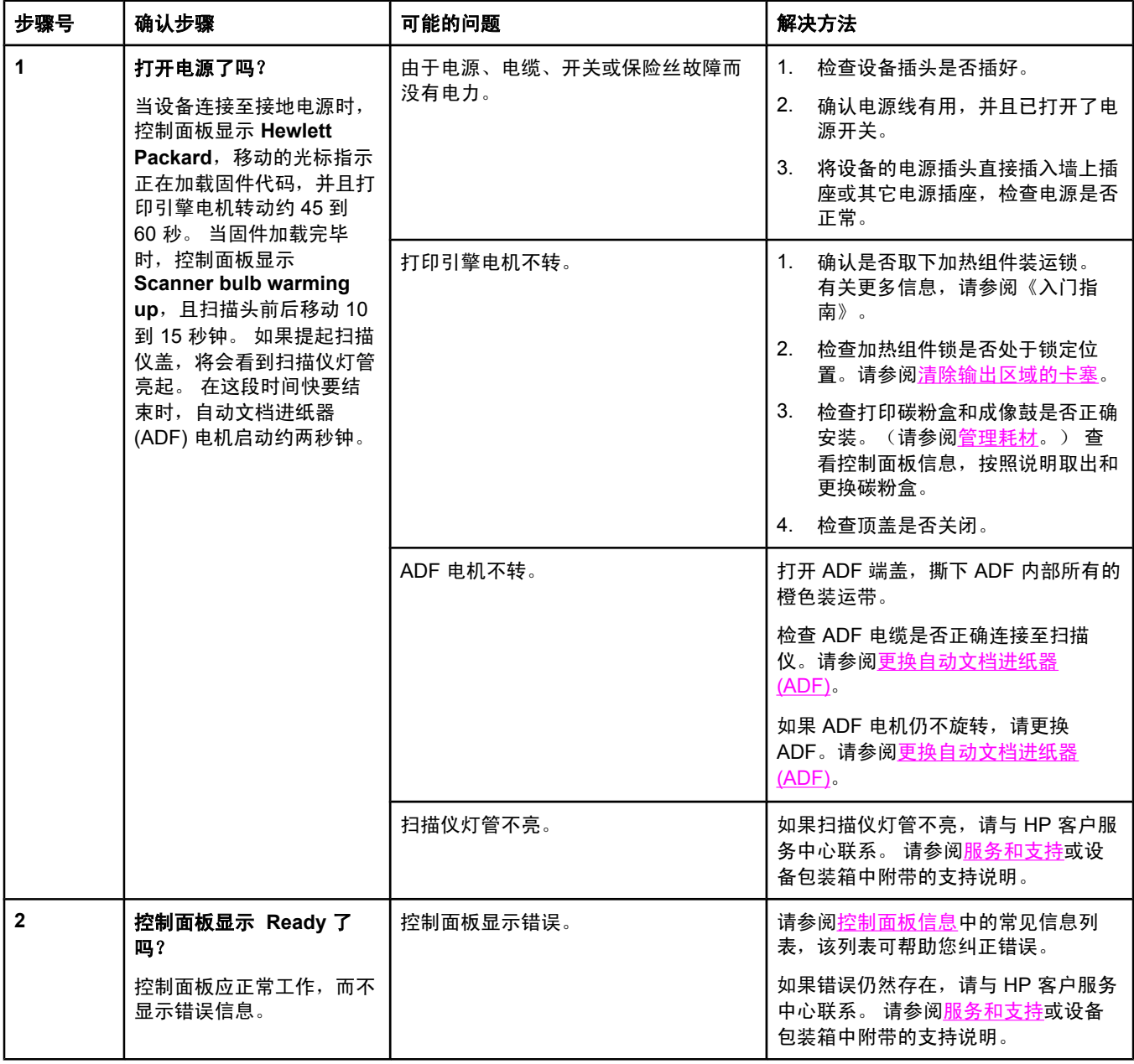

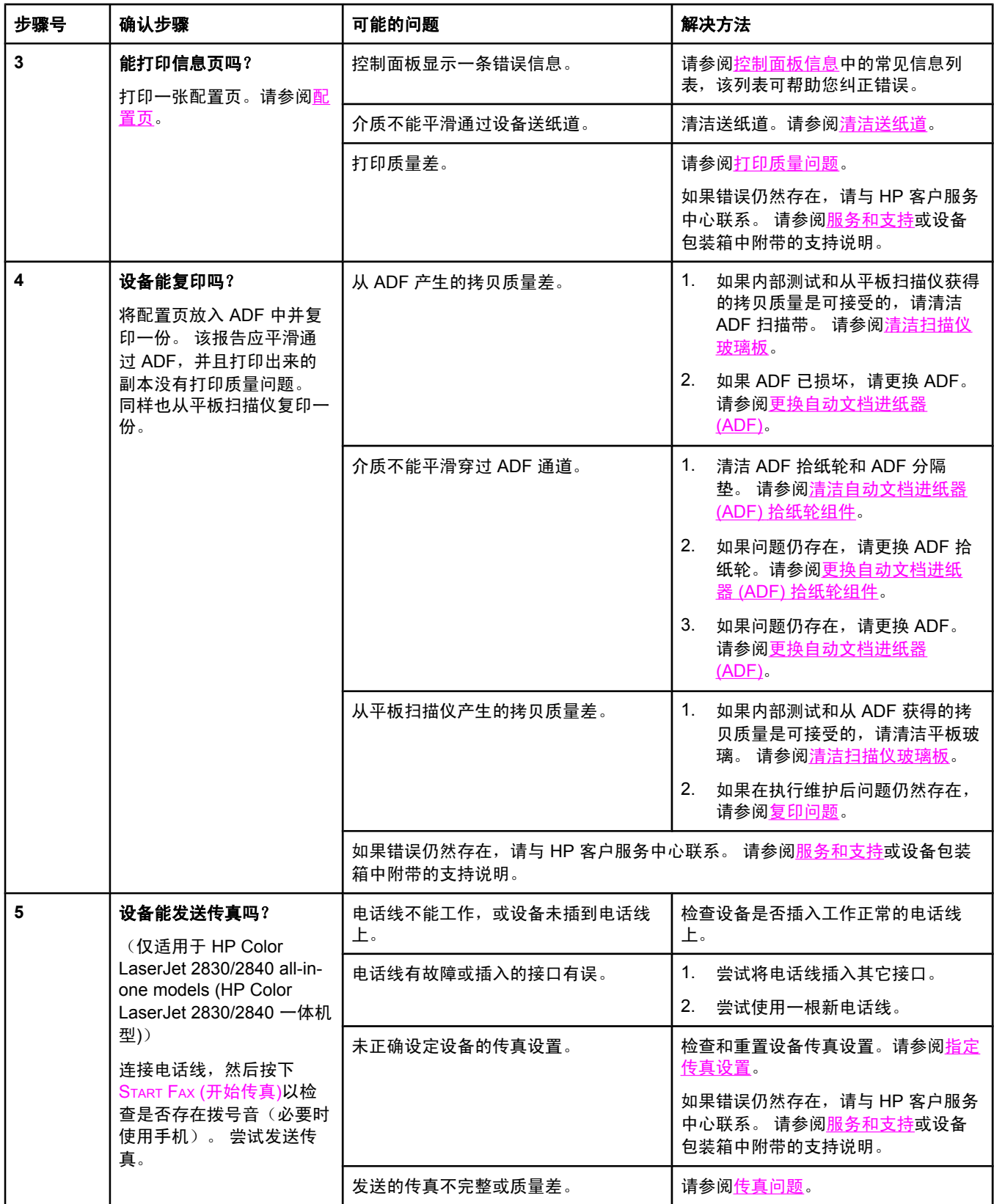

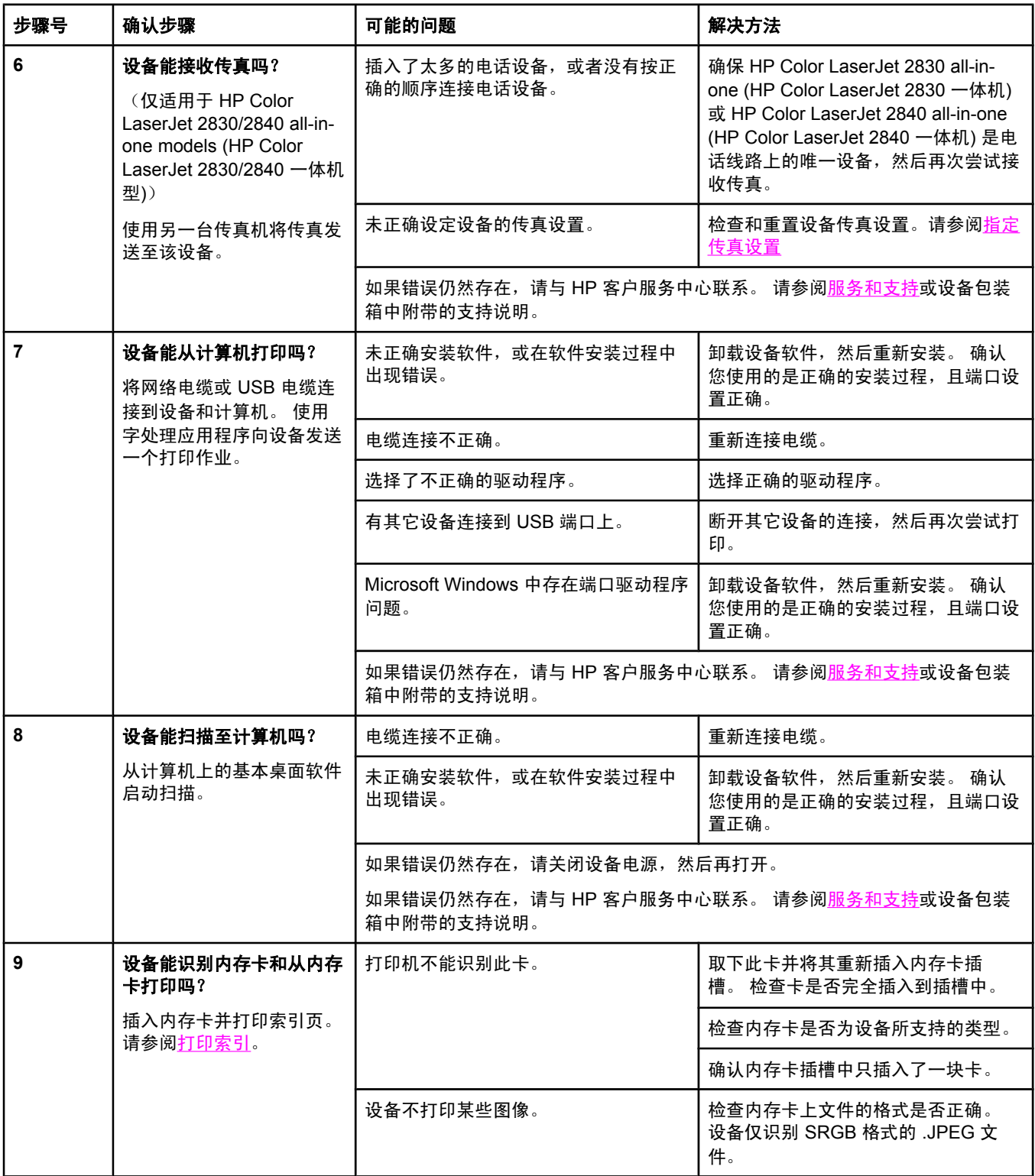

<span id="page-223-0"></span>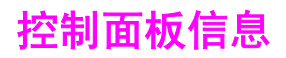

大多数控制面板信息都是为了指导用户执行典型的操作。 控制面板信息指示当前操作的状态, 并在显示屏的第二行包含页数信息(如果适用)。 当设备正在接收传真数据、打印数据或扫描 命令时,控制面板信息指示相应的状态。 此外,警报信息、警告信息和严重错误信息指示可能 需要采取措施的情况。

### 警报和警告信息

警报和警告信息暂时性地出现,并可能要求用户确认信息:按下 ENTER (输入) 继续,或者按下 CANCEL (取消)取消作业。 对于某些警告, 作业可能无法完成, 或者打印质量会受到影响。 如 果警报或警告信息与打印有关,并且打开了自动继续功能,此时您在警告出现 10 秒钟后不作 出响应,设备将尝试恢复打印作业。

#### 警报和警告信息

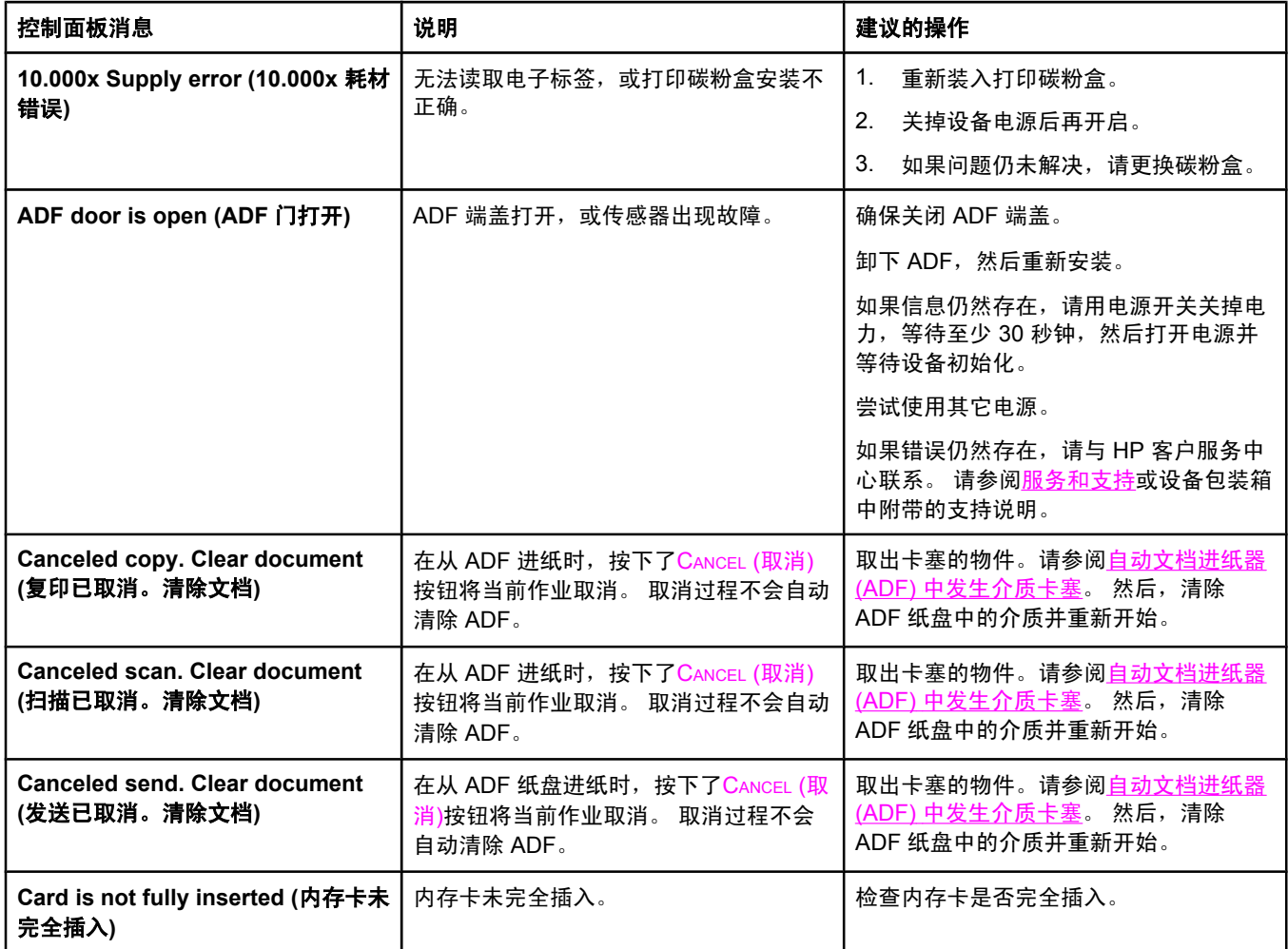

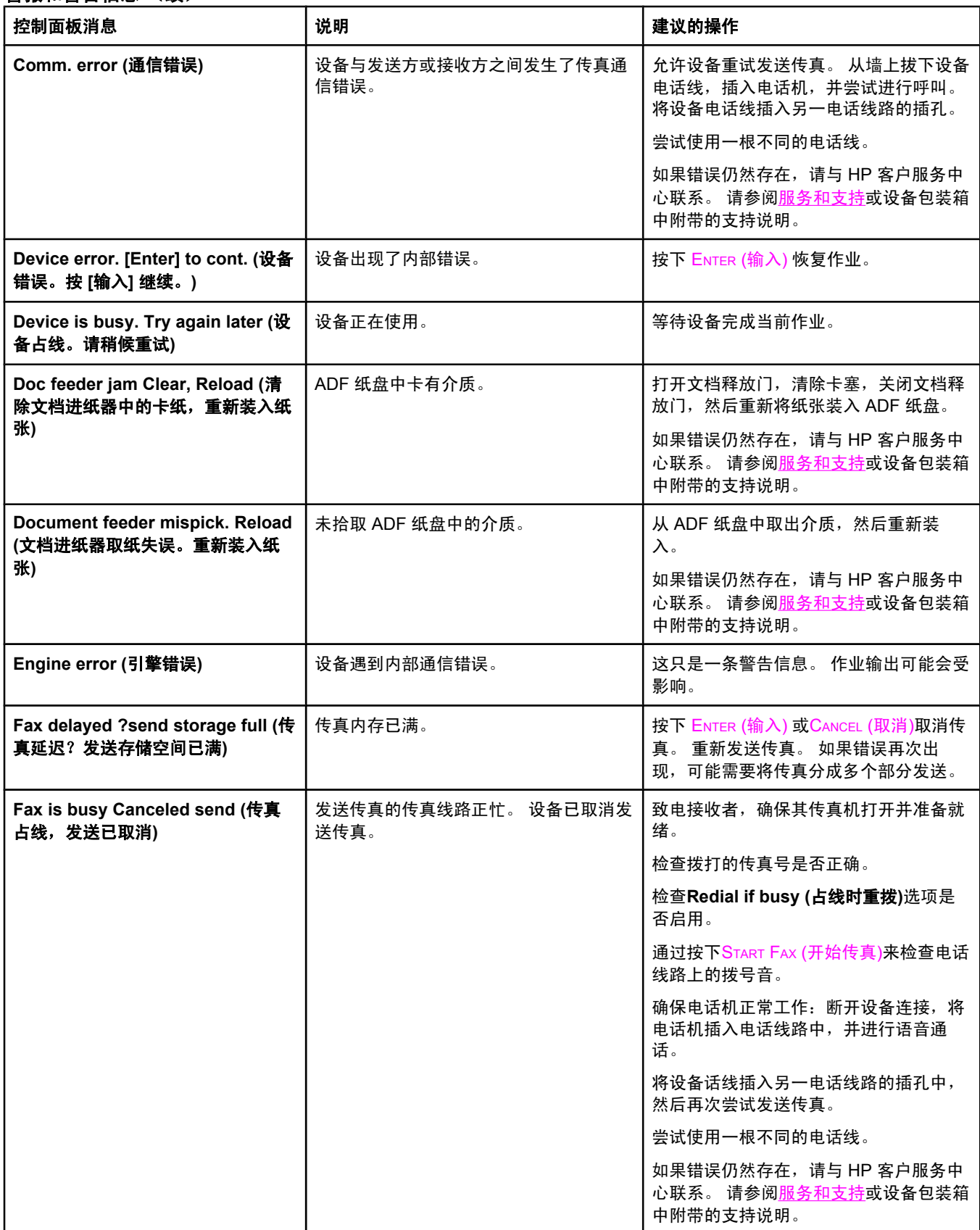

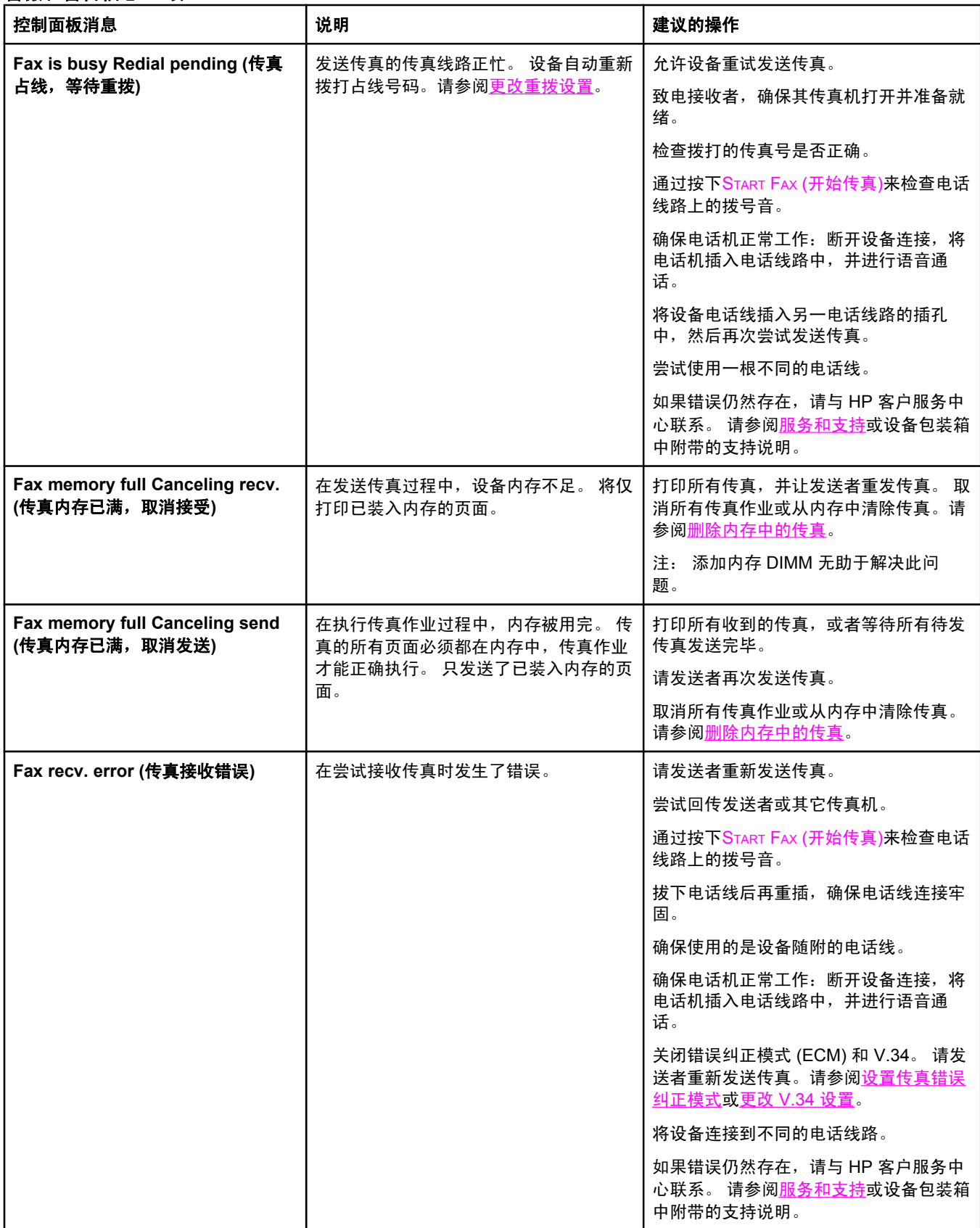

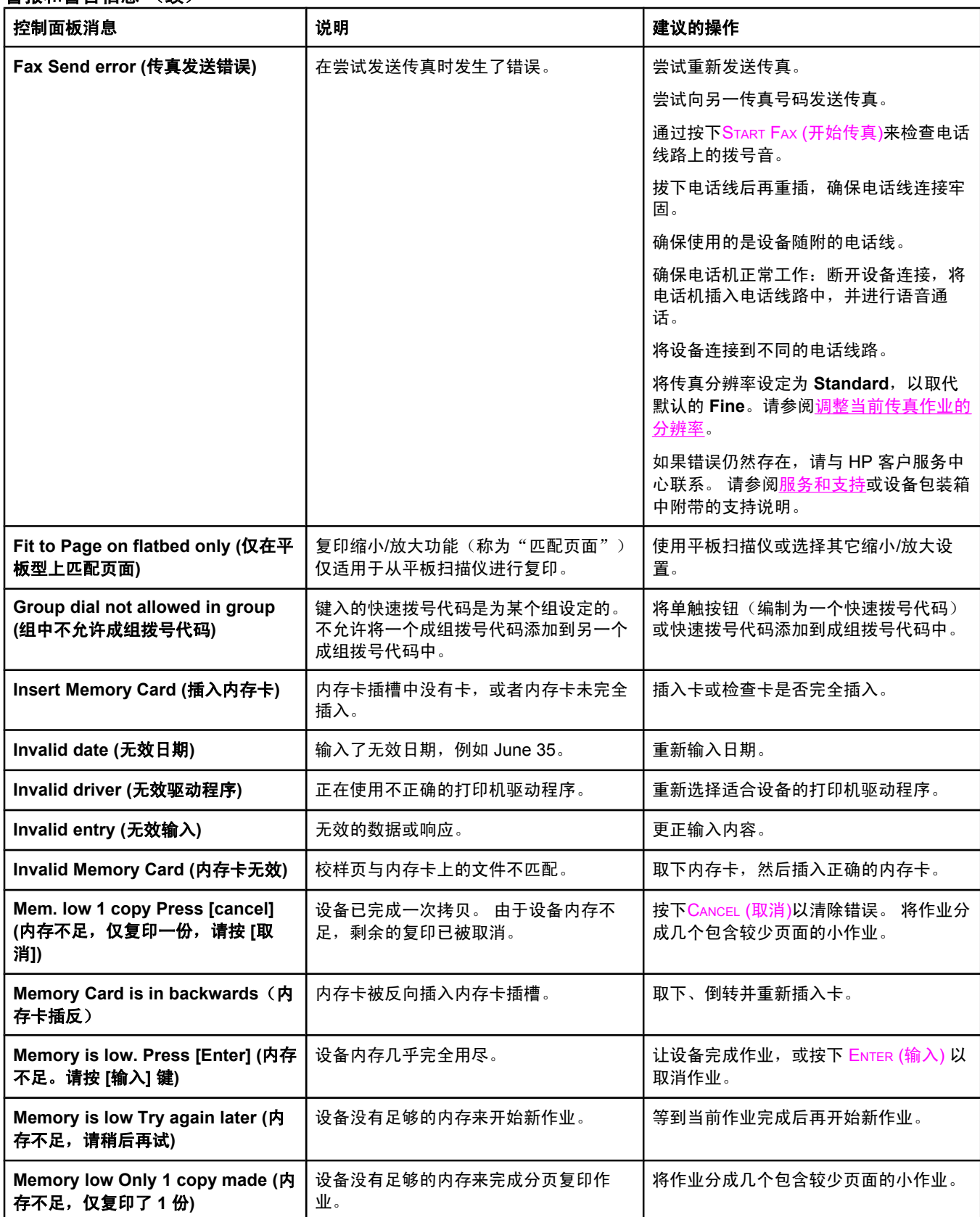

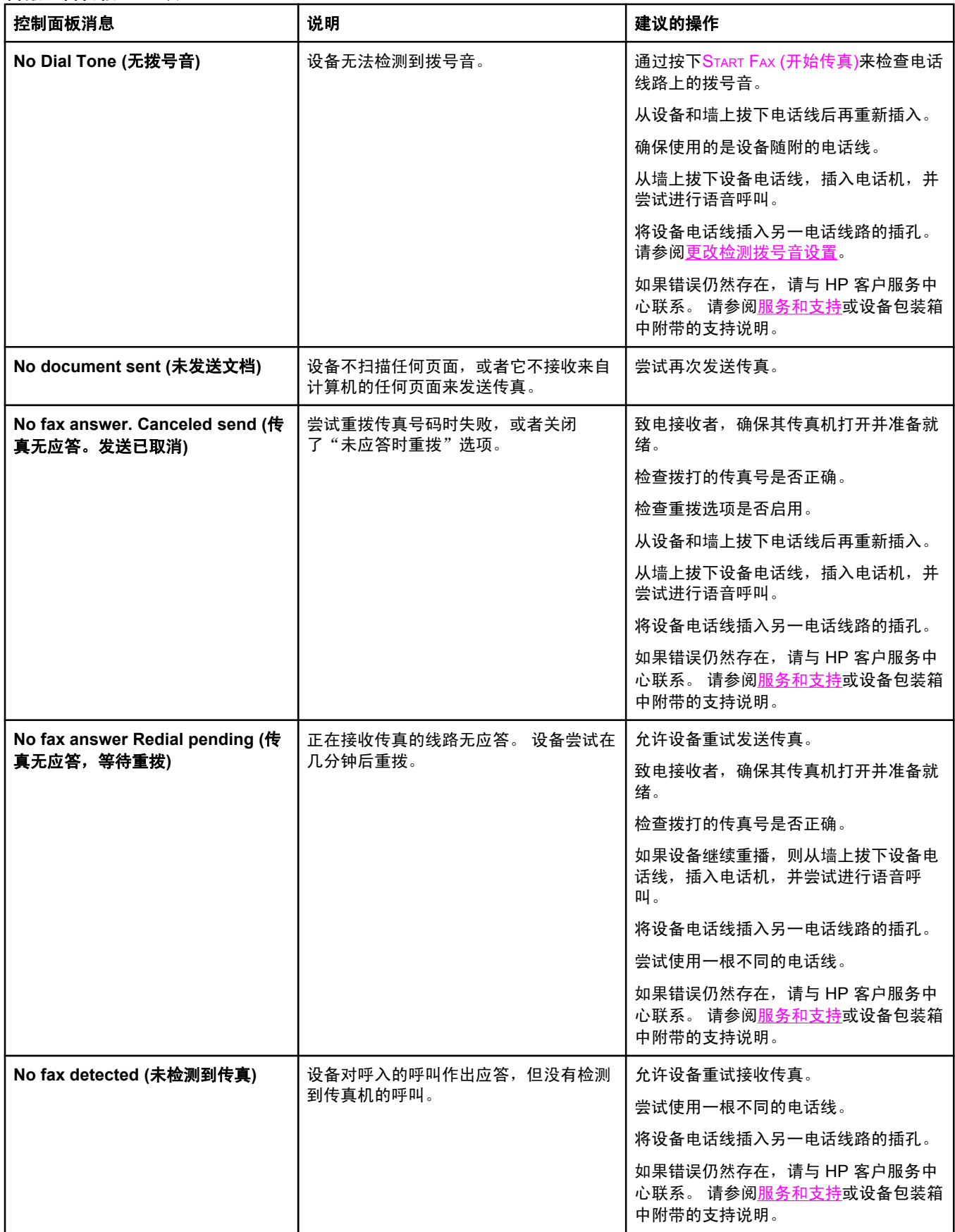

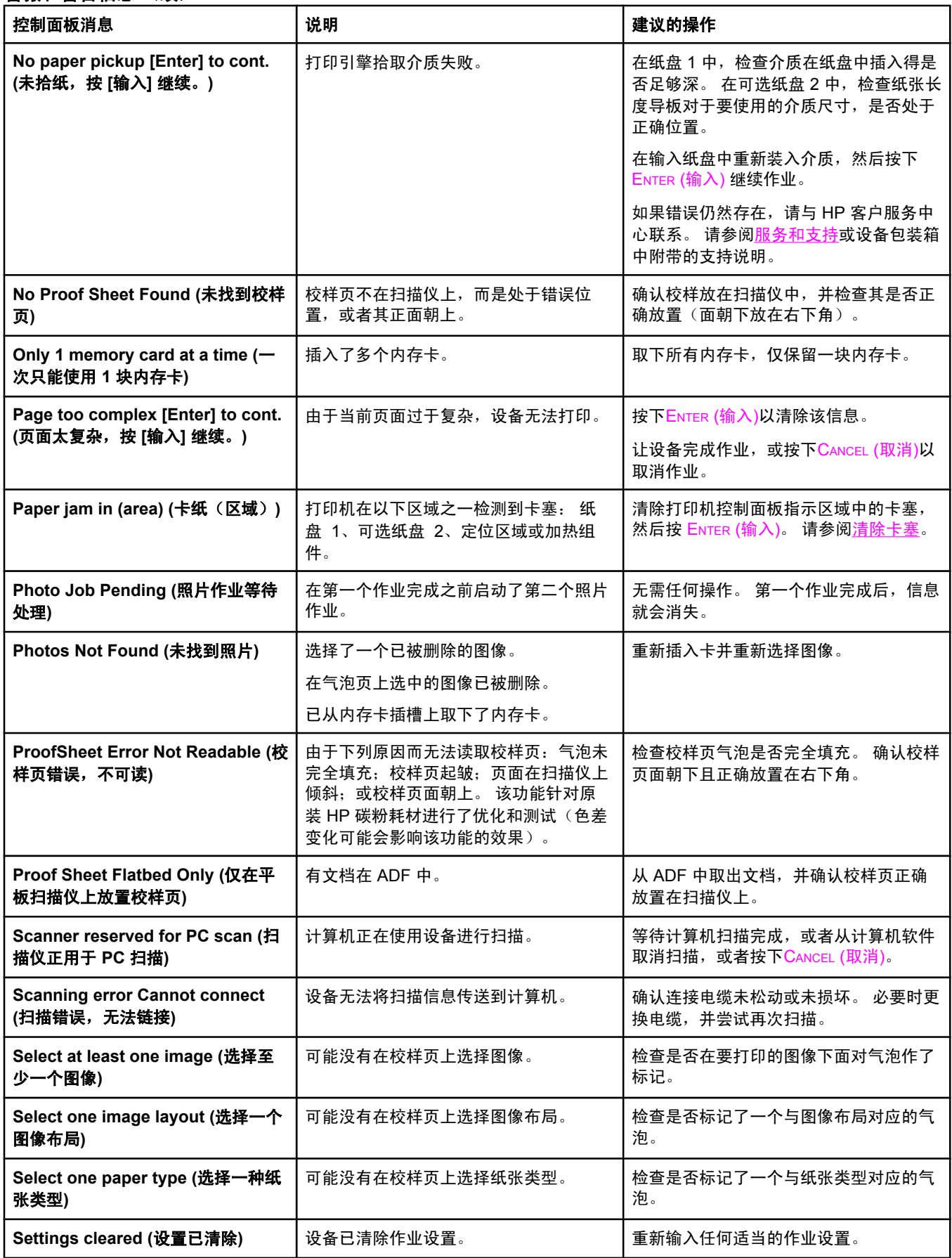

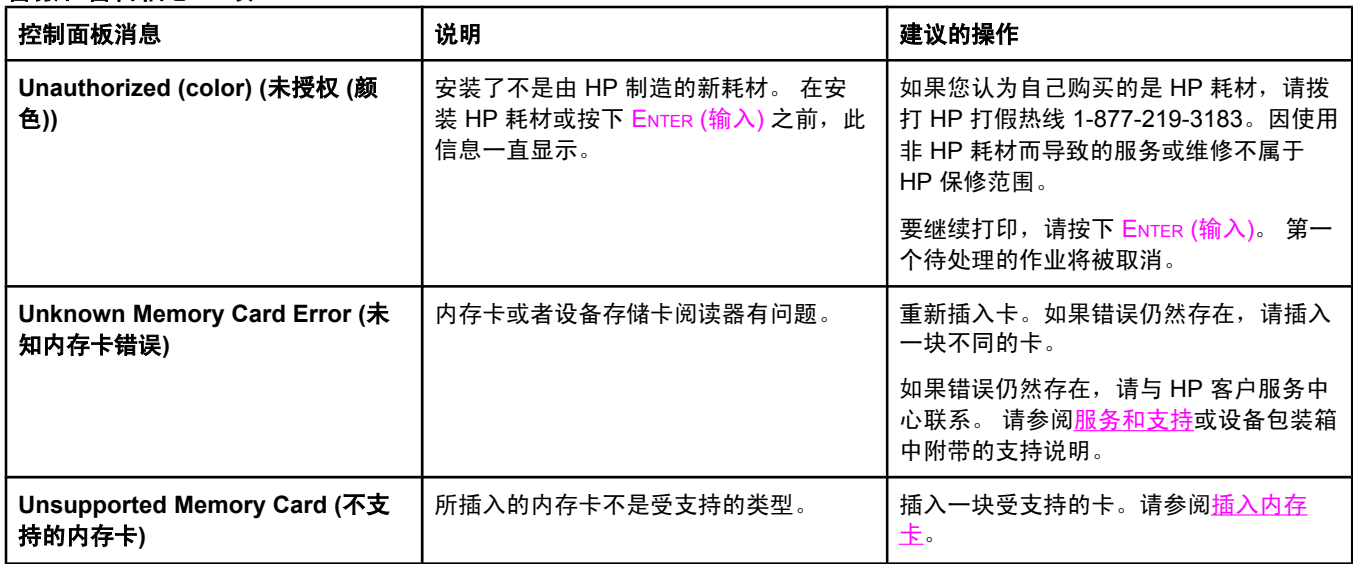

## 严重错误信息

严重错误信息可能指示某些类型的故障。 关闭电源后再打开也许可以解决问题。 如果严重错 误仍存在,则设备可能需要维修。

#### 严重错误信息

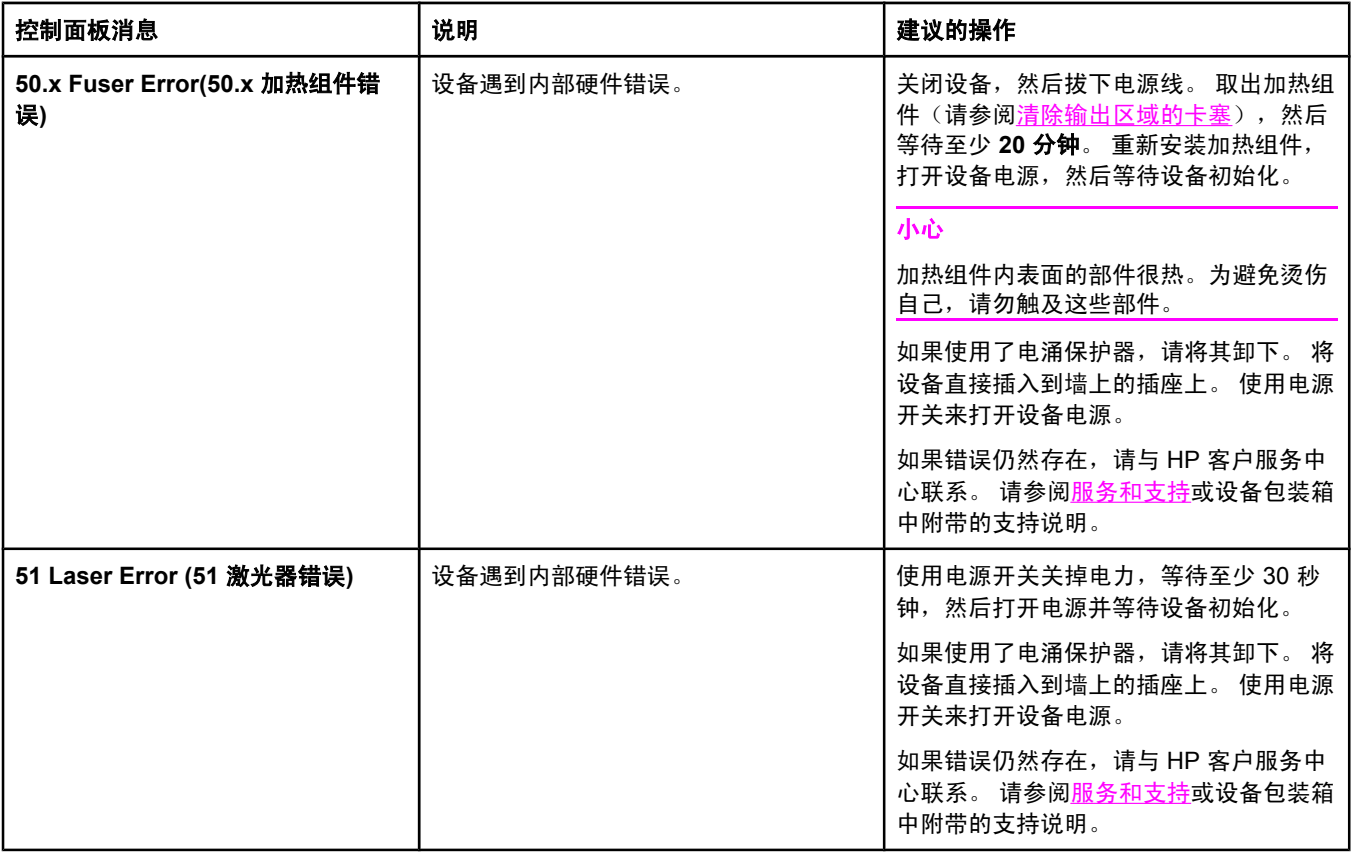

### 严重错误信息 (续)

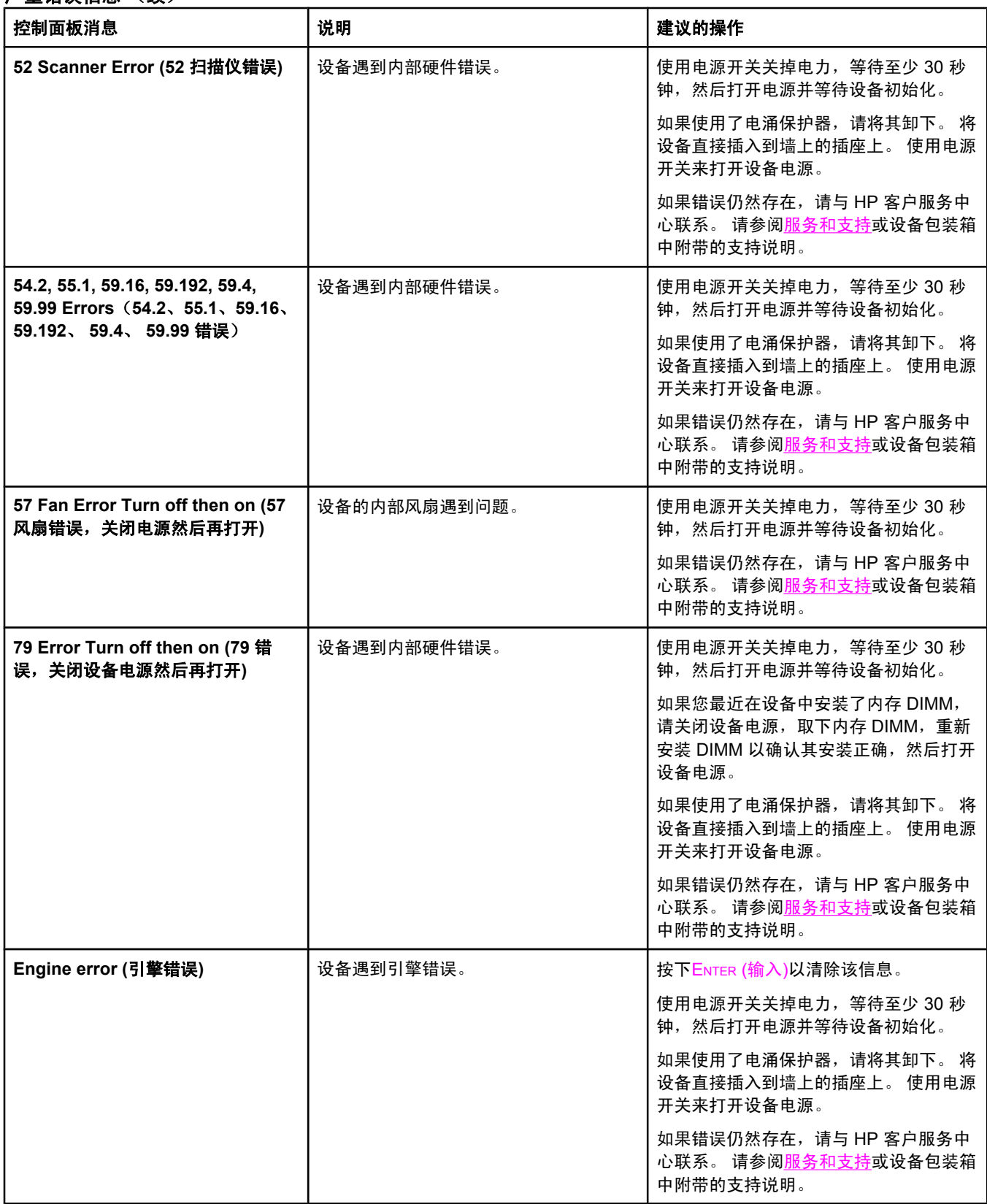

### 严重错误信息 (续)

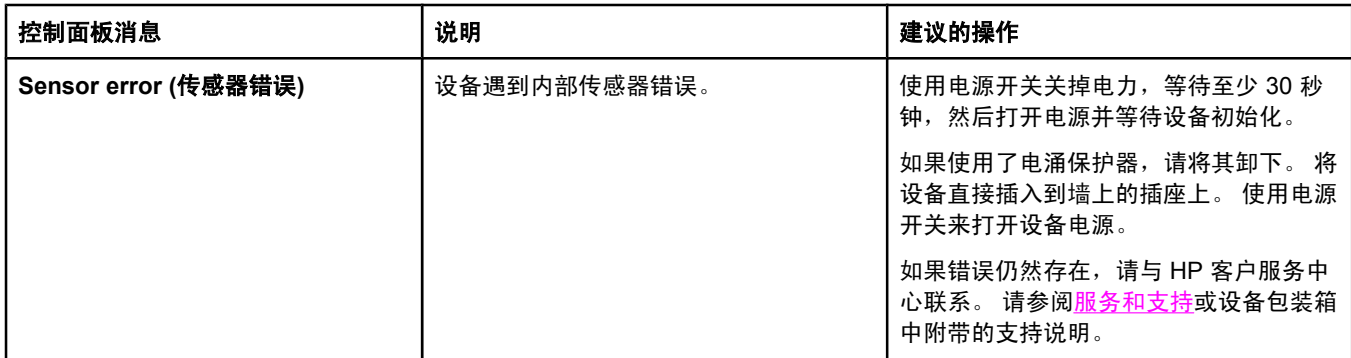

<span id="page-232-0"></span>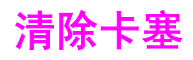

本节包含从设备中清除卡塞的操作指导。

## 设备发生介质卡塞

在打印作业过程中,纸张或其它打印介质有时会卡在打印机中。原因包括:

- 进纸盘装载不当或填得过满,或者介质导板设置不正确。
- 在打印作业过程中卸下了可选纸盘 2。
- 打印作业过程中打开顶盖。
- 输出区域的纸张堆积过多或堵塞了输出区域。
- 所用的打印介质不符合 HP 规格。请参阅[介质规格。](#page-34-0)
- 介质破损或附有外部物件,例如订书钉或纸夹。
- 存放打印介质的环境太潮湿或太干燥。请参[阅打印和存放环境。](#page-38-0)

#### 避免介质卡塞的提示

- 确保进纸盘没有装得过满。进纸盘的容量视您要使用的打印介质类型不同而有所不同。
- 检查介质导板是否正确调整。
- 检查进纸盘是否安装到位。
- 切勿在设备正在打印时在进纸盘中添加打印介质。
- 只使用 HP 推荐的介质类型和尺寸。有关打印介质类型的更多信息,请参阅[介质规格](#page-34-0)。
- 切勿在出纸槽中堆叠打印介质。使用的打印介质类型和碳粉量会影响出纸槽的容量。
- 检查电源连接。确保电源线已稳固连接至本设备和电源盒。将电源线插入接地的交流电源 插座。

#### 何处查找卡塞

以下位置会发生卡塞:

- 设备内部
- 输出区域
- 自动文档进纸器 (ADF) 内

根据以下各页中的说明找出卡塞位置并清除卡塞。 如果卡塞位置不明显,请首先查看设备内 部。

卡塞后设备中可能会遗留松散的碳粉。 在打印几页后,此问题可以自行解决。

#### 清除设备内部的介质卡塞

小心 的过去式和过去分词能会导致页面上出现浮墨。如果碳粉粘到衣服上,请用干净的布擦除碳粉,然后用 冷水洗净并自然晾干。使用热水或干衣机的热气会使碳粉渗入衣服纤维中。如果手上沾上碳 粉,请用冷水洗涤。

请不要使用尖利的物体(例如铅笔或剪刀)取出卡塞的介质。

1. 打开设备后面的后部出纸盖,然后向下推加热组件控制杆。

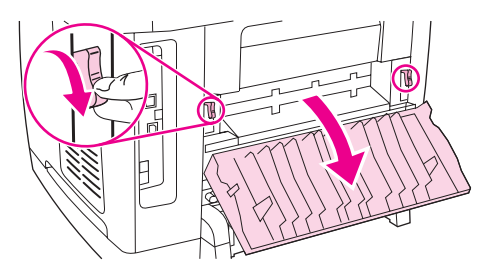

释放加热组件控制杆以减轻设备滚筒上的压力,这样可以更容易地取出卡塞的纸张。

2. 推动扫描仪释放按钮以打开扫描仪组件。

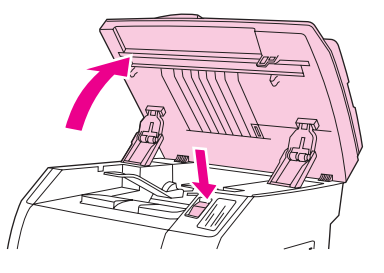

3. 打开顶盖,然后取出成像鼓并放到旁边。

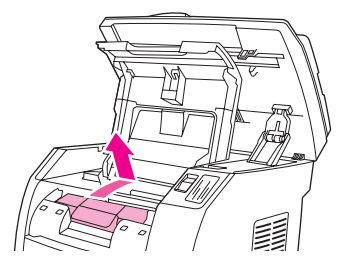

4. 用双手抓住可以看到的介质一边(包括介质中间部分),然后小心地将其从打印机中拉 出。

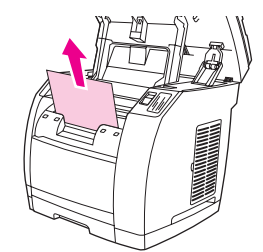

<span id="page-234-0"></span>5. 取出卡塞介质后,将成像鼓放回原位,然后合上顶盖和扫描仪组件。

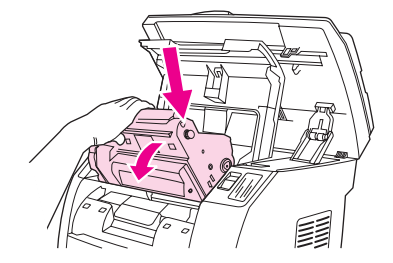

6. 将加热组件控制杆恢复到其原来的向上位置。 清除介质卡塞后,您可能需要关闭设备,然后再将其打开。

注意 苏加新介质时,请从进纸盘中取出所有介质,然后添加新介质并压平纸叠,将纸叠放入纸盘, 最后再调整介质导板。

#### 清除输出区域的卡塞

如果介质在退出设备时发生卡赛,请完成下列步骤。

小心 **清不要使用尖利的物体(例如铅笔或剪刀)取出卡塞的介质。** 

- 1. 推动扫描仪释放按钮以打开扫描仪组件,然后打开顶盖。
- 2. 打开设备后面的后部出纸盖,然后向下推加热组件控制杆。

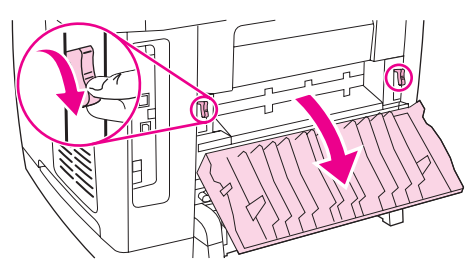

释放加热组件控制杆以减轻设备滚筒上的压力,这样可以更容易地取出卡塞的纸张。

3. 抓住介质的前缘,将介质从出纸槽拉出来。

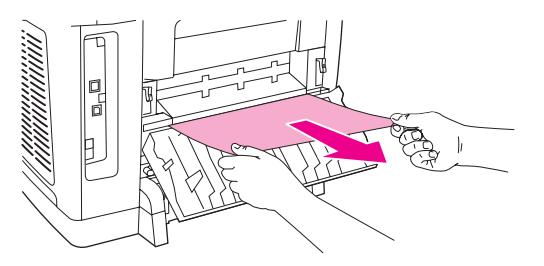

- 4. 将加热组件控制杆恢复到其原来的向上位置,然后关闭后部出纸盖。
- 5. 关闭顶盖和扫描仪组件。

注意 如果在清除介质卡塞前已关闭设备电源,请重新打开,然后重新开始打印或复印作业。

<span id="page-235-0"></span>如果卡纸进入设备太深而难于取出,则可能需要取下加热组件。 为此,请完成下列步骤。

- 1. 关闭设备,然后拔下电源线。
- 2. 将加热组件上的锁旋转到打开位置。

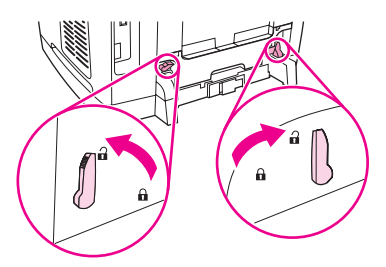

3. 抓住加热组件的手柄,将加热组件从设备取出。

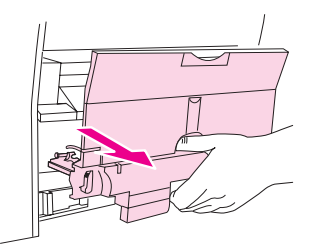

小心 加热组件内表面的部件很热。为避免烫伤自己,请勿触及这些部件。

- 4. 用双手从设备内部缓慢、平稳地取出所有打印介质。然后,小心地重新装入加热组件并锁 定到位。
- 5. 重新连接好电源线,然后打开设备电源。

### 自动文档进纸器 **(ADF)** 中发生介质卡塞

介质有时会在复印、扫描或传真作业时被卡住。

设备通过在控制面板显示屏中显示 **Doc feeder jam Clear, Reload (**清除文档进纸器中的卡 纸,重新装入纸张**)** 信息来通知您出现介质卡塞。

- ADF 进纸盘未正确装入介质或装入太满。 有关更多信息,请参[阅将原件装入自动文档进](#page-44-0) 纸器 [\(ADF\)](#page-44-0)。
- 介质不符合 HP 规格 (如尺寸或类型不符)。有关更多信息,请参阅[介质规格。](#page-34-0)

#### 从自动文档进纸器 **(ADF)** 清除卡塞介质

1. 打开 ADF 端盖。

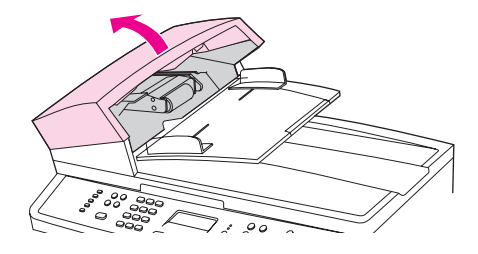

注意 しんじゃく おおという せいてき ねんのう たんじょう さいじょう 注意 こくしょう はんじょう せいきょう はんてん こくしゃ たんきょう たんきょう はんきょう はんきょう はんきょう たんきょう はんきょう

2. 卸下卡塞清除部件。用双手提起两个手柄,直到部件啮合部分松开。旋转并提起卡塞清除 部件,然后将其放在一旁。

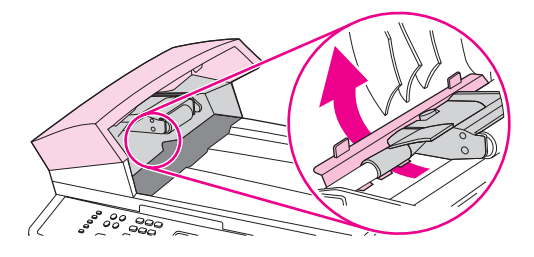

3. 提起绿色手柄,旋转拾纸机件,直至其打开。

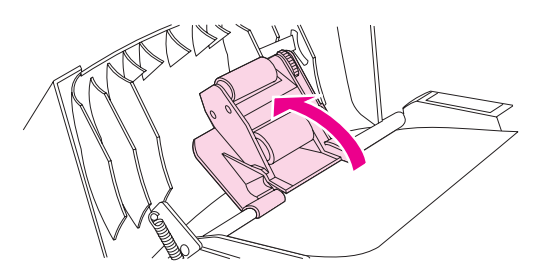

4. 轻轻取出页面,注意不要将其撕破。如果您感觉到阻力,请转至下一步。

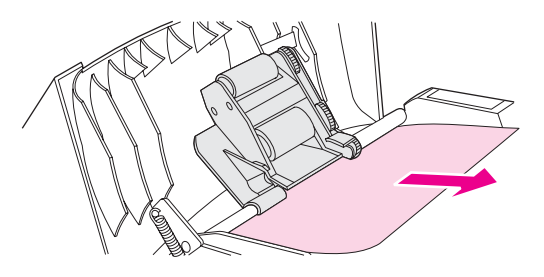

5. 打开 ADF 盖板, 用双手轻轻松动介质。

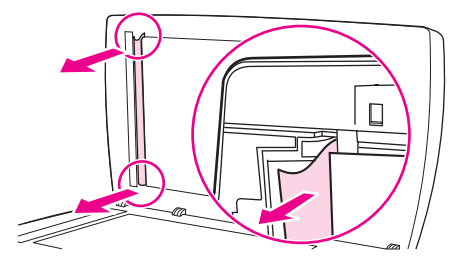

6. 介质不受阻时,沿所示方向轻轻将其拉出。

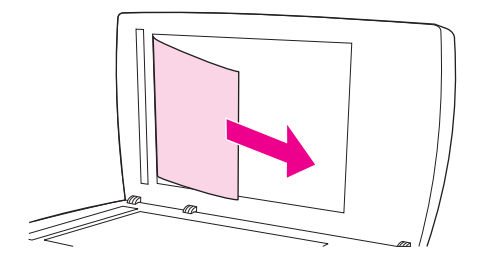

7. 合上平板扫描仪盖板。

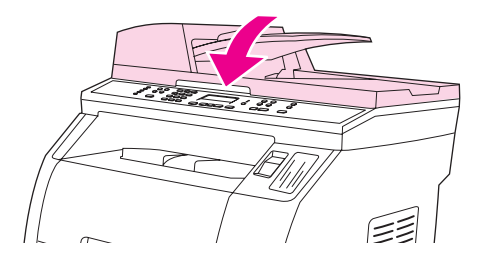

8. 放下绿色手柄。

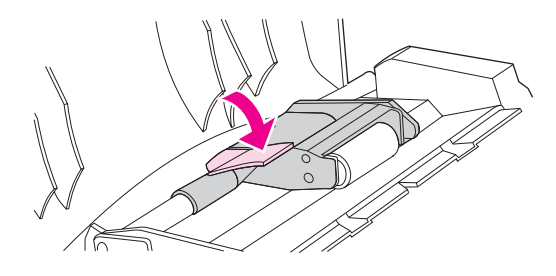

9. 如图所示插入清除部件,以重新安装。按下两个压片,直至部件卡入到位。请正确安装清 除部件,因为如果未能正确重新装入清除部件,以后仍有可能发生卡塞。

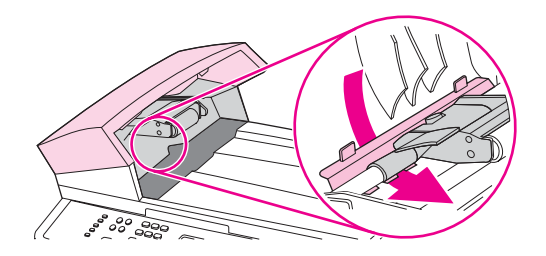

10. 合上 ADF 盖板。

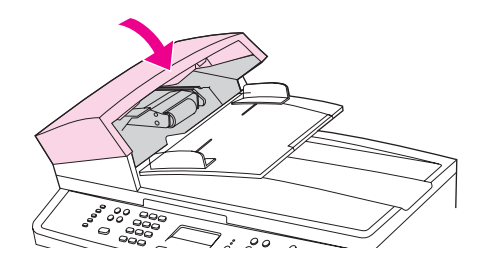

<span id="page-238-0"></span>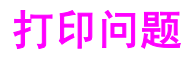

### 打印质量问题

有时您可能会遇到打印质量问题。 以下各节中的信息可帮助您确定和解决这些问题。

注意 计可变 计二次单位有复印方面的问题,请参[阅复印问题](#page-251-0)。

#### 提高打印质量

使用打印质量设置来防止打印质量问题。

#### 了解打印质量设置

打印质量设置会影响页面上的打印浓淡度和图形的打印样式。您还可以使用打印质量设置为特 殊类型的介质优化打印质量。

您可以更改设备属性中的设置,以便适用于您正打印的作业类型。视您正在使用的打印机驱动 程序而定,您可以进行以下设置:

- **600 dpi**
- **自定义:**此设置可产生与默认设置相同的分辨率,但是您可以更改缩放模式。

注意 建立 医改分辨率会更改您文本的格式。

#### 暂时更改打印质量设置

要只为当前软件程序更改打印质量设置,请通过打印所用程序的打印设置菜单打开属性。

#### 更改以后所有作业的打印质量设置

注意 有关 Macintosh 的说明,请参阅从 [Macintosh](#page-52-0) OS 打印以获取详细信息。

对于 Windows 98、Windows 2000 和 Windows Me:

- 1. 在 Windows 系统托盘中,单击开始,再选择设置,然后单击打印机。
- 2. 右击设备图标。
- 3. 单击属性(在 Windows 2000 中,您也可以单击打印首选项)。
- 4. 更改设置, 然后单击确定。

对于 Windows XP:

- 1. 在 Windows 系统托盘中,单击开始,再单击控制面板,然后单击打印机和传真。
- 2. 右击设备图标。
- 3. 单击属性,或单击打印首选项。
- 4. 更改设置, 然后单击确定。

#### 识别和纠正打印缺陷

使用本节的检查表和打印质量问题图来解决打印质量问题。

#### 打印质量检查表

对照下面的检查表可解决一般的打印质量问题:

- 1. 确保所用的纸张或打印介质符合规格。请参阅[介质规格](#page-34-0)。 一般来说,纸张越光滑,打印效 果会越好。
- 2. 如果使用特殊的打印介质,如标签、投影胶片、光泽纸或信头纸,请确保按类型打印。请 参[阅选择类型或尺寸](#page-53-0)。
- 3. 在设备上打印配置页和耗材状态页。请参[阅信息页](#page-185-0)。
	- 检查耗材状态页,看是否有耗材不足或用完。 如果是非 HP 打印碳粉盒,则不会提供 任何信息。
	- 如果页面打印不正确,则可能是硬件有问题。 请与 HP 客户[服](#page-4-0)务中心联系。请参阅服 [务和支持](#page-4-0)或设备包装箱中的支持说明。
- 4. 从 HP Toolbox (HP 工具箱)打印演示页。如果页面打印,则可能是打印机驱动程序有问 题。尝试从其它打印机驱动程序打印。例如,如果您使用 PCL 6 打印机驱动程序,则从 PS 打印机驱动程序打印。
	- 使用打印机中的"添加打印机向导" (或 Windows XP 中的打印机和传真) 对话框来 安装 PS 驱动程序。
- 5. 尝试从另一个程序打印。如果页面打印正确,则可能是您正在从中打印的程序有问题。
- 6. 重新启动计算机和设备,然后尝试重新打印。如果问题仍未解决,则根据以下选项之一操 作:
	- 如果该问题影响所有打印页面,请参阅一般打印质量问题。
	- 如果该问题仅影响彩色打印页面,请参[阅解决彩色文档问题](#page-243-0)。

#### 一般打印质量问题

以下示例就短边先送入设备的 letter 尺寸纸张进行了描述。 这些示例阐述了可能影响所有打印 页的问题,无论是彩色打印还是仅以黑白打印。随后的主题列出了每个示例的典型原因和解决 方法。

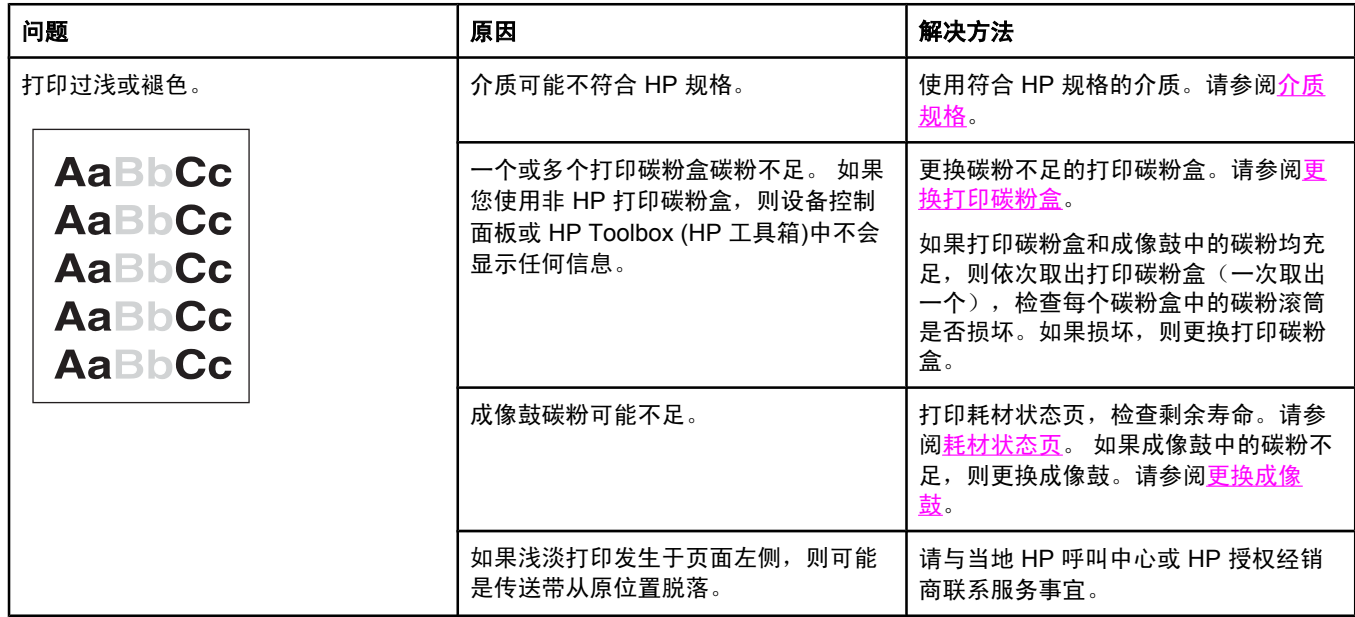

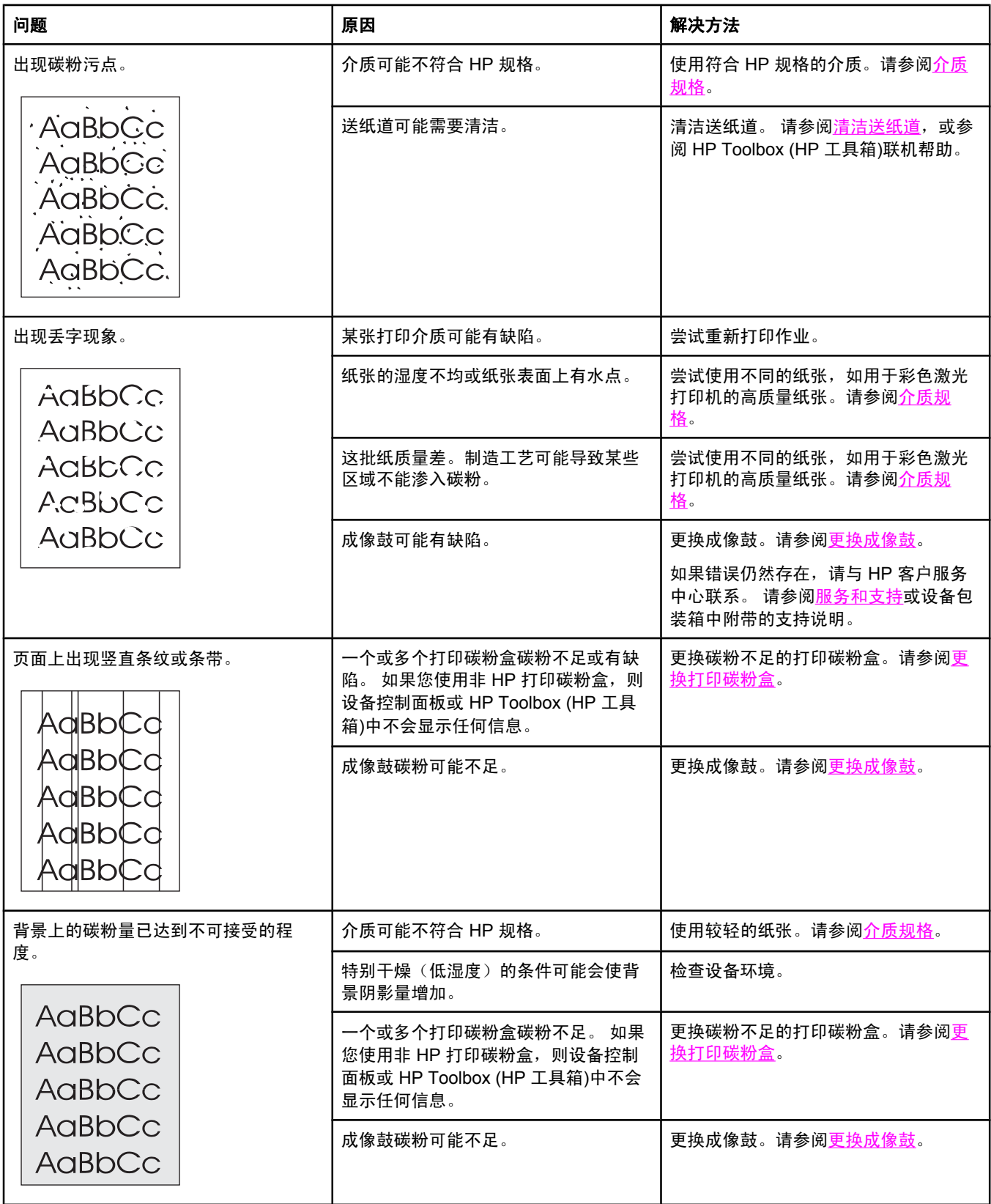

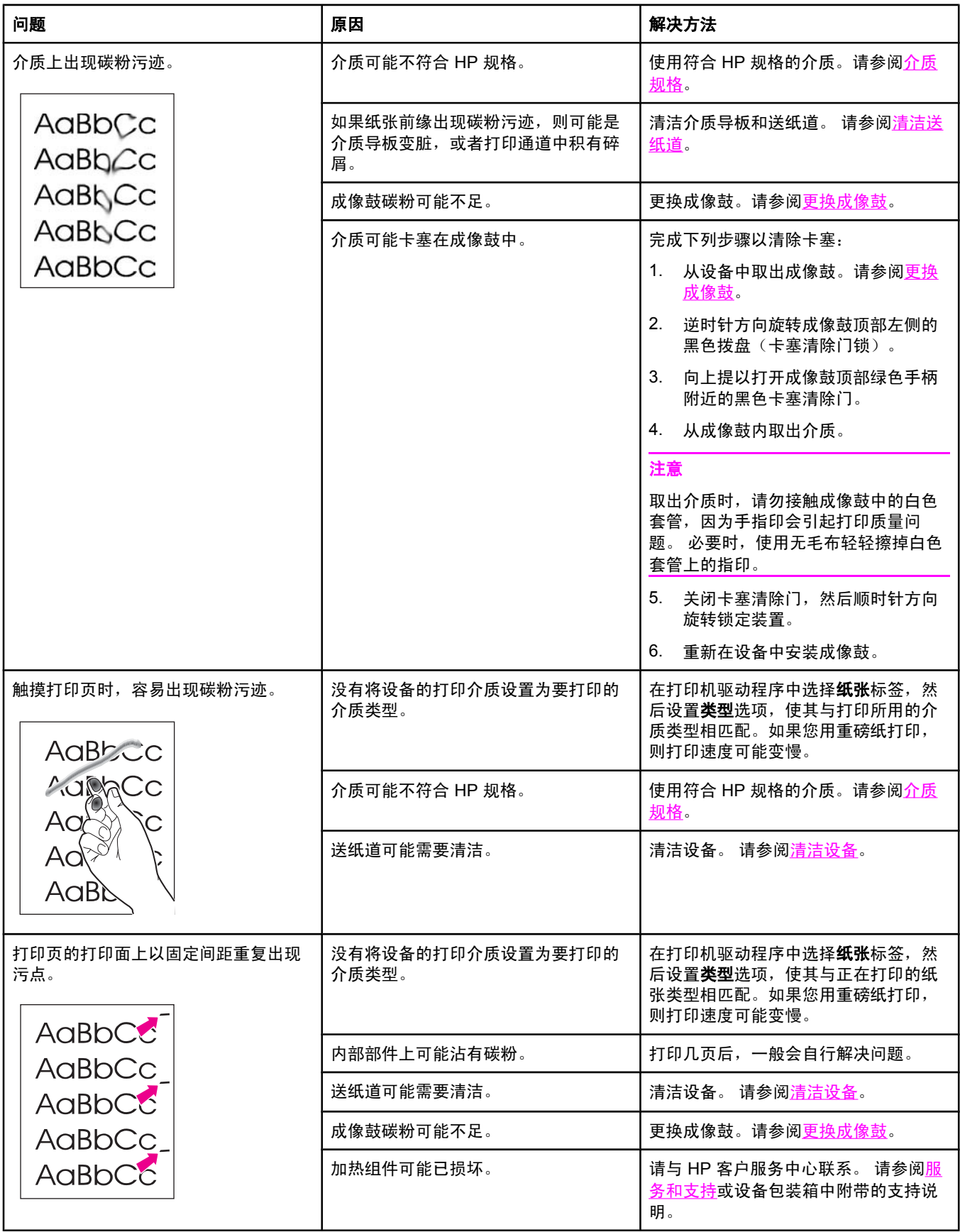

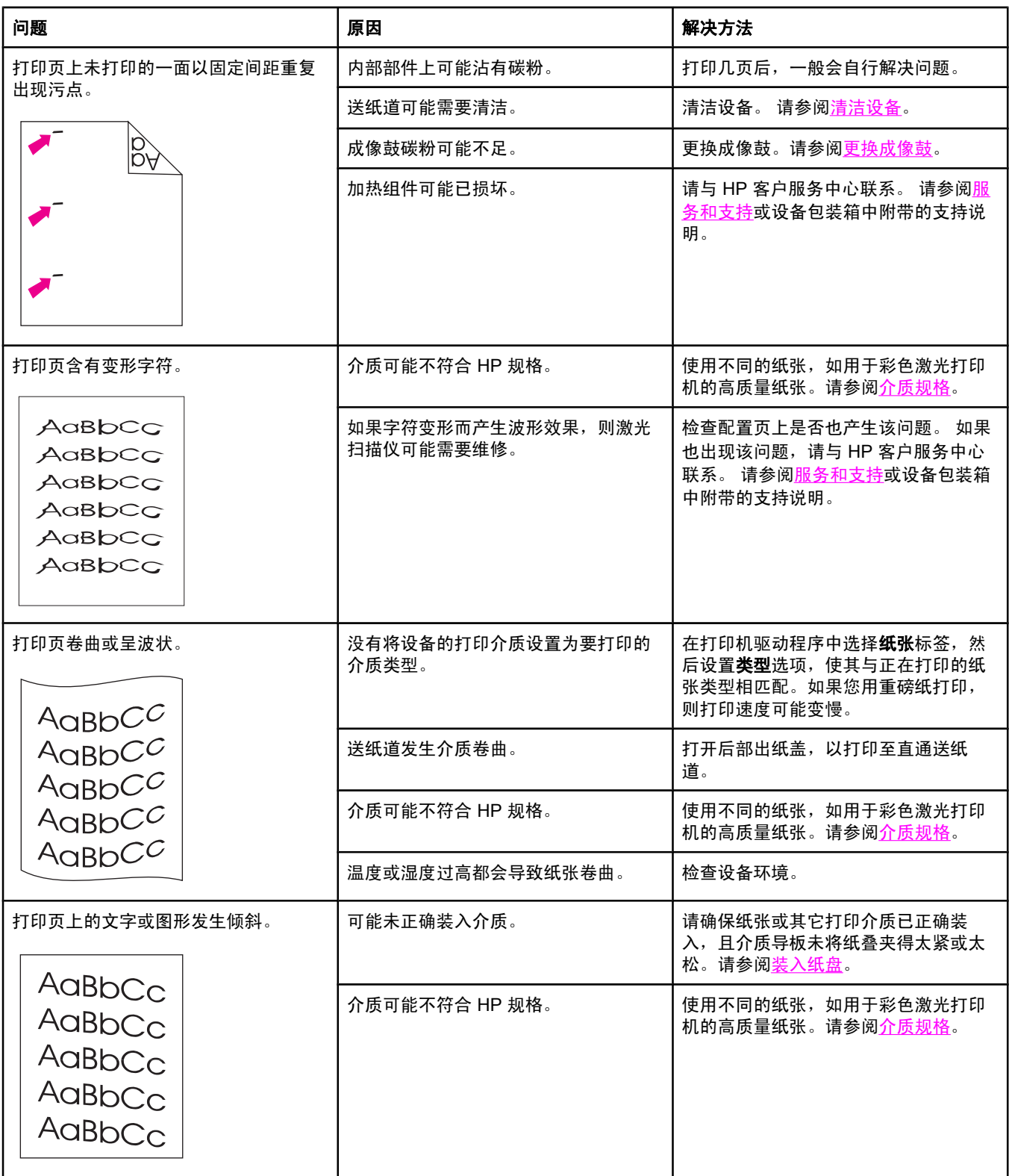

<span id="page-243-0"></span>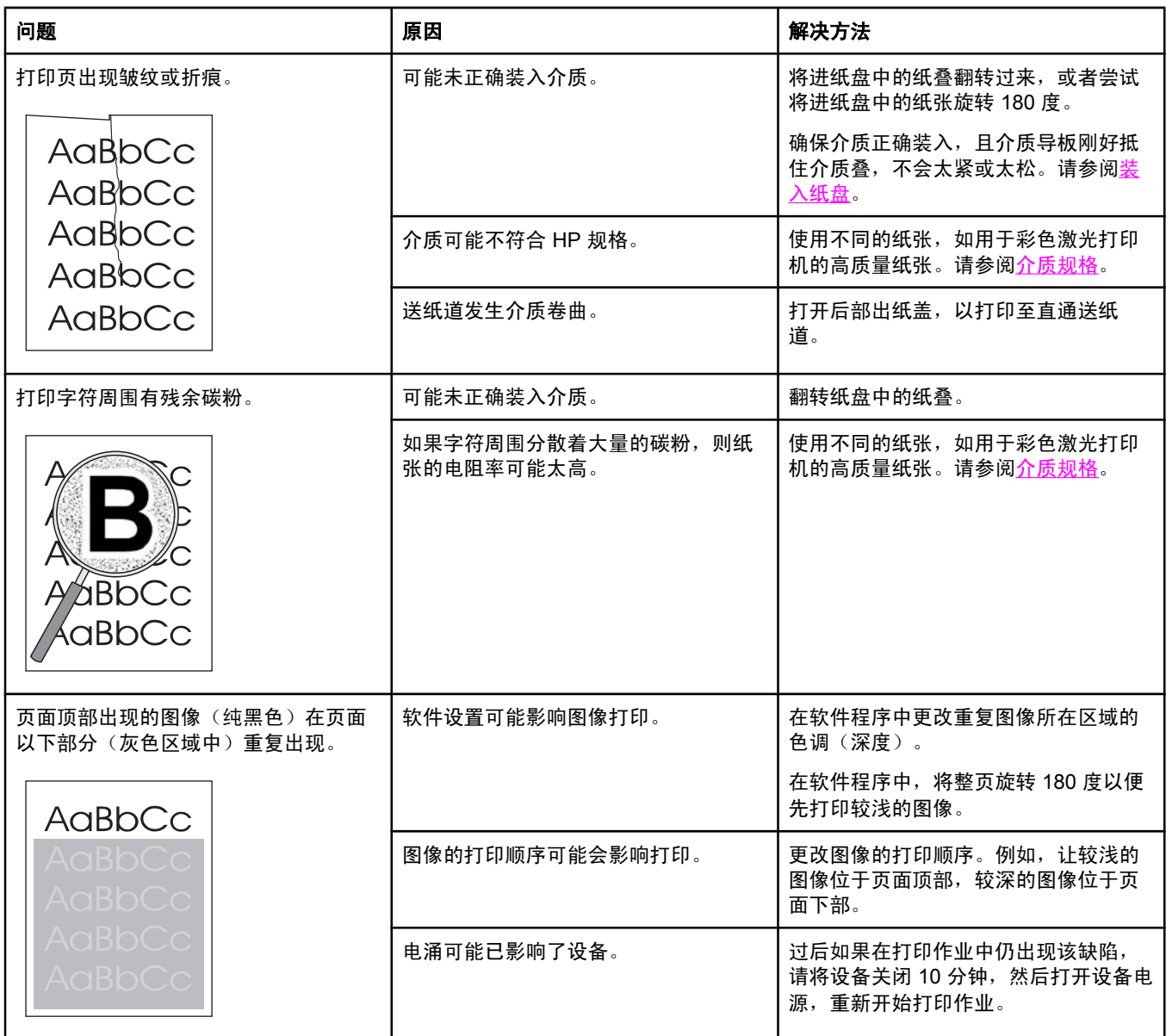

### 解决彩色文档问题

本节描述了您在进行彩色打印时会出现的问题。

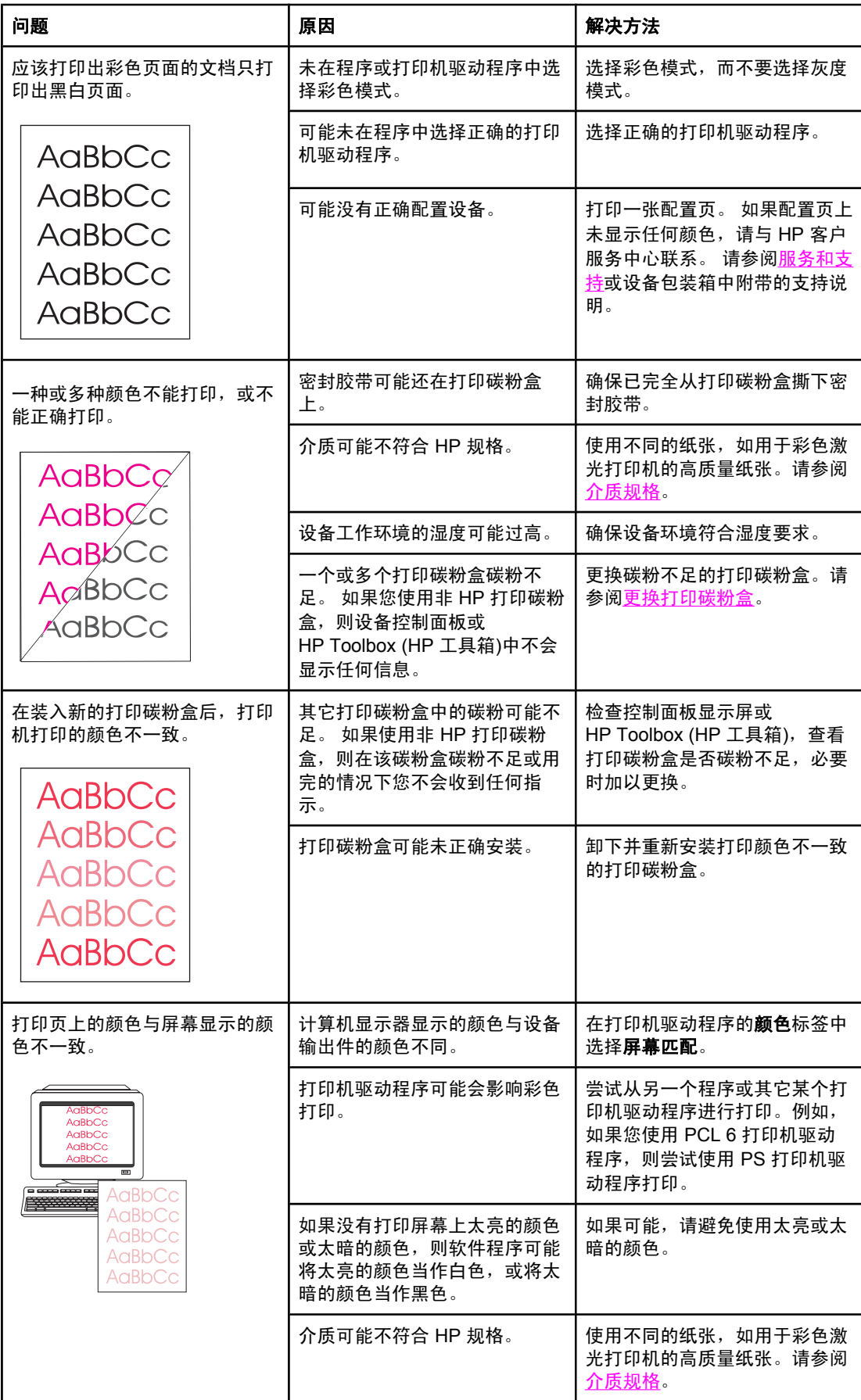

<span id="page-245-0"></span>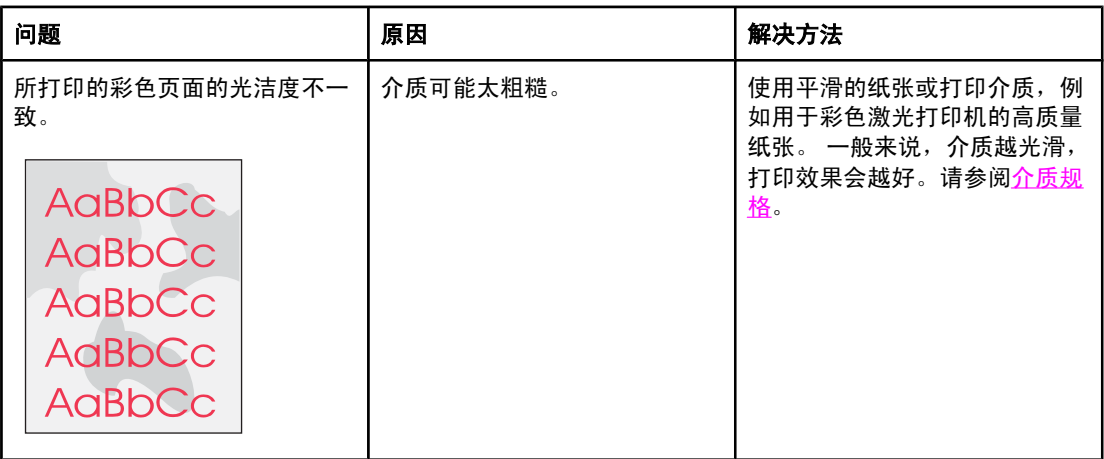

## 介质处理问题

如果设备出现介质处理问题,请使用本节所述的信息。

#### 打印介质准则

- 要获得最佳结果,请确保纸张质量优良,无划损、缺口、破损、污点、浮粒、灰尘、折 皱、脱墨、订书钉和卷曲边。
- 要获得最佳的彩色打印质量,请使用平滑的纸张类型。 一般来说,介质越光滑,打印效果 会越好。有关更多信息,请访问<u>介质规格</u>。
- 如果不能确定装入纸张的类型(如证券纸或再生纸),请检查纸张包装上的标签。
- 请勿使用专为喷墨打印机设计的介质。 请使用为彩色激光打印机设计的介质。
- 不要使用用低温油墨(如在某些类型的热熔印刷中使用的油墨)印制的信头纸。
- 不要使用带有凸饰的信头纸。
- 设备通过加热加压使碳粉熔凝到纸张上。 确保所有彩色纸或预打印表单所用的油墨均能承 受打印机熔解碳粉的高温(210°C 或 410°F 时持续 0.1 秒)。

小心 **如果未能遵守以上列出的准则,则可能导致设备卡塞或受损。** 

#### 解决打印介质问题

以下纸张问题可导致打印质量下降、卡塞甚至损坏设备。

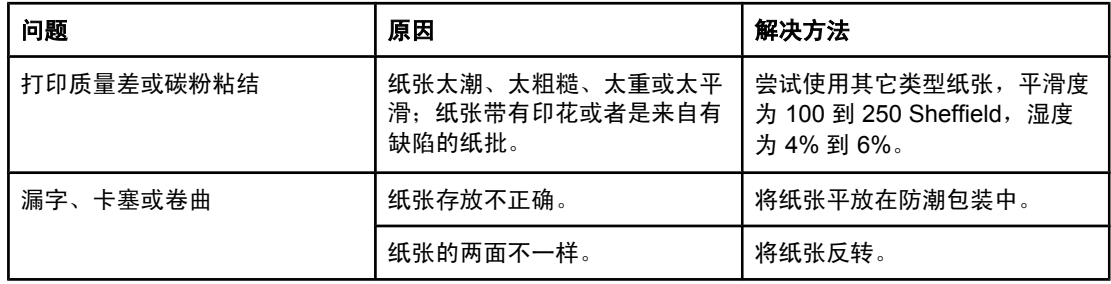

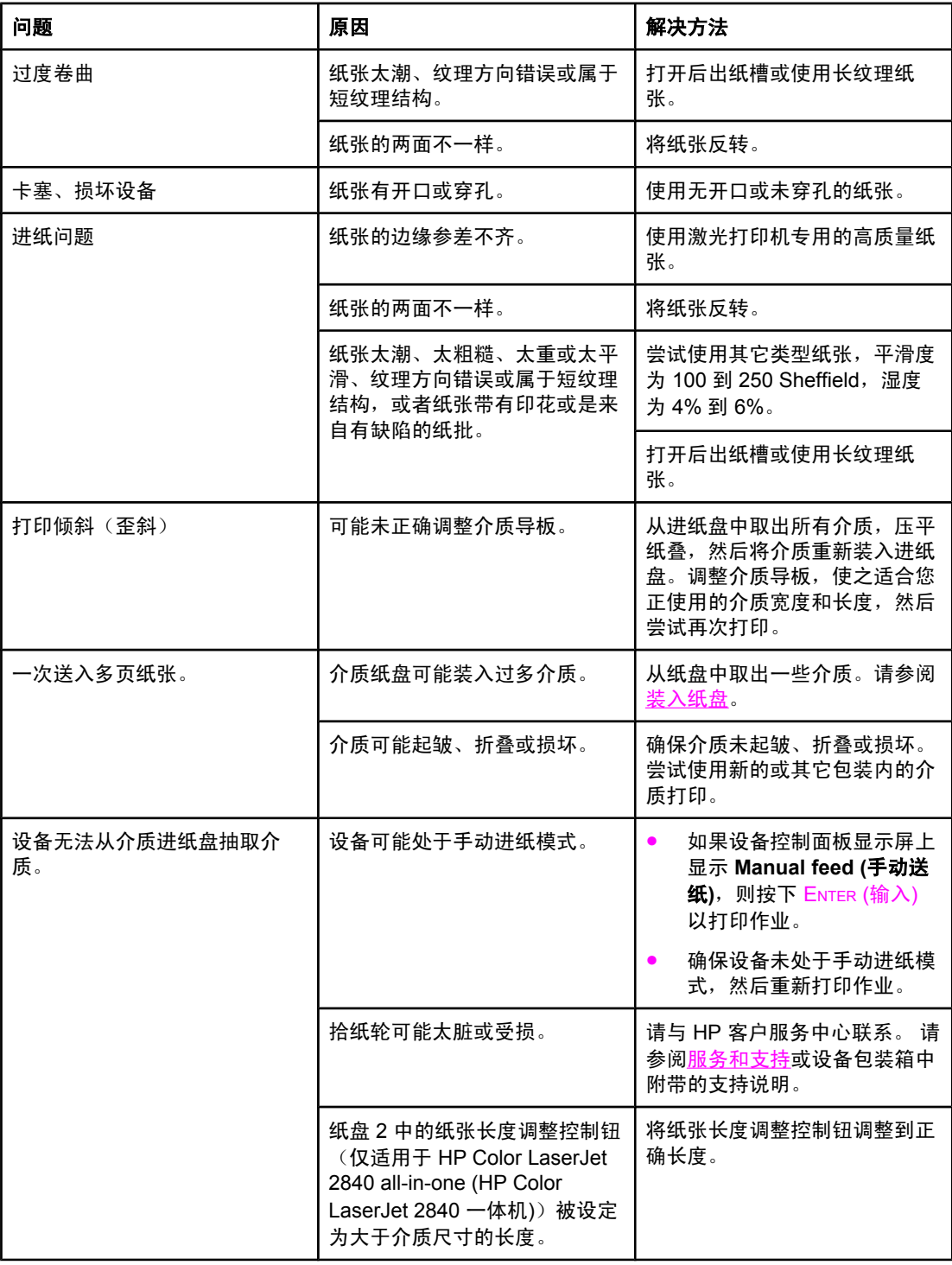

# 执行问题

如果页面退出设备而未打印任何内容,或者当设备不打印任何页面时,请尝试按本节中的提示 操作。

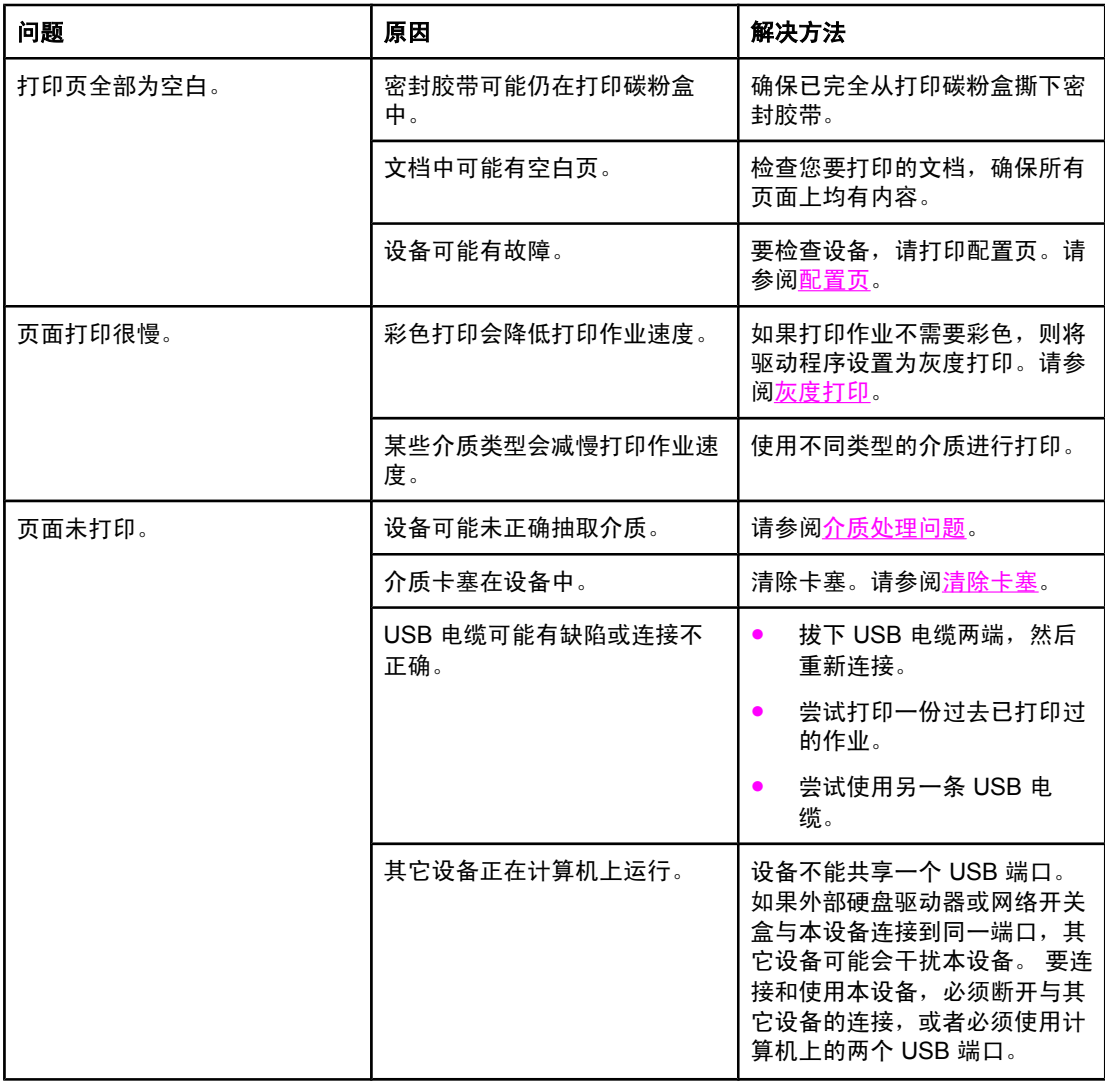

<span id="page-248-0"></span>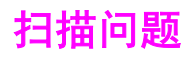

# 解决扫描图像问题

使用下表解决图像扫描问题。

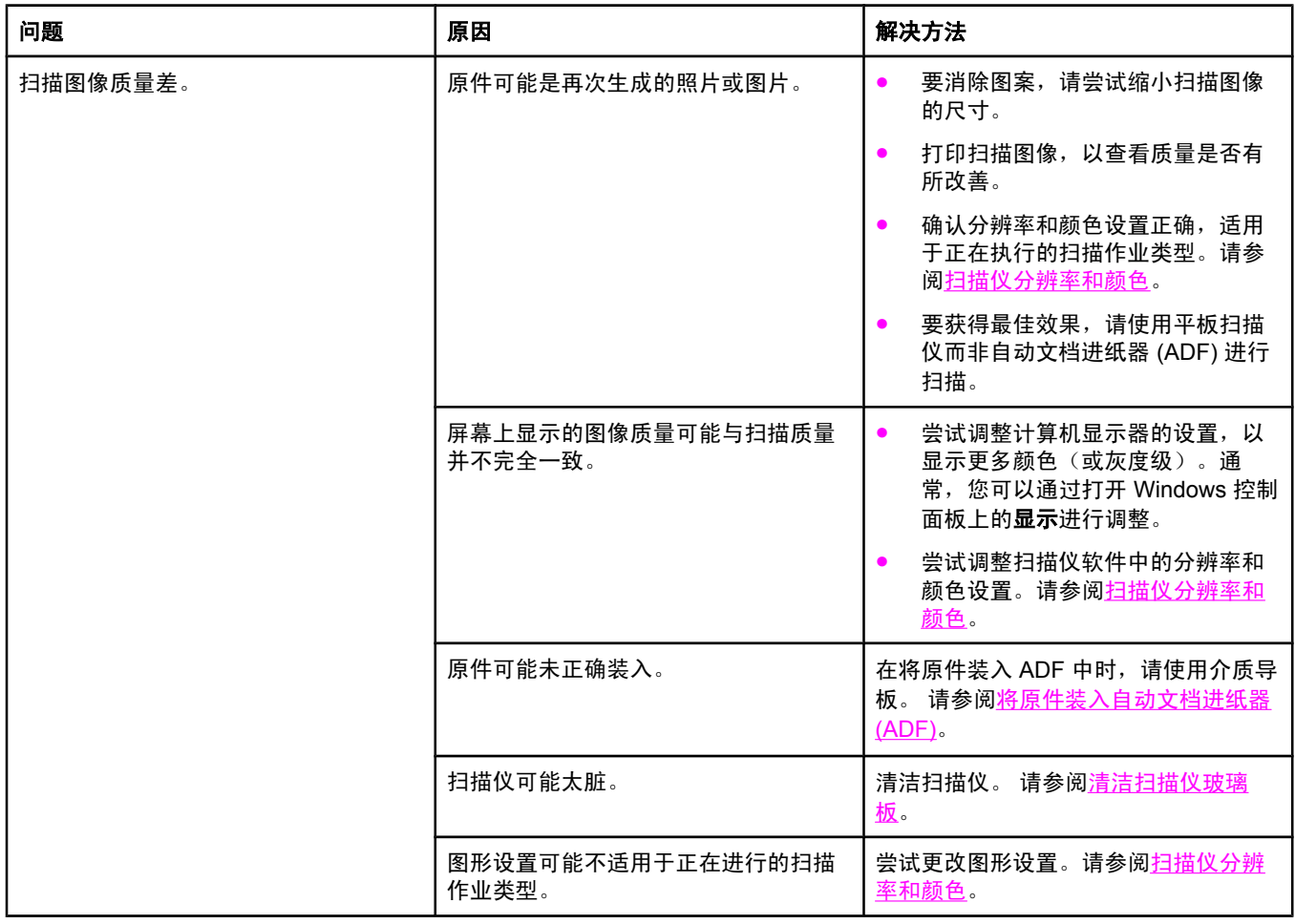

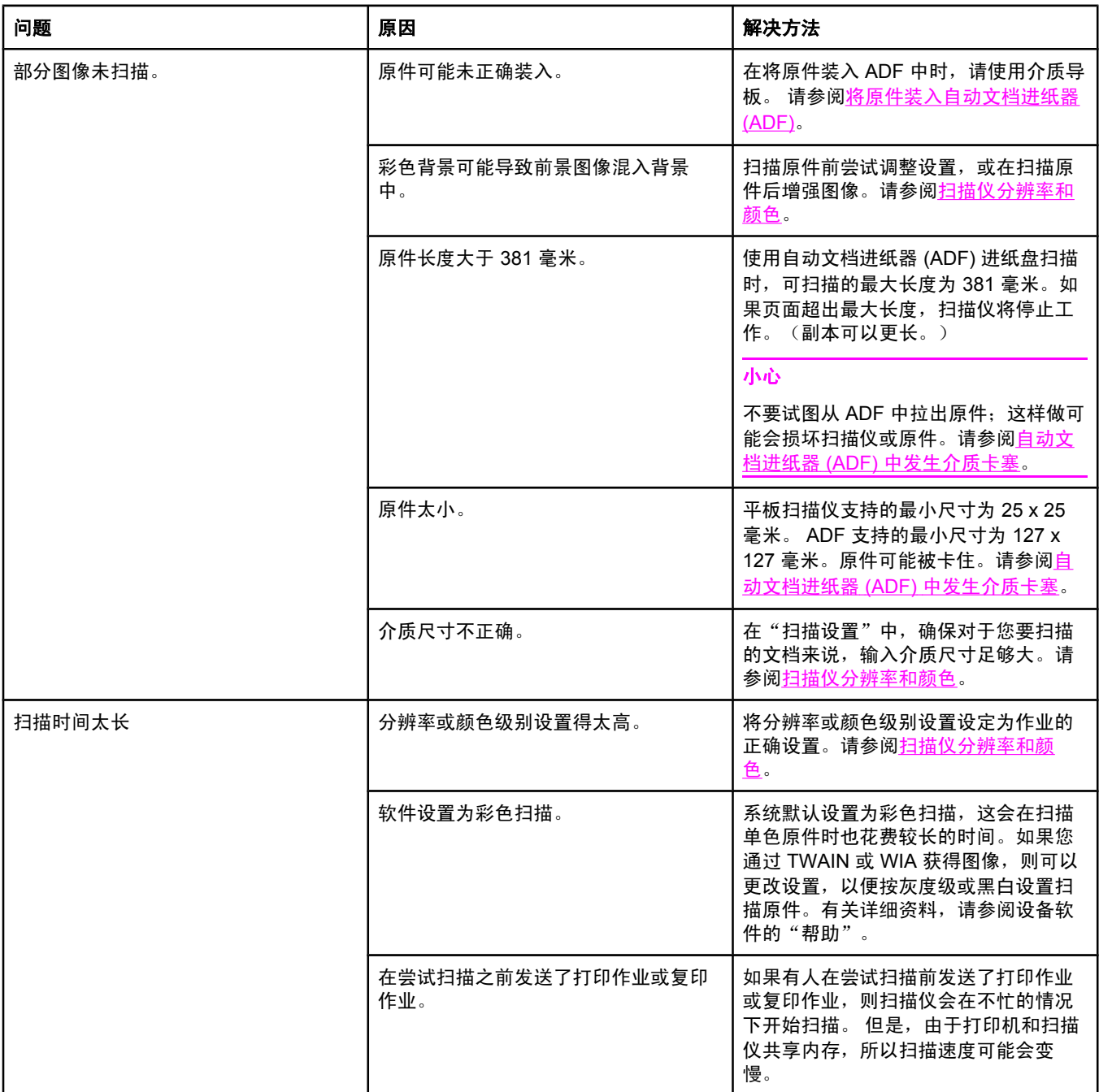

# 扫描质量问题

本节提供有关通过预防或纠正问题来提高扫描质量的信息。

### 预防问题

以下是可以用来提高复印和扫描质量的简单步骤。

- 使用平板扫描仪而非自动文档进纸器 (ADF) 进纸盘进行扫描。
- 使用优质原件。
- 正确装入介质。如果介质未正确装入,则介质可能发生倾斜,从而导致出现不清晰的图 像。有关说明,请参阅<mark>装入纸盘</mark>。
- 根据扫描页的用途调整软件设置。有关更多信息,请参阅<u>扫描仪分辨率和颜色</u>。
- 如果您的设备经常一次送入多页纸张,则可能需要更换分隔垫。 请与 HP 客户服务中心联 系。请参阅<u>服务和支持</u>或打印机包装箱中的支持说明。
- 使用或制作载片以保护原件。

#### 解决扫描质量问题

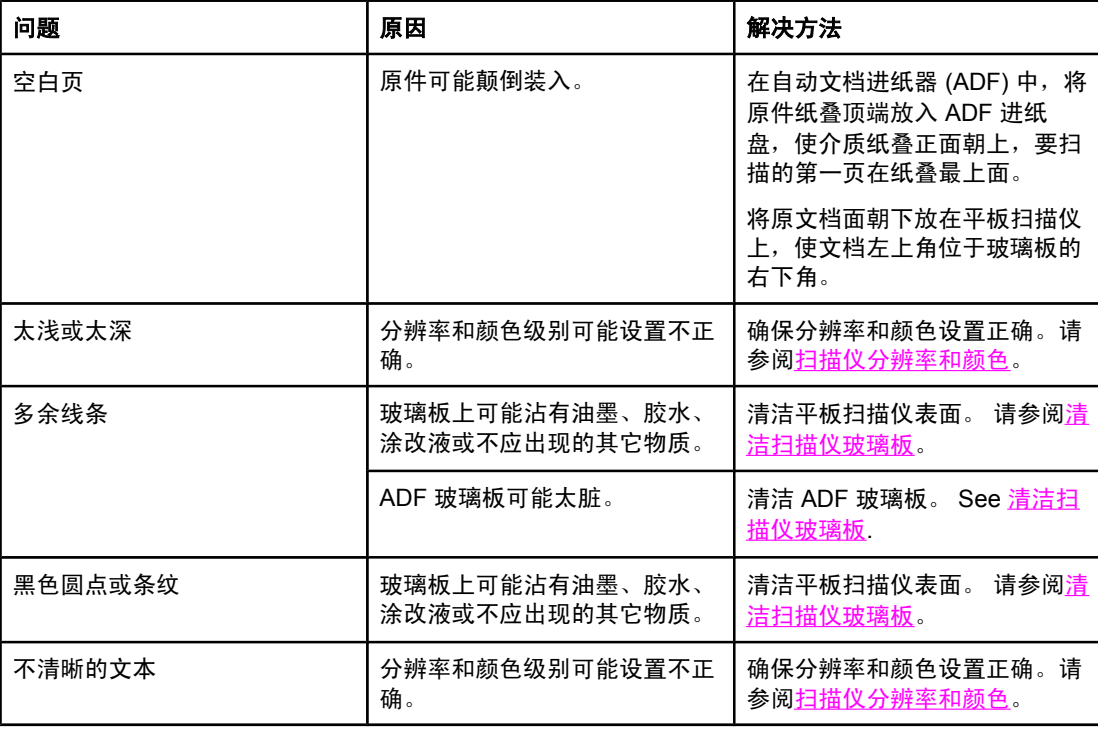

<span id="page-251-0"></span>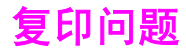

本节帮助您识别和解决复印问题。

## 预防问题

以下是一些您可以用来提高复印质量的简单步骤:

- 使用平板扫描仪进行复印。这样,得到的复印件质量将高于使用自动文档进纸器 (ADF) 进 行复印的质量。
- 使用优质原件。
- 正确装入介质。如果介质装入不正确,则介质可能会歪斜,从而导致图像不清晰和 OCR 应用程序问题。有关说明,请参阅<u>装入要扫描的文档</u>。
- 使用或制作载片以保护原件。

注意 确保介质符合 HP 规格。 如果介质符合 HP 规格,反复出现进纸问题则说明复印机/分隔垫已 磨损。 请与 HP 客户服务中心联系。请参阅<u>服务和支持</u>或打印机包装箱中的支持说明。

## 图像问题

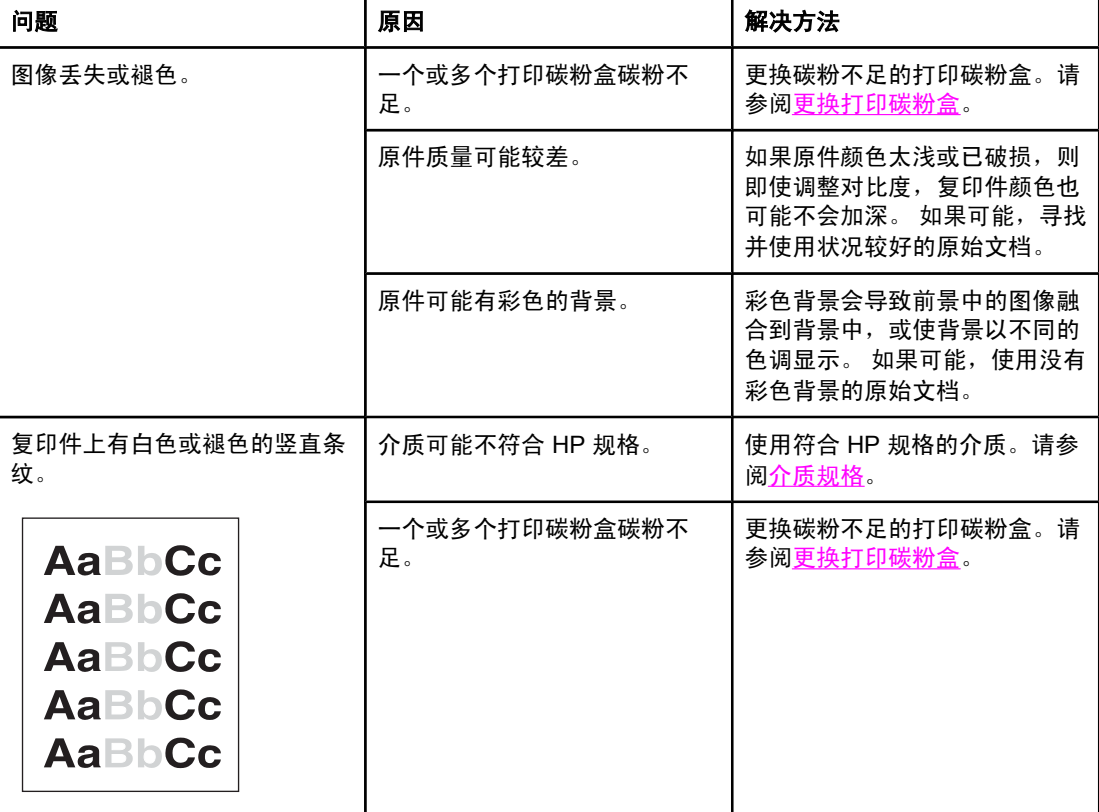
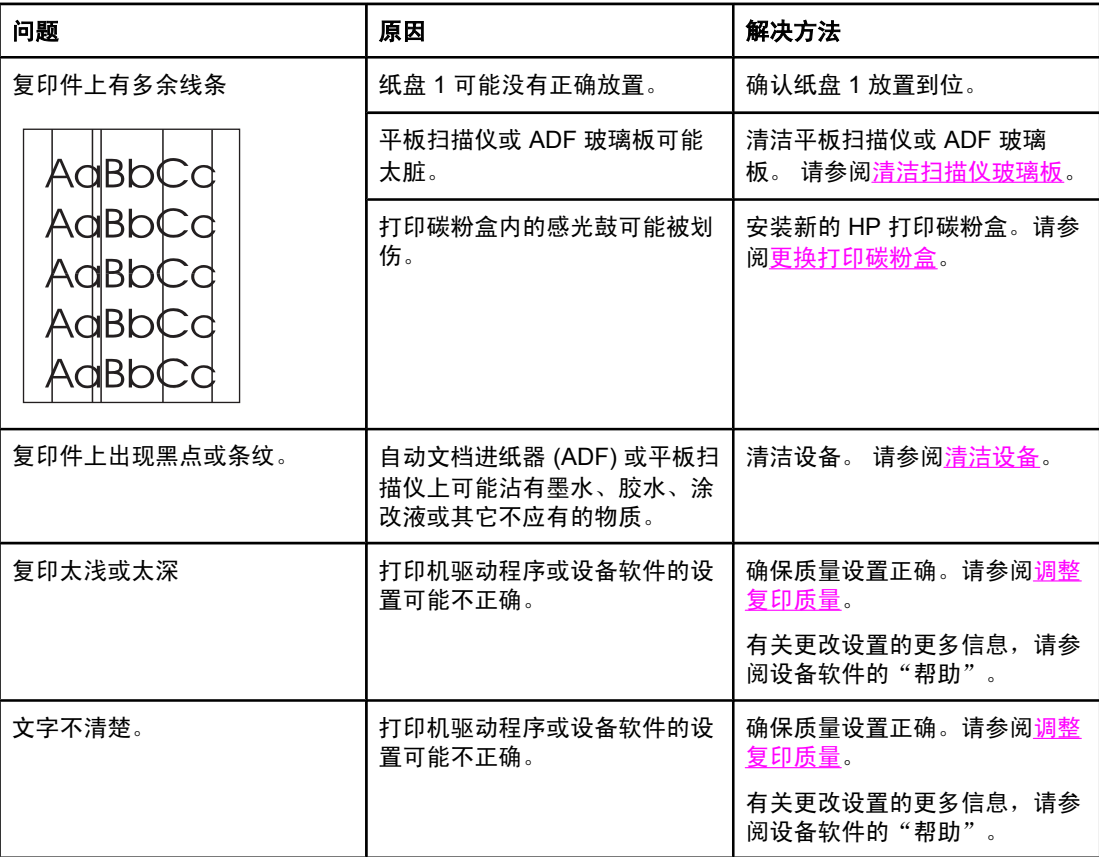

# 介质处理问题

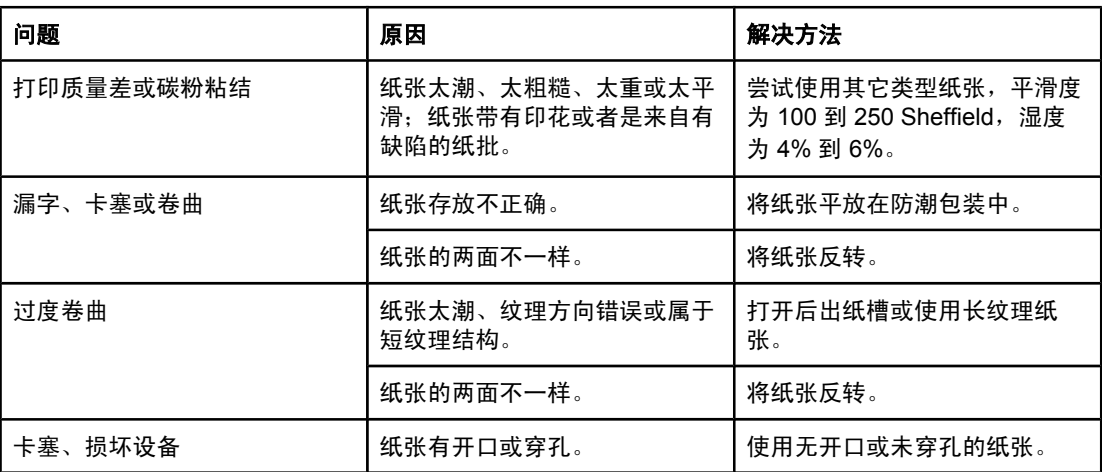

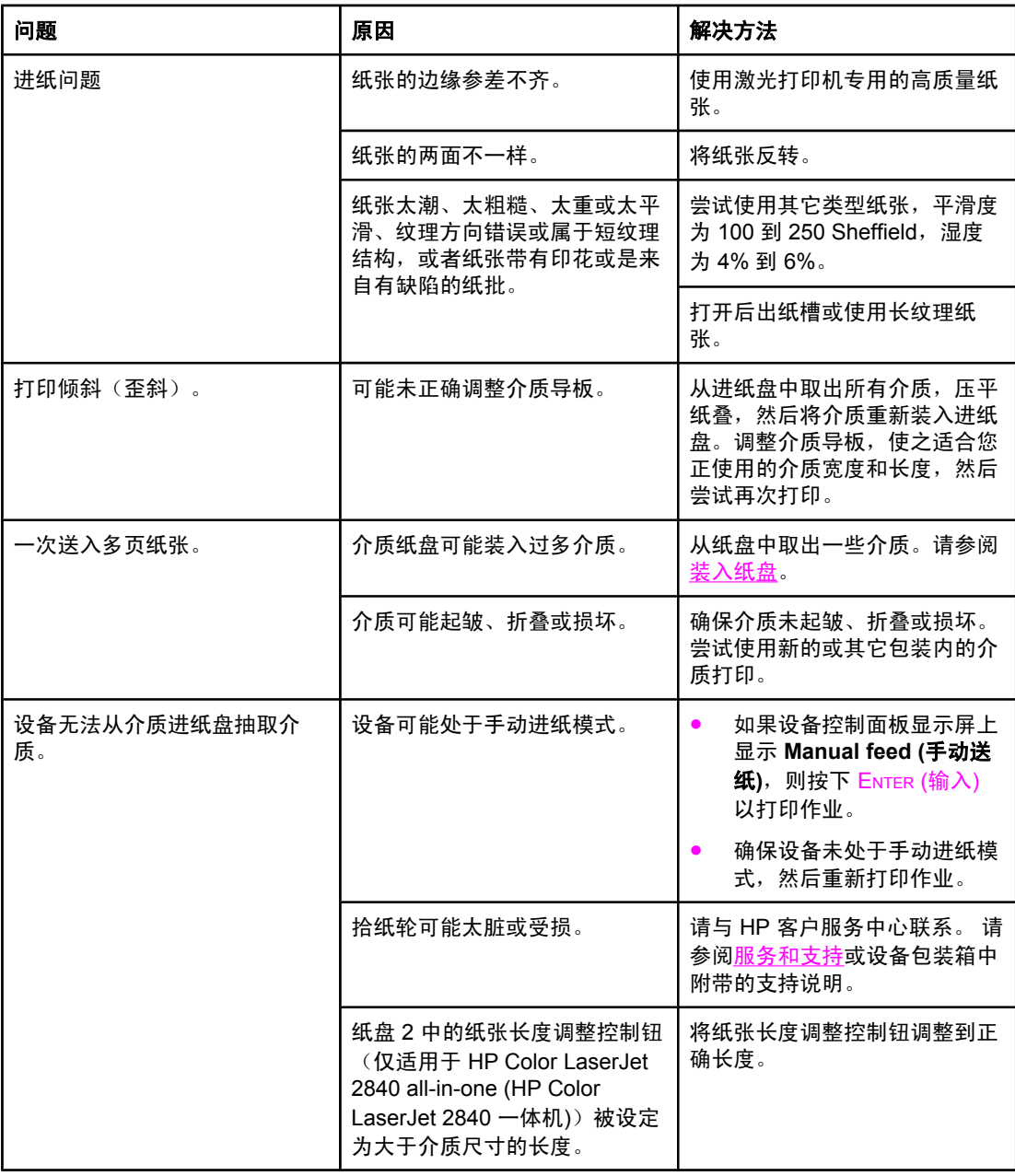

# 执行问题

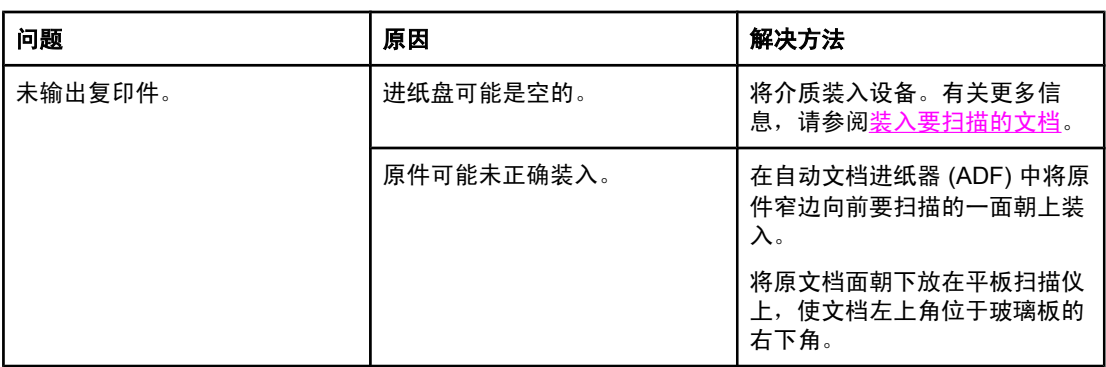

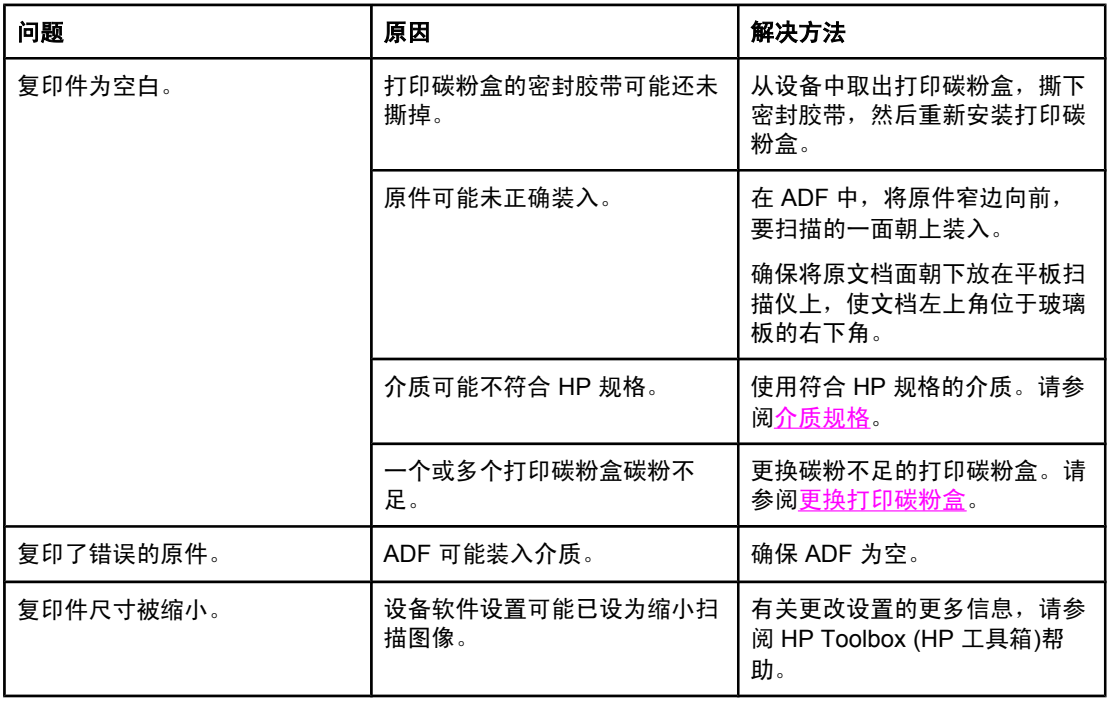

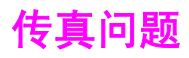

本节帮助您识别和解决传真问题。

## 接收传真出现问题

使用下表解决接收传真时可能遇到的问题。

注意 法意义 您必须使用本设备随附的传真线,才能保证设备正常工作。

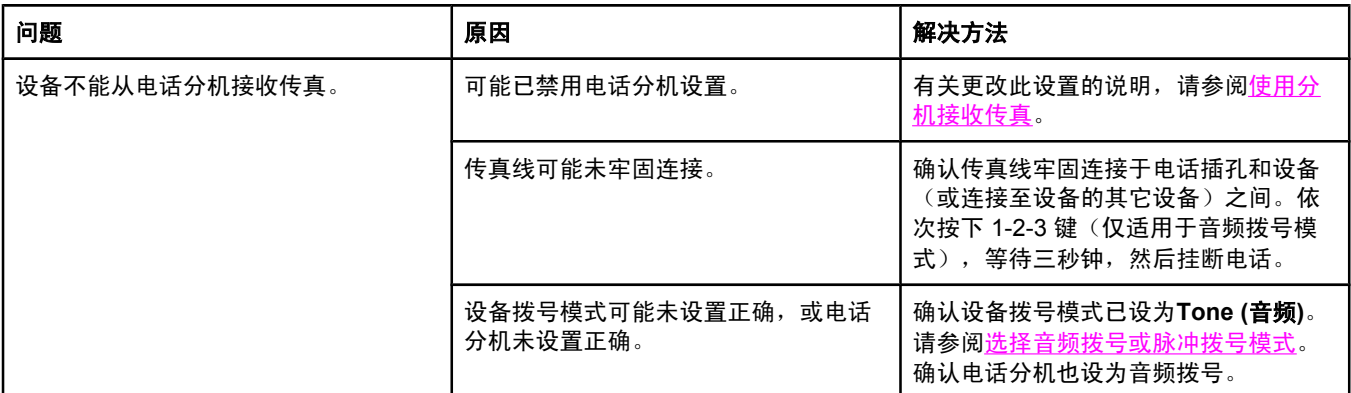

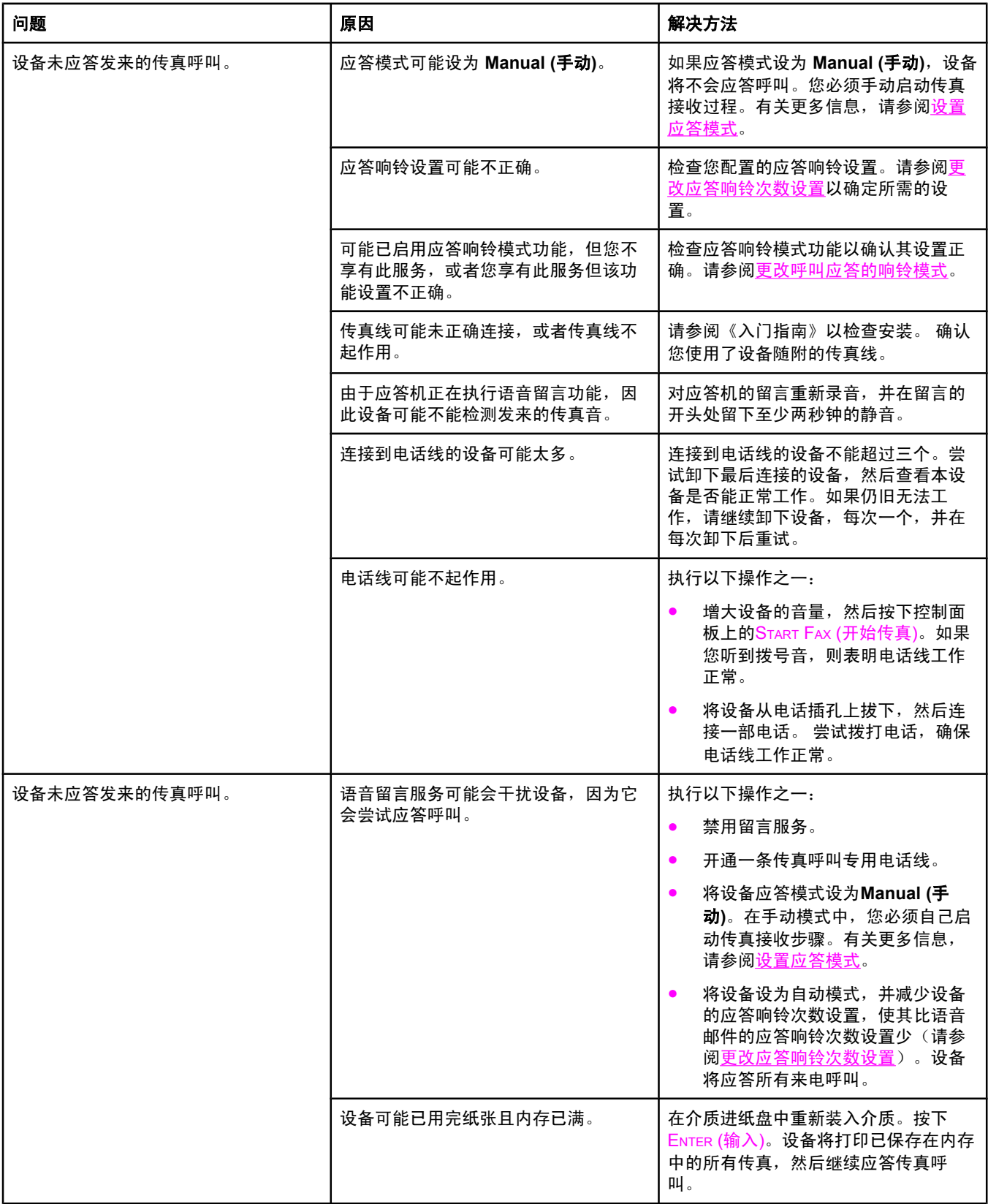

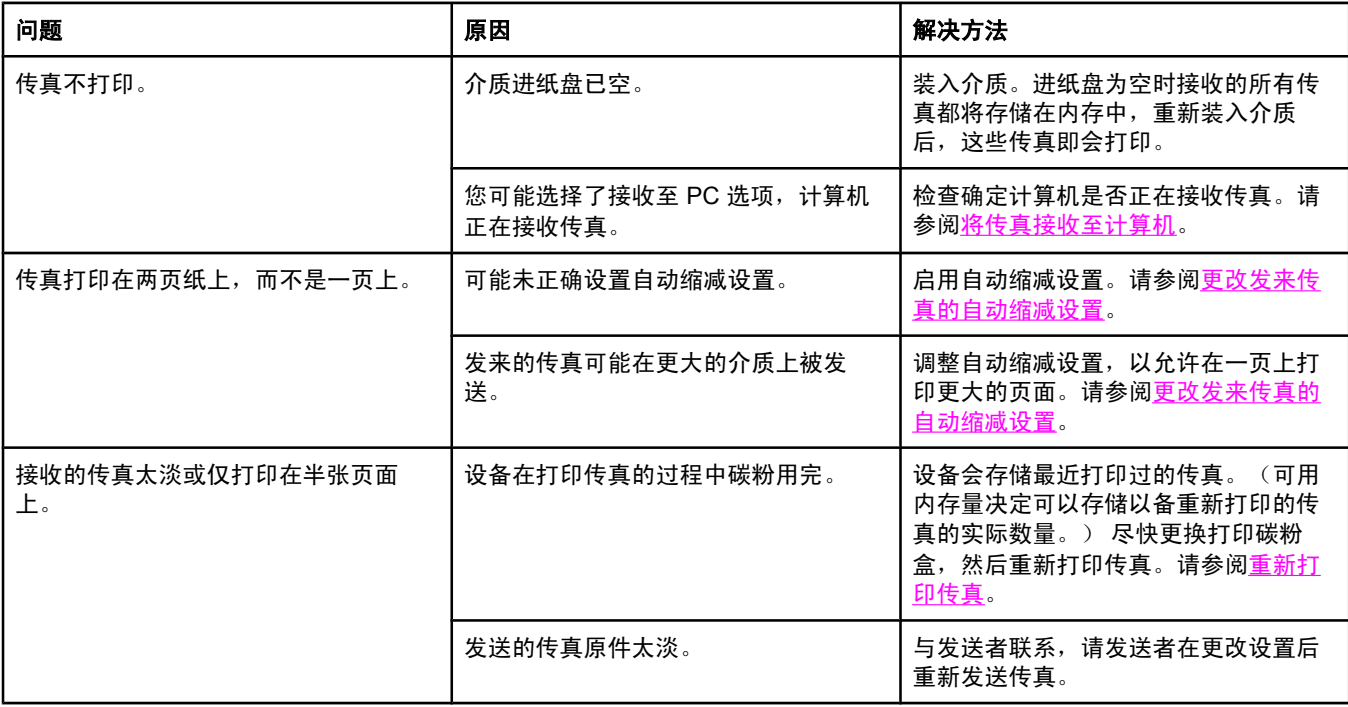

## 发送传真出现问题

使用下表的信息解决发送传真时可能遇到的问题。

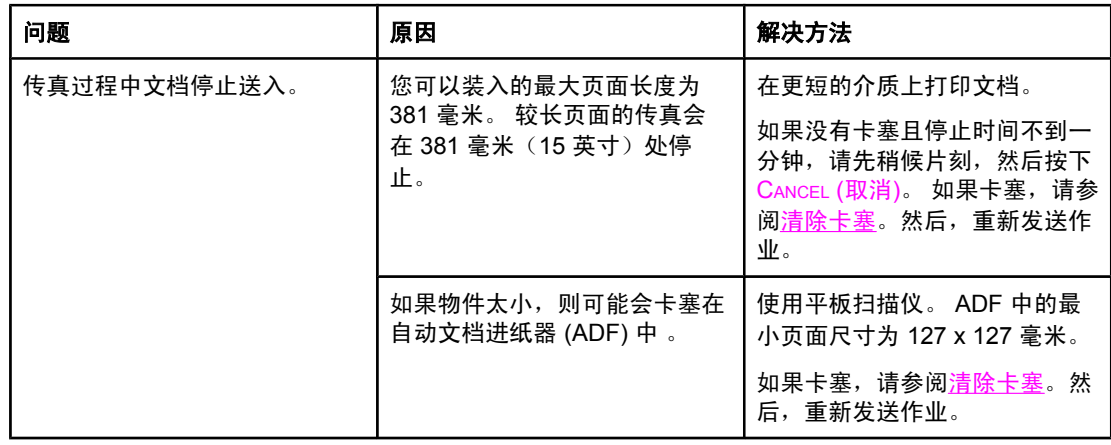

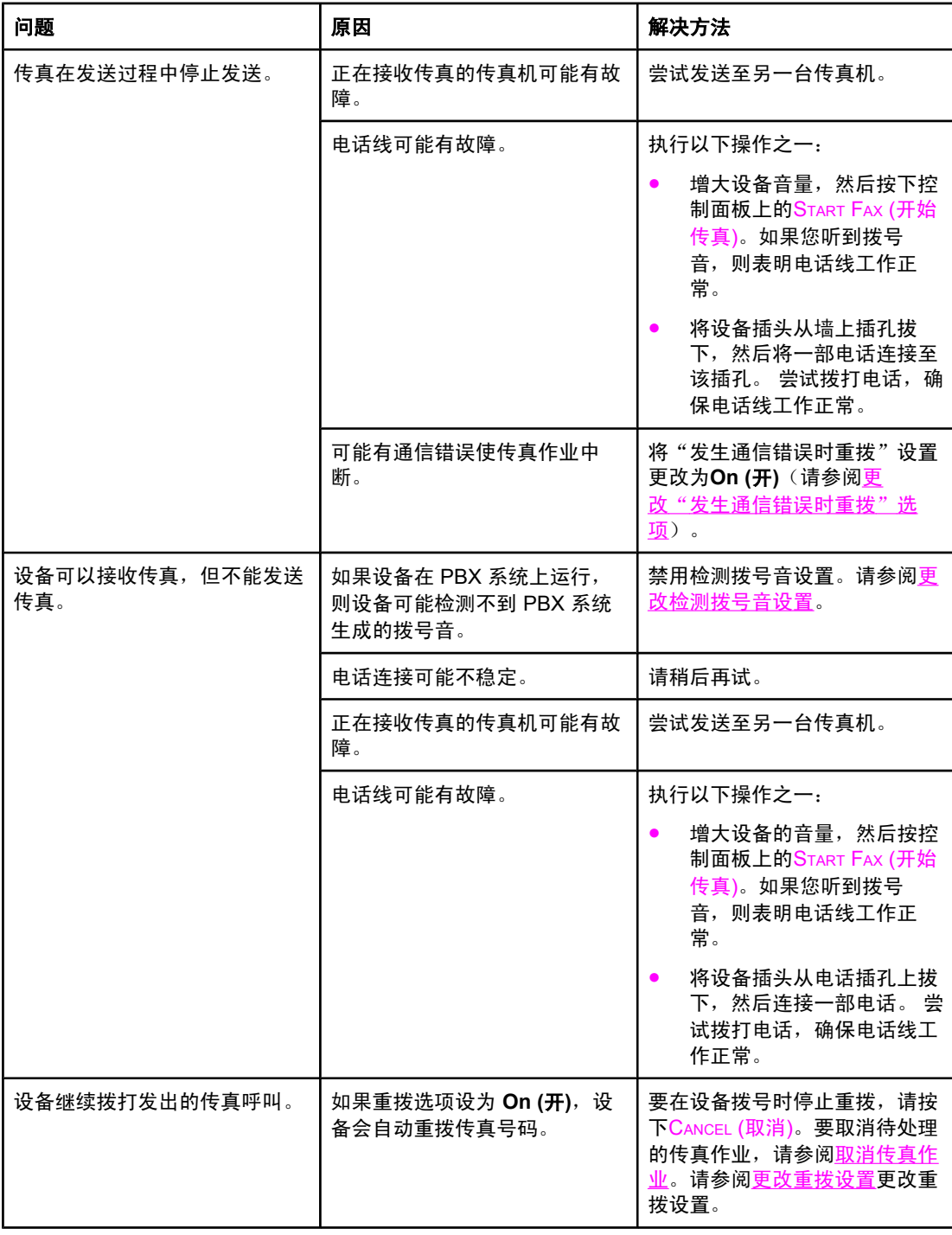

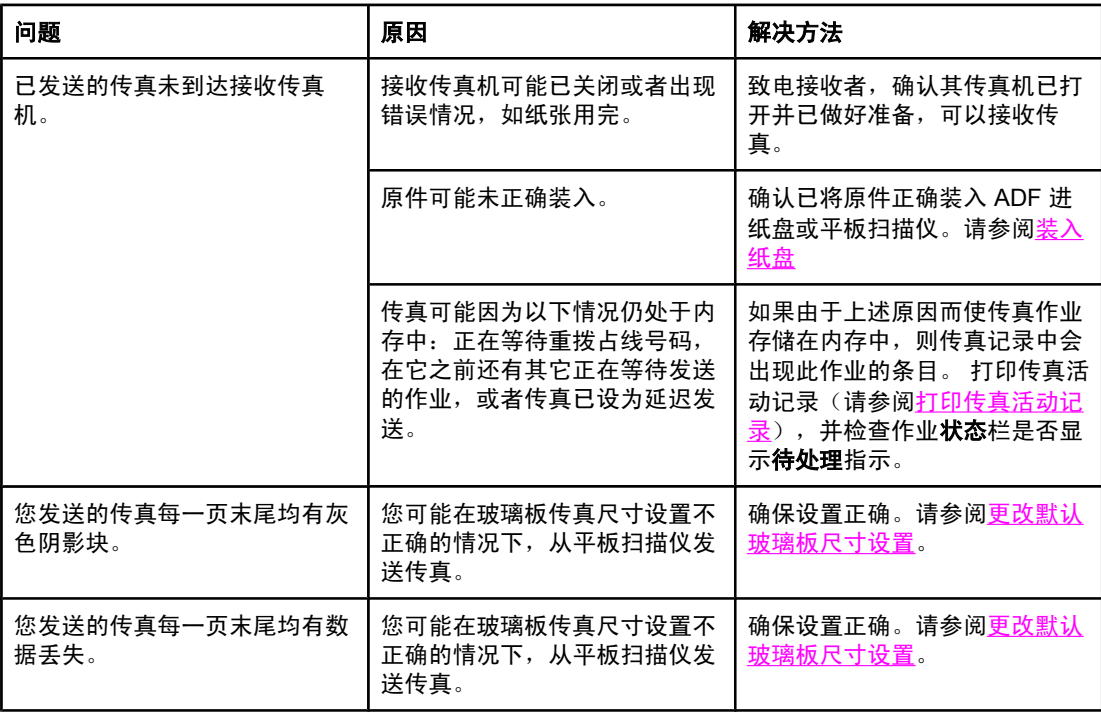

# 语音呼叫问题

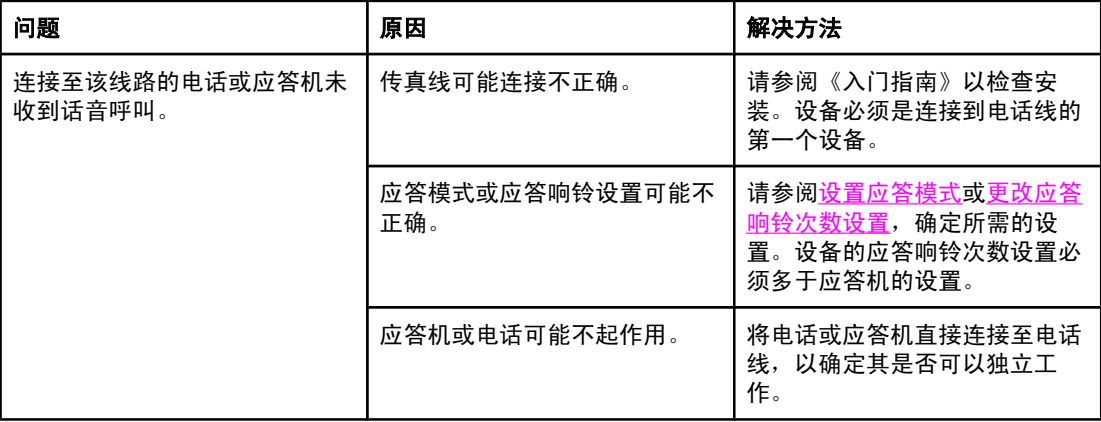

### 介质处理问题

使用本表的信息解决有关打印介质的问题。

**注意 医血管** 有关清除卡塞的信息,请参阅<u>清除卡塞</u>。

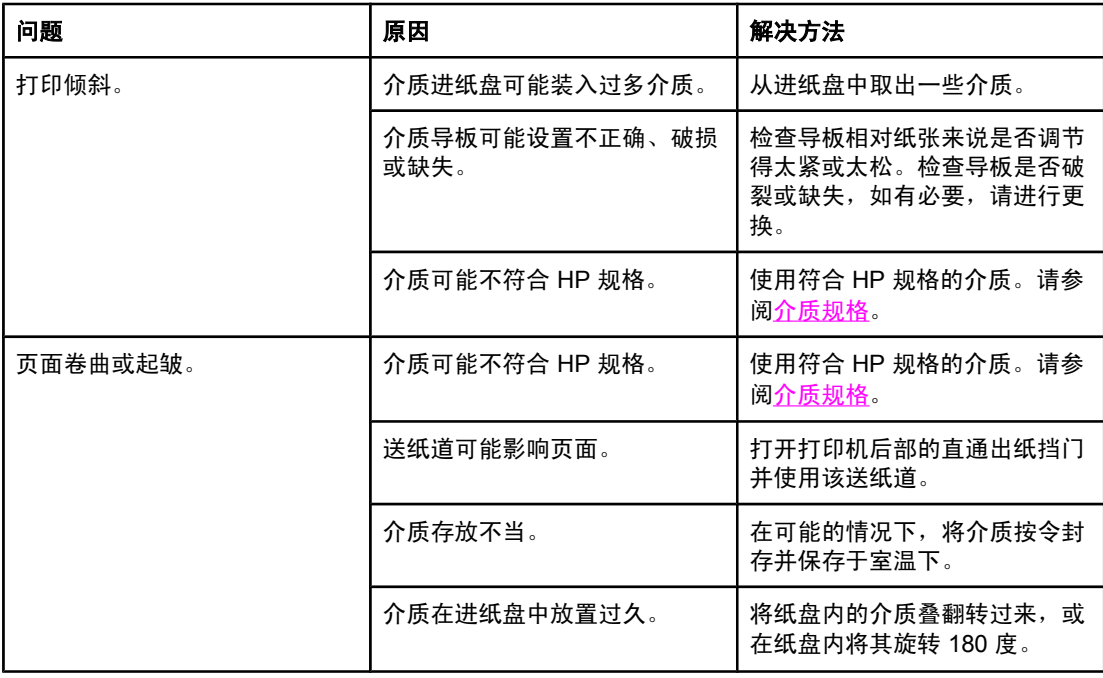

# 执行问题

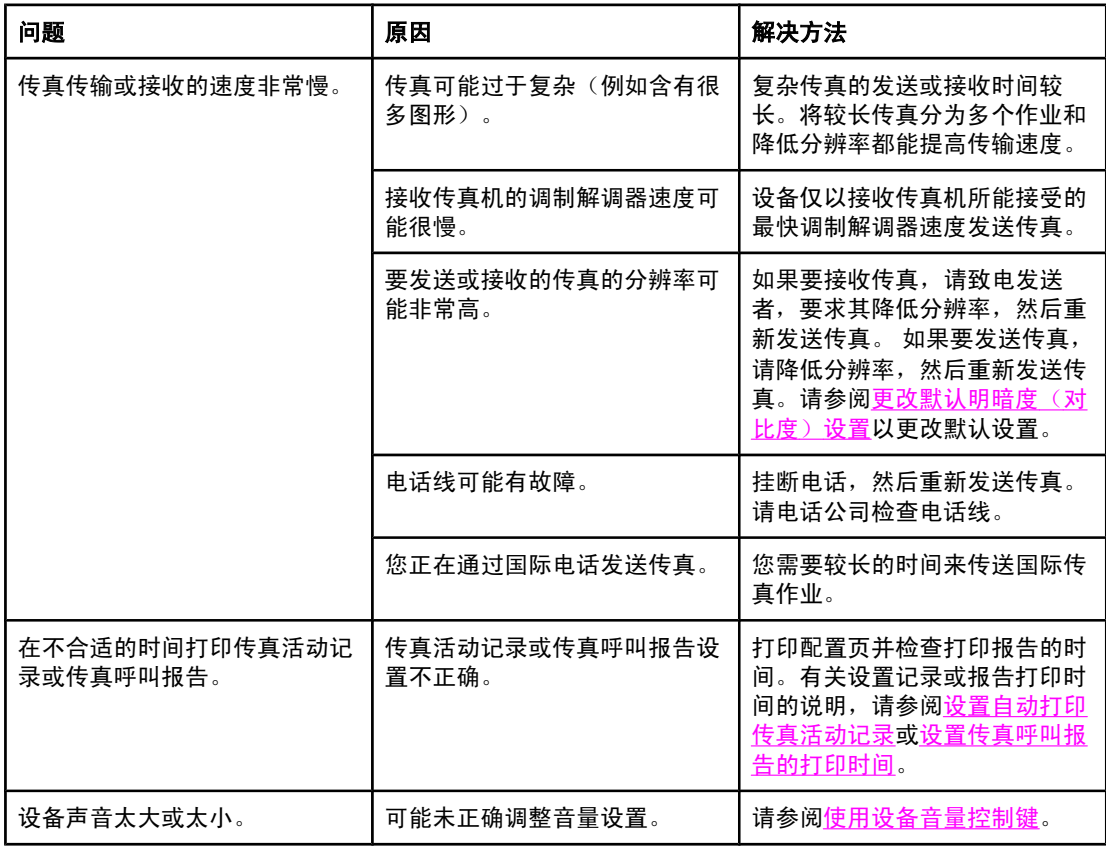

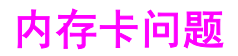

本节帮助您识别和解决与内存卡相关的问题。

注意 **注意 网络**如要获得有关从内存卡打印时的控制面板错误信息的帮助,请参阅<u>控制面板信息</u>。

### 文件缺失或错误

使用本节中的表格来解决与内存卡文件有关的问题。

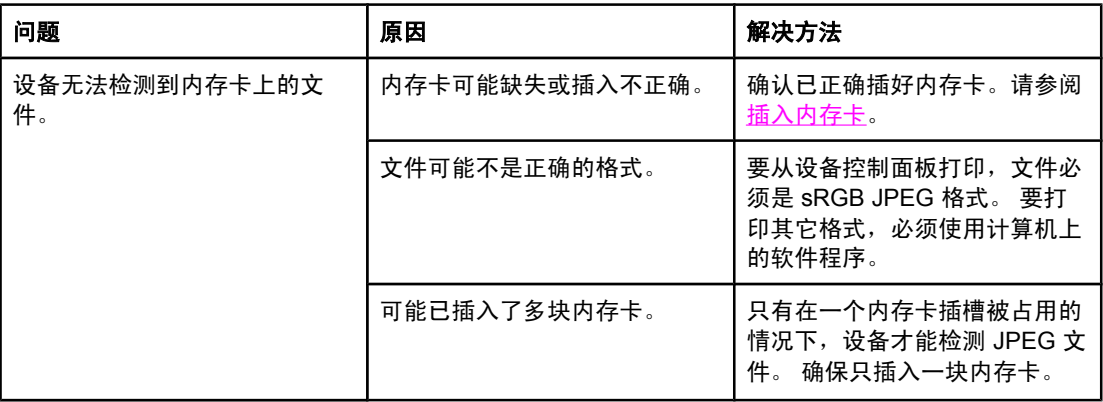

### 不打印索引页

使用本节中的表格来解决有关索引页打印的问题。

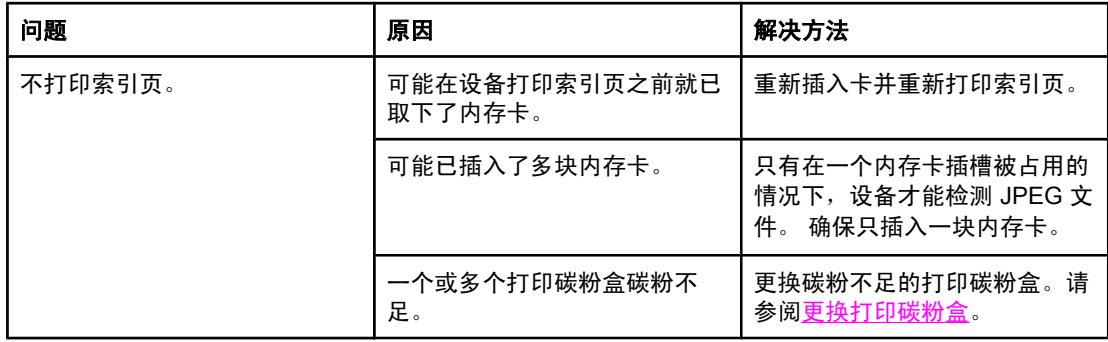

### 不打印校样页

使用本节中的表格来解决有关校样页打印的问题。

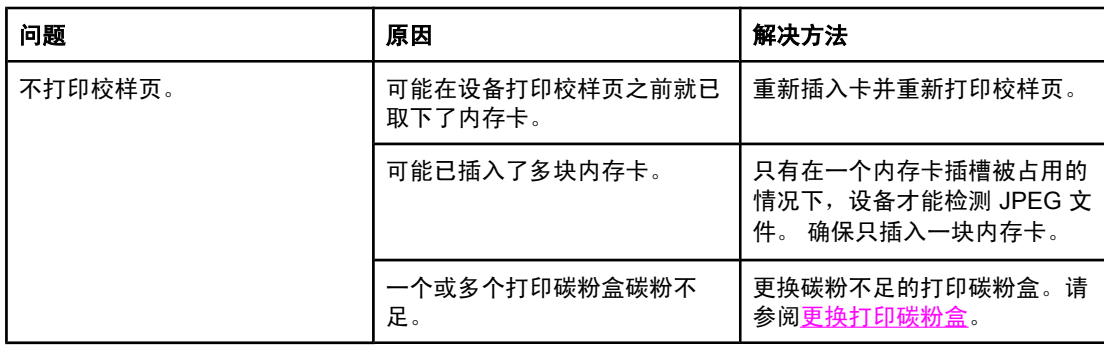

### 不扫描校样页

使用本节中的表格来解决有关校样页扫描的问题。

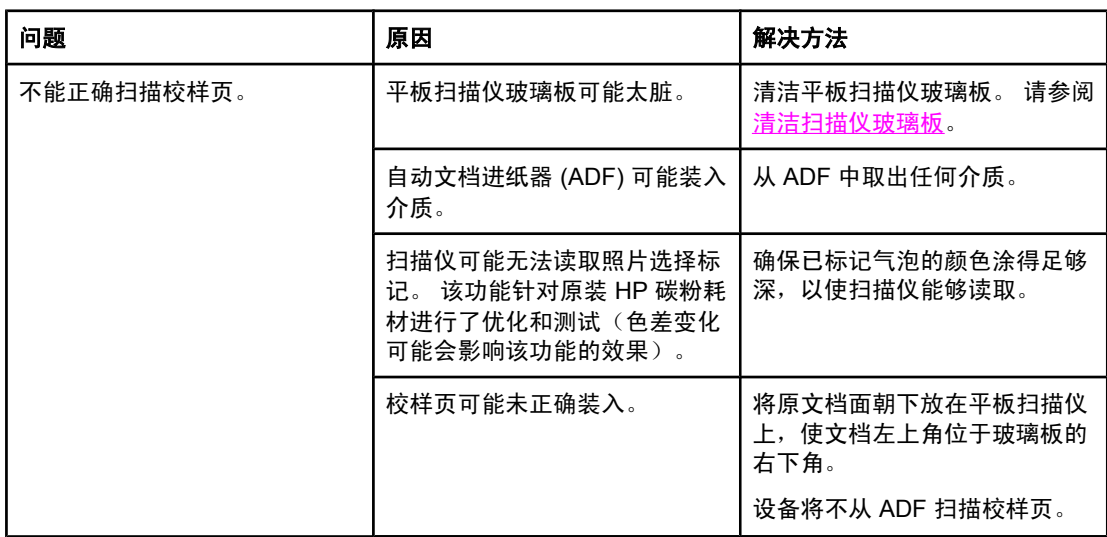

# 照片打印问题

使用本节中的表格来解决有关照片打印的问题。

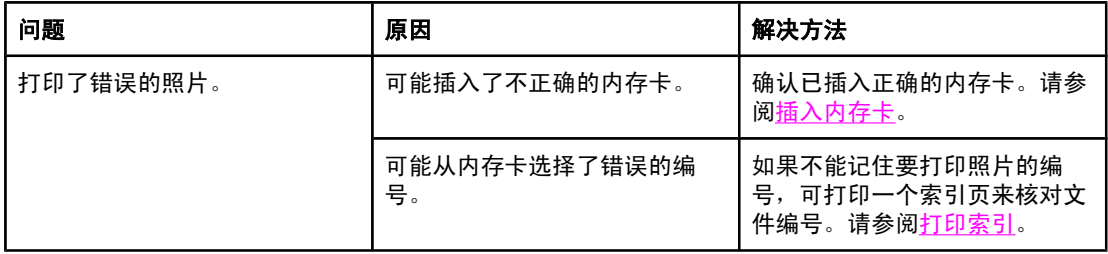

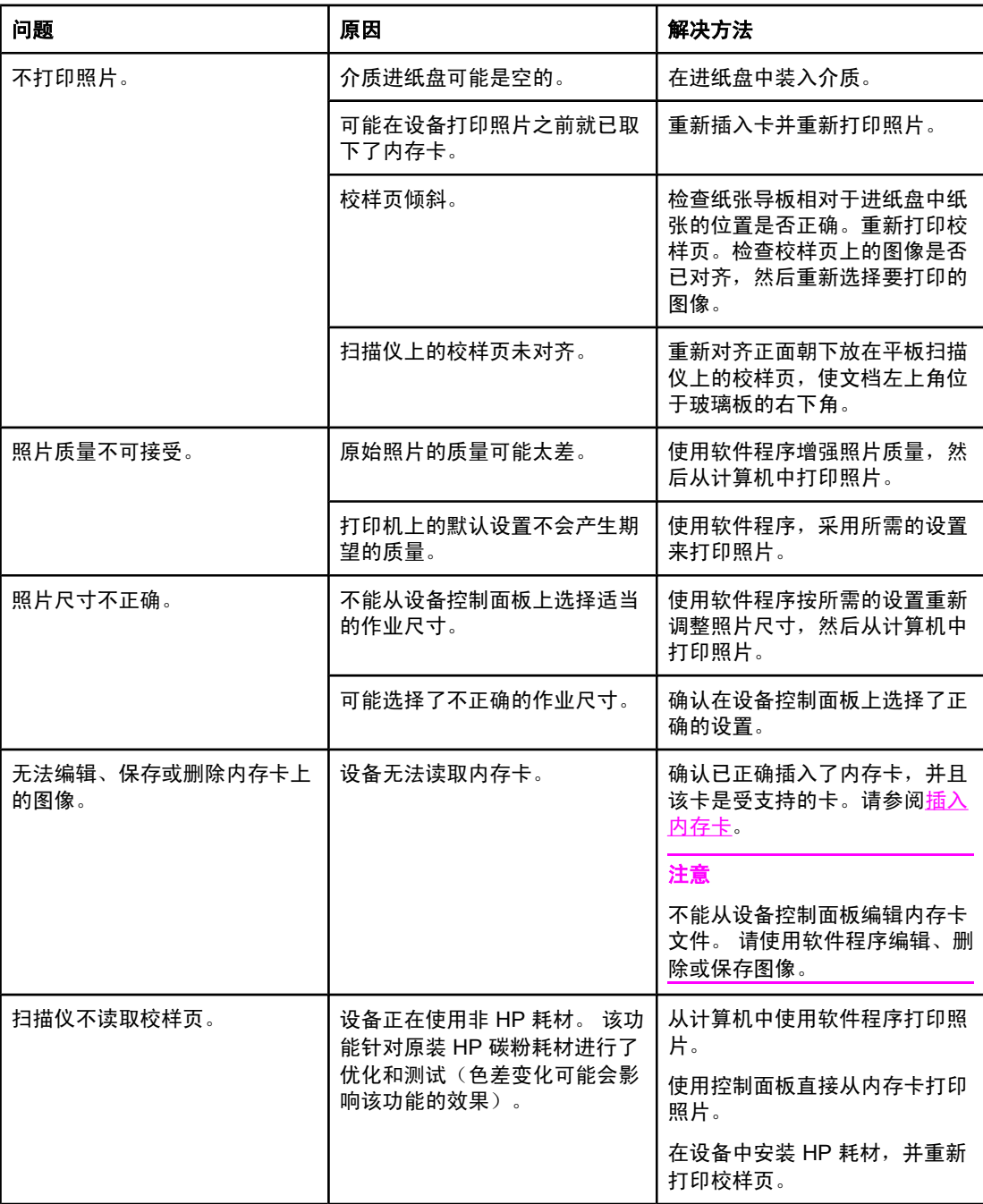

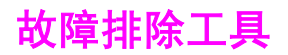

本节介绍一些能帮助您解决有关设备问题的工具。

### 设备页面和报告

本节介绍一些能帮助您诊断和解决有关设备问题的页面和报告。

#### 演示页

要打印演示页,请完成以下步骤。

- 1. 在设备控制面板上,按下MENU (菜单),直到出现**Reports (**报告**)**菜单,然后按 ENTER (输 入)。
- 2. 使用< 或 > 按钮, 直到出现Demo Page(演示页面), 然后按下 ENTER (输入)。

#### 配置页

配置页列出了当前设备设置和属性。 您可以从设备或 HP Toolbox (HP 工具箱)打印配置页。 要从设备打印配置页,请完成以下步骤。

- 1. 在设备控制面板上按下MENU (菜单)。
- 2. 使用 < 或 > 按钮选择Reports (报告), 然后按下 ENTER (输入)。
- 3. 使用 < 或 > 按钮选择 Config report (配置报告), 然后按下 ENTER (输入)。

有关配置页的更多信息,请参阅<u>配置页</u>。

#### 耗材状态页

耗材状态页列出了 HP 打印碳粉盒及 HP 成像鼓的剩余寿命。它还列出估计的剩余页数、已打 印的页数以及其它耗材信息。 您可以从设备或 HP Toolbox (HP 工具箱)打印耗材状态页。要 从设备打印,请完成以下步骤。

- 1. 在控制面板菜单上按下MENU (菜单)。
- 2. 使用 < 或 > 按钮选择Reports (报告), 然后按下 ENTER (输入)。
- 3. 使用<或>按钮选择Supplies Status (耗材状态), 然后按下 ENTER (输入)。

有关耗材状态页的更多信息,请参[阅耗材状态页](#page-186-0)。

### 传真报告

本节介绍一些能帮助您诊断和解决有关设备问题的传真报告。

注**意 有关传真报告的更多信息,请访问<u>传真记录和报告</u>。** 

#### 传真活动记录

传真活动记录提供最近接收、发送或删除的、按时间顺序排列的 40 份传真的历史记录以及出 现的所有错误。

#### 打印传真活动记录

- 1. 在设备控制面板上按下MENU (菜单)。
- 2. 使用 < 或 > 按钮选择Reports (报告), 然后按下 ENTER (输入)。
- 3. 使用<或>按钮选择Fax Activity log (传真活动记录), 然后按下 ENTER (输入)。
- 4. 按下ENTER (输入)选择**Print log now (**立即打印日志**)**。设备退出菜单设置并打印记录。

### 传真呼叫报告

传真呼叫报告是说明最近发送或接收的传真状态的简短报告。

#### 打印传真呼叫报告

- 1. 在设备控制面板上按下MENU (菜单)。
- 2. 使用 < 或 > 按钮选择**Reports (**报告**)**,然后按下 ENTER (输入)。
- 3. 使用<或>按钮选择Fax Call report (传真呼叫报告), 然后按下 ENTER (输入)。
- 4. 按下ENTER (输入)选择**Print report now (**立即打印报告**)**。设备会退出菜单设置并打印报 告。

#### 电话簿报告

电话簿报告列出了指定到单触键、快速拨号条目和成组拨号条目的传真号码。

#### 打印电话簿报告

- 1. 在设备控制面板上按下MENU (菜单)。
- 2. 使用 < 或 > 按钮选择Reports (报告), 然后按下 ENTER (输入)。
- 3. 使用 < 或 > 按钮选择**PhoneBook report (**电话簿报告**)**,然后按下 ENTER (输入)。设备会 退出菜单设置并打印报告。

#### 清单代码报告

清单代码报告打印后是一个列表,包括所有传真清单代码以及每一代码包含的传真总数。

注意 计可以报告后,所有清单数据都将被删除。

#### 打印清单代码报告

- 1. 在设备控制面板上按下MENU (菜单)。
- 2. 使用<或>按钮选择Reports (报告), 然后按下 ENTER (输入)。
- 3. 使用<或>按钮选择Billing report (清单报告),然后按下 ENTER (输入)。设备会退出菜单 设置并打印报告。

### **HP Toolbox (HP** 工具箱**)**

HP Toolbox (HP 工具箱)是一个 Web 应用程序, 可以使用它执行以下任务。

### 查看 **HP Toolbox (HP** 工具箱**)**

使用以下方法之一打开 HP Toolbox (HP 工具箱):

- 在 Windows 桌面上双击 HP Toolbox (HP 工具箱)图标。
- 在 Windows 开始菜单上,单击程序 (或在 Windows XP 中单击所有程序), 然后单击 HP Toolbox (HP 工具箱)。

#### 故障排除标签

HP Toolbox (HP 工具箱)包含一个故障排除标签, 其中包括以下主要页面的链接:

- 控制面板信息。 查看设备控制面板信息的说明。
- 清除卡塞。 查看有关确定卡塞位置和清除卡塞的信息。
- 打印问题。 查看有助于您解决打印问题的帮助主题。
- 扫描问题。 查看有助于您解决扫描问题的帮助主题。
- 复印问题。 查看有助于您解决复印问题的帮助主题。
- **传真问题**。 查看有助于您解决传真问题的帮助主题。
- 内存卡问题。 查看有助于您解决内存卡问题的帮助主题。
- 连接问题。 查看有助于您解决联网问题的帮助主题。
- 故障排除工具。 利用诸如清洁页或彩色诊断页等的故障排除工具来维护设备。
- 动画演示。 查看设备的动画帮助演示。

注意 HP Toolbox (HP 工具箱)上的其它标签对于排除设备故障也有帮助。 有关 HP Toolbox (HP 工 具箱)上其它标签的信息,请参阅[HP Toolbox](#page-188-0) (HP 工具箱)。

### 服务菜单

使用控制面板的 **Service** 菜单来诊断和排除设备故障。

#### 恢复出厂默认设置

恢复出厂默认设置将把所有设置恢复为出厂默认设置,同时还会清除传真标题名称和电话号 码。

小心 きゅうしゃ しゅう しゅう かんきょう こうくん あんきょう こうかん かんたい かんきゅう しゅうかん かいちょう 面。随后,此步骤将自动重新启动设备。

#### 恢复出厂默认设置

- 1. 在设备控制面板上按下MENU (菜单)。
- 2. 使用< 或 > 按钮选择Service (服务), 然后按下 ENTER (输入)。
- 3. 使用<或>按钮选择Restore defaults (恢复默认设置), 然后按下 ENTER (输入)。 本设备会自动重新启动。

#### 清洁送纸道

本设备拥有特殊的清洁模式来清洁送纸道。

注意 如果您可以访问 HP Toolbox (HP 工具箱),HP 建议您使用 HP Toolbox (HP 工具箱)来清洁送 纸道。请参阅<u>清洁送纸道</u>。

#### 清洁送纸道

- 1. 在设备控制面板上按下MENU (菜单)。
- 2. 使用 < 或 > 按钮选择Service (服务), 然后按下 ENTER (输入)。
- 3. 使用<或>按钮选择Cleaning Mode (清洁模式), 然后按下 ENTER (输入)。 一页纸缓慢穿过打印机。 清洁过程完毕后,请丢弃该页。
- 4. 提示后请装入普通的 letter 或 A4 纸。
- 5. 再次按下 ENTER (输入),以确认并开始清洁过程。 一页纸缓慢穿过打印机。 清洁过程完毕后,请丢弃该页。

#### **T.30** 协议记录

使用 T.30 协议记录报告来诊断和排除传真传输故障。

#### 打印 **T.30** 协议记录报告

从设备发送一个传真,或者其它传真机接收一个传真,然后在打印传真后打印 T.30 记录报 告。

- 1. 在设备控制面板上按下MENU (菜单)。
- 2. 使用 < 或 > 按钮选择Service (服务), 然后按下 ENTER (输入)。
- 3. 使用 < 或 > 按钮选择 Print T.30 (打印 T.30), 然后按下 ENTER (输入)。 设备会退出菜单设置并打印报告。

下面对报告栏的一些标题作了说明:

- **日期和时间**标识传真开始的时间。
- 类型是传真活动的类型: 发送或接收。
- 标识是接收传真的电话号码。
- 结果说明传真的状态:
	- "正常"表示传真成功。
	- "待处理"表示传真还在内存中或正在打印中。
	- 错误代码表示您的设备需要维修。 请与 HP 客户服务中心联系。请参阅[服务和支持或](#page-4-0) 打印机包装箱中的支持说明。

### 设备控制面板显示屏有黑线条或黑点,或变成空白

小心 静电可导致设备控制显示屏上出现异常的黑线条或黑点。 如果您可能带有静电荷(如,在干燥 环境下走过地毯),请勿触摸设备控制面板显示屏。

### 设备是否暴露于电场或磁场中?

如果设备暴露于电场或磁场中,设备的控制面板显示屏上可能出现意外的线条或圆点,或者显 示屏可能变为空白。 要解决此问题,请执行以下步骤:

- 1. 关闭设备电源。
- 2. 将设备从电场或磁场中移走。
- 3. 重新打开设备电源。

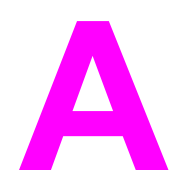

# **A** 附件和订购信息

在印刷本指南时,以下附件列表是最新列表。 但在设备的使用寿命内,订购信息和附件的供货 情况可能会发生变动。 有关最新订购信息,请访问以下最合适的网站:

- 北美: <http://www.hp.com/go/ordersupplies-na>
- 欧洲和中东: <http://www.hp.com/go/ordersupplies-emea>
- 亚太国家/地区: <http://www.hp.com/go/ordersupplies-ap>
- 拉丁美洲: <http://www.hp.com/go/ordersupplies-la>

# 耗材

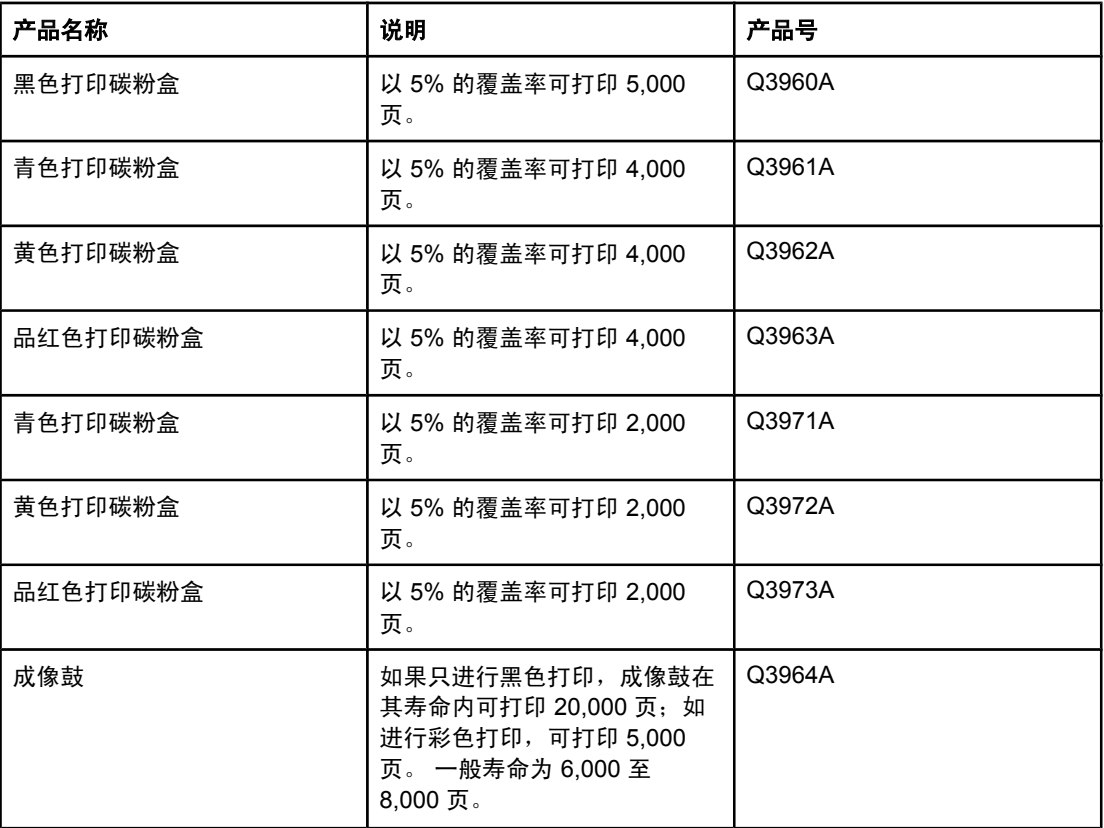

# 内存

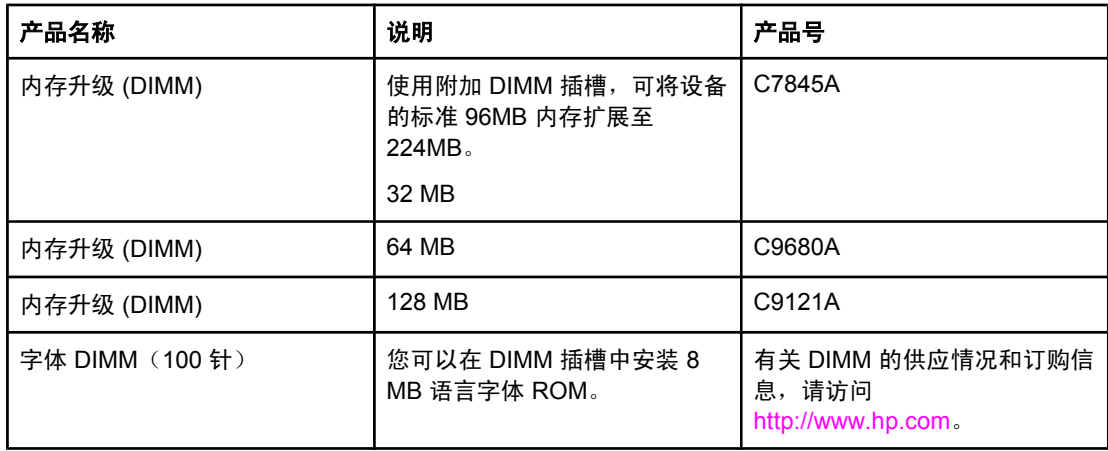

# 电缆和接口附件

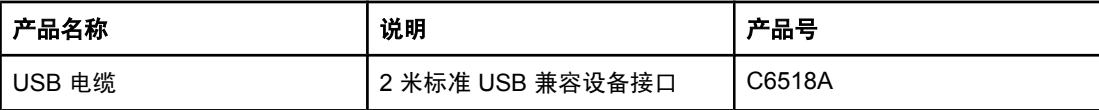

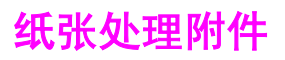

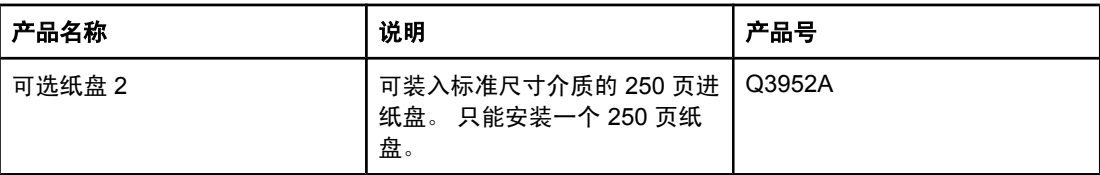

# 纸张和其它打印介质

注意 在某人的 不推荐本设备使用喷墨纸。

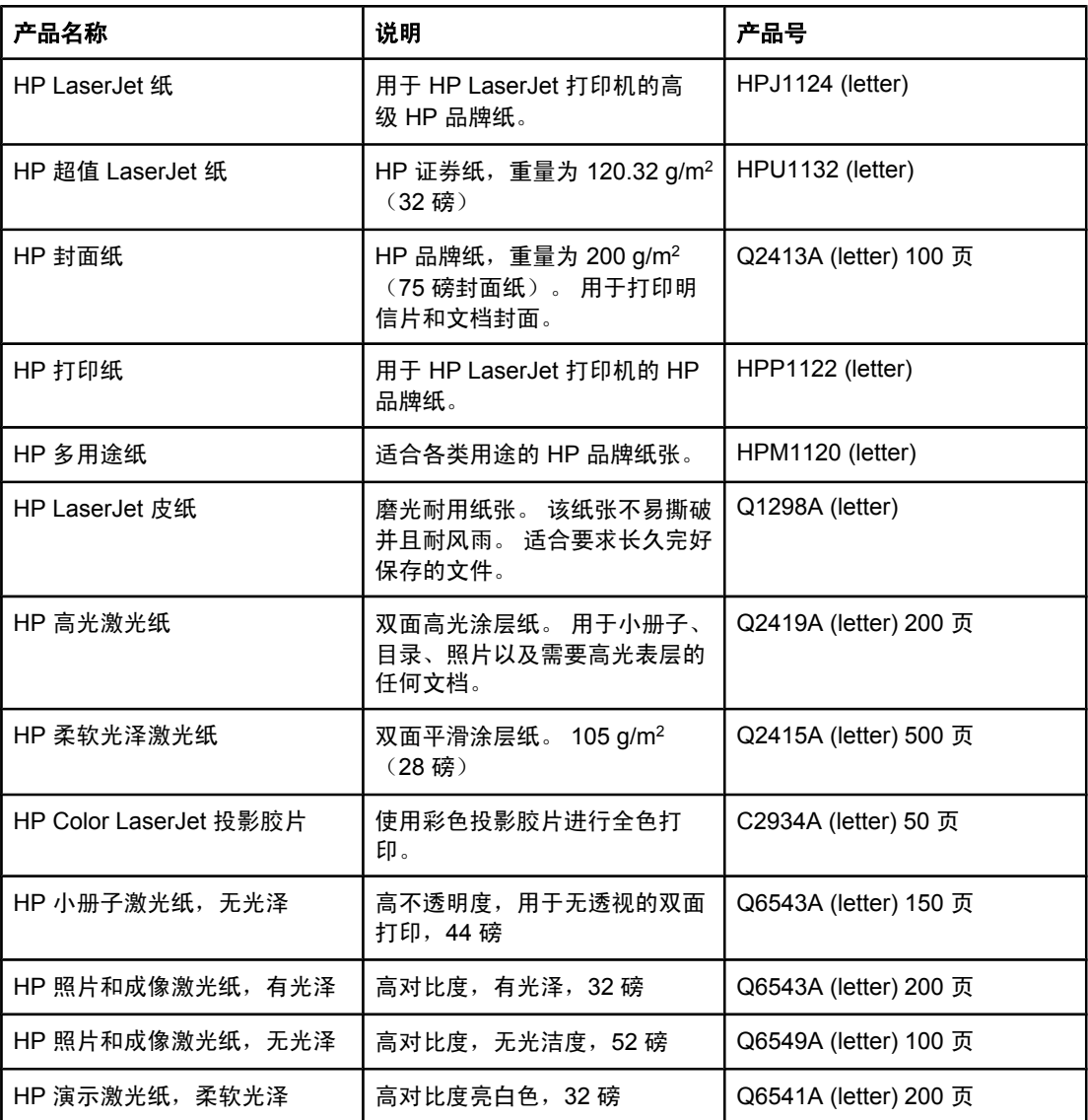

# 用户可更换部件

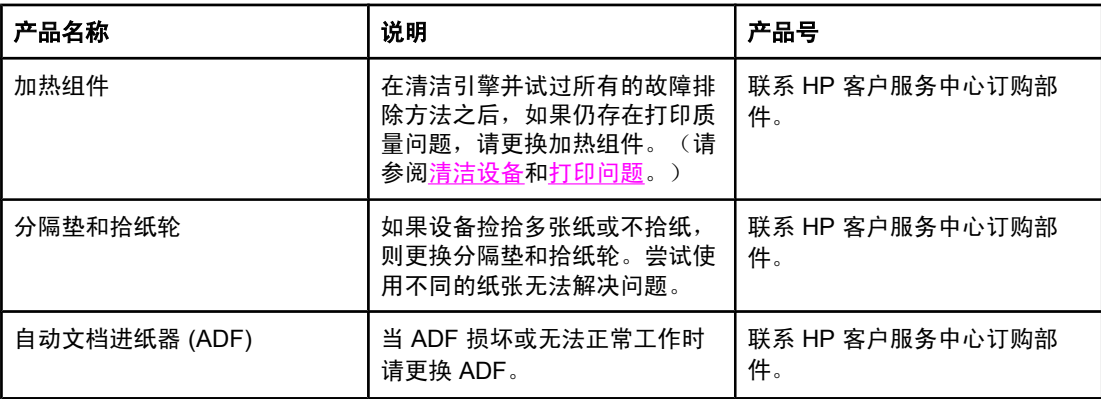

补充文档

此用户指南提供以下语言的印刷本。

### 用户指南

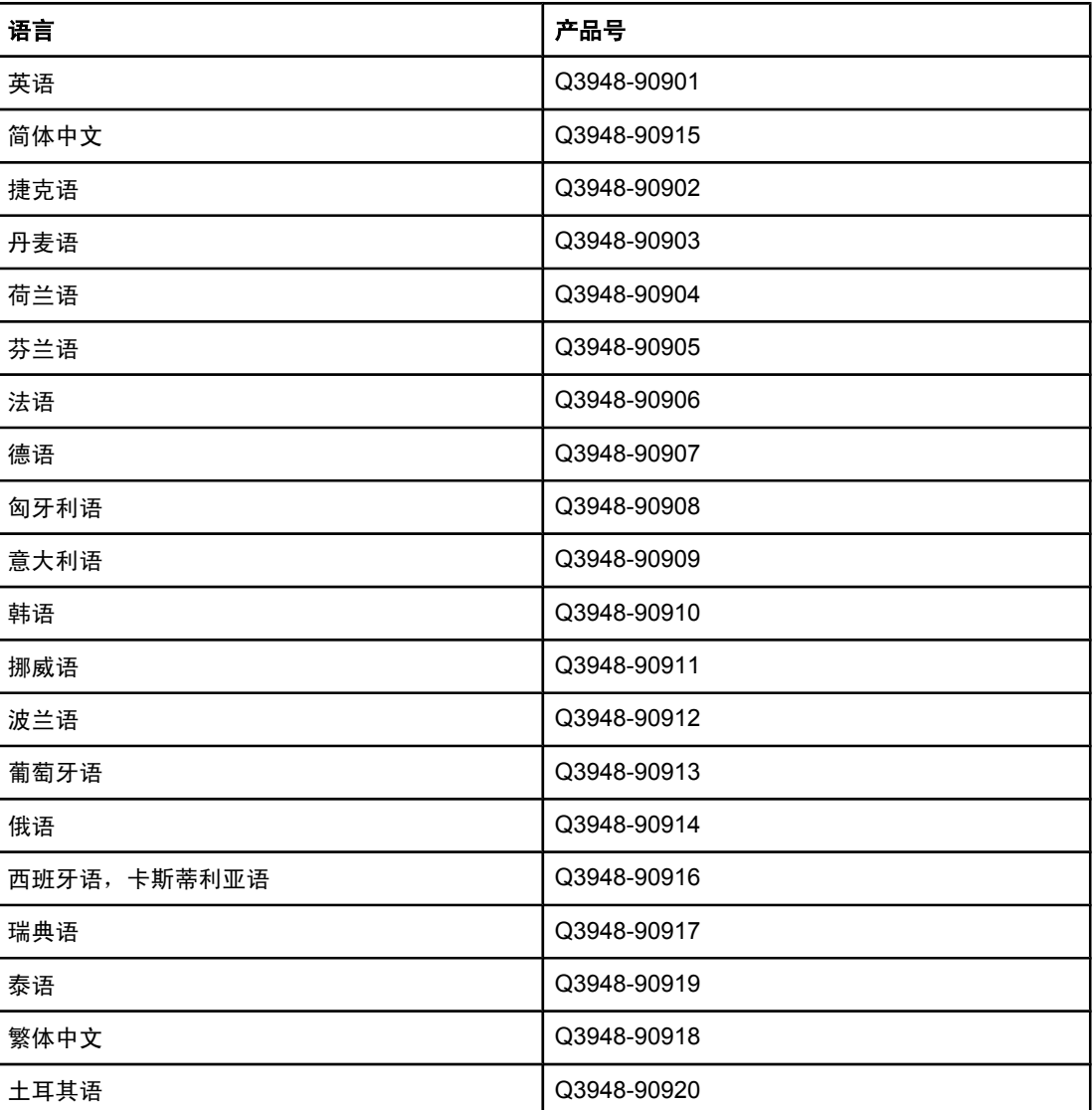

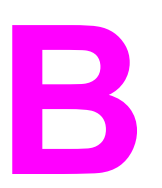

# **B** 服务和支持

### **Hewlett-Packard** 有限保修声明

HP 产品 HP Color LaserJet 2820/2830/2840 (HP Color LaserJet 2820/2830/2840 一体机) 有限保修期 all-in-one 一年有限保修

HP 向最终用户保证,HP 硬件和附件自购买之日起,在上述指定保修期内不会出现材料和工艺上的缺陷。 如果 HP 获悉产品在保修期内存在此类缺陷,HP 将自行选择维修或更换经证实有缺陷的产品。 更换产品可以是新产 品,或是与新产品具有同等性能的产品。

HP 保证,自购买之日起,如果正确安装和使用 HP 软件,在上述指定的保修期内不会因材料和工艺上的缺陷而无 法执行软件的编程指令。 如果 HP 获悉软件在保修期内存在此类缺陷,HP 将更换由于此类缺陷而不能执行其编程 指令的软件。

HP 不保证 HP 产品的操作不会中断或不会出现错误。 如果 HP 无法在合理的时间内按保修所述条件修理或更换产 品,则您在迅速返还产品后有权要求退还该产品的购买款。

HP 产品可能包含在性能上等同于新产品的再造部件,或者可能被偶尔使用过。

保修不适用于以下原因导致的缺陷:(a) 维护或校准不正确或不充分;(b) 软件、接口、部件或耗材不是由 HP 提供 的;(c) 擅自更改或使用不当;(d) 运行环境超出为该产品公布的环境规格;(e) 场地准备或维护不正确。

在地区法律允许的范围内外,上述保修是专有保证,此外并无其它暗示或明示的书面或口头的保修或条款,HP 特 此否认有适销性、质量满意度和特定目的适应性的暗示保修或条款。有些国家/地区、州或省并不允许限制暗示性保 修期限,因此以上限制或例外条款可能对您不适用。此保修为您提供了特定的法律权利,并且您还可能具有其它权 利,这些权利因国家/地区、州或省的不同而有所不同。 在 HP 已为本产品提供支持和 HP 已销售本产品的任何国 家/地区,HP 的有限保修均有效。根据当地标准,我们为您提供的保修服务水平可能有所不同。HP 将不会为使产 品适用于因法律或管制原因而无法运行的国家/地区而改变产品的外形、装配或功能。

在地方法律允许的范围内,此保修声明的补偿条款是您的唯一和专有补偿条款。除上述规定外,HP 或其供应商对 数据丢失、或直接、特殊、偶发性、继发性(包括利润损失或数据丢失)概不负责,无论这些损害是基于合同、民 事侵权行为还是其它规定。有些国家/地区、州或省不允许排除或限制偶发性或继发性的损坏,因此以上限制或例外 条款可能对您不适用。

除法律允许的范围外,本声明中的保修条款不排除、限制或修改此产品销售给此类客户时适用的强制性法定权利, 而只是对这些权利的补充。

# 打印碳粉盒与成像鼓的有限保修声明

HP 保证其产品不存在材料和工艺上的缺陷。

此保修不适用于以下产品: (a) 已重注、整修、改制或以任何方式损坏的产品;(b) 误用、存放 不当或工作环境在该打印机产品公布的环境规格范围之外的产品;(c) 属正常使用磨损范围的 产品。

需要保修服务时,请将产品(连同问题的书面说明和打印样本一起)退还购买处或与 HP 客户 支持部门联系。 HP 将视情况更换确有缺陷的产品或返还购买款。

在当地法律允许的范围内,上述保修是专有保修,此外并无其它暗示或明示的文字或口头的保 修或条件,HP 特别否认有任何适销性、满意的质量以及特定用途适用性的暗示保修或条件。

在当地法律允许的范围内,无论依据合约、侵权行为还是其它原因,HP 或其供应商在任何情 况下不对直接、特殊、偶然的、继发的(包括利润损失或数据丢失)或其它的损失负责。

除法律允许的范围以外,本声明中的保修条款不排除、限制或修改销售本产品时适用的强制性 法定权利。

## 彩色激光图像加热组件和图像传输组件有限担保声明

HP 保证其产品在打印机控制面板提示寿命耗尽信息之前不存在材料和工艺上的缺陷。

此保修不适用于以下产品:(a) 已整修、改制或以任何方式损坏的产品;(b) 误用、存放不当或 工作环境在该打印机产品公布的环境规格范围之外的产品;(c) 属正常使用磨损范围的产品。

需要保修服务时,请将产品(连同问题的书面说明一起)退还购买处或与 HP 客户支持部门联 系。HP 将视情况更换确有缺陷的产品或返还购买款。

在当地法律允许的范围内,上述保修是专有保修,此外并无其它暗示或明示的文字或口头的保 修或条件,HP 特别否认有任何适销性、满意的质量以及特定用途适用性的暗示保修或条件。

在当地法律允许的范围内,HP 或其供应商在任何情况下均不对直接、特殊、意外、后继的 (包括损失的利润或数据)或其它损失负责,无论损失是基于合同、侵权行为还是其它原因。

除法律允许的范围外,本声明中的保修条款不排除、限制或修改此产品销售给您时所适用的强 制性法定权利,而只是这些权利的补充。

# 支持和服务的可用性

HP 在世界各地提供了多种可供选购的服务和支持计划。 这些计划是否可用取决于您所处的位 置。

### **HP** 维护协议

HP 提供了几种类型的维护协议,以满足各种支持要求。 维护协议不属于标准保修声明。 不同 地方的支持服务会有所不同。 请联系 HP 客户服务中心,以确定您可用的服务并了解有关维护 协议的详情。通常,设备具有以下维护协议:

### 现场服务协议

为了向您提供最能满足您需要的支持级别,HP 提供了两种响应时间的现场服务协议:

### 优先现场服务

根据此协议, 在 HP 正常工作期间, HP 将在您提出请求后的 4 小时内到达现场。

#### 下一天现场服务

在收到服务请求后,根据此协议,我们将于下一个工作日提供支持。 大多数现场协议均提供数 小时的延长服务和 HP 指定区域以外的服务(费用另计)。

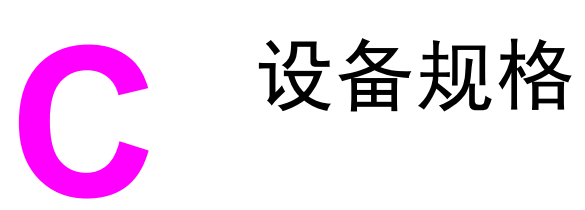

#### 物理规格

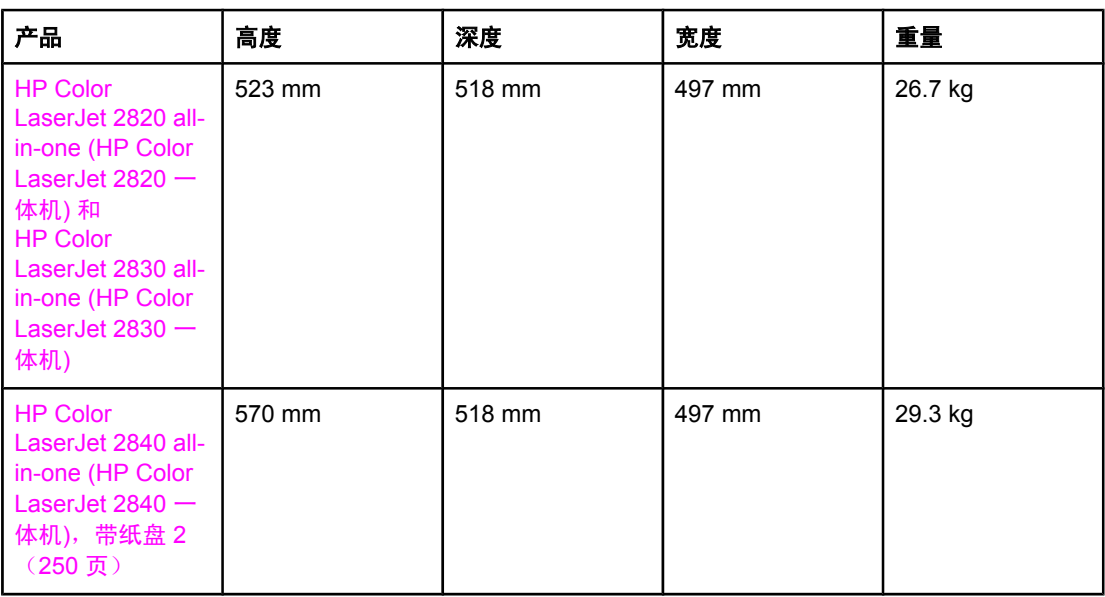

### 耗材规格

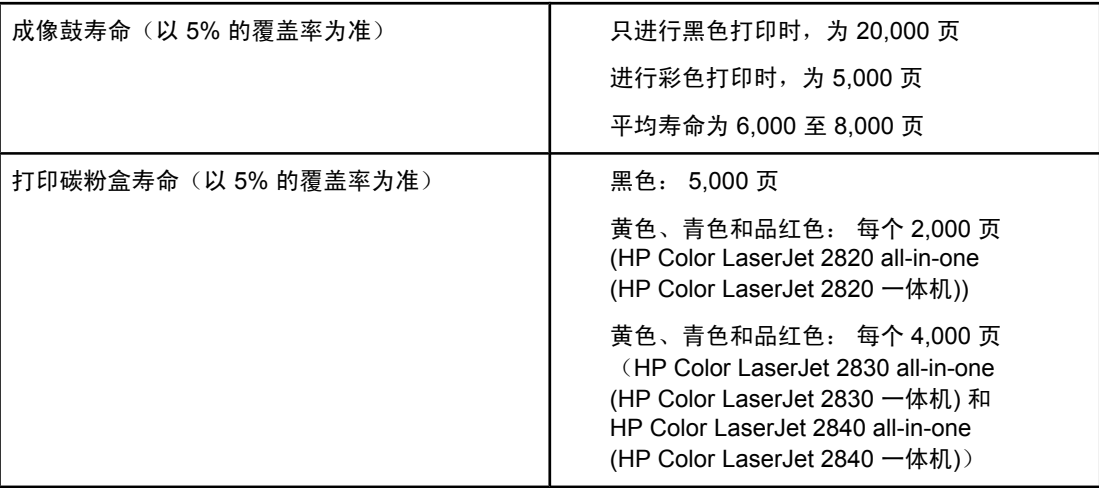

#### 电气规格

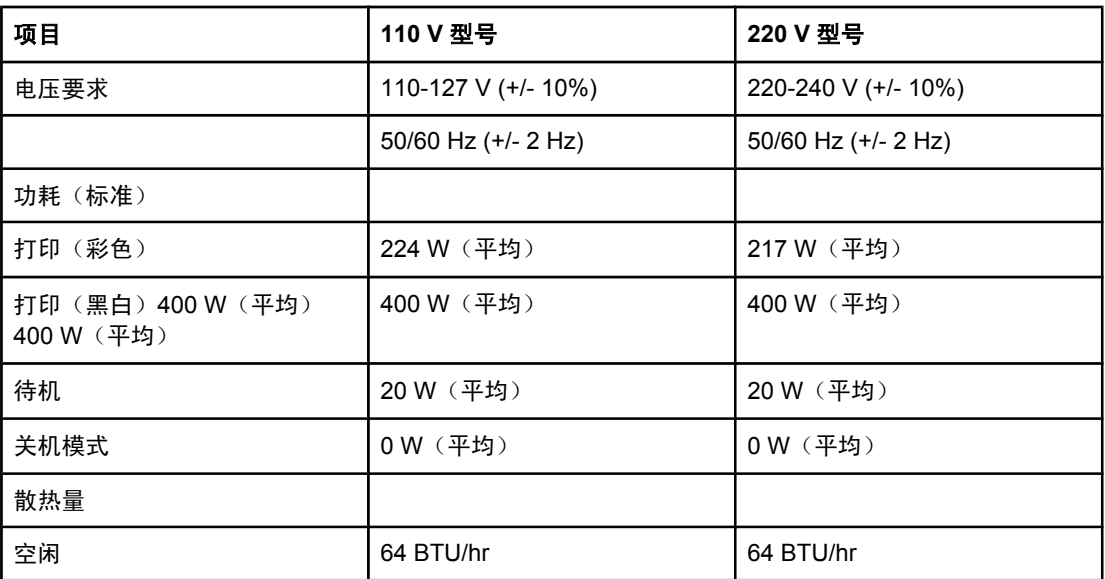

小心 电压要求根据销售该设备的国家/地区而定。请勿改变操作电压, 否则可能会损坏设备并使产 品保修无效。

#### 环境规格

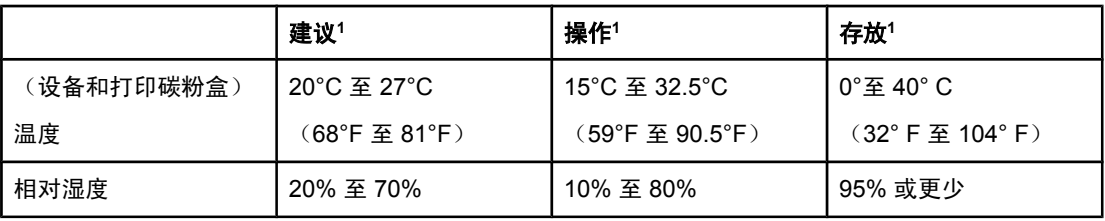

<sup>1</sup>数据可能会有所变动。 有关最新信息,请访问 <http://www.hp.com/support/clj2800series>。

#### 噪声发射 **(HP Color LaserJet 2820/2830/2840 all-in-one (HP Color LaserJet 2820/2830/2840** 一体机**))**

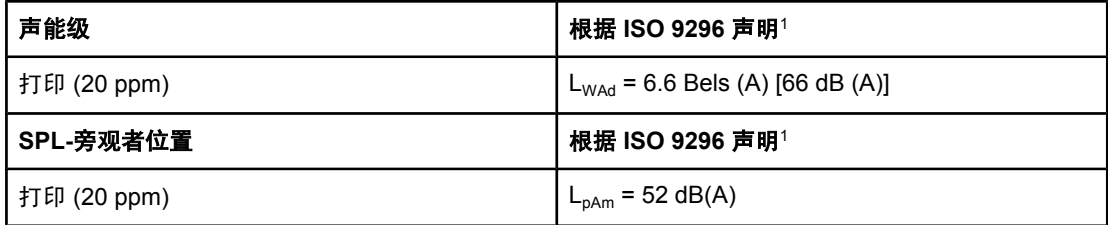

<sup>1</sup>噪声值可能会有所变动。 有关最新信息,请访问 <http://www.hp.com/support/clj2800series>。

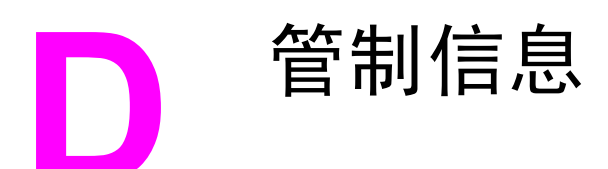

# 简介

### 本节包含以下管制信息:

- [电话消费者保护法\(美国\)](#page-285-0)
- IC [CS-03](#page-286-0) 要求
- [欧盟电信运营声明](#page-287-0)
- [新西兰电信声明](#page-288-0)
- [环境产品管理程序](#page-289-0)
- <del>[一致性声明](#page-292-0)</del> (HP Color LaserJet 2820 all-in-one (HP Color LaserJet 2820 一体机))
- [一致性声明\(](#page-293-0)HP Color LaserJet 2830 all-in-one (HP Color LaserJet 2830 一体机) 和 HP Color LaserJet 2840 all-in-one (HP Color LaserJet 2840 一体机))
- 不同国家/[地区的安全声明](#page-294-0)

# <span id="page-285-0"></span>电话消费者保护法(美国)

1991 年颁布的《电话消费者保护法》规定,任何人通过计算机或其它电子设备(包括传真 机)发送的任何信息都属非法活动,除非在每一传输页面的页眉或页脚中,或传输的第一页上 明确包含下列信息:发送日期和时间、发送信息的公司或其他实体或个人的标识,以及发送信 息的机器或公司、其他实体或个人的电话号码。 (提供的电话号码不可为前三个数为 900 的 号码或其它任何收费超过本地或长途电话传输收费标准的号码。)要在传真中设定这些信息, 请参阅<u>指定传真设置</u>。

# <span id="page-286-0"></span>**IC CS-03** 要求

注意: 加拿大工业标签可标识已获得认可的设备。 该证书表示设备符合相应"终端设备技术要 求"文档规定的电信网络保护、操作和安全要求。 该部门不保证设备的操作情况会完全令用户 满意。 安装本设备之前,用户应先确定本设备是否可与当地电信公司的设备连接。 同时,设 备必须采用可接受的连接方式安装。 客户应了解,即使设备符合上述标准,在某些情况下仍然 有可能导致服务等级降低。 对已获得认可的设备的维修应通过供应商指定的代表进行。 用户 自行对设备进行维修或改装或者设备故障,都可能会导致电信公司要求用户切断设备连接。 为 了安全起见,用户应确保电力设施、电话线和内部金属水管系统(如果有)的电气接地连接部 分是连接在一起的。 此项防范措施在农村地区尤为重要。

小心 用户不应自行进行此类连接,而应根据情况联系相关电气检查部门或电工。 本设备的振铃等效 值 (REN) 是 0.7。

> 注意:分配给每个终端设备的振铃等效值 (REN) 表示可连接在电话接口上的终端的最大数 目。 一个接口上的终端点可能包含了仅符合所有设备的振铃等效值不超过 5.0 这一要求的设备 组合。 直接连接到电话网络上的设备的标准连接序列代码(电话插孔型)是 CA11A。

<span id="page-287-0"></span>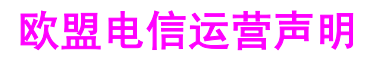

本产品设计用于连接欧洲经济区 (EEA) 国家的模拟公共交换电话网 (PSTN)。本产品符合 EU R&TTE Directive 1999/5/EC (Annex II) 条例要求, 并带有相应的 CE 一致性标记。有关详细信 息,请参阅本手册另一部分中制造商发布的"一致性声明"。鉴于各国 PSTN 之间的差异, 本 产品不能无条件保证在每个 PSTN 端接点上都能成功运行。网络兼容性取决于消费者在为连 接 PSTN 所做准备工作中选择的设置是否正确。请遵守用户手册中的说明。如果遇到网络兼容 性问题,请联系设备供应商或设备运行所在国的惠普 Help Desk。连接 PSTN 端接点可能还需 要满足本地 PSTN 运营商规定的其它要求。
对终端设备项目授予电信许可证仅说明 Telecom 承认该项目符合连接至其网络的最低条件, 并不表明 Telecom 对产品的认可,也不表明提供了任何形式的担保。总之,它不保证任何项 目与其它不同品牌或型号的获得电信许可证的设备在各个方面都能正常工作,也不暗示任何产 品与所有 Telecom 的网络服务都兼容。

本设备可能无法将呼叫有效地切换到连接至同一线路的其它设备。

不应将本设备设置为对 Telecom 的"111"紧急服务进行自动呼叫。

<span id="page-289-0"></span>环境产品管理程序

# 产生臭氧

本产品不会产生明显的臭氧气体 (O3)。

# 能耗

本产品符合 **ENERGY STAR®**(能源之星)标准,它是一项自愿计划,旨在鼓励开发节约能源 的办公用品。

ENERGY STAR 是美国环保署在美国的注册服务标记。作为 ENERGY STAR®(能源之星) 的合作伙伴,Hewlett-Packard 公司已确定本产品符合 ENERGY STAR®(能源之星)的节能 准则。有关详细信息,请访问 <http://www.energystar.gov>。

#### 纸张使用

手动双面打印功能 [两面打印;请参[阅双面打印\(手动双面打印\)](#page-62-0) ] 和 N-up 打印功能 [在一张 纸上打印多页;请参阅[在一张纸上打印多个页面\(](#page-54-0)N-up 打印)] 可减少纸张消耗及由此产生的 对自然资源的需求。

#### 塑料

超过 25 克的塑料部件均按国际标准标有标记,有助于在本产品使用期满时识别塑料部件,从 而达到回收利用的目的。

# **HP LaserJet** 打印耗材

在许多国家/地区,本产品的打印耗材(例如打印碳粉盒、成像鼓)都可通过 HP 打印耗材的退 回和回收利用计划退回 HP。目前已有超过 48 个国家/地区在实施此项易于使用且无偿回收的 计划。每个新的 HP LaserJet 打印碳粉盒和耗材包装中均附带了多种语言的计划信息和说明。

#### **HP** 打印耗材的退回和回收利用计划信息

自 1990 年以来,HP 打印耗材回收利用计划已收集了数百万个用过的 HP LaserJet 打印碳粉 盒,如果没有这项计划,这些打印碳粉盒可能会被丢弃到世界各地的垃圾场中。 HP LaserJet 打印碳粉盒和耗材被回收后,将成批运到 HP 的资源和回收合作伙伴那里,对碳粉盒进行分 解。 经过彻底的质量检查后,经过挑选的部件会回收利用到新的碳粉盒中。 剩余的材料被分 离并转化为其它工业生产中各种有用产品的原材料。

#### 美国退回

为了以更有利于环保的方式退回用过的碳粉盒和耗材,HP 鼓励成批退回。 您只需将两个或多 个碳粉盒捆绑在一起,使用一个随包装附带的预付邮资、预先写上地址 UPS 标签寄出即可。 有关在美国退回的详情,请致电 800-340-2445 或者访问 HP 打印耗材的退回和回收利用计划 网站,网址为: <http://www.hp.com/go/recycle>。

#### 美国以外国家**/**地区的退回

美国以外的客户请致电当地的 HP 销售和服务办事处,或者访问 [http://www.hp.com/go/](http://www.hp.com/go/recycle) [recycle](http://www.hp.com/go/recycle) 网站,以便了解有关 HP 打印耗材的退回和回收利用计划可用性的详细信息。

#### <span id="page-290-0"></span>纸张

本产品可以使用再生纸,前提是纸张符合《《*HP LaserJet* 系列打印机打印介质指南》》中列 出的标准。转至 <http://www.hp.com/support/ljpaperguide> 下载 PDF 格式的此指南。根据 DIN 19309,本产品可以使用再生纸。

#### 材料限制

HP 产品的荧光灯或扫描仪中含有汞, 在报废时需要进行特殊处理。

HP 产品的焊料中含有铅, 在报废时需要进行特殊处理。

HP 产品的电池在报废时需要进行特殊处理。

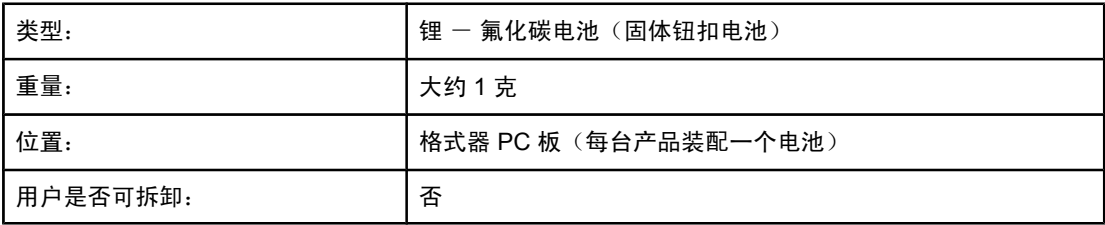

有关回收信息,请转至 <http://www.hp.com/go/recycle>,或与当地的管理机构联系,也可以转 至电子工业联盟网站: <http://www.eiae.org> .

# **Nederlands**

Toepassing: De batterij wordt gebruikt als reserve-energiebron voor de tijdklok (die wordt gebruikt voor het faxgedeelte van het apparaat).

Locatie van de batterij: De batterij wordt bij de fabricage/distributie van het product op de formatter gesoldeerd.

Voorschriften:

- Richtlijn van de Europese Unie met betrekking tot batterijen: Deze batterij komt niet in aanmerking voor de richtlijnen.
- Bijzondere bepaling A45 voor UN-standaard: Deze batterij is een niet-gevaarlijk artikel.

Levensduur: De batterij is ontworpen om minstens even lang mee te gaan als het product.

Batterijfabrikanten: Rayovac, Madison, WI, USA; and Panasonic, Secaucus, NJ, USA.

Het ontwerp en de specificaties kunnen zonder kennisgeving worden gewijzigd.

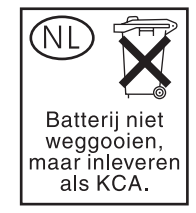

**Taiwan**

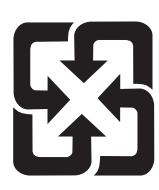

廢電池請回收

<span id="page-292-0"></span>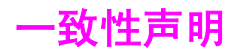

一致性声明

根据 ISO/IEC Guide 22 和 EN 45014

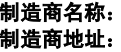

Hewlett-Packard Company 11311 Chinden Boulevard, Boise, Idaho 83714-1021, USA

#### 本产品声明

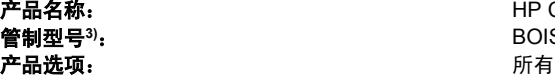

HP Color LaserJet 2820 all-in-one (HP Color LaserJet 2820 一体机) 管制型号**3)**: BOISB-0408-00

#### 符合下列产品规格:

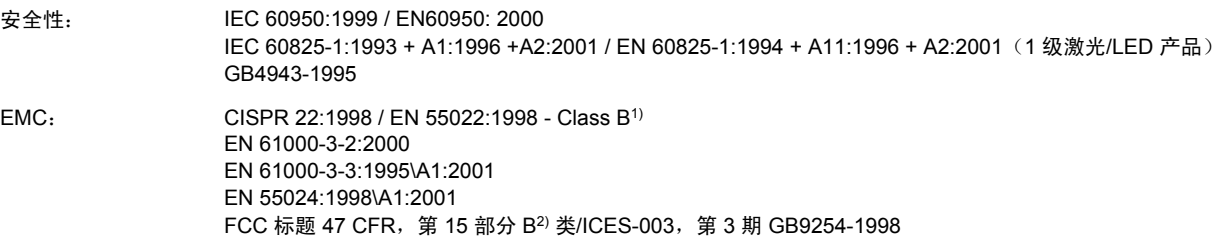

#### 补充信息:

本产品符合 EMC Directive 89/336/EEC 和 Low Voltage Directive 73/23/EEC 条例要求,并因此带有 CE 标记。

1) 在典型配置下,本产品通过 Hewlett-Packard 个人计算机系统的测试。产品与标准(尚未生效的 9.5 条款除外)的一致性测试。

2) 本设备符合 FCC 规则第 15 部分要求。 操作受以下两个条件限制: (1) 本设备不得引起有害干扰,(2) 本设备必须能承受接收到的任何干扰, 包括可能会引起意外操作结果的干扰。

3) 为达到管制目的,本产品指定有管制型号。 此号码不应与市场名称或产品号相混淆。

Boise, Idaho , USA

#### **2004** 年 **12** 月 **1** 日

#### 只限管制主题:

- 澳大利亚联系人: Hewlett-Packard Australia Ltd. 的产品管制经理,, 31-41 Joseph Street, Blackburn, Victoria 3130, Australia
- 欧洲联系人: 当地的 Hewlett-Packard 销售和服务办事处或 Hewlett-Packard GmbH, Department HQ-TRE / Standards Europe,, Herrenberger Strasse 140, , D-71034, Böblingen 美国联系人:
- 美国联系人: Hewlett-Packard Company 的产品管制经理,, PO Box 15, Mail Stop 160, Boise, Idaho 83707-0015, 不同国家/地区的 安全声明

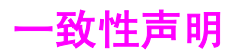

一致性声明

根据 ISO/IEC Guide 22 和 EN 45014

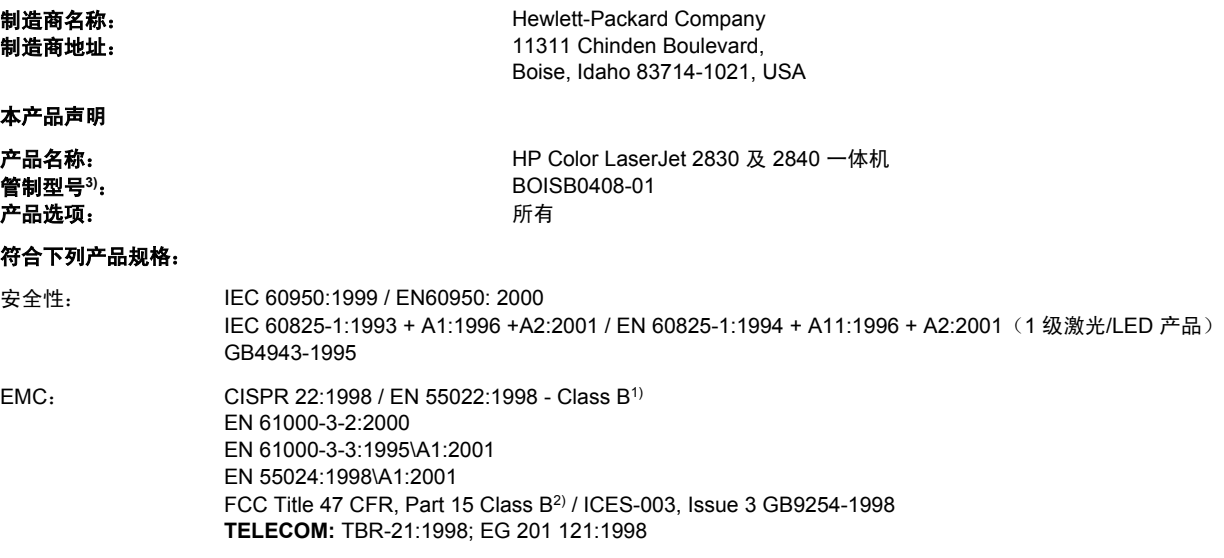

#### 补充信息:

本产品符合 EMC Directive 89/336/EEC、Low Voltage Directive 73/23/EEC 和 R&TTE Directive 1999/5/EC (Annex II) 条例要求,并因此带有 CE 标记。

1) 在典型配置下,本产品通过 Hewlett-Packard 个人计算机系统的测试。产品与标准(尚未生效的 9.5 条款除外)的一致性测试。

2) 本设备符合 FCC 规则第 15 部分要求。 操作受以下两个条件限制: (1) 本设备不得引起有害干扰,(2) 本设备必须能承受接收到的任何干扰, 包括可能会引起意外操作结果的干扰。

3) 为达到管制目的,本产品指定有管制型号。 此号码不应与市场名称或产品号相混淆。

#### Boise, Idaho , USA

#### **2004** 年 **12** 月 **1** 日

#### 仅限管制主题:

澳大利亚联系人: Hewlett-Packard Australia Ltd. 的产品管制经理,, 31-41 Joseph Street, Blackburn, Victoria 3130, Australia

- 欧洲联系人: 当地的 Hewlett-Packard 销售和服务办事处或 Hewlett-Packard GmbH, Department HQ-TRE / Standards Europe,, Herrenberger Strasse 140, , D-71034, Böblingen (传真: +49-7031-14-3143)
- 美国联系人: Hewlett-Packard Company 的产品管制经理,, PO Box 15, Mail Stop 160, Boise, Idaho 83707-0015, (电话: 208-396-6000)

<span id="page-294-0"></span>不同国家**/**地区的安全声明

# **Laser safety statement**

自 1976 年 8 月 1 日起,美国食品和药物管理局所属的仪器与放射保健中心 (CDRH) 就开始对 制造的激光产品实施管制要求。所有在美国上市的产品都必须遵守此规则。 根据 1968 年的健 康和安全辐射控制条例,本打印机符合美国卫生与人类勤务处 (DHHS) 辐射性能标准,被定 为"1 级"激光产品。

打印机内部产生的辐射已完全被保护内罩和外部机壳封闭,所以在用户正常操作的任一阶段, 激光光束不会逸出机外。

警告! 如果未按本用户指南中的规定而擅自使用控制器、进行调节或执行操作可能会使操作员受到辐 射。

# **Canadian DOC statement**

Complies with Canadian EMC Class B requirements.

«Conforme àla classe B des normes canadiennes de compatibilité électromagnétiques (CEM).»

# **Korean EMI statement**

사용자 안내문 (B 급 기기)

이 기기는 비업무용으로 전자파장해검정을 받은 기기로서, 주거지역에서는 물론 모든 지역에서 사용할 수 있습니다.

# **Finnish laser statement**

#### **LASERTURVALLISUUS LUOKAN 1 LASERLAITE KLASS 1 LASER APPARAT**

HP Color LaserJet 2820/2830/2840 -laserkirjoitin on käyttäjän kannalta turvallinen luokan 1 laserlaite. Normaalissa käytössä kirjoittimen suojakotelointi estää lasersäteen pääsyn laitteen ulkopuolelle.

Laitteen turvallisuusluokka on määritetty standardin EN60825-1 (1994) mukaisesti.

#### **VAROITUS!**

Laitteen käyttäminen muulla kuin käyttöohjeessa mainitulla tavalla saattaa altistaa käyttäjän turvallisuusluokan 1 ylittävälle näkymättömälle lasersäteilylle.

#### **VARNING!**

Om apparaten används på annat sätt än i bruksanvisning specificerats, kan användaren utsättas för osynlig laserstrålning, som överskrider gränsen för laserklass 1.

#### **HUOLTO**

HP Color LaserJet 2820/2830/2840 -kirjoittimen sisällä ei ole käyttäjän huollettavissa olevia kohteita. Laitteen saa avata ja huoltaa ainoastaan sen huoltamiseen koulutettu henkilö. Tällaiseksi huoltotoimenpiteeksi ei katsota väriainekasetin vaihtamista, paperiradan puhdistusta tai muita käyttäjän käsikirjassa lueteltuja, käyttäjän tehtäväksi tarkoitettuja ylläpitotoimia, jotka voidaan suorittaa ilman erikoistyökaluja.

#### **VARO!**

Mikäli kirjoittimen suojakotelo avataan, olet alttiina näkymättömälle lasersäteilylle laitteen ollessa toiminnassa. Älä katso säteeseen.

#### **VARNING!**

Om laserprinterns skyddshölje öppnas då apparaten är i funktion, utsättas användaren för osynlig laserstrålning. Betrakta ej strålen.

Tiedot laitteessa käytettävän laserdiodin säteilyominaisuuksista:

Aallonpituus 770-800 nm

Teho 5 mW

Luokan 3B laser

# <span id="page-296-0"></span>词汇

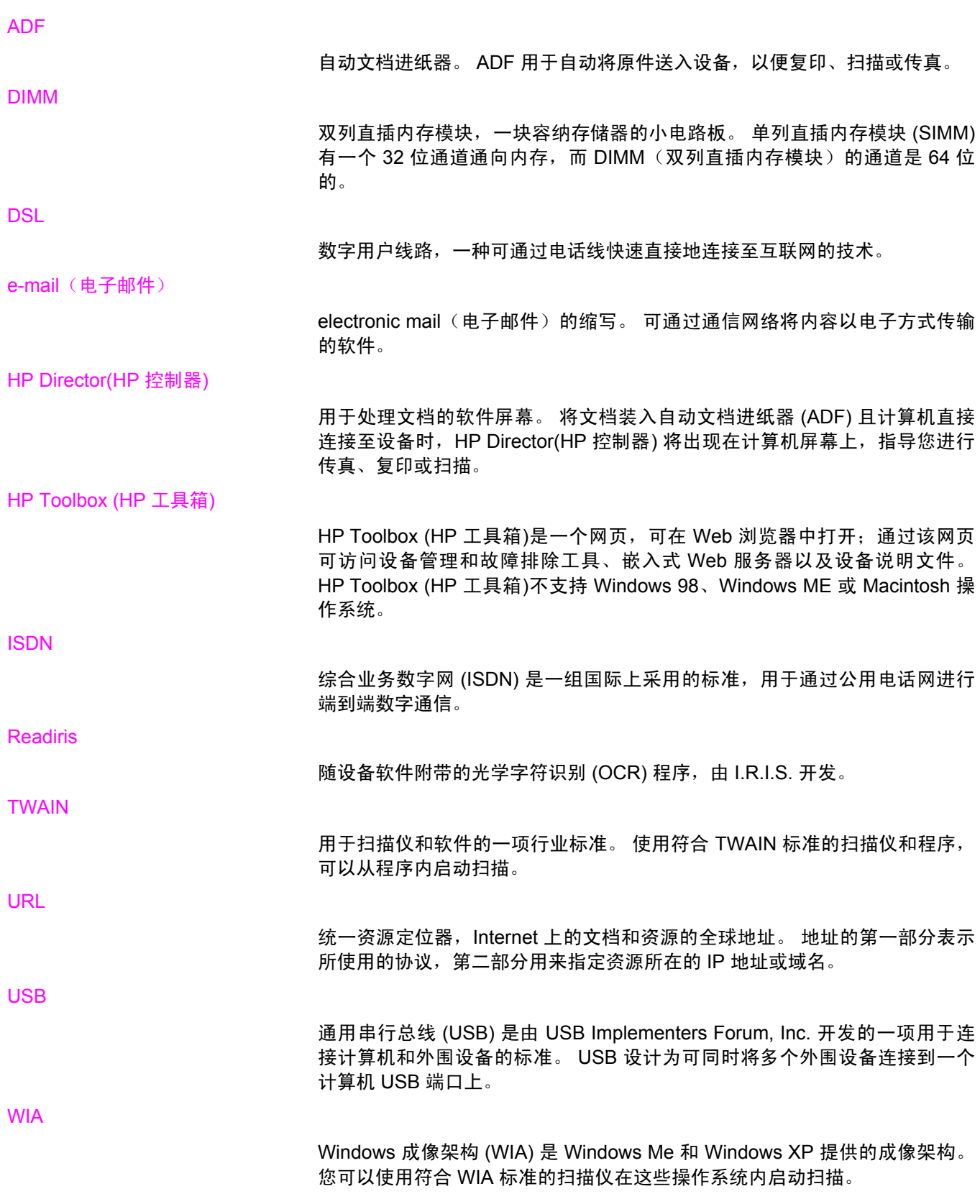

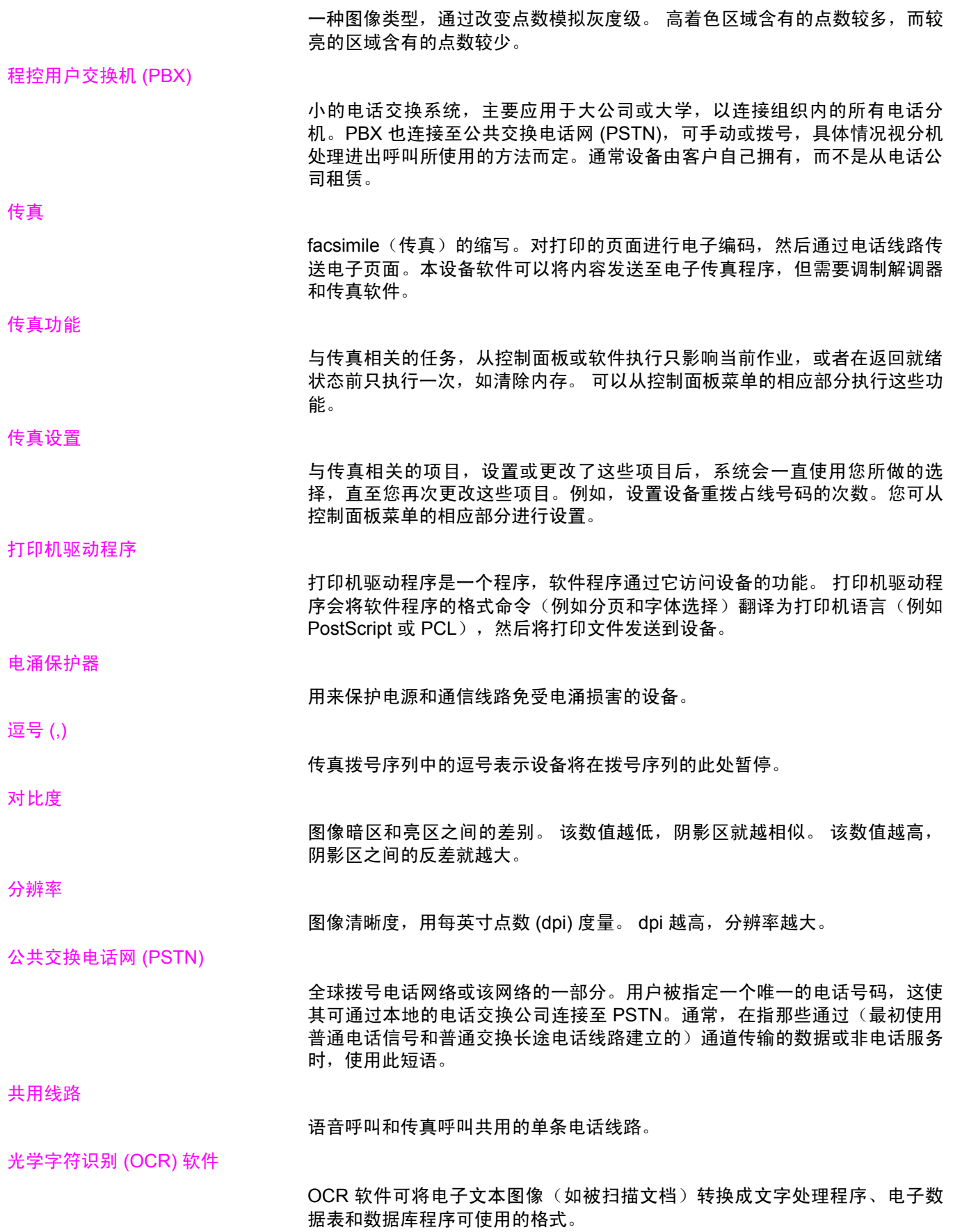

灰度级

彩色图像转换为灰度图像时,表示图像亮暗部分的灰度阴影;颜色用各种灰度 阴影来表示。

链接

到程序或设备的连接,您可以用它将信息从设备软件发送至其它程序,如电子 邮件、电子传真和 OCR 链接。

浏览器

Web 浏览器的简称,一种用来查找和打开 Web 页的软件程序。

每英寸点数 (dpi)

打印时使用的分辨率的度量单位。一般地,每英寸点数越多,分辨率就越高, 图像中的细节就越清晰,文件尺寸也就越大。

每英寸像素 (ppi)

扫描时使用的分辨率的度量单位。 一般地,每英寸像素越多,分辨率就越高, 图像中的细节就越清晰,文件尺寸也就越大。

水印

水印将背景文字添加到要打印的文档。 例如,可将"机密"打印在文档的背景 文本中以表明此文档是机密文件。 您可以从一组预定义的水印中进行选择,而 且可以更改字体、尺寸、角度和样式。 打印机可将水印只放在第一页上, 也可 以放在所有页上。

#### 特殊响铃

某些国家/地区的一些电话公司提供的一种服务,允许在同一条电话线上设置两 或三个电话号码。每个电话号码均有不同的响铃模式,且传真机经配置后可以 识别传真号码的特殊响铃。

#### 文件格式

一个或一组程序构造文件内容的方法。

一体机

可执行打印、传真、复印和扫描等多种功能的 HP 设备的名称。

专用线路

单条电话线路,专门用于语音呼叫或传真呼叫。

#### 自动分页

按组打印多份作业的过程。 选定自动分页后,设备会先打印一份完整的作业, 然后再打印其它副本。 否则, 设备会先打印指定份数的一个页面, 然后再打印 其它页面。

# 索引

### 符号 **/**编号

250 页纸盘. *请参阅* 纸盘 2 4 色选项 [55](#page-70-0) 600 dpi 打印质量设置 [223](#page-238-0) 《入门指南》 [2](#page-17-0) 《用户指南》 打开 [2](#page-17-0)

#### **A** ADF

卡塞 [220](#page-235-0) 拾纸轮组件,更换 [189](#page-204-0) 拾纸轮组件,清洁 [191](#page-206-0) 位于 [8](#page-23-0) 支持的页面尺寸 [242](#page-257-0) 纸张规格 [22](#page-37-0) 装入原件 [29](#page-44-0) ADF,订购 [261](#page-276-0) Apple LaserWriter 8 驱动程序 [15](#page-30-0) Apple Macintosh. 清参阅 Macintosh 安装指南,附件和耗材 [2](#page-17-0) 按键音量,调整 [33](#page-48-0) 暗度,对比度设置 传真 [83](#page-98-0) 复印 [61](#page-76-0)

# **B**

白色或褪色的竖直条纹 [236](#page-251-0) 白色或褪色的条纹 [236](#page-251-0) 斑点,故障排除 [225](#page-240-0) 半色调选项 [54](#page-69-0) 帮助 驱动程序 [15](#page-30-0) 文档 [2](#page-17-0) 保存 设置 [39](#page-54-0) 保修 成像鼓 [264](#page-279-0) 打印碳粉盒 [264](#page-279-0) 延长 [iv](#page-5-0), [266](#page-281-0)

保修单 产品 [263](#page-278-0) 报告,传真 打印所有 [183](#page-198-0) 电话簿 [182](#page-197-0) 故障排除 [245](#page-260-0) 呼叫(最近发送或接收的传真) [180](#page-195-0) 活动记录 [180](#page-195-0) 清单代码 [182](#page-197-0) 阻塞传真列表 [182](#page-197-0) 报告,设备 耗材状态页 [171](#page-186-0) 配置页 [170](#page-185-0) 演示页 [170](#page-185-0) 语言,选择 [30](#page-45-0) 背景,灰色 [225](#page-240-0) 本地化用户指南 [262](#page-277-0) 标点符号,使用控制面板输入 [71](#page-86-0) 标点符号,通过控制面板输入 [98](#page-113-0) 标签 出纸道 [41](#page-56-0) 规格 [21,](#page-36-0) [44](#page-59-0) 装入 [26](#page-41-0) 标题,传真 [71,](#page-86-0) [72](#page-87-0) 拨打 故障排除 [243](#page-258-0) 拨打国际号码 [76](#page-91-0), [98](#page-113-0) 拨号 国际 [98](#page-113-0) 前缀,插入 [99](#page-114-0) 手动 [76](#page-91-0) 手动重拨 [77](#page-92-0) 通过电话 [82](#page-97-0) 音频或脉冲设置 [86](#page-101-0) 暂停符,插入 [98](#page-113-0) 自动重拨,设置 [87](#page-102-0) 拨号音检测设置 [101](#page-116-0) 波状纸,故障排除 [227](#page-242-0) 玻璃板尺寸设置 [85](#page-100-0) 玻璃板,清洁 [184](#page-199-0) 不同的第一页 [46](#page-61-0) 部件号 电缆 [258](#page-273-0) 耗材 [256](#page-271-0)

介质 [260](#page-275-0)

内存 [257](#page-272-0) 用户可更换部件 [261](#page-276-0) 用户指南 [262](#page-277-0) 纸盘 2 [259](#page-274-0) 部件,用户可更换 [261](#page-276-0)

# **C**

彩色 HP ImageREt 2400 [53](#page-68-0) 故障排除 [228](#page-243-0) 灰度,打印为 [38](#page-53-0) 彩色纸,规格 [43](#page-58-0) 操作环境,规格 [268](#page-283-0) 成像鼓 保修 [264](#page-279-0) 成组拨号条目 发送传真至 [74](#page-89-0) 列表,打印 [182](#page-197-0) 删除 [96](#page-111-0) 添加 [95](#page-110-0) 程序,设置 [14](#page-29-0) 尺寸,复印 故障排除 [239](#page-254-0) 缩小或放大 [62](#page-77-0) 尺寸,介质 匹配页面设置,传真 [92](#page-107-0) 页面匹配设置,打印 [39](#page-54-0) 支持的 [21](#page-36-0) 自定义 [42](#page-57-0) 尺寸,设备 [267](#page-282-0) 臭氧规格 [274](#page-289-0) 出纸槽 位于 [8](#page-23-0) 选择 [41](#page-56-0) 传真 V.34 设置 [111](#page-126-0) 报告,打印所有 [183](#page-198-0) 报告,故障排除 [245](#page-260-0) 标记接收 [109](#page-124-0) 标题,设置 [71](#page-86-0), [72](#page-87-0) 拨号前缀 [99](#page-114-0) 拨号,音频或脉冲 [86](#page-101-0) 玻璃板尺寸设置 [85](#page-100-0) 成组拨号条目 [74](#page-89-0), [95](#page-110-0) 从内存中删除 [104](#page-119-0) 从内存重新打印 [103](#page-118-0) 从软件发送传真 [79](#page-94-0) 错误纠正 [110](#page-125-0) 单触键 [94](#page-109-0), [95](#page-110-0) 电话簿,打印 [182](#page-197-0) 调制解调器,型号包括 [4](#page-19-0) 对比度设置 [83](#page-98-0) 发送至多个接收者 [74](#page-89-0) 发送至一个接收者 [73](#page-88-0)

分辨率 [73](#page-88-0), [84](#page-99-0) 分机接收 [106](#page-121-0) 呼叫报告,打印 [180](#page-195-0) 活动记录 [180](#page-195-0) 检测拨号音设置 [101](#page-116-0) 接收至计算机 [88](#page-103-0) 卡塞,故障排除 [244](#page-259-0) 快速拨号条目 [94,](#page-109-0) [95](#page-110-0) 轮询 [107](#page-122-0) 排除发送故障 [242](#page-257-0) 排除接收故障 [240](#page-255-0) 清单代码 [102](#page-117-0) 清单代码报告,打印 [182](#page-197-0) 取消 [78](#page-93-0) 时间 /日期,设置 [71](#page-86-0) 手动拨号 [76](#page-91-0) 手动重拨 [77](#page-92-0) 通过电话拨号发送 [82](#page-97-0) 无声检测模式 [108](#page-123-0) 响铃模式 [90](#page-105-0) 延迟发送 [100](#page-115-0) 音量,调整 [31,](#page-46-0) [32](#page-47-0) 应答模式 [89](#page-104-0) 应答响铃次数 [91](#page-106-0) 暂停符,插入 [98](#page-113-0) 至设备 [81](#page-96-0) 重拨设置 [87](#page-102-0) 转发 [105](#page-120-0) 自动缩减 [92](#page-107-0) 阻塞 [93](#page-108-0) 阻塞传真列表,打印 [182](#page-197-0) 传真标签,HP Toolbox (HP 工具箱) [174](#page-189-0) 传真设置标签,HP Toolbox (HP 工具箱) [177](#page-192-0) 存放 打印碳粉盒 [195](#page-210-0) 设备 [268](#page-283-0) 纸张 [23](#page-38-0) 错误纠正设置,传真 [110](#page-125-0) 错误信息 控制面板 [208](#page-223-0) 严重 [214](#page-229-0)

# **D**

```
DIMM
 部件号 257
  8
  扩展插槽
4
 配置页 171
dpi(每英寸点数)
 传真 73, 84
 打印设置 223
  规格
6
打假热线 198
```
打印 Macintosh [37](#page-52-0) Windows [36](#page-51-0) 故障排除 [232](#page-247-0) 两面 [47](#page-62-0) 取消 [50](#page-65-0) 小册子 [48](#page-63-0) 照片,从内存卡 [131](#page-146-0) 照片,从校样页 [132](#page-147-0) 照片,索引 [133](#page-148-0) 打印机驱动程序 Macintosh [15](#page-30-0) Windows, 功能 [14](#page-29-0) 帮助 [15](#page-30-0) 包括 [4](#page-19-0) 快速设置 [39](#page-54-0) 设置 [14](#page-29-0) 下载 [iii,](#page-4-0) [14](#page-29-0) 卸载 [18](#page-33-0) 支持的操作系统 [12](#page-27-0) 打印介质. 请参阅 介质 打印设置标签,HP Toolbox (HP 工具箱) [176](#page-191-0) 打印碳粉盒 HP 打假热线 [198](#page-213-0) 保修 [264](#page-279-0) 部件号 [256](#page-271-0) 存放 [195](#page-210-0) 存放规格 [268](#page-283-0) 非 HP [197](#page-212-0) 更换 [199](#page-214-0) 功能 [4](#page-19-0) 回收利用 [196,](#page-211-0) [274](#page-289-0) 状态页,打印 [171](#page-186-0) 状态,查看HP Toolbox (HP 工具箱) [174](#page-189-0) 状态,检查 [194](#page-209-0) 打印质量 故障排除 [223,](#page-238-0) [224](#page-239-0) 规格 [6](#page-21-0) 清洁页,打印 [185](#page-200-0) 设置 [223](#page-238-0) 打印作业,取消 [50](#page-65-0) 单触键,传真 编制 [94](#page-109-0), [95](#page-110-0) 列表,打印 [182](#page-197-0) 删除所有 [97](#page-112-0) 第一页,不同 [46](#page-61-0) 点,故障排除 [225](#page-240-0) 电池规格 [275](#page-290-0) 电话 发送传真 [82](#page-97-0) 接收传真 [106](#page-121-0)

HP 打印耗材退回和回收利用计划 [274](#page-289-0) 订购耗材 [iii](#page-4-0) 服务 [iv](#page-5-0) 支持 [iii](#page-4-0) 电话卡 [76](#page-91-0) 电话线 传真声音音量,调整 [32](#page-47-0) 电缆 USB, 故障排除 [232](#page-247-0) 电气规格 [268](#page-283-0) 电压要求 [268](#page-283-0) 电源 消耗 [274](#page-289-0) 电源接口,位于 [8](#page-23-0) 电源开关,位于 [8](#page-23-0) 电子传真 发送 [79](#page-94-0) 接收 [88](#page-103-0) 电子邮件警报 HP Toolbox (HP 工具箱), 设置 [174](#page-189-0) 电子邮件,扫描至 Windows [115,](#page-130-0) [119](#page-134-0) 分辨率设置 [125](#page-140-0) 调整文档大小 打印 [39](#page-54-0) 复印 [62](#page-77-0) 顶部出纸槽 打印至 [41](#page-56-0) 位于 [8](#page-23-0) 订购耗材和附件 [iii](#page-4-0), [256](#page-271-0) 端口 包括的类型 [6](#page-21-0) 电缆,订购 [258](#page-273-0) 位于 [8,](#page-23-0) [9](#page-24-0) 对比度设置 传真 [83](#page-98-0) 复印 [61](#page-76-0) 多用途纸盘. 清参阅纸盘 1 Energy Star 标准 [7](#page-22-0) 发送传真 成组拨号条目 [74](#page-89-0) 故障排除 [242](#page-257-0) 呼叫报告,打印 [180](#page-195-0) 活动记录,打印 [180](#page-195-0)

**E**

**F**

电话簿,传真 打印 [182](#page-197-0)

电话号码

删除所有条目 [97](#page-112-0) 添加条目 [94](#page-109-0)

HP 打假热线 [198](#page-213-0)

清单代码 [102](#page-117-0) 取消 [78](#page-93-0) 使用电话 [82](#page-97-0) 使用软件 [79](#page-94-0) 手动拨号 [76](#page-91-0) 延迟 [100](#page-115-0) 至多个接收者 [74](#page-89-0) 至一个接收者 [73](#page-88-0) 转发 [105](#page-120-0) 放大 打印文档 [39](#page-54-0) 复印件 [62](#page-77-0) 非 HP 打印碳粉盒 [197](#page-212-0) 分辨率 传真 [73](#page-88-0), [84](#page-99-0) 打印设置 [223](#page-238-0) 规格 [6](#page-21-0) 扫描 [125](#page-140-0) 分隔垫,订购 [261](#page-276-0) 分机,接收传真 [106](#page-121-0) 分散,故障排除 [228](#page-243-0) 份数,更改 [66](#page-81-0) 封面,文档 将不同的纸张用于 [46](#page-61-0) 卡片纸,打印在 [41](#page-56-0) 纸张规格 [21](#page-36-0) 服务 HP 授权的经销商 [iv](#page-5-0) 部件号 [256](#page-271-0) 协议 [266](#page-281-0) 符合 TWAIN 标准的软件, 扫描 [121](#page-136-0) 符合 WIA 标准的软件, 扫描 [121](#page-136-0) 辅助功能 [7](#page-22-0) 附件 安装指南 [2](#page-17-0) 部件号 [256](#page-271-0) 订购 [iii](#page-4-0) 复印 ADF,装入原件 [29](#page-44-0) 尺寸,故障排除 [239](#page-254-0) 对比度,调整 [61](#page-76-0) 放大 [62](#page-77-0) 份数 [66](#page-81-0) 故障排除 [238](#page-253-0) 将原件装入平板扫描仪 [28](#page-43-0) 开始作业 [58](#page-73-0) 取消 [59](#page-74-0) 书籍 [68](#page-83-0) 双面原件 [67](#page-82-0) 缩小 [62](#page-77-0) 照片 [67](#page-82-0) 质量,调整 [60](#page-75-0) 质量,故障排除 [236](#page-251-0) 自动分页 [65](#page-80-0)

灰度 中性灰色设置 [55](#page-70-0) **G** 盖板,清洁 [184](#page-199-0) 个性,包括 [6](#page-21-0) 更换 ADF 拾纸轮组件 [189](#page-204-0) 成像鼓 [161](#page-176-0), [201](#page-216-0) 打印碳粉盒 [199](#page-214-0) 工具箱. *请参阅* HP Toolbox (HP 工具箱) 功率 要求 [268](#page-283-0) 功能 [4,](#page-19-0) [6](#page-21-0) 汞规格 [275](#page-290-0) 鼓 HP 打假热线 [198](#page-213-0) 部件号 [256](#page-271-0) 存放 [195](#page-210-0) 非 HP [197](#page-212-0) 更换 [161](#page-176-0), [201](#page-216-0) 规格 [267](#page-282-0) 回收利用 [196](#page-211-0) 状态,检查 [194](#page-209-0) 故障排除 ADF 卡塞 [220](#page-235-0) ADF 拾纸轮组件,更换 [189](#page-204-0) ADF 拾纸轮组件,清洁 [191](#page-206-0) USB 电缆 [232](#page-247-0) 拨打 [243](#page-258-0) 彩色 [228](#page-243-0) 传真报告 [245](#page-260-0) 传真错误纠正设置 [110](#page-125-0) 传真卡塞 [244](#page-259-0) 打印照片 [247](#page-262-0) 打印质量 [223](#page-238-0) 发送传真 [242](#page-257-0) 复印 [238](#page-253-0) 复印尺寸 [239](#page-254-0) 复印质量 [236](#page-251-0) 接收传真 [240](#page-255-0) 进纸问题 [231](#page-246-0) 卷曲的介质 [227](#page-242-0) 卡塞 [217](#page-232-0) 空白扫描 [235](#page-250-0) 空白页 [232](#page-247-0) 控制面板信息 [208](#page-223-0) 内存卡 [246](#page-261-0) 配置页,打印 [170](#page-185-0) 倾斜页面 [227](#page-242-0), [231](#page-246-0) 清洁页 [185](#page-200-0) 扫描质量 [233](#page-248-0), [234](#page-249-0) 松散的碳粉 [226](#page-241-0) 速度,传真 [245](#page-260-0)

索引页 [246](#page-261-0) 碳粉分散 [228](#page-243-0) 碳粉污点 [225](#page-240-0) 碳粉污迹 [226](#page-241-0) 褪色打印 [224](#page-239-0) 文本 [227](#page-242-0) 线条,打印页 [225](#page-240-0) 线条,复印件 [237](#page-252-0) 线条,扫描 [235](#page-250-0) 演示页,打印 [170](#page-185-0) 页面打印很慢 [232](#page-247-0) 页面未打印 [232](#page-247-0) 纸张 [230](#page-245-0) 重复缺陷 [228](#page-243-0) 皱纹 [228](#page-243-0) 故障排除标签,HP Toolbox (HP 工具箱) [175](#page-190-0) 管制声明 一致性声明 [277](#page-292-0) 光学字符识别软件 安装 [124](#page-139-0) 光泽纸 [43](#page-58-0) 规格 电气 [268](#page-283-0) 功能 [6](#page-21-0) 耗材 [267](#page-282-0) 环境 [268](#page-283-0) 物理 [267](#page-282-0) 噪声发射 [268](#page-283-0) 纸张 [21](#page-36-0) 滚筒,订购 [261](#page-276-0)

# **H**

HP ImageREt 2400 [53](#page-68-0) HP Instant Support 专业版 (ISPE) [iii](#page-4-0) HP LaserJet 皮纸 [44](#page-59-0) HP SupportPack [266](#page-281-0) HP Toolbox (HP 工具箱) HP Toolbox (HP 工具箱)链接 [177](#page-192-0) 传真标签 [174](#page-189-0) 传真设置标签 [177](#page-192-0) 打开 [173](#page-188-0) 打印设置标签 [176](#page-191-0) 故障排除标签 [175](#page-190-0) 其它链接 [177](#page-192-0) 设备设置 [176](#page-191-0) 网络设置标签 [177](#page-192-0) 文档标签 [175](#page-190-0) 系统设置标签 [176](#page-191-0) 状态标签 [174](#page-189-0) HP 打假热线 [198](#page-213-0) HP 打印耗材的退回和回收利用计划 [274](#page-289-0) HP 工具箱 碳粉量,检查途径 [194](#page-209-0) 支持的操作系统 [12](#page-27-0)

HP 授权的经销商 [iv](#page-5-0) 耗材 HP 打假热线 [198](#page-213-0) 安装指南 [2](#page-17-0) 存放 [195](#page-210-0) 订购 [iii](#page-4-0) 非 HP [197](#page-212-0) 更换 [199](#page-214-0) 规格 [267](#page-282-0) 回收利用 [196](#page-211-0), [274](#page-289-0) 状态页 [171](#page-186-0) 状态,查看HP Toolbox (HP 工具箱) [174](#page-189-0) 状态,检查 [194](#page-209-0) 合同,维护 [iv,](#page-5-0) [266](#page-281-0) 黑白打印 故障排除 [229](#page-244-0) 选择 [38](#page-53-0) 黑白扫描 [126](#page-141-0) 后部出纸盖 打印至 [41](#page-56-0) 位于 [8](#page-23-0) 呼叫报告,传真 打印 [180](#page-195-0) 故障排除 [245](#page-260-0) 环境规格 设备 [268](#page-283-0) 纸张 [23](#page-38-0) 灰度 打印 [38](#page-53-0) 故障排除 [229](#page-244-0) 灰度级 扫描 [126](#page-141-0) 灰色背景,故障排除 [225](#page-240-0) 回收利用耗材 [196](#page-211-0), [274](#page-289-0) 活动记录,传真 打印 [180](#page-195-0) 故障排除 [245](#page-260-0)

# **I**

IBM OS/2 支持 [12](#page-27-0) Instant Support 专业版 (ISPE) [iii](#page-4-0)

# **J**

记录,传真 打印所有 [183](#page-198-0) 电话簿 [182](#page-197-0) 故障排除 [245](#page-260-0) 呼叫(最近发送或接收的传真) [180](#page-195-0) 活动 [180](#page-195-0) 清单代码 [182](#page-197-0) 阻塞传真列表 [182](#page-197-0)

技术支持 Instant Support 专业版 (ISPE) [iii](#page-4-0) 电话号码 [iii](#page-4-0) 网站 [iii](#page-4-0) 维护协议 [266](#page-281-0) 加热组件,订购 [261](#page-276-0) 接口 包括的类型 [6](#page-21-0) 电缆,订购 [258](#page-273-0) 位于 [8,](#page-23-0) [9](#page-24-0) 接收传真 标记接收的设置 [109](#page-124-0) 从电话线 [106](#page-121-0) 故障排除 [240](#page-255-0) 呼叫报告,打印 [180](#page-195-0) 活动记录,打印 [180](#page-195-0) 轮询 [107](#page-122-0) 无声检测模式 [108](#page-123-0) 响铃模式,设置 [90](#page-105-0) 应答模式,设置 [89](#page-104-0) 应答响铃次数设置 [91](#page-106-0) 至计算机 [88](#page-103-0) 至设备 [81](#page-96-0) 自动缩减设置 [92](#page-107-0) 阻塞 [93](#page-108-0) 解除阻塞传真号码 [93](#page-108-0) 解决问题. 请参阅 故障排除 介质 ADF,支持的尺寸 [242](#page-257-0) HP LaserJet 皮纸 [44](#page-59-0) HP,部件号 [260](#page-275-0) 标签 [44](#page-59-0) 彩色纸 [43](#page-58-0) 长 [26](#page-41-0) 传真自动缩减设置 [92](#page-107-0) 第一页,不同 [46](#page-61-0) 故障排除 [230](#page-245-0) 光泽纸 [43](#page-58-0) 规格 [21](#page-36-0) 卷曲,故障排除 [227](#page-242-0) 卡塞 [217](#page-232-0) 默认尺寸,更改 [30](#page-45-0) 起皱 [228](#page-243-0) 输出选项 [41](#page-56-0) 投影胶片 [45](#page-60-0) 信封 [44](#page-59-0) 信头纸 [43](#page-58-0) 选择 [20](#page-35-0) 预打印表单 [43](#page-58-0) 在一张纸上打印多个页面 [39](#page-54-0) 纸盘选择 [38](#page-53-0)

重磅纸 [44](#page-59-0) 装入纸盘 [26](#page-41-0) 自定义尺寸 [42](#page-57-0) 仅黑色选项 [55](#page-70-0) 进纸盘 包括 [4](#page-19-0) 部件号 [259](#page-274-0) 进纸问题,故障排除 [231](#page-246-0) 配置页 [171](#page-186-0) 位于 [8](#page-23-0) 选择 [38](#page-53-0) 纸张规格 [21](#page-36-0) 装入 [26](#page-41-0) 进纸问题,故障排除 [231](#page-246-0) 警报 设置 [174](#page-189-0) 警报音量,调整 [32](#page-47-0) 卷曲的介质 [227](#page-242-0) **K** 卡片纸 打印在 [41](#page-56-0) 规格 [21,](#page-36-0) [44](#page-59-0) 卡塞 传真 [244](#page-259-0) 定位 [217](#page-232-0) 防止 [217](#page-232-0) 清除 [218](#page-233-0) 原因 [217](#page-232-0) 可选纸盘 2. *请参阅* 纸盘 2 客户支持 Instant Support 专业版 (ISPE) [iii](#page-4-0) 电话号码 [iii](#page-4-0) 网站 [iii](#page-4-0) 维护协议 [266](#page-281-0) 空白复印件,故障排除 [239](#page-254-0) 空白扫描,故障排除 [235](#page-250-0) 空白页,故障排除 [232](#page-247-0) 空格,使用控制面板输入 [71](#page-86-0) 空格,通过控制面板输入 [98](#page-113-0) 控制面板 按键音量,调整 [33](#page-48-0) 关于 [10](#page-25-0) 扫描 (Macintosh) [119](#page-134-0) 扫描 (Windows) [115](#page-130-0) 位于 [8](#page-23-0) 文本,输入 [71,](#page-86-0) [98](#page-113-0) 信息,故障排除 [208](#page-223-0) 语言, 选择 [30](#page-45-0) 快速拨号条目 编制 [94,](#page-109-0) [95](#page-110-0) 列表,打印 [182](#page-197-0) 删除所有 [97](#page-112-0) 快速设置 [39](#page-54-0)

# **L**

LaserJet 皮纸 [44](#page-59-0) laser safety statements [279](#page-294-0) LaserWriter 8 驱动程序 [15](#page-30-0) LINUX 支持 [12](#page-27-0) 来源,打印 [38](#page-53-0) 类型,介质 规格 [21](#page-36-0) 选择纸盘 [38](#page-53-0) 联机帮助 文档 [2](#page-17-0) 链接,HP Toolbox (HP 工具箱) [177](#page-192-0) 亮度 传真对比度 [83](#page-98-0) 复印对比度 [61](#page-76-0) 轮询传真 [107](#page-122-0)

# **M**

Macintosh 从符合 TWAIN 标准的软件扫描 [121](#page-136-0) 从设备控制面板扫描 [119](#page-134-0) 打印从 [37](#page-52-0) 软件功能 [15](#page-30-0) 扫描至文件 [119](#page-134-0) 卸载软件 [18](#page-33-0) 支持的版本 [12](#page-27-0) 逐页扫描 [120](#page-135-0) Microsoft Windows. *请参阅* Windows Microsoft Word, 发传真 [80](#page-95-0) 忙信号,重拨选项 [87](#page-102-0) 每分钟打印页数 [6](#page-21-0) 每英寸点数 (dpi) 传真 [73](#page-88-0), [84](#page-99-0) 打印设置 [223](#page-238-0) 规格 [6](#page-21-0) 每英寸像素 (ppi) 扫描 [125](#page-140-0) 每张打印页数 [39](#page-54-0) 面朝上出纸盖. 请参阅 后部出纸盖 面朝下出纸槽. 请参阅 顶部出纸槽 墨盒. 请参阅 打印碳粉盒

# **N**

N-up 打印 [39](#page-54-0) 内存 部件号 [257](#page-272-0) 传真存储 [4](#page-19-0) 扩展插槽 [4](#page-19-0) 配置页 [171](#page-186-0) 删除传真 [104](#page-119-0) 重新打印传真 [103](#page-118-0) 内存卡 打印图片,故障排除 [247](#page-262-0) 故障排除 [246](#page-261-0)

内存卡,照片 插入 [128](#page-143-0) 内存增强技术 (MEt) [7](#page-22-0) 能耗 [268](#page-283-0), [274](#page-289-0)

# **O**

OCR 软件 安装 [124](#page-139-0) OS/2 支持 [12](#page-27-0)

# **P**

PCL 驱动程序 功能 [6](#page-21-0) 支持的操作系统 [12](#page-27-0) PDE, Macintosh [15](#page-30-0) PostScript 驱动程序 [12](#page-27-0) PPD, Macintosh [15](#page-30-0) ppi (每英寸像素) 扫描 [125](#page-140-0) PS 驱动程序 [12](#page-27-0) 配置页 [170](#page-185-0) 配置,设备 [4](#page-19-0) 皮纸,HP LaserJet [44](#page-59-0) 匹配页面设置 传真 [92](#page-107-0) 匹配,颜色 [56](#page-71-0) 平板扫描仪 默认玻璃板尺寸设置 [85](#page-100-0) 清洁 [184](#page-199-0) 装入 [28](#page-43-0) 平滑半色调选项 [54](#page-69-0) 屏幕颜色匹配 [56](#page-71-0)

# **Q**

前缀,拨号 [99](#page-114-0) 浅色 褪色打印,故障排除 [224](#page-239-0) 浅色打印,故障排除 [224](#page-239-0) 浅色复印 [237](#page-252-0) 嵌入式 Web 服务器 [179](#page-194-0) 倾斜页面 [227](#page-242-0), [231](#page-246-0) 清单代码,传真 报告,打印 [182](#page-197-0) 使用 [102](#page-117-0) 清洁 ADF 拾纸轮组件 [191](#page-206-0) 玻璃板 [184](#page-199-0) 盖板衬底 [184](#page-199-0) 外部 [184](#page-199-0) 清洁页,打印 [185](#page-200-0) 驱动程序 Macintosh [15](#page-30-0) Windows, 功能 [14](#page-29-0) 帮助 [15](#page-30-0)

### 包括 [4](#page-19-0) 快速设置 [39](#page-54-0) 设置 [14](#page-29-0) 下载 [iii,](#page-4-0) [14](#page-29-0) 卸载 [18](#page-33-0) 支持的操作系统 [12](#page-27-0) 取消 传真 [78](#page-93-0) 打印作业 [50](#page-65-0) 复印作业 [59](#page-74-0) 扫描作业 [117](#page-132-0)

## **R**

Readiris OCR 软件 安装 [124](#page-139-0) regulatory statements laser safety [279](#page-294-0) RGB 颜色设置 [55](#page-70-0) 日期,设置 [71](#page-86-0) 容量 出纸槽 [41](#page-56-0) 纸盘 [21](#page-36-0) 软件 HP Toolbox (HP 工具箱) [173](#page-188-0) Macintosh, 功能 [15](#page-30-0) Readiris OCR, 安装 [124](#page-139-0) Windows, 功能 [14](#page-29-0) 从 TWAIN 或 WIA 扫描 [121](#page-136-0) 发送传真 [79](#page-94-0) 接收传真 [88](#page-103-0) 下载 [iii,](#page-4-0) [14](#page-29-0) 卸载 [18](#page-33-0) 支持的操作系统 [12](#page-27-0)

# **S**

sRGB [56](#page-71-0) SupportPack, HP [266](#page-281-0) 扫描 ADF,装入元件 [29](#page-44-0) HP Director(HP 控制器) (Windows) [118](#page-133-0) 从设备控制面板 (Macintosh) [119](#page-134-0) 从设备控制面板 (Windows) [115](#page-130-0) 方法 [114](#page-129-0) 分辨率 [125](#page-140-0) 符合 TWAIN 标准的软件 [121](#page-136-0) 符合 WIA 标准的软件 [121](#page-136-0) 黑白 [126](#page-141-0) 灰度级 [126](#page-141-0) 将原件装入平板扫描仪 [28](#page-43-0) 空白页,故障排除 [235](#page-250-0) 取消 [117](#page-132-0) 书籍 [122](#page-137-0) 速度,故障排除 [234](#page-249-0) 校样页,故障排除 [247](#page-262-0)

颜色 [125](#page-140-0) 照片 [122](#page-137-0) 至电子邮件 (Windows) [115](#page-130-0), [119](#page-134-0) 至文件 (Macintosh) [119](#page-134-0) 至文件夹 (Windows) [115](#page-130-0) 质量,故障排除 [233](#page-248-0), [234](#page-249-0) 逐页 (Macintosh) [120](#page-135-0) 扫描仪释放按钮,位于 [8](#page-23-0) 扫描仪,颜色匹配 [56](#page-71-0) 扫描至按钮,编制 [115](#page-130-0) 删除内存中的传真 [104](#page-119-0) 删除软件 [18](#page-33-0) 闪烁的指示灯 [208](#page-223-0) 设备设置,HP Toolbox (HP 工具箱) [176](#page-191-0) 设置 保存 [39](#page-54-0) 保存至文件 [176](#page-191-0) 更改 [14](#page-29-0) 配置页 [170](#page-185-0) 深色复印 [237](#page-252-0) 湿度规格 设备环境 [268](#page-283-0) 纸张,存放 [23](#page-38-0) 时间,设置 [71](#page-86-0) 时钟,设置 [71](#page-86-0) 拾纸轮组件, ADF [189](#page-204-0), [191](#page-206-0) 拾纸轮,订购 [261](#page-276-0) 手册 [2,](#page-17-0) [262](#page-277-0) 手动拨号 [76](#page-91-0) 手动双面打印 [47](#page-62-0) 手动颜色选项 [54](#page-69-0) 手动重拨 [77](#page-92-0) 书籍 复印 [68](#page-83-0) 扫描 [122](#page-137-0) 输出质量 打印,故障排除 [223](#page-238-0), [224](#page-239-0) 复印,故障排除 [236](#page-251-0) 规格 [6](#page-21-0) 清洁页,打印 [185](#page-200-0) 扫描,故障排除 [233](#page-248-0), [234](#page-249-0) 属性. 请参阅 设置 术语 [281](#page-296-0) 术语词汇 [281](#page-296-0) 竖直线条,故障排除 [225](#page-240-0) 数码相机,颜色匹配 [56](#page-71-0) 双面打印 [47](#page-62-0) 双面,打印在 [47](#page-62-0) 水印 [39](#page-54-0) 松散的碳粉,故障排除 [226](#page-241-0)

速度 传真,故障排除 [245](#page-260-0) 打印,最大化 [40](#page-55-0) 规格 [4,](#page-19-0) [6](#page-21-0) 扫描,故障排除 [234](#page-249-0) 速度较慢,故障排除 传真 [245](#page-260-0) 扫描 [234](#page-249-0) 缩放文档 打印 [39](#page-54-0) 复印 [62](#page-77-0) 缩小 打印的文档 [39](#page-54-0) 复印件 [62](#page-77-0) 索引页,故障排除 [246](#page-261-0) 索引,照片 [133](#page-148-0)

# **T**

TrueType 字体,包括 [6](#page-21-0) 碳粉 分散,故障排除 [228](#page-243-0) 松散,故障排除 [226](#page-241-0) 污点,故障排除 [225](#page-240-0) 污迹,故障排除 [226](#page-241-0) 碳粉盒 HP 打假热线 [198](#page-213-0) 保修 [264](#page-279-0) 部件号 [256](#page-271-0) 存放 [195](#page-210-0) 存放规格 [268](#page-283-0) 非 HP [197](#page-212-0) 更换 [199](#page-214-0) 功能 [4](#page-19-0) 回收利用 [196,](#page-211-0) [274](#page-289-0) 状态页,打印 [171](#page-186-0) 状态,查看HP Toolbox (HP 工具箱) [174](#page-189-0) 状态,检查 [194](#page-209-0) 碳粉污迹,故障排除 [226](#page-241-0) 特殊响铃设置 [90](#page-105-0) 特殊组,发送传真至 [75](#page-90-0) 添加纸张 [26](#page-41-0) 条带,故障排除 [225](#page-240-0) 条纹,故障排除 [225](#page-240-0) 停止打印 [50](#page-65-0) 投影胶片 规格 [21](#page-36-0), [45](#page-60-0) 装入 [26](#page-41-0) 投影透明胶片 规格 [21](#page-36-0), [45](#page-60-0) 图片. 请参阅 照片

图像质量 打印,故障排除 [223](#page-238-0), [224](#page-239-0) 复印,故障排除 [236](#page-251-0) 规格 [6](#page-21-0) 清洁页,打印 [185](#page-200-0) 扫描,故障排除 [233](#page-248-0), [234](#page-249-0) 图像质量,故障排除 浅色或深色打印 [237](#page-252-0) 褪色打印 [224](#page-239-0)

# **U**

UNIX 支持 [12](#page-27-0) USB 端口 包括的类型 [6](#page-21-0) 故障排除 [232](#page-247-0) 位于 [8,](#page-23-0) [9](#page-24-0)

# **V**

V.34 设置 [111](#page-126-0)

# **W**

Windows 从 TWAIN 或 WIA 软件扫描 [121](#page-136-0) 从设备控制面板扫描 [115](#page-130-0) 打印从 [36](#page-51-0) 驱动程序 [14](#page-29-0) 扫描至电子邮件 [115](#page-130-0), [119](#page-134-0) 扫描至文件夹 [115](#page-130-0) 使用 HP Director(HP 控制器) 扫描 [118](#page-133-0) 卸载软件 [18](#page-33-0) 支持的版本 [12](#page-27-0) Word,发传真 [80](#page-95-0) 歪斜页面 [227](#page-242-0), [231](#page-246-0) 外线 拨号前缀 [99](#page-114-0) 暂停符,插入 [98](#page-113-0) 网络设置标签,HP Toolbox (HP 工具箱) [177](#page-192-0) 网站 Energy Star [274](#page-289-0) HP 打印耗材退回和回收利用计划 [274](#page-289-0) 电子工业联盟 [275](#page-290-0) 订购耗材 [iii](#page-4-0), [255](#page-270-0) 客户支持 [iii](#page-4-0) 维护协议 [266](#page-281-0) 维修. 请参阅 服务 温度规格 设备环境 [268](#page-283-0) 纸张,存放 [23](#page-38-0) 文本,故障排除 变形字符 [227](#page-242-0) 文本,使用控制面板输入 [71](#page-86-0) 文本,通过控制面板输入 [98](#page-113-0) 文档 [2,](#page-17-0) [262](#page-277-0) 文档标签,HP Toolbox (HP 工具箱) [175](#page-190-0)

文件夹,扫描至 Windows [115](#page-130-0) 文件,扫描至 Macintosh [119](#page-134-0) 污点,故障排除 [225](#page-240-0) 无声检测模式 [108](#page-123-0) 物理规格 [267](#page-282-0)

# **X**

系统设置标签,HP Toolbox (HP 工具箱) [176](#page-191-0) 细节半色调选项 [54](#page-69-0) 下载驱动程序 [iii,](#page-4-0) [14](#page-29-0) 显示器,颜色匹配 [56](#page-71-0) 现场服务协议 [266](#page-281-0) 线条,故障排除 打印页 [225](#page-240-0) 复印件 [237](#page-252-0) 扫描 [235](#page-250-0) 响铃模式 [90](#page-105-0) 响铃声音 音量,调整 [32](#page-47-0) 响铃音 特殊 [90](#page-105-0) 消耗品. 请参阅 耗材 小册子,打印 [48](#page-63-0) 校样页 从中打印 [132](#page-147-0) 协议设置,传真 [111](#page-126-0) 协议,维护 [iv](#page-5-0), [266](#page-281-0) 卸载软件 [18](#page-33-0) 信封 出纸道 [41](#page-56-0) 规格 [21](#page-36-0), [44](#page-59-0) 信头纸 出纸道 [41](#page-56-0) 规格 [43](#page-58-0) 信息 控制面板 [208](#page-223-0) 信息页 耗材状态 [171](#page-186-0) 配置 [170](#page-185-0) 演示 [170](#page-185-0) 语言,选择 [30](#page-45-0) 信息,错误 [208](#page-223-0) 型号 [4](#page-19-0) 序列号,产品 [171](#page-186-0) 选项. 请参阅 设置

#### **Y**

延长保修 [iv](#page-5-0), [266](#page-281-0) 延迟传真发送 [100](#page-115-0) 颜色 RGB 设置 [55](#page-70-0) 匹配 [56](#page-71-0) 扫描设置 [125](#page-140-0) 设置 [52,](#page-67-0) [54](#page-69-0) 手动调整选项 [54](#page-69-0) 中型灰色设置 [55](#page-70-0) 自动调整 [54](#page-69-0) 演示页,打印 [170](#page-185-0) 页面 打印很慢 [232](#page-247-0) 空白 [232](#page-247-0) 倾斜 [227](#page-242-0), [231](#page-246-0) 未打印 [232](#page-247-0) 页面匹配设置 打印 [39](#page-54-0) 页数 /分钟 [4](#page-19-0) 一致性声明 [277](#page-292-0) 音量,调整 [31](#page-46-0) 音频拨号 [86](#page-101-0) 应答机 传真设置 [91](#page-106-0) 故障排除 [244](#page-259-0) 应答模式,设置 [89](#page-104-0) 应答响铃次数设置 [91](#page-106-0) 应用程序,设置 [14](#page-29-0) 用户可更换部件 [261](#page-276-0) 用户指南 部件号 [262](#page-277-0) 邮寄标签 出纸道 [41](#page-56-0) 规格 [21,](#page-36-0) [44](#page-59-0) 装入 [26](#page-41-0) 语言 控制面板显示,设置 [30](#page-45-0) 用户指南 [262](#page-277-0) 语言,打印机 [6](#page-21-0) 预打印纸 出纸道 [41](#page-56-0) 规格 [43](#page-58-0) 原件,装入 ADF [29](#page-44-0) 平板扫描仪 [28](#page-43-0)

# **Z**

在线帮助 驱动程序 [15](#page-30-0) 在线客户支持 [iii](#page-4-0) 在一张纸上打印多个页面 [39](#page-54-0) 暂停符,插入 [98](#page-113-0) 噪声发射 [268](#page-283-0) 噪声规格 [268](#page-283-0)

粘性标签 出纸道 [41](#page-56-0) 规格 [21](#page-36-0), [44](#page-59-0) 装入 [26](#page-41-0) 照片 打印索引 [133](#page-148-0) 打印,故障排除 [247](#page-262-0) 复印 [67](#page-82-0) 故障排除 [246](#page-261-0) 内存卡,插入 [128](#page-143-0) 扫描,故障排除 [233](#page-248-0) 索引页,故障排除 [246](#page-261-0) 校样页,从中打印 [132](#page-147-0) 直接从内存卡打印 [131](#page-146-0) 折痕,故障排除 [228](#page-243-0) 支持 Instant Support 专业版 (ISPE) [iii](#page-4-0) 电话号码 [iii](#page-4-0) 网站 [iii](#page-4-0) 维护协议 [266](#page-281-0) 支持的操作系统 [12](#page-27-0) 支持的平台 [12](#page-27-0) 直通送纸道 [41](#page-56-0) 纸槽,输出 位于 [8](#page-23-0) 选择 [41](#page-56-0) 纸轮组件, ADF [189,](#page-204-0) [191](#page-206-0) 纸盘 包括 [4](#page-19-0) 部件号 [259](#page-274-0) 进纸问题,故障排除 [231](#page-246-0) 配置页 [171](#page-186-0) 位于 [8](#page-23-0) 选择 [38](#page-53-0) 纸张规格 [21](#page-36-0) 装入 [26](#page-41-0) 纸盘 1 位于 [8](#page-23-0) 纸张规格 [21](#page-36-0) 装入 [26](#page-41-0) 最大化打印速度 [40](#page-55-0) *另请参阅* 纸盘 纸盘 2 部件号 [259](#page-274-0) 尺寸规格 [267](#page-282-0) 位于 [8](#page-23-0) 型号包括 [4,](#page-19-0) [5](#page-20-0) 纸张长度调整控制钮 [8](#page-23-0) 纸张规格 [22](#page-37-0) 装入 [27](#page-42-0) *另请参阅* 纸盘

纸张 ADF,支持的尺寸 [242](#page-257-0) HP,部件号 [260](#page-275-0) 彩色 [43](#page-58-0) 长 [26](#page-41-0) 传真自动缩减设置 [92](#page-107-0) 第一页,不同 [46](#page-61-0) 故障排除 [230](#page-245-0) 光泽 [43](#page-58-0) 规格 [21](#page-36-0) 卷曲,故障排除 [227](#page-242-0) 卡塞 [217](#page-232-0) 默认尺寸,更改 [30](#page-45-0) 皮纸,HP LaserJet [44](#page-59-0) 起皱 [228](#page-243-0) 输出选项 [41](#page-56-0) 选择 [20](#page-35-0) 预打印 [43](#page-58-0) 在一张纸上打印多个页面 [39](#page-54-0) 纸盘选择 [38](#page-53-0) 重磅 [44](#page-59-0) 装入纸盘 [26](#page-41-0) 自定义尺寸 [42](#page-57-0) 指南,文档 [2](#page-17-0) 指示灯,设备控制面板 错误信息 [208](#page-223-0) 质量 打印设置 [223](#page-238-0) 打印,故障排除 [223](#page-238-0), [224](#page-239-0) 复印,故障排除 [236](#page-251-0) 规格 [6](#page-21-0) 清洁页,打印 [185](#page-200-0) 扫描,故障排除 [233](#page-248-0), [234](#page-249-0) 中性灰色选项 [55](#page-70-0) 重磅纸 打印在 [41](#page-56-0) 规格 [21,](#page-36-0) [44](#page-59-0) 重拨 手动 [77](#page-92-0) 自动,设置 [87](#page-102-0) 重复缺陷,故障排除 [228](#page-243-0) 重量 设备 [267](#page-282-0) 纸张规格 [21](#page-36-0) 重新打印传真 重新打印 [103](#page-118-0) 重新装入纸张 [26](#page-41-0) 重注的打印碳粉盒 [197](#page-212-0) 皱纹,故障排除 [228](#page-243-0) 逐页扫描 (Macintosh) [120](#page-135-0) 转发传真 [105](#page-120-0)

装入 ADF 中的原件 [29](#page-44-0) 平板扫描仪上的原件 [28](#page-43-0) 纸盘 1 [26](#page-41-0) 纸盘 2 [27](#page-42-0) 状态 查看HP Toolbox (HP 工具箱) [174](#page-189-0) 耗材状态页,打印 [171](#page-186-0) 耗材,检查 [194](#page-209-0) 警报,HP Toolbox (HP 工具箱) [174](#page-189-0) 状态标签, HP Toolbox (HP 工具箱) [174](#page-189-0) 字符,故障排除 [227](#page-242-0) 字母,使用控制面板输入 [71](#page-86-0) 字母,通过控制面板输入 [98](#page-113-0) 字体 DIMM, 部件号 [257](#page-272-0)

字体,包括 [6](#page-21-0) 自定义纸张尺寸 [42](#page-57-0) 自动分页复印件 [65](#page-80-0) 自动缩减设置,传真 [92](#page-107-0) 自动文档进纸器 (ADF) 卡塞 [220](#page-235-0) 拾纸轮组件,更换 [189](#page-204-0) 拾纸轮组件,清洁 [191](#page-206-0) 位于 [8](#page-23-0) 支持的页面尺寸 [242](#page-257-0) 纸张规格 [22](#page-37-0) 装入原件 [29](#page-44-0) 阻塞传真 [93](#page-108-0) 阻塞传真列表,打印 [182](#page-197-0)

© 2004 Hewlett-Packard Development Company, L.P.

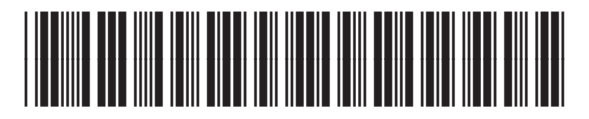

Q3948-90915